### Manual

# PlanMaker 2010

© 1987-2010 SoftMaker Software GmbH

# **Contents**

| Welcome!                                      | 19 |
|-----------------------------------------------|----|
| Technical support                             | 20 |
| About this manual                             | 21 |
| Typographical conventions                     | 21 |
| System requirements                           | 22 |
| Installation and program startup              | 23 |
| Installing under Windows                      | 23 |
| Installing under Windows Mobile or Windows CE |    |
| Installing under Linux                        |    |
| Screen elements                               | 25 |
| Title bar                                     | 25 |
| Menu bar                                      |    |
| Standard toolbar                              | 26 |
| Formatting toolbar                            | 27 |
| Edit toolbar                                  | 27 |
| Document window                               | 28 |
| Status bar                                    | 29 |
| Special instructions for Windows Mobile       | 30 |
| PlanMaker basics                              | 33 |
| The structure of a spreadsheet                | 33 |
| Moving around in a worksheet                  |    |
| Entering data                                 | 35 |
| Deleting data                                 | 35 |
| Undoing changes                               | 36 |
| Starting a new document                       | 36 |
| Opening a document                            | 37 |
| Printing a document                           |    |
| Saving a document                             | 39 |
| Exiting PlanMaker                             | 40 |

| The PlanMaker Tour                              | 41 |
|-------------------------------------------------|----|
| Five minutes of theory                          | 41 |
| First steps with PlanMaker                      |    |
| Entering values and formulas                    | 43 |
| Going three-dimensional                         | 47 |
| Changing the layout of worksheets               |    |
| Charts                                          | 49 |
| Outlook                                         | 50 |
| Editing worksheets                              | 51 |
| Entering data in cells                          | 53 |
| Undoing changes                                 | 56 |
| Repeating commands                              | 57 |
| Selecting cells                                 | 57 |
| Deleting cells and cell contents                | 60 |
| Deleting whole cells                            | 60 |
| Deleting the contents of cells                  | 61 |
| Moving and copying cells                        | 62 |
| Pasting cells selectively                       | 64 |
| Inserting new cells                             |    |
| Filling cells automatically                     |    |
| Tips and tricks for automatic filling           |    |
| Working with multiple worksheets                |    |
| Creating new worksheets                         | 74 |
| Working with the worksheet register             |    |
| Managing worksheets                             |    |
| Calculating in three dimensions                 | 77 |
| Naming cell ranges                              |    |
| Assigning names to cell ranges                  |    |
| Deleting and renaming names                     | 79 |
| Defining names automatically from the selection |    |
| Creating a list of all named ranges             |    |
| Putting named ranges to use                     |    |
| Applying names in existing formulas             |    |
| Sorting cells                                   |    |
| Transposing cells                               |    |
| Filtering cells by their contents               | 85 |
| Special filter                                  | 85 |
| AutoFilter                                      |    |
| Analyzing tables                                |    |
| Displaying formulas instead of results          |    |
| Syntax highlighting                             | 89 |

| Formula auditing Updating tables Inserting comments. Goal-seeking Scenarios. Creating scenarios Viewing scenarios Managing scenarios Merging scenarios Creating a scenario summary Freezing rows and columns Inserting special characters  Formatting worksheets Cell size Changing cell sizes using the mouse Changing cell sizes using menu commands Hiding rows or columns Number format List of all number formats available Working with user-defined number formats Structure of a user-defined format Borders and lines Shading Alignment Protection | 97 98 99 101 102 103 104 104 105 108 111 113 113 113 114 115 117 |
|----------------------------------------------------------------------------------------------------|------------------------------------------------------------------|
| Inserting comments Goal-seeking Scenarios Creating scenarios Wiewing scenarios Managing scenarios Merging scenarios Creating a scenario summary Freezing rows and columns Inserting special characters  Formatting worksheets Cell size Changing cell sizes using the mouse Changing cell sizes using menu commands Hiding rows or columns Number format List of all number formats available Working with user-defined number formats Structure of a user-defined format. Borders and lines Shading Alignment                                              | 98 99 101 102 103 104 105 106 108  111 113 113 113 114 115 117   |
| Goal-seeking Scenarios Creating scenarios Viewing scenarios Managing scenarios Merging scenarios Creating a scenario summary Freezing rows and columns Inserting special characters  Formatting worksheets  Cell size Changing cell sizes using the mouse Changing cell sizes using menu commands Hiding rows or columns Number format List of all number formats available Working with user-defined number formats Structure of a user-defined format. Borders and lines Shading Alignment                                                                |                                                                  |
| Scenarios Creating scenarios Viewing scenarios Managing scenarios Merging scenarios Creating a scenario summary Freezing rows and columns Inserting special characters  Formatting worksheets  Cell size Changing cell sizes using the mouse Changing cell sizes using menu commands Hiding rows or columns Number format List of all number formats available Working with user-defined number formats Structure of a user-defined format Borders and lines Shading Alignment                                                                              |                                                                  |
| Creating scenarios Viewing scenarios Managing scenarios Merging scenarios Creating a scenario summary Freezing rows and columns Inserting special characters  Formatting worksheets  Cell size Changing cell sizes using the mouse Changing cell sizes using menu commands Hiding rows or columns  Number format List of all number formats available Working with user-defined number formats Structure of a user-defined format.  Borders and lines Shading Alignment                                                                                     |                                                                  |
| Viewing scenarios  Managing scenarios  Merging scenarios  Creating a scenario summary  Freezing rows and columns  Inserting special characters  Formatting worksheets  Cell size  Changing cell sizes using the mouse  Changing cell sizes using menu commands  Hiding rows or columns  Number format  List of all number formats available  Working with user-defined number formats  Structure of a user-defined format.  Borders and lines  Shading  Alignment                                                                                           |                                                                  |
| Managing scenarios.  Merging scenarios.  Creating a scenario summary.  Freezing rows and columns Inserting special characters.  Formatting worksheets  Cell size.  Changing cell sizes using the mouse.  Changing cell sizes using menu commands.  Hiding rows or columns.  Number format  List of all number formats available.  Working with user-defined number formats.  Structure of a user-defined format.  Borders and lines.  Shading.  Alignment.                                                                                                  |                                                                  |
| Merging scenarios Creating a scenario summary Freezing rows and columns Inserting special characters  Formatting worksheets  Cell size Changing cell sizes using the mouse Changing cell sizes using menu commands Hiding rows or columns Number format List of all number formats available Working with user-defined number formats Structure of a user-defined format Borders and lines Shading Alignment                                                                                                    |                                                                  |
| Creating a scenario summary Freezing rows and columns Inserting special characters  Formatting worksheets  Cell size Changing cell sizes using the mouse Changing cell sizes using menu commands Hiding rows or columns Number format List of all number formats available Working with user-defined number formats Structure of a user-defined format Borders and lines Shading Alignment                                                                                                    |                                                                  |
| Freezing rows and columns Inserting special characters  Formatting worksheets  Cell size Changing cell sizes using the mouse Changing cell sizes using menu commands Hiding rows or columns Number format List of all number formats available Working with user-defined number formats Structure of a user-defined format Borders and lines Shading Alignment                                                                                                    |                                                                  |
| Inserting special characters  Formatting worksheets  Cell size                                                                                                    |                                                                  |
| Formatting worksheets  Cell size Changing cell sizes using the mouse Changing cell sizes using menu commands Hiding rows or columns Number format List of all number formats available Working with user-defined number formats Structure of a user-defined format. Borders and lines Shading Alignment                                                                                                    | 111<br>113<br>113<br>114<br>115<br>117                           |
| Cell size Changing cell sizes using the mouse Changing cell sizes using menu commands Hiding rows or columns Number format List of all number formats available Working with user-defined number formats Structure of a user-defined format Borders and lines Shading Alignment                                                                                                    |                                                                  |
| Cell size Changing cell sizes using the mouse Changing cell sizes using menu commands Hiding rows or columns Number format List of all number formats available Working with user-defined number formats Structure of a user-defined format Borders and lines Shading Alignment                                                                                                    |                                                                  |
| Changing cell sizes using the mouse Changing cell sizes using menu commands Hiding rows or columns.  Number format List of all number formats available Working with user-defined number formats Structure of a user-defined format Borders and lines Shading Alignment                                                                                                    |                                                                  |
| Changing cell sizes using the mouse Changing cell sizes using menu commands Hiding rows or columns.  Number format List of all number formats available Working with user-defined number formats Structure of a user-defined format Borders and lines Shading Alignment                                                                                                    |                                                                  |
| Changing cell sizes using menu commands Hiding rows or columns  Number format List of all number formats available Working with user-defined number formats Structure of a user-defined format.  Borders and lines Shading Alignment                                                                                                    | 113<br>114<br>115<br>117                                         |
| Hiding rows or columns  Number format  List of all number formats available  Working with user-defined number formats  Structure of a user-defined format  Borders and lines  Shading  Alignment                                                                                                    | 114<br>115<br>117                                                |
| Number format  List of all number formats available  Working with user-defined number formats  Structure of a user-defined format  Borders and lines  Shading  Alignment                                                                                                    | 115<br>117<br>120                                                |
| List of all number formats available Working with user-defined number formats Structure of a user-defined format Borders and lines Shading Alignment                                                                                                    | 117<br>120                                                       |
| Working with user-defined number formats.  Structure of a user-defined format.  Borders and lines  Shading  Alignment                                                                                                    | 120                                                              |
| Structure of a user-defined format.  Borders and lines Shading Alignment                                                                                                    |                                                                  |
| Borders and lines                                                                                                    | 121                                                              |
| ShadingAlignment                                                                                                    |                                                                  |
| Alignment                                                                                                    |                                                                  |
|                                                                                                    |                                                                  |
| F 10t5Ct10t1                                                                                                    |                                                                  |
| Character format                                                                                                    |                                                                  |
| Typeface and font size                                                                                                    |                                                                  |
| Text styles                                                                                                    |                                                                  |
| Text color                                                                                                    |                                                                  |
| Superscript and subscript                                                                                                    | 135                                                              |
| Letter spacing and character pitch                                                                                                    |                                                                  |
| Kerning                                                                                                    | 136                                                              |
| Removing character formatting                                                                                                    | 137                                                              |
| Paragraph format (text frames only)                                                                                                    | 137                                                              |
| Paragraph indents (text frames only)                                                                                                    |                                                                  |
| Line spacing (text frames only)                                                                                                    | 138                                                              |
| Paragraph alignment (text frames only)                                                                                                    |                                                                  |
| Hyphenation (text frames only)                                                                                                    | 140                                                              |
| Spacing above/below a paragraph (text frames only)                                                                                                    | 141                                                              |
| Character styles                                                                                                    |                                                                  |
| Creating character styles                                                                                                    |                                                                  |

|    | Applying character styles               |     |
|----|-----------------------------------------|-----|
|    | Modifying character styles              | 143 |
|    | The character style Normal              | 144 |
|    | Creating linked character styles        | 144 |
|    | Cell styles                             | 145 |
|    | Creating cell styles                    | 146 |
|    | Applying cell styles                    | 147 |
|    | Modifying cell styles                   | 147 |
|    | The cell style Normal                   | 148 |
|    | Creating linked cell styles             | 148 |
|    | Document templates                      | 148 |
|    | Creating document templates             | 149 |
|    | Using document templates                | 149 |
|    | Modifying document templates            |     |
|    | The document template Normal.pmv        | 150 |
|    | AutoFormat                              |     |
|    | Conditional formatting                  | 151 |
|    | Input validation                        | 153 |
|    | Transfer formatting                     |     |
|    | Page setup                              |     |
|    | Page format                             |     |
|    | Additional page setup options           | 161 |
|    | Headers and footers                     | 164 |
|    | Page breaks                             | 167 |
|    |                                         |     |
| Se | earch & replace                         | 169 |
|    | Search                                  | 169 |
|    | Replace                                 |     |
|    | Search again & replace again            |     |
|    | Search and replace options              |     |
|    | Jumping to specific cell addresses      |     |
|    | Jumping to specific contents of a table |     |
|    |                                         |     |
| 01 | bjects (pictures, drawings, etc.)       | 177 |
|    | Objects – basic procedures              | 177 |
|    | Inserting objects                       | 178 |
|    | Selecting objects                       |     |
|    | Object mode                             |     |
|    | Changing position and size of objects   |     |
|    | Rotating and flipping objects           |     |
|    | Aligning and distributing objects       |     |
|    | Duplicating objects                     | 183 |
|    |                                         |     |

|                                                                                                    | 183               |
|----------------------------------------------------------------------------------------------------|-------------------|
| Objects – advanced procedures                                                                                                    |                   |
| Hiding objects                                                                                                    | 192               |
| Changing the order of objects                                                                                                    | 192               |
| Grouping objects                                                                                                    | 193               |
| Charts                                                                                                    |                   |
| Text frames                                                                                                    |                   |
| Inserting text frames                                                                                                    |                   |
| Changing the properties of text frames                                                                                                    |                   |
| Pictures                                                                                                    |                   |
| Inserting pictures                                                                                                    |                   |
| Scanning pictures                                                                                                    |                   |
| Changing the properties of picture frames                                                                                                    |                   |
| OLE objects                                                                                                    |                   |
| Inserting OLE objects                                                                                                    |                   |
| Editing OLE objects                                                                                                    |                   |
| Editing links to OLE objects                                                                                                    |                   |
| Changing the properties of OLE objects                                                                                                    |                   |
| Using Equation Editor objects                                                                                                    |                   |
| Drawings                                                                                                    |                   |
| Inserting drawings                                                                                                    |                   |
| Adding text to AutoShapes                                                                                                    |                   |
| Changing the properties of drawings                                                                                                    | 210               |
| Charts                                                                                                    | 215               |
|                                                                                                    | _                 |
| Inserting charts                                                                                                    |                   |
|                                                                                                    | 216               |
| Editing charts                                                                                                    |                   |
| Changing the chart type                                                                                                    | 217               |
| Changing the chart type                                                                                                    | 217<br>219        |
| Changing the chart type                                                                                                    | 217<br>219<br>220 |
| Changing the chart type                                                                                                    |                   |
| Changing the chart type                                                                                                    |                   |
| Changing the chart type                                                                                                    |                   |
| Changing the chart type                                                                                                    |                   |
| Changing the chart type Changing the arrangement of data series Working with chart elements Changing common chart properties Updating charts  Forms Working with forms objects                                                                                                    |                   |
| Changing the chart type Changing the arrangement of data series Working with chart elements Changing common chart properties Updating charts  Working with forms objects Inserting forms objects                                                                                                    |                   |
| Changing the chart type Changing the arrangement of data series Working with chart elements Changing common chart properties Updating charts  Working with forms objects Inserting forms objects Editing forms objects                                                                                                    |                   |
| Changing the chart type Changing the arrangement of data series Working with chart elements Changing common chart properties Updating charts  Forms  Working with forms objects Inserting forms objects Editing forms objects Operating and evaluating forms objects                                                             |                   |
| Changing the chart type                                                                                                    |                   |
| Changing the chart type Changing the arrangement of data series Working with chart elements Changing common chart properties Updating charts  Working with forms objects Inserting forms objects Editing forms objects Operating and evaluating forms objects Forms objects and Excel macros and scripts Forms objects in detail |                   |
| Changing the chart type                                                                                                    |                   |

| Dropdowns                        | 252 |
|----------------------------------|-----|
| Listboxes                        | 254 |
| Pushbuttons                      | 255 |
| Spinners                         | 256 |
| Scrollbars                       | 257 |
| Labels and groupboxes            |     |
| Language tools                   | 261 |
| Setting up the language          | 261 |
| Spell checking                   | 262 |
| Manual spell checking            |     |
| Spell checking as you type       |     |
| Editing user dictionaries        |     |
| SmartText                        |     |
| Creating SmartText entries       |     |
| Inserting SmartText entries      |     |
| Editing SmartText entries        |     |
| Managing documents               | 269 |
| Quick paths                      | 269 |
| Defining quick paths             |     |
| Using quick paths                |     |
| Editing and deleting quick paths |     |
| Document summary                 |     |
| The file manager                 |     |
| The file manager's buttons       |     |
| Searching with the file manager  |     |
| Outliner                         | 277 |
| Grouping cells                   | 279 |
| Showing/hiding grouped cells     | 280 |
| Outliner options                 |     |
| Internet functions               | 283 |
| Working with links               | 283 |
| Saving HTML documents            |     |
| Outputting documents             | 287 |
| Print preview                    | 287 |
| Printing                         |     |
|                                  |     |

| Exporting to a PDF file                           | 292 |
|---------------------------------------------------|-----|
| E-mailing                                         |     |
| Protecting cells and documents                    | 297 |
| Sheet protection                                  | 297 |
| Step 1: Setting up protection settings for cells  |     |
| Step 2: Activating sheet protection               |     |
| Deactivating sheet protection                     | 299 |
| Workbook protection                               | 300 |
| Activating workbook protection                    |     |
| Deactivating workbook protection                  |     |
| Document protection                               |     |
| Enabling document protection                      |     |
| Disabling document protection                     | 303 |
| Working with other file formats                   | 305 |
| Saving and opening files in other file formats    | 305 |
| Working with text files                           | 307 |
| Working with Excel files                          | 309 |
| Opening and saving Excel files                    |     |
| Differences between PlanMaker and Excel           |     |
| Working with Arabic text                          | 313 |
| Activating extended support for Arabic text       | 313 |
| Changing the text direction in table cells        |     |
| Changing the text direction in text frames        | 314 |
| Changing the direction of worksheets              | 315 |
| Changing the font of Arabic text (in text frames) | 316 |
| Scripts (BasicMaker)                              | 317 |
| Document windows                                  | 319 |
| Creating document windows                         | 319 |
| Activating document windows                       |     |
| Closing document windows                          |     |
| Maximizing document windows                       |     |
| Minimizing document windows                       |     |
| Arranging document windows                        |     |
| Using document tabs                               |     |
| Moving data between document windows              | 323 |

| Customizing PlanMaker                          | 325 |
|------------------------------------------------|-----|
| Preferences                                    | 326 |
| Preferences, View property sheet               |     |
| Preferences, General property sheet            |     |
| Preferences, Edit property sheet               |     |
| Preferences, Appearance property sheet         | 330 |
| Preferences, Language property sheet           |     |
| Preferences, Files property sheet              |     |
| Preferences, System property sheet             |     |
| Document properties                            |     |
| Document properties, Summary property sheet    |     |
| Document properties, Colors property sheet     |     |
| Document properties, Internet property sheet   |     |
| Document properties, Statistics property sheet |     |
| Document properties, Options property sheet    |     |
| Document properties, Calculate property sheet  |     |
| Document properties, Protection property sheet |     |
| Worksheet properties                           |     |
| Customizing the document display               | 351 |
| Zoom level                                     |     |
| Full screen view                               |     |
| Customizing toolbars                           |     |
| Displaying and hiding toolbars                 |     |
| Positioning toolbars on the screen             |     |
| Managing toolbars                              |     |
| Customizing toolbar icons                      |     |
| Creating user-defined toolbar icons            |     |
| Customizing keyboard shortcuts                 |     |
| Activating a keyboard mapping                  |     |
| Creating a new keyboard mapping                |     |
| Renaming or deleting a keyboard mapping        |     |
| Editing the shortcuts in a keyboard mapping    |     |
| Resetting the shortcuts in a keyboard mapping  |     |
| Customizing AutoFill lists                     |     |
| Creating a new AutoFill list                   |     |
| Editing AutoFill lists                         |     |
| Deleting AutoFill lists                        |     |
| Importing AutoFill list from cells             |     |
| Formulas and functions                         | 369 |
| Formula basics                                 | 370 |
| Arithmetic operators in formulas               |     |

| Entering formulas                                   | 371 |
|-----------------------------------------------------|-----|
| Relative vs. absolute cell references               | 373 |
| External cell references                            | 374 |
| Entering external cell references                   | 375 |
| Updating and managing external cell references      | 376 |
| Error values                                        | 378 |
| Working with arrays                                 | 379 |
| Working with database functions                     | 382 |
| Functions from A to Z                               |     |
| ABS (absolute value)                                | 385 |
| ACOS (arccosine)                                    | 385 |
| ACOSH (inverse hyperbolic cosine)                   | 386 |
| ACOT (arccotangent)                                 | 387 |
| ACOTH (inverse arccotangent)                        | 387 |
| ADDRESS (cell address as text)                      | 388 |
| AND (logical AND function)                          | 389 |
| AREAS (number of areas)                             | 390 |
| ASIN (arcsine)                                      | 390 |
| ASINH (inverse hyperbolic sine)                     | 391 |
| ATAN (arctangent)                                   | 391 |
| ATAN2 (arctangent 2)                                | 392 |
| ATANH (inverse hyperbolic tangent)                  | 393 |
| AVEDEV (average deviation)                          | 393 |
| AVERAGE (arithmetic mean)                           | 394 |
| AVERAGEA (arithmetic mean)                          | 394 |
| B (PlanMaker 97 compatibility function)             | 395 |
| BESSELI (modified Bessel function In(x))            |     |
| BESSELJ (Bessel function Jn(x))                     | 397 |
| BESSELK (modified Bessel function Kn(x))            |     |
| BESSELY (Bessel function Yn(x))                     | 398 |
| BETADIST (beta distribution)                        | 398 |
| BETAINV (percentiles of the beta distribution)      | 399 |
| BIN2DEC (binary number to decimal number)           |     |
| BIN2HEX (binary number to hexadecimal number)       | 400 |
| BIN2OCT (binary number to octal number)             | 401 |
| BINOMDIST (binomial distribution)                   | 402 |
| CEILING (round up to a multiple of base)            |     |
| CELL (information about a cell)                     |     |
| CHAR (character from ANSI code)                     |     |
| CHIDIST (chi-square distribution)                   |     |
| CHIINV (percentiles of the chi-square distribution) |     |
| CHITEST (chi-square test for independence)          |     |
| CHOICE (x>0, x=0, x<0?)                             | 408 |
| CHOOSE (choose value from list)                     | 409 |

| CLEAN (remove unprintable characters)          |       |
|------------------------------------------------|-------|
| CODE (ANSI code of a character)                |       |
| COLUMN (column number of a reference)          | 410   |
| COLUMNS (number of columns in a range)         | 411   |
| COMBIN (combinations)                          | 412   |
| COMPLEX (create complex number)                | 412   |
| CONCATENATE (concatenate text strings)         |       |
| CONFIDENCE (confidence interval)               | 414   |
| CONVERT (unit conversion)                      | 415   |
| CORREL (correlation coefficient)               | 418   |
| COS (cosine)                                   | 418   |
| COSH (hyperbolic cosine)                       | 419   |
| COT (cotangent)                                | 419   |
| COTH (hyperbolic cotangent)                    | 420   |
| COUNT (number of cells filled with numbers)    | 421   |
| COUNTA (number of cells filled)                |       |
| COUNTBLANK (number of empty cells)             | 422   |
| COUNTIF (count if condition is true)           | 422   |
| COUNTP (PlanMaker 97 compatibility function)   |       |
| COVAR (Covariance)                             | 424   |
| CREATEDATE (date the document was created)     | 425   |
| CRITBINOM                                      |       |
| CUMIPMT (cumulative interest)                  | 427   |
| CUMPRINC (cumulative principal)                |       |
| CURRENCY (format number as currency)           | 429   |
| DATE (create a date value)                     | 430   |
| DATEDIF (date difference)                      |       |
| DATEVALUE (convert text into date value)       |       |
| DAVERAGE (database function)                   |       |
| DAY (day of a date)                            |       |
| DAYS (days between two dates)                  |       |
| DAYS360 (days between two dates)               |       |
| DAYSPERMONTH (days per month)                  |       |
| DAYSPERYEAR (days per year)                    |       |
| DB (fixed-declining balance depreciation)      |       |
| DCOUNT (database function)                     |       |
| DCOUNTA (database function)                    |       |
| DDB (double-declining balance depreciation)    |       |
| DEC2BIN (decimal number to binary number)      |       |
| DEC2HEX (decimal number to hexadecimal number) |       |
| DEC2OCT (decimal number to octal number)       |       |
| DECIBEL (decibel value of two quantities)      |       |
| DECIMALS (fractional part of a number)         | . 443 |
| DEGREES (convert radians to degrees)           | 444   |

| DELTA (test for equality)                         |       |
|---------------------------------------------------|-------|
| DEVSQ (average square deviation)                  | . 445 |
| DGET (database function)                          | . 446 |
| DMAX (database function)                          |       |
| DMIN (database function)                          |       |
| DOLLARDE (dollar price, decimal)                  |       |
| DOLLARFR (dollar price, fraction)                 |       |
| DPRODUCT (database function)                      | . 449 |
| DSTDEV (database function)                        |       |
| DSTDEVP (database function)                       |       |
| DSUM (database function)                          |       |
| DVAR (database function)                          |       |
| DVARP (database function)                         |       |
| EDATE (date before/after n months)                |       |
| EFFECT (effective interest rate)                  |       |
| EOMONTH (end of month in n months)                |       |
| ERF (Gaussian error function)                     |       |
| ERFC (complement of Gaussian error function)      |       |
| ERROR.TYPE (error type)                           |       |
| EUROCONVERT (convert EU currencies)               |       |
| EVEN (round up to next even number)               |       |
| EXACT (compare texts)                             |       |
| EXP (power of e)                                  |       |
| EXPONDIST (exponential distribution)              |       |
| FACT (factorial)                                  |       |
| FACTDOUBLE (double factorial)                     |       |
| FALSE (logical value FALSE)                       |       |
| FDIST (F distribution)                            |       |
| FILENAME (file name of the document)              |       |
| FIND (search for text)                            |       |
| FINV (percentiles of the F distribution)          |       |
| FISHER (Fisher transformation)                    |       |
| FISHERINV (inverse of the Fisher transformation)  |       |
| FIXED (format number as text with fixed decimals) |       |
| FLOOR (round down to a multiple of base)          | . 469 |
| FORECAST (forecast using linear regression)       |       |
| FREQUENCY (frequency)                             |       |
| FTEST (F-test)                                    |       |
| FV (future value)                                 |       |
| FVSCHEDULE (future value)                         |       |
| GAMMADIST (gamma distribution)                    |       |
| GAMMAINV (percentiles of the gamma distribution)  |       |
| GAMMALN (logarithm of the gamma function)         |       |
| GAUSS (PlanMaker 97 compatibility function)       | . 476 |

| GCD (greatest common divisor)                         | . 476 |
|-------------------------------------------------------|-------|
| GEOMEAN (geometric mean)                              |       |
| GESTEP (greater or equal to threshold value?)         | . 478 |
| GROWTH (values of an exponential regression)          | . 478 |
| HARMEAN (harmonic mean)                               | . 479 |
| HEX2BIN (hexadecimal number to binary number)         | . 480 |
| HEX2DEC (hexadecimal number to decimal number)        | . 481 |
| HEX2OCT (hexadecimal number to octal number)          | . 481 |
| HLOOKUP (look up row-wise)                            | . 482 |
| HOLIDAY (dates of movable Christian holidays)         | . 483 |
| HOUR (hour)                                           | . 484 |
| HYPERLINK (hyperlink)                                 | . 485 |
| HYPGEOMDIST (hypergeometric distribution)             | . 486 |
| IF (if-then-else condition)                           |       |
| IMABS (absolute value of a complex number)            | . 488 |
| IMAGINARY (imaginary coefficient of a complex number) | . 488 |
| IMARGUMENT (angle of a complex number)                | . 489 |
| IMCONJUGATE (conjugate complex number)                | . 490 |
| IMCOS (cosine of a complex number)                    | . 490 |
| IMDIV (division of complex numbers)                   |       |
| IMEXP (exponential of a complex number)               |       |
| IMLN (natural logarithm of a complex number)          | . 492 |
| IMLOG10 (base-10 logarithm of a complex number)       | . 493 |
| IMLOG2 (base-2 logarithm of a complex number)         |       |
| IMNEG (negative value of a complex number)            |       |
| IMPOWER (power of a complex number)                   |       |
| IMPRODUCT (product of complex numbers)                |       |
| IMREAL (real coefficient of a complex number)         | . 496 |
| IMSIN (sine of a complex number)                      |       |
| IMSQRT (square root of a complex number)              |       |
| IMSUB (difference of complex numbers)                 |       |
| IMSUM (sum of complex numbers)                        |       |
| INDEX (cell in a particular row/column of a range)    | . 499 |
| INDIRECT (create reference from text)                 | . 500 |
| INT (round down to nearest integer)                   | . 501 |
| INTERCEPT (intercept point of a linear trend)         |       |
| INTERSECTION (intersection of two ranges)             | . 502 |
| IPMT (interest payment)                               |       |
| IRR (internal rate of return)                         | . 504 |
| ISBLANK (is empty?)                                   |       |
| ISERR (is an error value except #N/A?)                |       |
| ISERROR (is an error value?)                          |       |
| ISEVEN (is an even number?)                           | . 507 |
| ISFORMULA (is a formula?)                             |       |

| ISLOGICAL (is a logical value?)                  | 508 |
|--------------------------------------------------|-----|
| ISNA (is not available?)                         |     |
| ISNONTEXT (is no text?)                          | 509 |
| ISNUMBER (is numeric?)                           | 510 |
| ISNUMBERP (PlanMaker 97 compatibility function)  | 511 |
| ISODD (is an odd number?)                        | 512 |
| ISOWEEK (number of week, ISO standard)           | 512 |
| ISPMT (interest payment)                         | 514 |
| ISREF (is a valid reference?)                    | 514 |
| ISTEXT (is text?)                                | 515 |
| KURT (kurtosis)                                  | 516 |
| LARGE (k-th largest number)                      | 517 |
| LASTPRINTED (date last printed)                  | 518 |
| LASTSAVED (date last saved)                      | 518 |
| LCM (least common multiple)                      | 519 |
| LEFT (left part of a text string)                | 519 |
| LEN (length)                                     | 520 |
| LINEST (statistics of a linear regression)       | 521 |
| LN (natural logarithm)                           | 523 |
| LOG (logarithm)                                  | 524 |
| LOG10 (base-10 logarithm)                        | 524 |
| LOGEST (statistics of an exponential regression) |     |
| LOGINV (percentiles of the gamma distribution)   | 527 |
| LOGNORMDIST (lognormal distribution)             | 527 |
| LOOKUP (search cell range)                       | 528 |
| LOWER (convert text to lower case)               | 531 |
| MATCH (relative position in a range)             |     |
| MAX (maximum)                                    | 533 |
| MAXA (maximum)                                   |     |
| MDETERM (matrix determinant)                     |     |
| MEDIAN                                           |     |
| MID (part of a text string)                      |     |
| MILLISECONDS (milliseconds)                      |     |
| MIN (minimum)                                    | 537 |
| MINA (minimum)                                   |     |
| MINUTE (minute)                                  |     |
| MINVERSE (inverse matrix)                        |     |
| MIRR (modified internal rate of return)          | 540 |
| MMULT (product of matrices)                      |     |
| MOD (remainder of a division, Excel method)      |     |
| MODE (most frequently occurring value)           | 543 |
| MODP (remainder of a division, PlanMaker method) | 543 |
| MONTH (month of a date)                          | 545 |
| MROUND (round to a multiple of base)             | 545 |

| MSOLVE (solution of matrix equation Ax=B)           | 546 |
|-----------------------------------------------------|-----|
| MULTINOMIAL (multinomial coefficient)               | 547 |
| N (convert value into number)                       | 548 |
| NA (error value #N/A)                               |     |
| NEG (negative value)                                |     |
| NEGBINOMDIST (negative binomial distribution)       | 550 |
| NETWORKDAYS (number of workdays)                    | 551 |
| NOMINAL (nominal interest rate)                     | 552 |
| NORMDIST (normal distribution)                      |     |
| NORMINV (percentiles of the normal distribution)    | 553 |
| NORMSDIST (standard normal distribution)            |     |
| NORMSINV (percentiles of the standard distribution) | 554 |
| NOT (logical NOT function)                          | 555 |
| NOW (current date and time)                         |     |
| NPER (number of periods)                            | 556 |
| NPV (net present value)                             |     |
| OCT2BIN (octal number to binary number)             | 558 |
| OCT2DEC (octal number to decimal number)            |     |
| OCT2HEX (octal number to hexadecimal number)        | 559 |
| ODD (round up to next odd number)                   | 560 |
| OFFSET (shifted reference)                          | 561 |
| OR (logical OR function)                            | 562 |
| PCF (interest for fixed-interest investments)       | 562 |
| PEARSON (Pearson correlation coefficient)           | 563 |
| PERCENTILE (percentiles of a data set)              | 564 |
| PERCENTRANK (percent rank in a data set)            | 565 |
| PERIOD (duration of fixed-interest investments)     | 566 |
| PERMUT (permutations)                               |     |
| PHI (PlanMaker 97 compatibility function)           | 567 |
| PI (pi)                                             | 568 |
| PMT (payment)                                       |     |
| POISSON (Poisson distribution)                      | 569 |
| POWER (power)                                       |     |
| PPMT (payment on the principal)                     | 571 |
| PROB (probability)                                  | 572 |
| PRODUCT (product)                                   |     |
| PROPER (convert text to upper/lower case)           | 573 |
| PV (present value)                                  | 574 |
| QUARTILE (quartiles of a data set)                  | 574 |
| QUOTIENT (quotient of a division)                   | 575 |
| RADIANS (convert degrees to radians)                | 576 |
| RAND (random value)                                 |     |
| RANDBETWEEN (random value)                          | 577 |
| RANK (rank in a data set)                           | 578 |

| RATE (rate per period)                            |       |
|---------------------------------------------------|-------|
| REPLACE (replace text in a text string)           |       |
| REPT (repeat text string)                         |       |
| RIGHT (right part of a text string)               |       |
| ROMAN (Roman numeral)                             |       |
| ROUND (round)                                     |       |
| ROUNDDOWN (round down)                            | . 583 |
| ROUNDUP (round up)                                | . 584 |
| ROW (row number of a reference)                   | . 585 |
| ROWS (number of rows in a range)                  | . 586 |
| RSQ (square of Pearson)                           | . 586 |
| SEARCH (search for text)                          | . 587 |
| SECOND (second)                                   |       |
| SERIESSUM (sum of a power series)                 | . 588 |
| SHEETNAME (name of a worksheet)                   | . 589 |
| SHEETNUMBER (index of a worksheet)                | 590   |
| SIGN (sign of a number)                           | . 591 |
| SIN (sine)                                        |       |
| SINH (hyperbolic sine)                            | . 592 |
| SKEW (skewness of a distribution)                 | . 592 |
| SLN (straight-line depreciation)                  | 593   |
| SLOPE (slope of a linear trend)                   | 594   |
| SMALL (k-th smallest number)                      | . 595 |
| SORTM (sort)                                      | 596   |
| SORTV (sort)                                      | . 597 |
| SQRT (square root)                                | . 599 |
| SQRTN (n-th root)                                 | . 599 |
| SQRTPI (square root of x*Pi)                      | 600   |
| STANDARDIZE (standardized value)                  | 601   |
| STDEV (standard deviation of a sample)            | 601   |
| STDEVA (standard deviation of a sample)           | 602   |
| STDEVP (standard deviation of entire population)  | 603   |
| STDEVPA (standard deviation of entire population) | 604   |
| STEYX (standard error of a linear regression)     | 605   |
| SUBSTITUTE (replace text in a text string)        | 606   |
| SUBTOTAL (subtotal, ignoring filters)             | 606   |
| SUM (Sum)                                         | 607   |
| SUMIF (sum if condition is true)                  | 609   |
| SUMPRODUCT (sum of products)                      | 610   |
| SUMSQ (sum of squares)                            |       |
| SUMX2MY2 (sum of x^2 - y^2)                       | 611   |
| SUMX2PY2 (sum of $x^2 + y^2$ )                    | 612   |
| SUMXMY2 (sum of $(x - y)^2$ )                     | 613   |
| SYD (sum-of-years' digits depreciation)           | 614   |

| T (convert value into text string)          |     |
|---------------------------------------------|-----|
| TAN (tangent)                               |     |
| TANH (hyperbolic tangent)                   |     |
| TDIST (t-distribution)                      |     |
| TEXT (convert number into text string)      |     |
| TIME (create time)                          |     |
| TIMEDIFF (time difference)                  |     |
| TIMEVALUE (convert text into time)          |     |
| TINV (percentiles of the t-distribution)    |     |
| TODAY (current date)                        |     |
| TRANSPOSE (transposed matrix)               | 621 |
| TREND (values of a linear regression)       | 622 |
| TRIM (remove spaces from text)              |     |
| TRIMMEAN (mean ignoring marginal values)    | 624 |
| TRUE (logical value TRUE)                   | 625 |
| TRUNC (truncate a number)                   | 625 |
| TTEST (t-test)                              | 626 |
| TYPE (type of a value)                      | 627 |
| UPPER (convert text to upper case)          | 628 |
| USERFIELD (user field)                      | 628 |
| VALUE (convert text into a number)          | 630 |
| VAR (variance of a sample)                  | 631 |
| VARA (variance of a sample)                 | 631 |
| VARP (variance of entire population)        | 632 |
| VARPA (variance of entire population)       |     |
| VLOOKUP (look up column-wise)               | 634 |
| WEEKDAY (weekday)                           | 635 |
| WEEKNUM (number of week)                    |     |
| WEIBULL (Weibull distribution)              | 636 |
| WORKDAY (date after x workdays)             | 637 |
| XIRR (internal rate of return)              | 638 |
| XNPV (net present value)                    | 639 |
| XOR (logical XOR function)                  |     |
| YEAR (year of a date)                       | 640 |
| ZTEST (z-test)                              | 641 |
| Keyboard shortcuts                          | 643 |
| Keyboard shortcuts for editing spreadsheets | 643 |
| Keyboard shortcuts for menu commands        |     |
| Index                                       | 647 |

## Welcome!

Welcome to PlanMaker, the powerful and easy-to-use spreadsheet application for Windows, Linux, Windows Mobile, and Windows CE.

We have made every effort in the development of PlanMaker to ensure its functions provide the maximum benefits while minimizing user time and effort.

#### Some of PlanMaker's features:

- Available for PCs (Windows and Linux) and mobile devices (Windows Mobile and Windows CE)
- More than 330 built-in arithmetic functions.
- Integrated **charting module** that lets you present numbers vividly in charts.
- Makes creating attractive worksheets easy through **numerous formatting options**. Long, boring columns of numbers can be turned into attractive tables with the **AutoFormat** command. With **cell styles** and **character styles**, you apply frequently needed formatting with a key press.
- The full range of PlanMaker functions is available through a **well-designed**, **ergonomic user interface** that includes user-configurable toolbars and keyboard mappings, as well as context menus for commonly used commands (accessible with the right mouse button).
- ...and much more!

PlanMaker is in continuing development, and we welcome comments and suggestions from our users. If, in the course of your work, you encounter a need for a feature that isn't present, or you have other suggestions, write to us — we want PlanMaker to measure up to the users' wishes!

## **Technical support**

If you have any questions, our technical support team will be glad to assist you. You can reach us as follows:

#### Internet: www.softmaker.com

Our website provides the most recent program updates and much more. Visit us at www.softmaker.com.

### Support forums: www.softmaker.com/forum

Feel free to communicate with our technical support team, as well as other users, by visiting our support forums at **www.softmaker.com/forum**.

### E-mail

Please send your support related e-mails to: support@softmaker.com

#### Fax or snail mail

You can send us questions by mail or fax at the following address:

SoftMaker Software GmbH Kronacher Str. 7 D-90427 Nuremberg Germany

Fax: +49-911-303796

### **About this manual**

PlanMaker has been developed with an understanding that there is a broad range of user experience. While it has many functions and customization options for the advanced user, it is designed to be an extremely useful tool for the novice as well.

The chapters of this manual are organized as follows:

- Chapter "Installation and program startup" (page 23): Describes how to install and start PlanMaker.
- Chapter "Screen elements" (page 25): Describes the individual components of PlanMaker's application window.
- Chapter "PlanMaker basics" (page 33): Acquaints you with PlanMaker's basic functions and explains basic spreadsheet terminology.
- Chapter "The PlanMaker Tour" (page 41): Introduces you to the operation of PlanMaker with some practical examples.
- Chapters "Editing worksheets" (page 51) and following are the reference part of the manual. These chapters are organized by subject, like a reference book, and describe all the functions of the program in detail.

## **Typographical conventions**

Menu commands and dialog box components are identified with **bold type** throughout this manual. For example, File > New refers to the command New in the File menu.

File names are given as follows: C:\IMAGES\BEACH.JPG

The Enter key is represented by  $\leftarrow$ , the arrow keys by  $\leftarrow$ ,  $\rightarrow$ , etc. To enter a key combination such as  $\frown$ , press the  $\frown$  key while at the same time holding down the  $\frown$  key.

Note: Especially important notes or useful tips are highlighted like this.

## **System requirements**

This section lists the hardware and software requirements needed to run this software:

#### Windows version

- PC with CD or DVD drive
- Windows 2000 or higher
- 64 MB RAM (Windows Vista and Windows 7: 512 MB)

### **Windows Mobile version**

- Windows Mobile device equipped with a touch screen
- Windows Mobile 5.0 or higher
- Display resolution of at least 240 x 240
- 64 MB memory (installing to a memory card recommended)

### Windows CE version

- Windows CE 5.0 or higher
- Display resolution of at least 240 x 240
- 64 MB memory (installing to a memory card recommended)

#### **Linux version**

- PC with CD or DVD drive
- Any glibc-based x86-Linux with glibc 2.2.5 or higher
- X Window system with a window manager of your choice

## **Installation and program startup**

This chapter covers information on installing and starting PlanMaker.

It is divided into the following sections:

- **Installing under Windows**
- Installing under Windows Mobile or Windows CE
- **Installing under Linux**

Please go directly to the section that covers your operating system.

## **Installing under Windows**

#### Download

If you obtained PlanMaker by *download* from our website, you will find installation instructions included in the e-mail that you received after purchasing the software.

#### **CD-ROM**

If you obtained PlanMaker on *CD-ROM*, please launch the installation program provided in the root folder of the CD.

Then, follow the installation program's instructions to install the software.

### **Starting**

To start the installed programs, use the Start menu at the lower left corner of the screen. For example, to start PlanMaker, click successively on **Start > Programs > SoftMaker Office > PlanMaker**.

**Note:** When you start PlanMaker for the first time, you will be asked to enter your name and address. This information is *not* for the purpose of registering the program, but allows you to insert your name, mailing address, etc., in documents through the USERFIELD function. You can always change this information later (see section "Preferences, General property sheet", page 326).

## **Installing under Windows Mobile or Windows CE**

You will find information about installing PlanMaker in the e-mail that you received after purchasing the software.

### **Starting**

To start the installed programs, use the Start menu on your device. For example, to start PlanMaker tap successively on **Start > Programs > PlanMaker**.

**Note:** When you start PlanMaker for the first time, you will be asked to enter your name and address. This information is *not* for the purpose of registering the program, but allows you to insert your name, mailing address, etc., in documents through the USERFIELD function. You can always change this information later (see section "Preferences, General property sheet", page 326).

### **Installing under Linux**

You will find information about installing PlanMaker in the e-mail that you received after purchasing the software.

### **Starting**

To start PlanMaker for Linux, change to the directory where you installed Plan-Maker and execute the file **planmaker**.

**Note:** When you start PlanMaker for the first time, you will be asked to enter your name and address. This information is *not* for the purpose of registering the program, but allows you to insert your name, mailing address, etc., in documents through the USERFIELD function. You can always change this information later (see section "Preferences, General property sheet", page 326).

## **Screen elements**

On the following pages, the individual components of PlanMaker's user interface are described in detail.

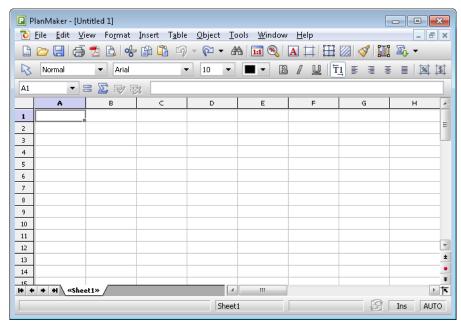

PlanMaker's application window (Windows version)

**Note:** Most of the illustrations in this manual were prepared with the **Windows** version of PlanMaker. On other operating systems, some of the controls have a slightly different appearance, but their modes of operation are identical.

**Windows Mobile users** please read also the section "Special instructions for Windows Mobile" on page 30.

### Title bar

At the top of the application window, you will find the title bar.

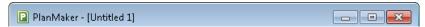

The title bar indicates the name of the application. Once a document is opened, its name will be displayed after the program name.

### Menu bar

The *menu bar* is found directly under the title bar.

```
<u>File Edit View Format Insert Table Object Tools Window Help</u>
```

It contains all of PlanMaker's commands in the form of clearly arranged menus. Click on a menu item to open a menu and invoke a command.

**Note for Windows Mobile users:** In the Windows Mobile version of PlanMaker, you display the menu by clicking on the menu icon at the lower left corner of the screen.

### Standard toolbar

The *Standard toolbar* is shown underneath the menu bar. It contains icons for the most commonly used commands.

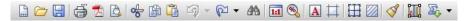

*Toolbars*, such as the Standard toolbar, allow fast access to a program's functions. Each icon represents a specific command. If you click on it, the corresponding command is invoked.

*Tip:* If you point the mouse cursor at an icon (without clicking) and hold it there, a text box called a "tooltip" is shown. The tooltip describes the icon's function.

There are additional toolbars in PlanMaker that you can turn on and off as you choose. To do this, either invoke the menu command **View** > **Toolbars** or click with the *right* mouse button on one of the displayed toolbars. A menu appears, from which you can select toolbars that you would like displayed.

**Customizing toolbars:** You can change the default toolbars at will and create your own toolbars. For more information, see the section "Customizing toolbars", page 353.

## **Formatting toolbar**

The Formatting toolbar, which appears beneath the Standard toolbar, allows you to format text by choosing the desired font and style, such as bold, italics, underline, etc.

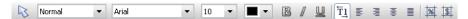

To choose, for example, a different font, click on the little arrow to the right of the font name to open a list, and then select a font.

Other icons in the Formatting toolbar are switches that you can turn on and off by clicking, for example, the **B** for bold.

### **Edit toolbar**

Below the Standard and the Formatting toolbar is the *Edit toolbar*.

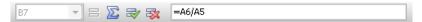

The Edit toolbar contains the following control elements (in the Windows Mobile version, not all of them are shown, due to limited space):

#### **Cell address**

The address of the currently active cell is displayed at the very left.

### Symbols and input field for editing cell contents

To the right of the cell address are four icons and an input field.

Click into the input field to edit the content of the current cell. Or, to edit the cell directly, simply click in the cell and begin typing. For detailed information on entering and editing cells, see section "Entering data in cells", page 53.

The Edit toolbar icons have the following functions:

| Icon | Function                                        |
|------|-------------------------------------------------|
| =    | Invokes the <b>Insert &gt; Function</b> command |

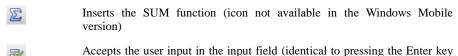

**(** 

Cancels the user input in the input field (identical to pressing Esc)

For more information on entering formulas, see section "Entering formulas", page 371.

### **Document window**

The document window, used for editing documents, occupies the largest part of the screen.

Every document that you create or open is displayed in its own document window. This feature provides you with the capability to edit several documents at the same time and move data back and forth between them.

A document window consists of the following components:

### Title bar (Windows and Linux only)

As long as a document window has not been maximized, it contains its own *title* bar, in which the name of the document within the window is displayed.

#### **Document**

The document itself takes up most of the display's real estate. This is the work area where you enter data, carry out calculations, etc.

Detailed information on editing the document and entering data can be found throughout this manual; in particular, in the chapter "Editing worksheets", page 51.

### Worksheet register

Below the document is the worksheet register.

A PlanMaker document can consist of multiple worksheets, which are layered like a stack of paper sheets, one on top of another. With the *worksheet register*, you can switch between the individual worksheets in a document (by clicking on its tab), create new sheets, and manage the existing ones. For details, see the section "Working with multiple worksheets", page 74).

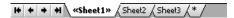

In the illustration above, the document consists of three worksheets, with "Sheet1" as the active worksheet.

### **Status bar**

The *Status bar* is found at the bottom of the program window.

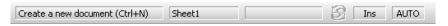

*Hint:* When you move the mouse pointer over a toolbar icon or menu command, a short explanation of its function is displayed in the status bar.

Apart from that, the following information is displayed in the status bar (from left to right):

| Example | Explanation                                                                                                    |  |  |  |
|---------|----------------------------------------------------------------------------------------------------|--|--|--|
|         | On the very left, information is displayed about the toolbar icon or menu entry that the mouse is currently pointing at.                                                                                                    |  |  |  |
| Sheet1  | The name of the current worksheet is displayed here.                                                                                                    |  |  |  |
| Sum=6   | If a single cell is selected, its content is shown here. If several cells are selected, the sum of the cell contents is indicated. (You can change the type of calculation displayed here with the <b>Calculation in status bar</b> option in the <b>Tools &gt; Options</b> dialog). |  |  |  |
| S       | This icon lights up if the worksheet contains circular references. This usually indicates an erroneously written formula – for example, a formula in cell A1 that refers to cell A1 itself.                                                                                          |  |  |  |
|         | If you click this icon, PlanMaker selects the cell with the circular reference. If you click again, it jumps to the next such cell (if more of them exist).                                                                                                    |  |  |  |
| Ins     | Shows whether Insert Mode (Ins) or Overstrike Mode (Ovr) is active                                                                                                    |  |  |  |

**Ins**: Insert mode is active – newly entered text will be inserted into existing text.

**Ovr**: Overwrite mode is active – newly entered text will be written over existing text.

The default setting is Insert Mode. You switch between these modes by pressing the Ins key.

AUTO Indicates the current input mode:

**AUTO:** Normal input mode – numbers are automatically recognized as numbers, and formulas as formulas. This is the standard setting.

**TEXT:** Text input mode – everything you enter is interpreted as *text*, including formulas and numbers.

To switch between these two modes, either click on the text "AU-TO" in the status bar or press the key combination <a href="https://creativecommons.org/linearing-new-to-status">[Ctr1] Shift</a> [F4].

**Note:** If you switch to TEXT input mode, an apostrophe (') is automatically prepended to all numbers and formulas you enter, converting them into text which can no longer be used for calculations. In order to turn text into numbers or formulas again, switch back to AUTO mode and simply remove the leading apostrophe.

## **Special instructions for Windows Mobile**

In the Windows Mobile version, PlanMaker's application window looks slightly different. To allow as much of the document as possible to be seen, the menu bar and most of the toolbars are hidden. Everything is shown instead on the **Windows Mobile toolbar**, as follows:

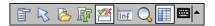

This toolbar enables fast access to the menu, the hidden toolbars and other important commands.

The icons in this toolbar represent the following functions (from left to right):

- Open menu bar
- Object mode on/off
- Standard toolbar on/off

- Formatting toolbar on/off
- Edit toolbar on/off
- Status bar on/off
- Set zoom level
- Row and column headers on/off
- Keyboard on/off

## PlanMaker basics

This chapter gives you a brief description of basic PlanMaker spreadsheet functions and terminology. Users who have little or no experience in the use of spreadsheets should read this chapter thoroughly.

Topics covered in this chapter:

- **■** The structure of a spreadsheet
- **■** Moving around in a worksheet
- Entering data and Deleting data
- **■** Undoing changes
- Starting a new document
- Opening a document, Printing a document and Saving a document
- **Exiting PlanMaker**

## The structure of a spreadsheet

First, let's have a look at how spreadsheets are organized.

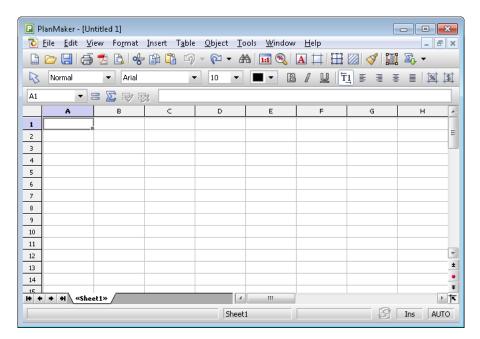

Spreadsheets are divided into lines and columns. Each spreadsheet consists of 65536 rows and 256 columns. These are labeled as follows:

- The rows are numbered from 1 to 65536.
- The columns are labeled with alphabetic characters: A to Z, then AA to AZ, BA to BZ, etc.

The matrix of rows and columns results in a cell grid.

Every cell has exact coordinates: B5, for example, describes the cell in the fifth line of column B (the second column). A3 would be the cell in the third row of column A (the first column), etc.

These coordinates are referred to as the address of a cell.

The cell address is very important because calculations often refer to other cells: If, for example, you want to put twice the value of cell A1 in cell A2, you would enter in cell A2: =A1\*2.

Twice the value of A1 is now displayed in A2. If you change the value in A1, the resulting calculation of cell A2 is automatically updated.

## Moving around in a worksheet

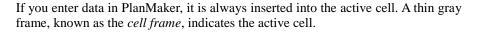

You can move the cell frame to another cell as follows:

*Mouse/Stylus:* Click on the desired cell, or (on Windows Mobile or Windows CE devices) tap on it with the stylus.

**Keyboard:** Use the arrow keys of the keyboard to move the cell frame. A list of available keystroke commands can be found in section "Keyboard shortcuts for editing spreadsheets", page 643.

### **Entering data**

In order to enter data into a cell, move to the desired cell using the arrow keys or the mouse, and begin typing.

To complete your input, press the Enter key —.

To undo an input error, press the Esc key. PlanMaker restores the previous cell content.

Alternatively, use the following buttons of the Edit toolbar:

- $\blacksquare$  To accept the input, click the  $\boxed{*}$  button (identical to pressing  $\boxed{+}$ ).
- To cancel the input, click the 🕏 button (identical to pressing Esc.).

To edit the content of an already populated cell, double-click it, or navigate to the cell and press the F2 key.

For detailed information on this topic, see section "Entering data in cells", page 53.

## **Deleting data**

There are several ways to delete data from a document:

### **■** Deleting only parts of the cell content

In order to delete only a part of the contents of a cell, double-click it. Alternatively, move to the cell and press the F2 key to edit it.

### **■** Deleting the entire cell content

In order to delete the entire cell content, move to the cell and press the Delkey, or choose **Edit > Delete**.

### **■** Deleting the contents of multiple cells

Select the cells and press the Del key, or choose **Edit > Delete**.

For detailed information on this topic, see section "Deleting cells and cell contents", page 60.

## **Undoing changes**

The **Edit** > **Undo** command reverses changes made to a document, one by one, in reverse order. The Undo command can be used repeatedly, as desired.

### **Reversing the undo command**

There is also an opposite to the **Undo** command, the command **Edit** > **Redo**. It restores the action last undone and can also be used repeatedly.

For detailed information on this topic, see section "Undoing changes", page 56.

## Starting a new document

To begin a new document, invoke the menu command File > New or press the key combination [Ctr][N].

In the resulting dialog box, select a document template for the new document. To create a document without any additional formatting, select the standard document template, NORMAL.PMV. Press Enter  $\[ \]$  or click OK to create the new document.

**New window:** If the **New window** checkbox in this dialog is turned on, the new document will appear in a new document window. Otherwise, the document

already in the active window will be closed and the new document will be opened in its stead.

For detailed information on using document templates, see section "Document templates", page 148.

# **Opening a document**

To open an existing document, use the **File > Open** command, or press the keyboard shortcut for this command: [Ctrl] [0].

A dialog box appears that can look, for example, as follows:

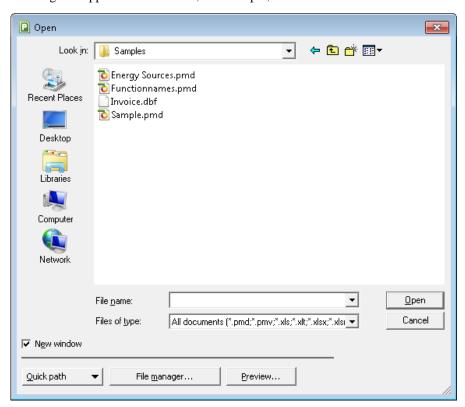

The most recently accessed folder will display with all existing documents listed (based on the listed file types). To choose the file to be opened, type its name in manually or simply select a file from the list. Then click the **Open** button.

**New window:** In order to open the document in a new window, check the **New window** checkbox. Otherwise, the current document will be closed and the new file will be opened in the same window.

### **Opening other file formats**

In addition to opening files created in PlanMaker's default file format, you can also open files created within other software, such as Microsoft Excel. To open a file from another application, choose the format of the file you want to open from the **Files of type** list. This will display all matches to that software's file extensions in the dialog.

For information about the supported file formats, see chapter "Working with other file formats", page 305.

### **Using Quick Paths**

With the **Quick Path** button, you can create *quick paths* in order to quickly move to a specified folder when opening or saving files. This allows you to create a list of your most frequently used folders, permitting much faster navigation. You will find more information about this in section "Quick paths", page 269.

## **Using the File Manager**

The **File Manager** button opens the integrated file manager. This shows a list of your documents, and allows you to open, print, view, or delete them, as well as perform searches. See section "The file manager", page 272.

## **Previewing a document**

If you select a document in the **Open** dialog and are not certain if it is the document you want to open, click **Preview**. A window opens, and the file is displayed in that window.

## Using the list of recently opened files

*Tip:* At the bottom of the **File** menu you will find a list of recently opened files. Simply click on one of these files to open it again.

**Windows Mobile:** In the Windows Mobile version, you will find this list under the menu item **Recent** in the main menu.

# **Printing a document**

To print the active document, choose the **File > Print** command or use the keyboard shortcut for this command: [Ctr] P.

A dialog box appears, in which you can specify the pages and the number of copies to be printed. By default, one copy of the entire document is printed.

For more information on outputting documents (printing, e-mailing, etc.), see the chapter "Outputting documents", page 287.

# **Saving a document**

To save a document, choose **File > Save**, or use the <code>Ctrls</code> keystroke. If the document has not been saved before, PlanMaker will request a document name before saving.

## Saving under a different name or in a different place

To save a document under a new name or location on your computer, use the command **File > Save as**. This saves your document too, but you can first give it another name or select another folder in which to save it.

## Saving in a different file format

With **File > Save as** you can also save a document in another file format. To do so, simply choose the desired format from the **Save as type** list before clicking the **Save** button. See also chapter "Working with other file formats", page 305.

## Saving all open documents

If you have several document windows open at the same time, you can use the command **File > Save all** to save all documents open in all the windows. PlanMak-

er checks which of the documents have been altered since the last save and saves only those that have been changed.

# **Exiting PlanMaker**

To exit PlanMaker, use the **File > Exit** command.

If any of the open documents have been altered since they were last saved, Plan-Maker automatically asks whether you would like to save them first.

# The PlanMaker Tour

Users unfamiliar with spreadsheets should read the following section thoroughly. More advanced users are encouraged to browse through this section as needed.

**Note:** The illustrations in this manual were drawn from PlanMaker for **Windows**. Under other operating systems, some control elements may look slightly different; however, their functions are identical to those described.

# Five minutes of theory...

If, for example, you plan a computer purchase, you need to compare various systems, based on their hardware components: you will need a PC, a monitor, and a printer. One vendor may offer a competitively priced computer; another one might offer an inexpensive monitor, etc. Which is the best option?

To determine this, you have to add up the prices. So, you grab your pocket calculator, type in the numbers one by one, jot down the result – and become frustrated: With every new offer, the game begins anew, even though the method of calculation never changes, only the values do.

Such calculations can be carried out much easier with the help of a spreadsheet application.

The first technique you will learn when using PlanMaker, is to make use of "variables." Variables help you to generate abstract formulas, without the use of actual number (or dollar) values. For instance:

computer + monitor + printer = total price

Abstracted:

a + b + c = d

Without spreadsheets, such a formula has only practical benefit if you use a programmable calculator – you can enter the formula once, and then execute it many times. The calculator asks for the values one by one, and then shows the total value. This is not much of an improvement over repeated individual calculations...

# First steps with PlanMaker

With these preliminary thoughts in mind, let's look at how such problems can be solved with PlanMaker.

When you start PlanMaker, the following screen will appear (Windows version):

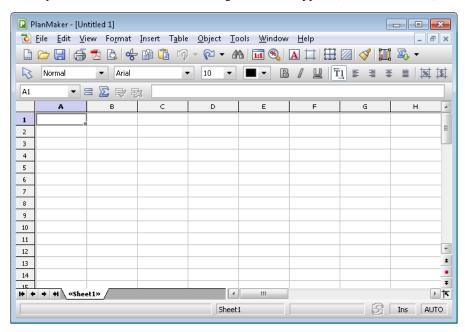

Most of the application window is taken up by your new worksheet. On the top, it is bordered by a row of alphabetic characters, on the left by a column of numbers.

Let's have a closer look at the worksheet.

#### The basic structure of a worksheet

As you already know from chapter "PlanMaker basics", a worksheet is divided into *rows* and *columns*. This is also visible through the gray lines that are displayed in the worksheet.

A dark gray frame that we call the *cell frame* surrounds the cell in the upper left corner. The cell frame indicates which cell is currently active. When entering data, it is always placed in the active cell.

Press the  $\downarrow$  and  $\rightarrow$  keys to move the cell frame from one cell to another. Take a look at the Edit toolbar above the worksheet: at the very left, PlanMaker displays the *address* of the currently active cell. The address always consists of one or two alphabetic characters and a number:

A1 means column 1, row 1.

A5 means column 1, row 5.

D5 means column 4, row 5, etc.

The fact that every cell has a unique address is the key to all functions of a spreadsheet. Remember the variables a, b, c we talked about before? In PlanMaker, the *cells* are used as variables. Therefore, you can enter calculations in a cell that refer to other cells in your worksheet – and, for example, calculate the sum of several cells in another cell.

# **Entering values and formulas**

Enough theory for now! Let's create our first calculation.

First we type in the price for the personal computer; under that, the price for the monitor; and under that, the price for the printer. Suppose the prices are \$799, \$425, and \$199, respectively.

Use the arrow keys to go to cell B2, and enter the value 799. The value appears both in the chosen cell and in the Edit toolbar above the table.

**Note:** Do not make the mistake of typing the letter "O" or "o" instead of the numerical digit "0". Computers make a clear distinction between letters and numbers. PlanMaker would accept the input but interpret it as text. When attempting to calculate with it, PlanMaker will generate an error message.

Press the Enter key 🗗 now to finish your input. The cell frame moves down one row to cell B3. Type the value 425 here, and in the row below that type the value 199.

Hint: If you entered a wrong value and have already pressed —, you can still correct your mistake. Move the cell frame to the cell with the error, and enter the correct value. As soon as you press —, the old content is overwritten by the new input. You can also edit the content of already filled-out cells by pressing the F2 key.

## **Entering formulas**

Let's enter our first formula

In order to calculate the total cost of our computer equipment, we have to add up the unit prices. This is simple to do:

Go to cell B5 and type an = (equal sign). The equal sign shows PlanMaker that you would like to begin entering a formula.

Now enter the formula. For this purpose, you use the cell addresses as "variables". Type in:

=B2+B3+B4

Note: Cell addresses are not case-sensitive, i.e., you can enter them in either upper or lower case.

When you press , you will see the result of your first formula:

| <b>= ∑ ⇒ ⇒</b> =82+B3+B4 |   |   |         |
|--------------------------|---|---|---------|
| В                        | С | D | $\perp$ |
|                          |   |   | Т       |
| 799                      |   |   |         |
| 425                      |   |   |         |
| 199                      |   |   |         |
| 1423                     |   |   |         |
|                          |   |   |         |

Let's see what happens if you change the numbers in the cells. Replace 425 by 300, or some other value. As soon as you press , the result of the calculation is updated immediately.

Regardless of what cells B2, B3 and B4 contain, PlanMaker will always sum them up. If you get a quote for a computer system in which only the price for only one component has changed, you only need to update that one value, and the new total price will be displayed in cell B5.

### The SUM function

The example above is one method of adding up several numbers. But while this method is adequate for a few numbers, it is clearly too cumbersome for adding 50 numbers - that would be one long formula! However, there are better ways to achieve this: the *arithmetic functions* of PlanMaker.

Let's find out more about them! First, make cell B5 the current cell; it contains the formula you entered previously.

Next, delete the old formula by pressing the Del key, or by simply overwriting the existing cell content. Now enter the following formula:

```
=SUM(B2:B4)
```

After you press , you can see the result in the cell.

PlanMaker has over 330 built-in arithmetic functions, and one of them is SUM. The SUM function calculates the sum of the values that your formula references. The expression in parentheses after the function name tells PlanMaker where to start and stop totaling.

You have directed PlanMaker to start adding in cell B2 and stop in cell B4. Between cell B2 and cell B4 sits one cell, B3, and it is included in the summing as well. You could easily have specified a larger range, such as B2:B123.

The notation *StartingCell:EndingCell* can also be used when both row and column changes. If, for example, you enter B2 as the starting cell and C4 as the ending cell, these two coordinates form the corners of a rectangle. The formula =SUM(B2:C4) would sum all numbers contained within this rectangle.

### Working with the sum icon

Actually, there is an even easier way to insert the SUM function:

Delete the contents of cell B5 again.

Now click the sum icon in PlanMaker's Edit toolbar (not available in the Windows Mobile version). Move the mouse pointer to cell B2, and select cells B2, B3, and B4 by pressing and holding the left mouse button while you move the mouse pointer down to cell B4.

| В          | С  | D | Τ |
|------------|----|---|---|
|            |    |   | Τ |
| 799        |    |   | Т |
| 425        |    |   | Т |
| 199        |    |   | Т |
| =SUM(B2:B4 | 4) |   | Т |
|            |    |   | Т |
|            |    |   | + |

If you look at the Edit toolbar while you do this, the input area will display your new formula. PlanMaker builds the formula on the fly, while you are dragging the mouse pointer down. As soon as your formula is complete, release the mouse button and accept the formula in the Edit toolbar by pressing —.

As you have seen, there are several ways to enter formulas in PlanMaker. All these methods have their advantages and disadvantages. As you become better acquainted with PlanMaker, you will automatically pick the best method for each specific situation.

### **Working with the Insert > Function dialog**

You now know the basics of working with a spreadsheet.

To get an impression of the large number of functions PlanMaker supports, choose the **Insert > Function** command. A dialog box will appear that displays all the functions PlanMaker supports.

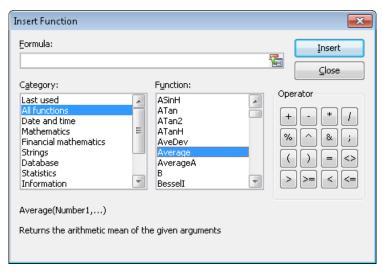

Let's try another function. Suppose we want to calculate the average value of our three numbers in the table.

Close the dialog box to return to the worksheet, and delete the contents of cell B5 again.

Choose the **Insert > Function** command. Select the category **All functions** in the left list. Now scroll through the list on the right, down to the "Average" function. Double-click the **Average** function.

PlanMaker now places the Average function into the input field of the dialog box:

Average()

In order to complete the formula, enter the cell range B2:B4 between the parentheses.

Alternatively, you can select the cell range right in the worksheet: left-click on cell B2, then drag down the mouse to cell B4 (as you did in a previous example). If the dialog box covers the cells you want to select, simply drag the dialog box out of the way.

The completed formula should look like this:

```
=Average(B2:B4)
```

If you click the **Insert** button now, this formula is placed into cell B5 and calculated immediately.

You have now learned about two of the more than 330 arithmetic functions of PlanMaker. A comprehensive list of all functions can be found in section "Functions from A to Z", page 385.

# **Going three-dimensional**

PlanMaker documents are not limited to single worksheets. If required, you can stack several worksheets on top of each other – just like a stack of papers. Plan-Maker documents are therefore also called *workbooks*. Each workbook can contain up to 256 *worksheets*.

The main advantage of this is that calculations in one worksheet can also refer to cells in other worksheets of a workbook, in essence, letting you create "three-dimensional" calculations.

As an example, if you maintain the financial records of three branches of a company on three worksheets, you can create a fourth worksheet that sums the financial results of the three branches, giving you an integrated view of the company finances.

To add a new worksheet to a workbook, use the **Table > Worksheet > Insert** command. To switch between the individual sheets, use the worksheet tabs on the worksheet register.

Simply click on the desired worksheet tab to switch the currently active worksheet.

For detailed information on this topic, see section "Working with multiple worksheets", page 74.

# **Changing the layout of worksheets**

Let's return to our first sample worksheet and improve the visual layout. PlanMaker has many formatting functions that let you fine-tune how the worksheets look.

### Adding a headline

What is missing from our worksheet is a headline. Let's enter one and increase the font size to make it stand out.

Click on cell B1 to make it the active cell. Then, for example, type the following text:

My first worksheet ←

## **Changing character formatting**

Move the cell frame back to cell B1 again. Open the font list in the Formatting toolbar by clicking the small triangle to the right of the font name.

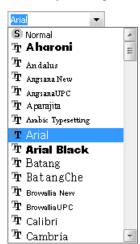

PlanMaker now displays a list of all fonts installed on your computer. Select the Tahoma font (or any other font you like). Then open the list with the font sizes (at the right of the font list). Select a font size of 24 point.

The remaining elements of the Formatting toolbar allow you to change the color of text, and to apply various formatting attributes:  $\bf B$  turns on bold printing,  $\bf I$  switches to italics,  $\bf U$  underlines the text, etc.

There are many more possibilities to improve the visual display of worksheets. For detailed information, see chapter "Formatting worksheets", page 111.

## **Charts**

Before we end this tour, let's have a quick look at *charts*.

In spreadsheets consisting of nothing but long columns of numbers, it is often hard to interpret their meaning. PlanMaker provides easy ways to turn raw numbers into charts that get the point across.

To insert a chart in a worksheet, select the values you want to base your chart on and choose **Object** > **New Chart Frame**. A dialog box will open where you specify the type (pie chart, column chart, etc.) and the graphical options (colors, headline, legend, etc.) of the chart. When done, use the mouse to draw a rectangle on your screen. This rectangle determines the position and size of the chart.

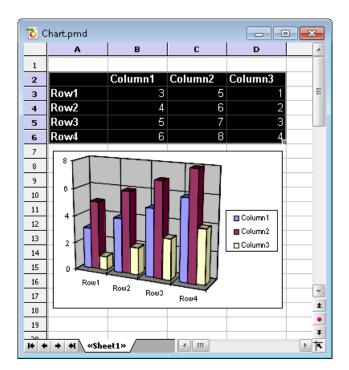

For more information on charts, see chapter "Charts", page 215.

## **Outlook**

The introductory part of the manual ends here. You now know everything about the basic functions of PlanMaker. Next comes the reference section of the manual, which contains detailed instructions on working with PlanMaker's functions. Jump to any chapter you want or just read on.

Enjoy!

# **Editing worksheets**

This chapter begins the *reference section* of the manual. This part of the manual contains detailed descriptions of all features of PlanMaker, and is arranged by topic.

In this first chapter you will find out how to enter data and how to edit worksheets. The following topics are covered in this chapter:

### **■** Entering data in cells

In the first section of this chapter, you will learn everything you need to know about entering text, numbers, dates, calculations, etc. in cells.

#### **■** Undoing changes

If you make an error, you can reverse it with the help of the **Edit > Undo** command. The **Edit > Redo** command is the counterpart to this, and reverses the Undo command.

### ■ Repeating commands

The **Edit** > **Repeat** command repeats the last command that you have used with exactly the same settings.

## **■** Selecting cells

This section describes how to select cells using mouse or keyboard.

## **■** Deleting cells and cell contents

You can use the command **Edit > Delete** to delete just the contents of cells, or **Table > Delete cells** to remove cells completely.

## **■** Moving and copying cells

Cells can be moved or copied by selecting them and either using the commands in the **Edit** menu or dragging them using the mouse. Formulas that reference cells are automatically updated when you move or copy cells.

## **■** Pasting cells selectively

The **Edit > Paste special** command lets you insert the content of the clipboard. You can specify exactly what to be pasted; for example, just the values or just the formatting.

### **■** Inserting new cells

The **Table > Insert cells** command inserts new cells in your worksheet and pushes the existing cells down.

#### **■** Filling cells automatically

The **Edit** > **Fill** command allows you to fill ranges of cells with identical values or a series of values.

#### **■** Working with multiple worksheets

You can create multiple worksheets in a single document and stack them like a pile of paper. Formulas in one worksheet can reference cells in other worksheets, enabling you to do "three-dimensional" calculations.

### **■** Naming cell ranges

With the **Table > Names** command, you can assign a name to a range of cells and use this name in formulas; for example, =SUM(Sales) instead of =SUM(A1:A5).

#### **■** Sorting cells

The **Table > Sort** sorts ranges of cells according to one or more criteria.

## $\blacksquare$ Transposing cells

The **Table > Transpose** command exchanges the row and column orientation of a selected cell range.

## **■** Filtering cells by their contents

The **Table > Filter** command filters ranges of cells so that only cells that fulfill certain criteria are displayed.

## **■** Analyzing tables

This section covers tools that can be helpful for analyzing tables and detecting errors, including a command for displaying formulas instead of results, syntax highlighting, a watch window for cell contents, and several commands for auditing the formulas in a table.

## **■** Updating tables

The calculations in a table are kept up-to-date automatically. Whenever you change the content of a cell, PlanMaker recalculates the entire workbook. If required, you can turn this behavior off and use the **Tools > Recalculate** command to update the table manually.

#### **■** Inserting comments

With the **Insert** > **Comment** command, you can attach comments to a cell. If you move the mouse over such a cell, the comment will be displayed.

### ■ Goal-seeking

With the **Tools > Goal Seek** command, you can "reverse" the order of a calculation (using an approximation method). The Goal Seeker is able to determine what value a certain portion of a calculation must meet to extract a pre-defined result from the calculation.

#### **■** Scenarios

The **Tools > Scenarios** command allows you to create and display "scenarios". *Scenarios* can be used to observe how the calculations in a worksheet change when the values in specific cells are altered. This enables you to perform all kinds of "what-if" analyses.

#### Freezing rows and columns

With the **View > Freeze** command, you can freeze the top rows or columns of a worksheet on the screen. This will cause them to stay in place when you scroll the worksheet – ideal for row or column headings.

### **■** Inserting special characters

The **Insert > Symbol** command can be used to enter special characters that are not readily available from the keyboard.

See the following pages for detailed information.

## **Entering data in cells**

In order to enter data into a cell, navigate to the desired cell with the arrow keys or mouse, and begin typing.

Press the Enter key 🗗 to complete the input.

If you made an error during input, press the Esc key instead of . PlanMaker discards what you just typed and restores the original cell content.

Alternatively, use the following buttons of the Edit toolbar:

■ To accept the input, click the 😽 button (identical to pressing 🗗).

■ To cancel the input, click the 🔯 button (identical to pressing Esc).

To modify the contents of a cell, navigate to the cell and press the function key F2, or simply double-click on the cell.

### **Notes on entering numbers**

- Always enter numbers using the decimal separator of the regional settings of your computer. In English-speaking countries, this is usually the decimal point.
- Numbers can also be entered in scientific (exponential) notation. 2E03, for example, corresponds to 2 \* 10^3, which equals 2000. 2E-03 corresponds to 2 \* 10^-3, which equals 0.002.
- Numbers can also be entered as fractions; for example, 2 1/2 corresponds to 2.5.
- Numbers can also be entered as percentages; for example, 70% corresponds to 0.7.

Note: You can change the format of numbers using the **Format > Cell** command. See section "Number format", page 115.

## Notes on entering dates

- Dates can be entered in various formats; for example, 09/25/10 or 9/25/2010 etc.
- You can enter dates between January 1st, 1900 and December 31st, 2500.
- If you enter the year with only the last two digits, it is interpreted as follows:

00 to 29 -> 2000 to 2029

30 to 99 -> 1930 to 1999

#### Examples:

1/1/29 is treated as 1/1/2029.

1/1/30 is treated as 1/1/**19**30.

■ Times can also be entered in various formats; for example, 09:30:00 PM, 21:30, etc.

■ You can combine a date and a time in a single cell by typing the date, a space, and the time. For example, when you type in 9/25/10 6:00, PlanMaker knows that you mean the 25th of September 2010 at 6:00 am.

Note: Spreadsheets store dates and times internally as *numbers* (so that calculations can be carried out with them). The number 0 represents 1/1/1900, the number 1 stands for 1/2/1900, etc. The time is stored in the fractional part of the number.

However, you don't have to worry about this. Simply enter dates and times in your preferred way. PlanMaker automatically converts your input into a number but will display it formatted in date/time format.

To learn more about changing the format of dates and times, see section "Number format", page 115.

## Notes on entering logical values (Boolean values)

■ To enter a logical value in a cell, type in either TRUE or FALSE.

### **Notes on entering formulas**

- Formulas must always begin with an equal sign; e.g., =2+5.
- The **Insert > Function** command lets you easily compose formulas by picking PlanMaker's arithmetic functions from a list. However, you can also input formulas manually.
- Detailed information on creating formulas is available in the chapter "Formulas and functions", page 369.
- For descriptions of all arithmetic functions, see section "Functions from A to Z", page 385.

## **Notes on entering text**

- To enter text in a cell, simply type it in.
- In some rare cases, you may want to "force" PlanMaker to consider a number, a date, or a formula as text. In that case, put a single quotation mark in front of your input. This prompts PlanMaker to treat the content as text. When, for example, you enter '42 (including the single quotation mark), PlanMaker treats this as text, not a number.

■ *Hint:* When you have entered several text entries in a column (one on top of each other), you can open a selection list of these entries by pressing the key combination Alt in a cell directly above or below the entries.

A list of all text entries directly above and below this cell will open. You can now select one of these entries and press the Enter key 🗗 to paste it into the cell. This can save you a lot of time when you have to enter a large number of identical text entries.

Note: This feature works only with *text* entries – not with numbers, dates, or formulas.

■ *Another hint:* In addition, when you fill out a cell, PlanMaker automatically makes suggestions from the text entries directly above or below the cell.

Example: You have entered the values "New York", "Rio" and "Tokyo" into a column. If you type the letter "N" in the cell directly below these entries, the program automatically suggests "New York". If you type the letter "T", "Tokyo" is suggested, etc.

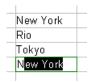

To accept the suggestion, press the Enter key . To reject it, simply continue typing or press the Del key.

Note: In case you do not want PlanMaker to make suggestions while you are typing, you can always turn this feature off. Choose **Tools > Options**, switch to the **Edit** tab and deactivate the **Autocomplete Cells** option.

# **Undoing changes**

With the command **Edit > Undo** you can cancel recently completed modifications to a document. For example, if you format text in another font, you need only invoke **Edit > Undo** and the new formatting will be removed.

This works not only with formatting, but also with practically all kinds of changes – so you can also, for example, undo the entry or deletion of text.

The **Undo** command can be applied repeatedly as needed. For example, invoke it five times to cancel the last five changes.

By the way, you can also invoke this frequently needed command with the key combination [Ctrl][Z].

### **Redoing undone actions**

There is also an opposite to the **Undo** command, the command Edit > Redo. It restores the effect of your most recently canceled action. So you can undo the cancellation of a change.

This command can also be invoked repeatedly. For example, if you invoke the **Undo** command five times, the last five changes are canceled. If you then invoke the command **Redo** five times, you get back the original text.

There is also a keyboard shortcut for this command: the key combination [ctr] Y.

# **Repeating commands**

The **Edit** > **Repeat** command (keyboard shortcut: Ctrl Shift Y) repeats the last command that you have used with exactly the same settings.

This is very useful especially when formatting a document. For example, when you have just changed the font of a cell using the **Format > Character** command, you can navigate to other cells and choose **Edit > Repeat**. This will apply the font change to the other cells as well – as if you had invoked the **Format > Character** command once again, with the same settings.

There are many other commands that can be repeated as well.

# **Selecting cells**

Some PlanMaker commands expect you to first select the cells on which you want to carry out these commands.

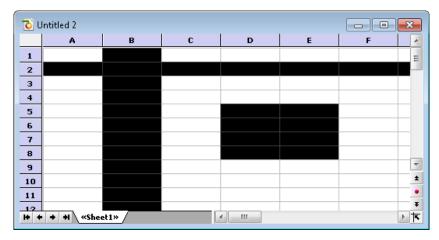

To select cells, use the mouse, the stylus (on handheld computers), or the keyboard:

### Using the mouse to select cells

With the mouse, cell ranges can be selected as follows:

### **■** Selecting arbitrary cell ranges

Cell ranges can be selected by left-clicking, then dragging the mouse over contiguous cells.

## **■** Selecting complete rows and columns

A complete column can be selected by clicking on its column header. *Column headers* are buttons above the table, labeled A, B, C, and so on.

There is also a *row header* for each row. It is located at the left of the table and is labeled 1, 2, 3, etc. If you click on a row header, the complete row is selected.

If you left-click and drag the mouse over several column or row headers, you can conveniently select multiple columns or rows at the same time.

## **■** Selecting the entire worksheet

The command button in the top left of the worksheet window (above the "1" and left of the "A") will select the entire worksheet, as will the **Edit > Select All** command.

### **■** Selecting a single cell

Sometimes, it is necessary to select a single cell. There are two ways to do this: Either click on the cell, and drag the mouse to a neighboring cell and back again, while keeping the left mouse button pressed. Or just click on the cell and keep the mouse button down for a second. In either case, the cell will be selected.

#### **■** Selecting non-contiguous cell ranges

You can also select non-contiguous (not connected) ranges of cells. For this purpose, hold down the <code>Ctrl</code> key and use the mouse to select a range of cells as described above.

#### **■** Canceling a selection

To cancel any selection, just click on an arbitrary cell.

### Using a stylus to select cells

Some devices (Windows Mobile devices, for example) use a stylus with a touch screen instead of the mouse. To select cells with the stylus, use the same methods as described above.

## Using the keyboard to select cells

With the keyboard, ranges of cells can be selected as follows:

## **■** Selecting arbitrary ranges

To select multiple connected cells, hold down the Shift key 💿 and select the cells by navigating with the arrow keys.

For example, if you navigate to cell B5, hold down the Shift key, and press tive times, then cells B5 to B10 are selected. You can find a list of all key combinations suitable for navigating in a table in section "Keyboard shortcuts for editing spreadsheets", page 643.

## ■ Selecting an individual cell

To select an individual cell, navigate to that cell, hold down the Shift key, use the arrow keys to select a neighboring cell, and then go back (for example, press ) and (•).

### **■** Selecting non-contiguous cell ranges

Non-contiguous cell ranges can only be selected with the mouse (see above).

### **■** Canceling a selection

Press any navigation key (without holding Shift or Ctrl down) to cancel an existing selection.

# **Deleting cells and cell contents**

There are two methods for deleting data in a worksheet:

### **■** Deleting whole cells

If you use the **Table > Delete cells** command, the selected cells will be removed *completely* and the other cells move up to take their space.

#### **■** Deleting the contents of cells

If you use the **Edit > Delete** command, only the contents of the selected cells are removed. All cells remain where they are.

See the following pages for detailed information.

## **Deleting whole cells**

The **Table > Delete cells** command not only deletes the content of the selected cells but also removes them from the worksheet *completely*.

A dialog box will appear in which you can determine how the other cells will move after the deletion.

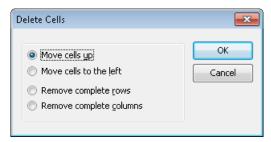

Options available:

#### **■** Move cells up

The selected cells are removed, and the cells below move up.

#### **■** Move cells to the left

The selected cells are removed, and the cells to the right of them move to the left.

#### **■** Remove complete rows

The entire row(s) including the selected cells are removed, and the rows below move up.

#### **■** Remove complete columns

The entire column(s) including the selected cells are removed, and the columns right of them move to the left.

## **Deleting the contents of cells**

The **Edit** > **Delete** command deletes the contents of the selected cells.

Note: Only the *contents* of the cells are removed, not the cells themselves.

### Selective deletion of cell contents

If you use the **Edit > Delete Special** command instead of **Edit > Delete**, you can determine exactly what will be deleted.

PlanMaker will show a sub-menu with the following options:

#### 

Delete everything - i.e. cell contents as well as formatting, comments, conditional formatting and input validation.

## **■** Formatting

Remove only the formatting (number format, character format, background shading, borders, etc.).

#### **■** Contents

Delete only the contents (values, text, formulas), with keeping the formatting.

#### **■** Comments

Remove only comments that have been added to the selected cells, leaving both content and formatting intact (see section "Inserting comments", page 98).

#### **■** Conditional Formatting

Remove only the conditional formatting (see section "Conditional formatting", page 151).

#### **■ Input Validation**

Remove only the input validation (see section "Input validation", page 153).

# **Moving and copying cells**

All operating systems supported by PlanMaker have a built-in *clipboard*.

Using the clipboard allows the user to select worksheet content, and put it on the clipboard, either by *copying* it from the worksheet or by *cutting* it from the worksheet. Once in the clipboard, it can be pasted elsewhere in the worksheet. In this way, cells (and also objects) can be deleted, duplicated or moved.

You will find all the necessary commands in the **Edit** menu:

| Command | Explanation                                                                                                    |
|---------|----------------------------------------------------------------------------------------------------|
| Cut     | The <b>Edit</b> > <b>Cut</b> command removes the selection and places it on the clipboard. The keyboard shortcut for this command is $Ctrl[X]$ .                                     |
| Сору    | The <b>Edit</b> > <b>Copy</b> command copies the selection to the clipboard. Keyboard shortcut: $CtrlC$ .                                                                            |
| Paste   | The <b>Edit</b> > <b>Paste</b> command inserts the contents of the clipboard to the active cell. You can paste the content of the clipboard repeatedly. Keyboard shortcut: $CtrlV$ . |

These commands can also be used with objects (pictures, charts, etc.)

## Pasting into a selected cell range

If you select a range of cells before pasting with **Edit** > **Paste**, the pasted cells are fit into the selection:

- If the selected cell range is *smaller* than the cell range to be pasted, all pasted cells which do not fit are *ignored*.
- If the selection is *larger* than the cell range to be pasted, the cells are *repeated* until the selected area is completely filled.

## Moving and copying using the mouse ("Drag and Drop")

To move/copy cells using the mouse: Select the cells, drag them to a different place, and drop them there. This technique, called "*Drag and Drop*", provides a particularly quick method for moving and copying.

#### Proceed as follows:

- 1. Select the cells that you want to drag to another location.
- 2. Point at the selection with your mouse.
- 3. Press and hold the left mouse button.
- 4. Drag the mouse, with the left mouse button still held down, to the desired location.
- **5.** When you release the mouse button, the cells will be *moved* to the target location.

If you hold the <code>Ctrl</code> key down while releasing the mouse button, the cells will instead be *copied* to the new location.

If you hold the Alt key down while releasing the mouse button, a dialog appears where you can choose if you want the cells to be copied or moved. When you choose "Copy", you can also specify if just the cell contents should be copied or also their formattings.

## Moving and copying formulas containing relative coordinates

If you copy cells that contain formulas, the cell addresses in the formulas are automatically updated to the new location.

## For example:

Suppose you have a formula in cell A7 that adds up the values from the four cells above:

=SUM(A3:A6)

If you copy this formula to cell B7, PlanMaker will automatically update the formula so that it will work again with the four cells above the new position. Cell B7 will therefore contain the following formula:

=SUM(B3:B6)

If you do not want this to happen, use *absolute* cell addressing instead of the usual *relative* cell addressing (see section "Relative vs. absolute cell references", page 373).

# **Pasting cells selectively**

When you place information in the clipboard using **Edit** > **Cut** or **Edit** > **Copy**, this information is saved there in several formats. For example, if you cut or copy text, the text is saved both in formatted form and in unformatted form.

Normally, you don't need to be concerned about this, because PlanMaker automatically selects the most appropriate format when it inserts the content of the clip-board in response to an **Edit > Paste** command. However, if you need to, you can select the format in which the content is to be inserted yourself. You use the **Edit > Paste Special** command to do this.

When you invoke this command, a dialog box appears and presents you with a list of all the formats in which the information currently residing in the clipboard is saved. When you select a format from the **Paste as** list and then confirm with **OK**, the content of the clipboard is inserted in the selected format.

If you have copied *cells* to the clipboard, the dialog offers some additional options, as follows:

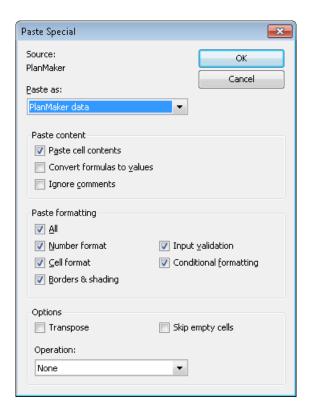

Options available:

#### **Paste content**

These options allow you to control how the *content* of the cells in the clipboard should be inserted when they are pasted.

Options available:

#### **■** Paste cell contents

If this option is checked, the content of the copied cells is pasted. If it is not checked, just their formatting is pasted.

#### ■ Convert formulas to values

If this option is checked, PlanMaker will paste the *results* of formulas in the copied cells – rather than the formulas themselves. For example, if the clip-

board contains a cell with the calculation "=A1\*2", PlanMaker will calculate its current value and paste the result as a fixed number.

#### **■** Ignore comments

If this option is checked, comments attached to the cells in the clipboard will not be pasted.

### **Paste formatting**

These options allow you to control if the *formatting* of the copied cells should be retained when they are pasted.

Options available:

#### 

The cells in the clipboard retain their entire formatting when they are pasted. (Choosing this option activates all the other options listed below.)

#### **■** Number format

The cells retain their number format when they are pasted.

#### ■ Cell format

The cells retain their cell format when they are pasted.

## **■** Borders and shading

The cells retain their borders and shading when they are pasted.

## **■** Input validation

The cells retain their input validation settings when they are pasted.

## **■** Conditional formatting

The cells retain their conditional formatting settings when they are pasted.

## **Options**

This section contains the following additional options:

#### **■** Transpose

If this option is checked, the row and column order of the cells will be exchanged when they are pasted. Rows become columns, and columns become rows.

#### **■** Skip empty cells

If this option is checked, empty cells amongst the cells in the clipboard will be skipped when they are pasted. Accordingly, if you paste an empty cell over an existing cell, the existing cell will keep its current content and formatting.

### Operation

This option can be useful when you paste cells over existing cells. It allows you to combine the existing values with the values to be pasted by performing basic arithmetic operations.

Options available:

**None:** Do not combine the existing values with the values in the clipboard. Just overwrite the existing values. This is the default setting.

**Add to destination:** Add the values in the clipboard to the existing values.

**Subtract from destination:** Subtract the values in the clipboard from the existing values.

**Multiply with destination:** Multiply the existing values by the values in the clipboard.

Divide the destination: Divide the existing values by the values in the clip-board

Example: Copy a cell that contains the value 2 to the clipboard. Go to a cell that contains the value 8 and invoke the **Insert > Paste special** command. If you choose the option **Add to destination**, the cell will contain the value 10 now (8+2=10).

# **Inserting new cells**

The **Table > Insert Cells** command inserts new cells, rows or columns in a work-sheet.

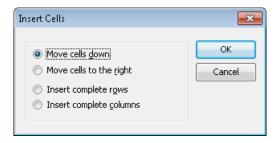

A dialog window appears where you can choose in which way the cells should be inserted. Options available:

#### **■** Move cells down

PlanMaker will insert as many cells as were selected before executing this command. If nothing was selected before, just one cell will be inserted.

The cells below the insertion are moved down.

#### **■** Move cells to the right

Same as above, but the cells to the right of the insertion are moved to the right.

### **■** Insert complete rows

PlanMaker will insert as many *complete rows* as were selected before executing this command. If nothing was selected before, just one row will be inserted.

The rows below the insertion are moved down.

## **■** Insert complete columns

PlanMaker will insert as many *complete columns* as were selected before executing this command. If nothing was selected before, just one column will be inserted.

The columns to the right of the insertion are moved to the right.

# Filling cells automatically

You can use PlanMaker's **Fill** function to quickly copy the content of a cell to other cells or create an increasing or decreasing number series across cells.

There are two ways to use this function:

### Filling with the mouse

To fill cells automatically using the mouse:

- **1.** Enter the initial value in a cell.
- 2. Click on that cell (to make it the currently selected cell).
- **3.** With the mouse, point at the small rectangle in the bottom-right corner of the cell frame (it is marked in the following illustration):

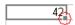

4. Drag this rectangle, while holding the mouse button down, to cover the desired range of cells. Release the mouse button when the target position has been reached.

All cells in the selection you created have now been automatically filled.

What the cells are filled with depends on the content of the initial cell:

- If the initial cell contains **text**. PlanMaker fills all cells with this text.
- If the initial cell contains a **number** (e.g., 42), PlanMaker fills successive cells with incrementing values (in this case, 43, 44, 45, etc.).

If you do not want PlanMaker to fill the cells with a series of numbers but, instead, duplicate the value 42 in all cells, press and hold the <code>Ctrl</code> key while you are dragging with the mouse.

To control the fill function precisely, press and hold the Alt key while dragging. A dialog box (described below) will appear, providing full control over how the cells are filled.

## Filling with the keyboard

To fill cells automatically using the keyboard:

- 1. Enter the initial value in a cell.
- 2. Select this cell and all cells you want to be filled.
- 3. Choose **Edit** > **Fill**.
- 4. Select a fill direction from the sub-menu (left, right, up or down).
- **5.** In the resulting dialog box, you can precisely define the way the cells will be filled (see below).

When you're done, click **OK** to confirm.

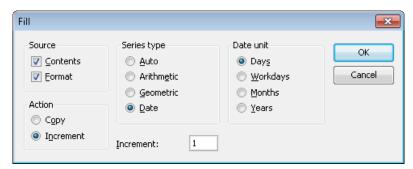

Options available:

#### Source

Activate the **Contents** option if you want the cells to be filled with values.

Activate the **Format** option if you want the cells to be filled with formatting.

By default, both options are checked.

#### Action

This option is equivalent to pressing the <code>Ctrl</code> key during filling with the mouse. It lets you determine whether to copy values or to increment them from cell to cell:

If the initial cell contains the number 42 and you select **Copy**, all cells will be filled with the value 42.If you choose **Increment**, successive cells will be filled with a series of numbers (in this case, 43, 44, 45, etc.).

The numerical increment is determined by setting the remaining options in this dialog:

## **Series type**

Lets you specify how the series is incremented:

#### ■ Auto

Arithmetic series with automatic increment. Here, every value will be increased by an increment that is determined by PlanMaker automatically.

If two cells contain the values 10 and 20, the new cells will be filled with 30, 40, 50, etc. (also see tips and tricks in the next section).

#### ■ Arithmetic

Arithmetic series. Here, every value will be increased by the value entered in the **Increment** input box.

For example, if the initial cell contains the value 1 and you choose an increment of 2, the cells will be filled with 3, 5, 7, 9, 11, etc.

#### **■** Geometric

Geometrical series. Here, every value will be *multiplied* by the value entered in the **Increment** input box.

For example, if the initial cell contains the value 1 and you choose an increment of 2, the new cells will be filled with 2, 4, 8, 16, 32, etc.

#### **■ Date**

Date series. Here, every value will be increased by the value in the chosen date unit (see below). This can only be used if the initial cell contains a date.

For example, if the initial cell contains the date 1/1/2010, the increment is 1, and the **Date unit** is "Months", the cells will be filled with 2/1/2010, 3/1/2010, 4/1/2010, etc.

#### Increment

Lets you specify the amount by which every value will increase from cell to cell.

Positive or negative increment values can be used.

This option is not available if the **Series type** is set to "Auto".

#### **Date unit**

This option is only available if the **Series type** is set to "Date".

Lets you determine the unit of the increment:

#### Days

Increment by days

### **■** Workdays

Increment by days, excluding Saturdays and Sundays.

For example, if the initial value is Friday, with the increment set to 1, the next value will be the following Monday.

#### **■** Months

Increment by months

#### **■ Years**

Increment by years

## Tips and tricks for automatic filling

As described on the last pages, PlanMaker provides many options for filling cells automatically. This section offers some tips and tricks to help you effectively use this very useful feature.

*Hint:* The quickest way to fill a range of cells is to drag the small rectangle in the bottom-right corner of a cell with the mouse in the appropriate direction. Plan-Maker then sets the series type to "Auto", which means that it will automatically figure which values to use to fill the cells.

## Filling with text

To fill cells with text, simply enter the desired text in the first cell. Then, drag the small rectangle in the bottom-right corner of the cell over the cells you want to fill.

## **Filling with numbers**

If you use the mouse to fill cells with numbers, PlanMaker will automatically determine the increment.

For example, if you drag the small rectangle from a cell with the value 42, the other cells will be filled with the values 43, 44, 45, etc.

If the initial cell value is 10, and the next cell value is 20, and you select *both* cells and drag the small rectangle down, PlanMaker automatically recognizes how to continue this series and fills the other cells with 30, 40, 50, etc.

## **Filling with formulas**

If you use the mouse to fill cells with formulas, PlanMaker automatically attempts to update the formulas in the new cells with incremented cell addresses.

For example, the formula =A1\*2 in the initial cell will be updated to =A2\*2, =A3\*2, etc., in the other cells.

### Filling with dates

Filling with dates is identical to filling with numbers:

Enter the starting date in the initial cell and drag the small rectangle over the desired cells. PlanMaker will add one day in every new cell.

If desired, use the **Edit** > **Fill** command to define whether to increment by days, months, or years.

## Filling with structures

As you have already learned, it is possible to select *multiple* initial cells before starting the filling operation.

If the initial cells contain both text *and* numbers, PlanMaker will attempt to find a pattern in these values. For example, if you enter the values 1, 2, text, PlanMaker will continue the series with 3, 4, text; 5, 6, text; 7, 8, text; etc.

If the initial cells contain just text, PlanMaker will simply repeat the text. For example, the series "Red", "Green", "Blue" will be repeated as Red, Green, Blue, Red, Green, Blue, etc.

## Create your own lists for automatic filling

The **Tools** > **Edit Lists** command allows you to create your own lists for the **Fill** command.

For example, if you create a list with the content "Red", "Green", and "Blue", and later start a fill operation from a cell that contains the text "Red", PlanMaker will continue the series and fill with Green, Blue, Red, Green, Blue, etc.

For additional information on creating such lists, see section "Customizing Auto-Fill lists", page 365.

# **Working with multiple worksheets**

PlanMaker documents are not limited to single worksheets. As needed, you can stack several worksheets on top of each other – just like a stack of papers. Plan-Maker documents are therefore also called work*books*. Each workbook can contain up to 256 work*sheets*.

The main advantage of this is that calculations in one worksheet can also refer to cells in other worksheets of a workbook, in essence, letting you create "three-dimensional" calculations (see section "Calculating in three dimensions", page 77).

In this section, you will learn everything you need to know about working with multiple worksheets in a document. The following topics are covered:

### **■** Creating new worksheets

To create a new worksheet, use the **Table > Worksheet > Insert** command.

### **■** Working with the worksheet register

The *worksheet register* displayed at the bottom of the document window allows you to switch between your worksheets with a single mouse click. You can also use it to create, move and manage worksheets.

## **■** Managing worksheets

To manage the worksheets in a document, use the context menu of the worksheet register or the sub-menu of the **Table > Worksheet** command. Both contain commands for renaming, copying, moving sheets, etc.

## **■** Calculating in three dimensions

In the last section, you will learn how to create calculations that refer to cells in other worksheets.

See the following pages for detailed information on these topics.

## **Creating new worksheets**

To create a new worksheet, use the **Table > Worksheet** command. Select **Insert** from the sub-menu and provide a name for the new worksheet.

Click **OK** and the new worksheet is created.

## **Working with the worksheet register**

The worksheet register at the bottom of the document window displays tabs for each worksheet in the document.

The active worksheet is highlighted.

With the worksheet register, the following actions can be performed:

### **■** Switching between worksheets

To switch to a different worksheet, click on its tab in the worksheet register.

Note: If there are more worksheet tabs than can be displayed at the same time, you can scroll through the list with the arrows displayed left of the register.

### **■** Changing the order of worksheets

The worksheet register can also be used to move worksheets, allowing you to change their order. Simply click the desired worksheet tab and drag it to the desired location within the other worksheet tabs.

### **■** Editing multiple worksheets at the same time

You can select multiple worksheets in the worksheet register and edit them *simultaneously*. To select multiple worksheets, press and hold the <code>Ctrl</code> key while you click on their tabs in the register.

When multiple worksheets are selected, changes made to one of the worksheets affect all of the other selected worksheets in exactly the same way.

## Examples:

When you change the formatting of cells, your changes are also applied to the same cells on the other selected worksheets.

When you edit or delete the content of a cell, the same cell on the other selected worksheets will be changed the same way.

Changes made with commands **Table > Row** and **Table > Column** also affect all selected worksheets.

## **■** Managing worksheets

When you click on one of the tabs in the worksheet register with the *right* mouse button, a context menu will appear, showing commands for creating and managing worksheets. See the next section for details.

### **■** Creating a new worksheet

The tab labeled with an asterisk (\*) at the very right serves as a "shortcut" for creating new worksheets: When you click on it, a new worksheet is generated instantaneously.

## **Managing worksheets**

To manage worksheets, choose the **Table > Worksheet** command. A sub-menu will appear.

*Tip:* This menu can also be invoked by clicking on the desired tab in the worksheet register with the *right* mouse button.

The menu contains the following commands:

- The **Insert** command creates a new worksheet.
- The **Copy** command creates a copy of a worksheet. A sub-menu will appear where you can choose the position of the copy (within the other worksheets).
  - If you want to place the copy in a different (currently opened) document or in a new document, choose the **To another document** option.
- The **Move** command moves a worksheet to a different location. Like with the **Copy** command, a dialog where you can choose the position will appear.
- The **Delete** command removes a worksheet along with its contents.
- The **Rename** command lets you change the name of a worksheet.
- The **Show** command makes hidden worksheets (see **Hide** command) visible again.

A sub-menu will appear, listing all hidden worksheets. Click on the desired worksheet to make it reappear. The **Show all** command makes all hidden worksheets visible at once.

■ The **Hide** command hides a worksheet.

Hidden worksheets are invisible. They cannot be displayed or edited, and they do not even appear in the worksheet register. However, they are still used as a source for calculations.

■ The commands **Select All Sheets** and **Deselect Sheets** (available in the context menu only) select or unselect all worksheet tabs in the worksheet register.

■ With the **Table > Properties** command, you can alter the properties of a worksheet. See section "Worksheet properties", page 350.

Hint: As described in the section "Working with the worksheet register", you can select multiple worksheets in the worksheet register before you invoke one of these commands. The command will then be applied to all selected sheets at once.

**Note:** If workbook protection is activated for the current document, users cannot make any changes to the worksheet register, and the **Table > Worksheet** command is disabled. For additional information, see section "Workbook protection", page 300.

## **Calculating in three dimensions**

In a multi-worksheet document, you can create calculations in one worksheet that refer to cells in other worksheets, allowing you to perform "three-dimensional" calculations.

To enter such calculations, prepend the name of the desired worksheet to the cell address, and separate it with an exclamation point. For example, "Sheet1!B2" refers to cell B2 on worksheet "Sheet1".

## An example

Assume you want to create a profit/loss statement. For this purpose, you have created three worksheets named "Sales", "Costs", and "Profit".

Now you want the value in cell D2 of the "Costs" worksheet to be deducted from the value in cell A8 of the "Sales" worksheet and to appear in cell C9 of the "Profit" worksheet.

To do this, switch to the "Profit" worksheet, navigate to the cell C9 and enter the following formula:

=Sales!A8 - Costs!D2

After hitting the Enter key [4], cell C9 on the worksheet "Profit" will contain the result of your calculation.

# **Naming cell ranges**

Use the **Table > Names** command to assign *names* to cell ranges.

For example, if your worksheet has four columns with the sales figures for spring, summer, fall and winter, name these ranges accordingly. After that, a calculation like the following is possible:

=SUM(Spring)

When you choose the **Table > Names** command, a sub-menu opens. It contains all commands needed to work with named cell ranges. For more information on these commands, read the following pages.

**Note:** The **Table > Names** command will not be available if at least one worksheet in your workbook has *worksheet protection* turned on (see also section "Sheet protection", page 297).

## **Assigning names to cell ranges**

To assign a name to a range of cells:

- 1. Select the cell range that you want to name.
- Choose Table > Names > Edit.
- 3. Input a name for the cell range in the **Name** edit control.
- Click the Add button.

You have now assigned the specified name to the selected cell range.

From now on, this name can be used in formulas instead of the original cell addresses. If you assign the name "January" to the cell range from A2 to A10, the formula =SUM(January) is equivalent to =SUM(A2:A10).

*Note:* Names may only consist of alphanumeric characters, underscores and periods. The first character must be a letter or an underscore.

Names that look like a cell address must not be used. For example, the name "A2" is not valid because PlanMaker wouldn't be able to distinguish it from the cell address A2.

#### **Hint: A faster method**

There is a faster method for assigning names to cell addresses:

In the top left corner of the worksheet window is an editable drop-down list that normally displays the current cell address.

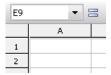

Use this drop-down list to quickly set up a new named range:

- 1. Select the cell range that you want to name.
- 2. Click inside this drop-down list.
- 3. Enter the new name for the selected cell range.
- **4.** Press the Enter key ←.

You have now assigned the specified name to the selected cell range.

## **Deleting and renaming names**

To delete or rename the name of a named cell range:

- 1. Choose Table > Names > Edit.
- 2. In the list of names, select the desired name.
- 3. To delete the name, click the **Delete** button. To rename it, click the **Rename** button.

The name has now been deleted/renamed.

**Note:** When you delete a name, all formulas that use this name will now return a #NAME? error value instead of a result. For example, if a cell range was named "January", all references to this named range, such as =SUM(January), will display a #NAME? error value.

## **Defining names automatically from the selection**

If you select cells that contain values as well as row or column headings, you can let PlanMaker generate named ranges automatically from these cells. PlanMaker then picks up the names from the headings.

To define names automatically:

- 1. Select the desired cell range. It must contain both the values and the headings that will be used to create the named ranges.
- 2. Choose **Table > Names > Import**.
- 3. In the displayed dialog box, you can select which row and/or column contains the headings that will be used for naming the ranges (see example below).

When you're done, click **OK** to confirm.

The names will now be created from the selected headings.

## An example

To generate names automatically from the following table:

|        | January | February | March |
|--------|---------|----------|-------|
| London | 100     | 450      | 333   |
| Paris  | 345     | 543      | 564   |
| Madrid | 123     | 543      | 555   |

Select all values *and* all headings. Invoke the **Table > Names > Import** command. Select which row and/or column headings to use:

- If you select **Top row**, PlanMaker assigns the names "January", "February", and "March" to the cells below them.
- If you select **Left Column**, PlanMaker names the cells to the right of "London", "Paris", and "Madrid" with the corresponding name.
- If both options are selected, PlanMaker will create all six names.

## **Creating a list of all named ranges**

PlanMaker can insert a list into the worksheet of all named ranges. This is useful if you want an overview of all named ranges in the workbook and the corresponding cell addresses.

To insert a list of all named ranges defined:

- 1. Select the cell where the list is to be inserted.
- Choose Table > Names > Insert List.

A list of all named ranges will now be inserted in the table.

## **Putting named ranges to use**

After creating named ranges with the **Table > Names** command, the following very useful functions become available:

## Quickly selecting a named range

In the top-left corner of the worksheet window, you can see a drop-down list that displays the address of the currently selected cell.

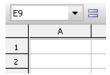

When you open this drop-down list, it will display a list of all named ranges. Clicking on one of these names will select the corresponding cell range.

## **Using names in formulas**

In formulas, range names can be used instead of the cell addresses they represent. This saves time and makes formulas more coherent.

For example:

You have entered sales figures for January in cells A2 to A10. You have also assigned the name "January" to this range of cells.

To sum up the sales, you simply type:

=SUM(January)

This method is also considerably more understandable than the default naming convention of =SUM(A2:A10).

*Hint:* The dialog box for the **Insert > Function** command has a **Category** list. One of the categories is "Named ranges". Click on this category and you can quickly pick named ranges and insert them in formulas.

## **Applying names in existing formulas**

The **Apply** command in the sub-menu of the **Table > Names** command is a useful helper for applying named ranges: It scans all formulas within the selected cells and replaces every cell reference that has a name assigned to it by the corresponding name.

You use this command as follows:

- **1.** Select the range of cells whose formulas you want to update. If you do not select anything, the entire table will be affected.
- 2. Choose Table > Names > Apply.
- **3.** In the **Names** list, select all names you want to apply to the selected cells. Alternatively, click **Select all** to select all names.

When you're done, click **OK** to confirm.

PlanMaker now updates all cell references within the selection. Any cell reference that has a name assigned to it will be replaced by the corresponding name.

## An example:

The name "January" is assigned to cells A2 to A10. One of the cells in the worksheet contains the formula =SUM(A2:A10). Using the **Table** > **Names** > **Apply** command, this formula will be automatically updated to read as =SUM(January).

## The "Also apply to relative references" option

In the dialog discussed above, you will find an option named **Also apply to relative references**. This option should remain checked in most cases.

Some background information:

In PlanMaker, names always refer to cell ranges with *absolute* addressing (like \$A\$1:\$A\$10). But in most calculations, users will be using relative addressing (like A1:A10).

If this option is checked, PlanMaker will convert relative cell references as well.

If it is not checked, PlanMaker will *only* convert absolute cell references.

### For example:

Assume the range from A1 to A10 (more precisely: \$A\$1:\$A\$10) was named "January". If you apply the **Apply** function to the formula =SUM(\$A\$1:\$A\$10), this formula will always be converted to =SUM(January). But if you apply it to the formula =SUM(A1:A10), the formula will be converted only if the option **Also apply to relative references** is turned on.

For more information on absolute and relative cell addresses, see section "Relative vs. absolute cell references", page 373.

# **Sorting cells**

To sort cells in worksheets, select the desired cells and choose **Table > Sort**.

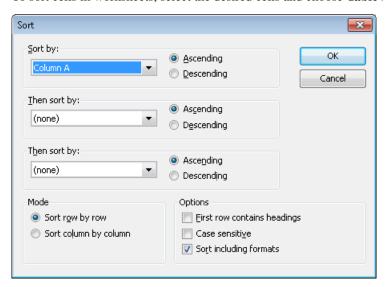

A dialog box with the following options will appear:

### ■ Sort by, Then sort by, Then sort by

Here, select the desired columns to determine the sorting sequence.

If you select more than one column, the selection is first sorted by the column selected in **Sort by** and then within this sequence by the column chosen in **Then sort by**. For example, if the first column contains family names and the second column has the first names, you can sort first by the family name and then, in groups of identical family names, by the first name.

### ■ Ascending/Descending

With this option, you can determine the sorting direction. **Ascending** goes from A to Z and **Descending** goes from Z to A.

## ■ Sort row by row/Sort column by column

This option determines whether PlanMaker sorts by row or by column.

### **■** First row contains headings

If the first row or column of the selected cells contains a heading, enable this option. PlanMaker omits it from the sorting.

Example: You have selected a list of postal addresses that you want to sort by row. The first line of your selection contains headings such as "Name", "Street", "City", etc. The actual addresses are in the rows below. If you turn on this option, the first row is not sorted along with the addresses, but stays on top.

#### **■** Case sensitive

If you turn on this option, terms with the first letter in lowercase will be placed above terms beginning with uppercase letters.

## **■** Sort including formats

If this option is checked, cells moved by the sorting operation retain the assigned formatting.

# **Transposing cells**

The **Table > Transpose** command exchanges the row and column order of the selected cells. Rows become columns, and columns become rows.

Select the desired cells before you use this command.

**Important!** Please note that transposing does *not* adapt any formulas or range names to the changes made to cell addresses by transposing, neither inside nor outside the transposed range!

# Filtering cells by their contents

You can select a range of cells and *filter* this data based on a filtering condition. PlanMaker will hide all rows that do not match the condition.

There are three commands for filtering data available in the sub-menu of the **Table** > **Filter** command:

- If you select the **Special filter** command, the resulting dialog box lets you formulate one or more filter conditions. After clicking **OK**, the filter activates and hides all rows that do not match the chosen filter conditions.
- The **Show All** command makes all hidden rows visible again, rendering the Special Filter inactive.
- The **AutoFilter** command does not offer as many options as the Special Filter, but can be used more quickly: Select this command, and a special drop-down menu will appear above every column in the selected cell range. These drop-down lists let you easily choose between different pre-created filter conditions.

Detailed information on these three commands is provided on the following pages.

## **Special filter**

Use the **Table > Filter > Special Filter** command to filter data in a range of cells according to one or more selected conditions. PlanMaker will hide all rows that do not match the filter conditions.

Proceed as follows:

- 1. Select the desired range of cells.
- 2. Select the **Table > Filter** menu command. Choose the **Special Filter** command from the resulting sub-menu.
- 3. A dialog box is displayed in which you can define one or more filter conditions (see below).

When you're done, click **OK** to confirm.

All rows that do match the filter conditions will now be hidden.

## **Setting up filter conditions**

To select one or more filter conditions in the dialog box of the **Special Filter** menu command:

In the **1st condition** group box, select the column to apply to the filter condition. In the middle drop-down list, select the arithmetic operator. On the right, enter the value to compare against.

### Some examples:

- The condition "Column D equals Los Angeles" only shows entries where column D contains the text "Los Angeles".
- The condition "Column E greater than 100000" only shows entries where column E contains a value greater than 100000.

If one condition is not sufficient for formulating your filters, you can set up to three filter conditions in the **Special Filters** dialog by filling out the group boxes **2nd condition** and **3rd condition** as well.

**Using "wildcard characters":** In conditions, the characters \* and ? can be used as "wildcards": \* represents *any* number of arbitrary characters, and ? represents a *single* arbitrary character. For example, "M\*er" would call out "Mister", "Miller", "Mary's mother", etc., whereas "?ouse" would call out "mouse", "house", "rouse", etc.

## **Choosing options**

The dialog box for the **Special Filter** command offers the following options:

## **■** Range contains headings

If the first row and/or column of the selected cell range contains headings, turn on this option. PlanMaker will ignore this line or column while filtering. Additionally, it will display these headers in the **Special Filter** dialog instead of just "Column A", "Column B", etc.

#### **■** Case sensitive

If this option is checked, PlanMaker will distinguish between uppercase and lowercase letters in conditions. For a condition such as "COLUMN A equals Smith", the condition will match only if the cell contains the text "Smith". "SMITH" and "smith" will not be included in the filtering results.

#### ■ Mode

Determines whether rows or columns will be filtered.

Selecting **Filter row by row**, all *rows* will be filtered out that do not satisfy the filter condition.

Selecting **Filter column by column**, all *columns* will be filtered out that do not satisfy the filter condition.

#### ■ Results

Determines whether the filter will be applied to the actual data or a copy of it:

Selecting **Filter at current position**, the original data will be filtered. Rows/columns that do not satisfy the filter condition will be hidden.

If you choose **Copy to position** instead, PlanMaker creates a copy of the original cells at the indicated cell address. This copy contains only the filtered data

In the latter case, enter the cell address of the destination cell in the input field. You can either specify a single cell address (which will be the starting point of the output range) or a cell range where the copy of the data shall be placed. Caution: If the copy of the data is larger than the cell range entered, cells will be cut off.

## Making filtered cells visible again

To make all cells hidden by a filter visible again, use the **Table > Filter > Show All** command.

## **AutoFilter**

A simplified alternative to the Special Filter command is the AutoFilter feature, available via the **Table > Filter > AutoFilter** command.

To apply an AutoFilter:

- **1.** Select the desired range of cells. *Important:* The first row of the range should contain headings for the data below.
- Select the Table > Filter menu command. In the resulting sub-menu, select the AutoFilter command.

The AutoFilter function is now enabled. Note the downward arrows in the first row of every column of the selected range.

Clicking on one of these arrows will open a drop-down menu listing the contents of the current column. If you choose one of the list entries, PlanMaker activates the selected filtering. For example, if the content "Smith" is selected from the list, only rows that have the text "Smith" in the current column will stay visible; the rest of the rows will be hidden. Effectively a filter condition "Name equals Smith" has been created using the AutoFilter function.

Additionally, the drop-down menu contains entries for the following conditions:

- **All:** Display all lines (do not filter anymore).
- **Custom:** Open a dialog where the user can define more specific filter conditions (similar to the **Special Filter** command).
- **Top 10:** Display only the rows with the 10 highest or lowest values.
- Only empty: Display only rows where this column is empty.
- **Non-empty:** Display only rows where this column is not empty.

## Making filtered cells visible again

To deactivate the AutoFilter function, choose **Table > Filter > AutoFilter** once again.

**Note:** When you deactivate the AutoFilter function, all rows hidden by the filter will *still* remain invisible. To make them reappear, use the **Table > Filter > Show All** command.

# **Analyzing tables**

PlanMaker provides several tools that can be very useful for analyzing tables and detecting errors, including the following:

### **■** Displaying formulas instead of results

If the **View > Show Formulas** command is activated, cells containing a calculation will display the formula rather than the result.

### **■** Syntax highlighting

If the **View > Syntax Highlighting** command is activated, cells will be colorized according to their content.

#### **■** Watch window for cell contents

The **View > Watch Window** command displays a *watch window* for cell contents. It allows you to observe the current values in the specified cells.

### **■** Formula auditing

The **Tools > Formula Auditing** command provides tools for displaying the relationships between cells graphically. For example, if the current cell contains a formula that refers to other cells, you can let PlanMaker display arrows pointing to these cells.

Apart from that, you can use this command to find errors in your table easily or to mark all invalid data with red circles.

For detailed information, see the following pages.

## **Displaying formulas instead of results**

If the **View > Show Formulas** command is activated, cells containing a calculation will display the formula rather than the result.

Invoke again to deactivate.

# Syntax highlighting

If *Syntax highlighting* is activated, cells will be colorized according to their content. For example, cells containing an error are displayed in red; cells containing a formula are displayed in green, etc.

This is useful for visualizing which cells contain formulas, fixed values, etc., and where errors occur.

## **Activating and deactivating syntax highlighting**

Choose View > Syntax Highlighting to activate.

Choose again to deactivate.

## What the foreground color indicates

When syntax highlighting is activated, cell contents are displayed in the following foreground colors:

| Cell content          | Foreground color |  |  |
|-----------------------|------------------|--|--|
| Error value           | Red              |  |  |
| Formula               | Green            |  |  |
| Fixed positive number | Dark blue        |  |  |
| Fixed negative number | Light blue       |  |  |
| Fixed logical value   | Brown            |  |  |
| Fixed text string     | Black            |  |  |

## What the background color indicates

Cells containing an error are displayed in red foreground color and shaded in one of the following background colors:

| Background color | Error type                                                                                                    |  |  |
|------------------|----------------------------------------------------------------------------------------------------|--|--|
| White            | <b>Formula returns an error value.</b> The calculation in this cell returns an error value (caused, for example, by a division by zero).                                                          |  |  |
|                  | <b>Hint:</b> If you click the cell, an error message is displayed in the status bar. Correct the formula accordingly. For more information on error values, see section "Error values", page 378. |  |  |
| Cyan             | <b>Syntax error in formula.</b> The calculation in this cell has a syntax error (caused, for example, by a missing parenthesis or missing arguments).                                             |  |  |

**Hint:** If you click the cell, an error message is displayed in the status bar. Correct the formula accordingly. *If you don't correct the formula, it will be replaced by the text string #NULL! when the document is saved!* 

Light gray

**Function not exportable.** The calculation in this cell uses an arithmetic function that cannot be saved in the currently chosen file format.

**Hint:** Replace the function by a function that is compatible with the chosen file format. For more information, see the corresponding function description in this manual.

Magenta

**Function possibly imported erroneously.** The calculation in this cell uses a PlanMaker 97 arithmetic function whose syntax or function might be incompatible with recent versions of PlanMaker. This error only occurs when importing documents created with PlanMaker 97 (an older version of PlanMaker).

**Hint:** See corresponding function description in this manual.

Yellow

**Function unknown.** The calculation in this cell uses an arithmetic function unknown to PlanMaker. This error might occur when importing documents created with other applications (e.g. Microsoft Excel).

**Hint:** Replace the function with a corresponding PlanMaker function. For a list of all PlanMaker functions, see section "Functions from A to Z", page 385, or this manual's index.

## **Watch window for cell contents**

PlanMaker has an option to display a *watch window* for cell contents. It allows you to observe the current values in the specified cells.

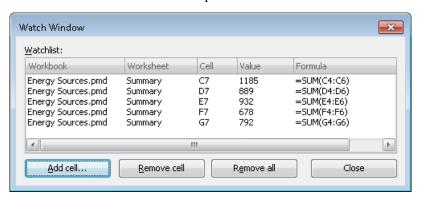

## Activating and deactivating the watch window

Choose **View > Watch Window** to activate the watch window.

Choose again to deactivate.

### Adding cells to the watch window

To keep track of the value in a cell, add it to the watch window as follows:

- 1. In the watch window, click on the **Add cell** button.
- 2. Enter the address of the desired cell and confirm with **OK**.

*Hint:* You can also enter an entire cell range here. For example, if you enter A1:A3, the cells A1, A2, and A3 will be added.

The content of the specified cells is now displayed in the watch window. Whenever the table is recalculated, the watch window will be updated as well.

### Removing cells from the watch window

To remove a cell from the watch window, select it in the watch window and click on the **Remove cell** button.

To remove all cells at once, use the **Remove all** button.

## Formula auditing

The **Tools > Formula Auditing** command provides tools for displaying the relationships between cells graphically. For example, if the current cell contains a formula that refers to other cells, you can let PlanMaker display arrows pointing to these cells.

Apart from that, you can use this command to find errors in your table easily or to mark all invalid data with red circles.

When you invoke this menu command, a submenu with several commands opens. Broken down by subjects, the following functions are available in this menu:

## **■** Displaying the relationships between cells

Amongst others, the **Tools > Formula Auditing** command provides commands that display the relationships between cells graphically. For example, PlanMak-

er can display arrows to all cells that the calculation in the current cell refers to. Thus, if a cell contains the formula =A1\*A2, arrows to the cells A1 and A2 will appear.

### Selecting the cells related to a cell

There are also commands that allow you to select all cells the calculation in the current cell refers to. Or, vice versa, all cells that depend on the current cell.

### **■** Detecting errors in calculations

Furthermore, you can jump to the previous or next cell that contains an error value, and display arrows to the sources of the error.

### **■** Detecting invalid data in cells

Finally, you can find cells whose content violates the input validation settings for the cell.

For detailed information on these topics, see the following pages.

### Tip: Using the Formula Auditing toolbar

The easiest way to access the functions provided by this command is to use the *Formula Auditing toolbar*.

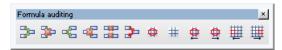

You can enable or disable this toolbar anytime by choosing the command **Tools** > **Formula Auditing** > **Show Formula Audition Toolbar**.

The icons in this toolbar represent the following functions (from left to right):

- Trace predecessors
- Remove traces to predecessors
- Trace successors
- Remove traces to successors
- Remove all traces
- Trace to error
- Mark invalid data
- Remove invalid data marks
- Go to previous error
- Go to next error

- Go to previous invalid cell
- Go to next invalid cell

Detailed information about the individual function of each icon is given on the following pages.

## Displaying the relationships between cells

Amongst others, the **Tools** > **Formula Auditing** command provides commands that can be used to display the relationships between cells graphically.

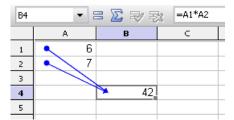

To do this, navigate to the cell of interest and invoke one the following commands from the submenu of this command:

### **■** Trace predecessors

This command displays an arrow to each cell that the calculation in the current cell refers to

Example: If the current cell contains the formula =A1\*A2, this command will display arrows pointing to the cells A1 and A2.

## **■** Remove traces to predecessors

Removes the arrows added with the above command for the current cell.

#### ■ Trace successors

Displays an arrow to each cell that refers to the current cell.

Example: If a cell contains the formula =B5\*2, this command will display an arrow pointing to this cell when you invoke it in cell B5.

#### ■ Remove traces to successors

Removes the arrows added with the above command for the current cell.

#### **■** Remove all traces

Removes all arrows added with the commands **Trace predecessors** or **Trace successors** for the entire workbook.

## **Notes and tips**

- If desired, you can invoke the commands **Trace predecessors** or **Trace successors** multiple times in a cell. Another level of relationships will be displayed every time you do that.
- The tracer arrows displayed by the above commands are *clickable*. When you click such an arrow, PlanMaker jumps to the cell at the other end of the arrow.
- If the current cell is referring to a cell located on a *different worksheet*, just a small arrow will be displayed in the top left corner of the cell. Again, you can click this arrow to jump to the related cell.
- All tracer arrows pointing to a cell will be removed when you edit, move, or delete the cell.
- Tracer arrows also appear in the printout.
- However, the arrows are not stored in the document. Thus, when you save a document, close it, and open it again, all arrows are removed.

## Selecting the cells related to a cell

The **Tools** > **Formula Auditing** command also provides commands that can be used to select the cells related to the current cell.

To do this, navigate to the cell of interest and invoke one the following commands from the submenu of this command:

## **■** Select predecessors

This command selects all cells that the calculation in the current cell refers to.

Example: If the current cell contains the formula =A1\*A2, this command will select the cells A1 and A2.

#### ■ Select successors

Selects all cells that refer to the current cell.

Example: If any cell contains e.g. the formula =B5\*2, this cell will be selected when you invoke the command in cell B5.

## **Detecting errors in calculations**

The **Tools > Formula Auditing** command also provides commands that can be used to find and analyze cells that return an error value.

Note: A cell returns an *error value* when the calculation it performs gives an illegal result. For example, if a cell tries to perform a division by zero, the error value #DIV/0 will be displayed in the cell. (For more information on error values, see the section "Error values", page 378.)

To find and analyze such errors, use the following commands in the submenu of the **Tools > Formula Auditing** command:

#### **■** Trace to error

If the current cell contains an error value, this command will display arrows to the cells that cause the error (if applicable).

Example: If a cell returns a #DIV/0 error value and you invoke the above command in this cell, arrows to the cells that perform the division by zero will appear.

## **■** Go to previous error

Jumps to the previous cell that contains an error value.

#### **■** Go to next error

Jumps to the next cell that contains an error value.

## **Detecting invalid data in cells**

The **Tools > Formula Auditing** command also provides commands that can be used to find cells that contain invalid data.

Note: A cell contains invalid data if the **Format > Input Validation** command has been used to specify which values should be allowed in the cell, and the current cell content violates any of these rules.

To find such errors, use the following commands in the submenu of the **Tools** > **Formula Auditing** command:

#### ■ Mark invalid data

This command paints a red circle around each cell (on the current worksheet) that contains an invalid value.

#### ■ Remove invalid data marks

Removes all circles added with the above command (from the current worksheet).

### **■** Go to previous invalid cell

Jumps to the previous cell that contains an invalid value.

#### **■** Go to next invalid cell

Jumps to the next cell that contains an invalid value.

#### **Notes**

- The marks for invalid data also appear in the printout.
- However, the marks are not stored in the document. Thus, when you save a document, close it, and open it again, all circles are removed.

# **Updating tables**

The calculations in a document are kept up-to-date *automatically*. Whenever you change the content of a cell, PlanMaker recalculates the entire workbook.

So usually you don't have to care about this.

## **Deactivating automatic updating**

As needed, you can turn the automatic updating of calculations off. This can be useful when, for example, you want to edit a very complex workbook on a slow mobile device.

For this purpose, change the setting of the **Recalculation** option in the document properties accordingly. See section "Document properties, Calculate property sheet" (page 347) for details.

When automatic updating is disabled, the calculations in the table have to be updated manually. You can use the following key strokes or menu commands for this:

- To update the calculations on *all* worksheets, hit the F9 key or choose the command **Tools > Recalculate** from the menu.
- To update the calculations only on the *current* worksheet, hit the Shift F9 key combination.

**Note:** The latter can return outdated results in case the current worksheet contains calculations that refer to cells on other worksheets.

## **Updating external cell references**

Please note that *external* cell references are *not* updated every time a workbook is updated.

(External cell references are cell references that refer to cells located in a different workbook – for example ='C:\My Folder\[My Workbook.pmd]Sheet1'!A1.)

By default, such cell references are updated automatically only when you open the document that contains them. Apart from that, you can update them manually anytime.

For detailed information on working with external references, see the section "External cell references", beginning on page 374.

# **Inserting comments**

Using the **Insert > Comment** menu command, you can attach a *comment* to the current cell, for example, "Don't forget to update this value!".

## Adding comments to cells

To add a comment, select the cell to which you want the comment to be attached and choose **Insert > Comment**. A yellow box will appear allowing you to type in the applicable comment. When done typing, click outside the yellow box or press the <code>Esc</code> key.

Comments are stored in the document and will be saved with the worksheet data.

### **Viewing comments**

Cells with an attached comment have a yellow triangle in their top-right corner. When you point with the mouse to such a cell, the comment will be displayed. To make it disappear, move the mouse outside the cell.

### **Editing comments**

To modify a comment, go to the cell that contains the comment, choose **Insert** > **Comment**, and apply your changes.

*Hint:* Alternatively, double-click the yellow triangle in the cell or press the keyboard shortcut (a) F2 to edit a comment.

## **Deleting comments**

To remove a comment from a cell, go to the cell use the **Edit > Delete Special** menu command. Choosing the **Comments** option from the sub-menu will remove the comments from the selected cells.

# **Goal-seeking**

The **Tools** > **Goal Seek** menu command can help you determine what value a certain portion of a calculation must meet to extract a pre-defined result from the calculation.

Note: This is done by mathematical approximation, and as with all approximation methods, the result cannot be guaranteed completely accurate.

Before executing this command, navigate to the cell that contains the calculation.

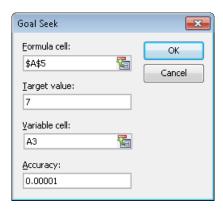

Upon executing the **Tools > Goal Seek** command, a dialog box will open with the following options:

- In **Formula cell**, enter the address of the cell that contains the formula. (Generally this is pre-filled by PlanMaker.)
- In **Target value**, enter the desired result of the calculation.
- In Variable cell, enter the cell address of the cell in which PlanMaker will test different values until the formula cell returns the desired result.
- In **Accuracy**, you can specify how close the result must match the desired target value. PlanMaker will attempt to approximate values until the difference to the target value is smaller than **Accuracy**.

If PlanMaker is unable to find a sufficiently close result after some seconds, it will determine that the value cannot be calculated through approximation and will abort the search.

## An example

In the worksheet shown below, the SUM function has been used in cell A5 to add the numbers 1, 2, and 3 in the cells A2, A3, and A4. The result in cell A5 is 6. The intent is to determine to which value cell A3 must be changed so that the result of the addition is 7.

For this purpose, move the cell frame to the cell with the calculation whose result is to be modified; in this case, cell A5 with the SUM formula. Then, choose **Tools** > **Goal Seek**.

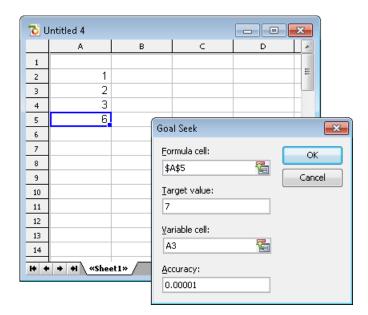

Notice in the screenshot how to fill in the values in the dialog box. When you click **OK**, PlanMaker starts the approximation process and displays the result 3 in a dialog box.

This means that the content of cell A3 must be changed from 2 to 3 so that the calculation has the result 7. If you click the **Use** button, the found result will be copied into cell A3.

# **Scenarios**

The **Tools > Scenarios** command allows you to create and display "scenarios".

*Scenarios* can be used to observe how the calculations in a worksheet change when the values in specific cells are altered. This enables you to perform all kinds of "what-if" analyses.

Example: What effect on the total costs of a loan will it have when the duration is varied between 24, 36, and 96 months?

In this section you will learn everything you need to know about scenarios. The following topics are covered:

- **■** Creating scenarios
- **■** Viewing scenarios
- **■** Managing scenarios
- **■** Merging scenarios
- Creating a scenario summary

Read the following pages for detailed information.

## **Creating scenarios**

To create scenarios, first create a worksheet with the calculations that you want to analyze.

Then, proceed as follows:

- 1. Invoke the command **Tools** > **Scenarios**.
- 2. Click the **Add** button.
- 3. Under **Scenario name**, enter a name that describes the purpose of the scenario.
- **4.** Under **Changing cells**, enter the address of the cell whose content is to be altered in the scenario.

You can also specify multiple cells by separating their addresses with colons – for example: A2;A4;A10. Cell ranges (like B5:B10) are allowed as well.

- 5. Click the **Next** button to continue.
- **6.** Another dialog appears. There, enter the value that is to be inserted into the "changing cell" in this scenario.

If multiple changing cells are defined in the scenario, the dialog displays a list of these cells. Click on each list entry and enter the desired value for it.

- 7. Click the **OK** button to confirm.
- 8. Repeat the steps 2. through 7. for all further scenarios that you want to add.
- **9.** When done, close the dialog with the **Close** button.

The scenarios have now been created. To learn how to display them, please read the next section.

## **Options**

In the dialog for adding scenarios, the following additional options are available:

#### **■** Comment

Here you can enter a comment for the scenario.

### ■ Prevent changes

When this option is enabled, the scenario can no longer be modified or deleted when you active worksheet protection.

#### **■** Hide

When this option is enabled, the scenario is no longer displayed in the list of scenarios when you active worksheet protection.

Note: General information on working with worksheet protection can be found in the section "Sheet protection" (page 297).

## **Viewing scenarios**

When you have created scenarios, as described in the previous section, you can view them as follows:

- Invoke the command Tools > Scenarios.
- 2. Select the desired scenario in the list.
- 3. Click on the Show button.

*Hint:* Alternatively, simply double-click the scenario to display.

The chosen scenario will now be displayed.

By switching between the different scenarios that you have created, you can watch how the changes to the cells specified in the scenario affect the calculations referring to those cells.

Note: When you display a scenario, the values in the given "changing cells" are physically replaced by the values specified in the scenario. The old cell contents will be lost.

## **Managing scenarios**

The **Tools > Scenarios** command can also be used to manage the scenarios defined in the current worksheet.

For that purpose, the following buttons are available in the dialog for this command:

#### ■ Add

Adds a new scenario.

For details, see section "Creating scenarios" (page 102).

#### **■** Delete

Deletes the scenario selected in the list.

#### ■ Edit

Opens a dialog where you can edit the selected scenario. When you click on **Next**, another dialog appears where you can edit the values for the changing cells.

### ■ Merge

Merges scenarios that have been defined on other worksheets (or workbooks) into the current worksheet.

For details, see the section "Merging scenarios" (page 104).

## **■ Summary**

Creates a scenario summary for all scenarios, where you can directly compare the values in the changing cells as well as any "result cells" you define.

For details, see the section "Creating a scenario summary" (page 105).

## **Merging scenarios**

The **Tools > Scenarios** command can also be used to merge scenarios that have been defined on other worksheets (or workbooks) into the current worksheet.

*Note:* When using this function, make sure that all workbooks whose scenarios are to be merged have exactly the same layout and use the same changing cells in their scenarios.

To merge scenarios, proceed as follows:

- 1. Open the workbooks that contain the scenarios to be merged.
- Switch to the workbook and worksheet into which you want to merge the scenarios.
- 3. Invoke the command **Tools** > **Scenarios**.
- 4. Click the Merge button.
- 5. Select the workbook and worksheet that contains the scenario(s) to be merged.
- Click OK to confirm.
- 7. Repeat the steps 4. through 6. for all further scenarios that you want to merge.

The selected scenarios are now available in the current worksheet.

## **Creating a scenario summary**

The **Tools > Scenarios** command can also be used to create a *scenario summary* for all scenarios defined in the current worksheet.

A scenario summary is a table listing all scenarios well arranged side by side. For each scenario, the "changing cells" are displayed alongside with any "result cells" that you specify (containing the calculations to be observed).

Scenario summaries allow you to compare the changing values and the results of scenarios at a glance.

To create a scenario summary, proceed as follows.

- 1. Create the desired scenarios (as described in the section "Creating scenarios").
- 2. Invoke the command **Tools** > **Scenarios**.
- 3. Click the Summary button.
- **4.** Enter the address of the desired "result cell". That is the cell that contains the calculation that you want to observe in your scenarios.

You can also specify multiple cells by separating their addresses with colons – for example: A2;A4;A10. Cell ranges (like B5:B10) are allowed as well.

5. Click **OK** to confirm.

PlanMaker will now create a new worksheet and generate the scenario summary on it

**Note:** Scenario summaries are *not* updated automatically when cell contents or scenario settings are changed. To update a scenario summary manually, delete the worksheet containing the summary and create the summary once again.

# **Freezing rows and columns**

Use the **View > Freeze** command to "freeze" the first rows and/or columns of a worksheet on screen. As a result, the frozen rows or columns do not move when you scroll through the worksheet, but permanently stay in place.

This is particularly useful if you have put headings into rows or columns of a worksheet, and want these headers to stay visible all the time.

## **Activating freezing**

To freeze rows or columns:

1. Determine which rows and/or columns to freeze:

**Freezing rows:** To freeze the first rows of a worksheet, select the row *directly below* the rows you want to freeze.

**Freezing columns:** To freeze the first columns of a worksheet, select the column *to the right* of these columns.

**Freezing rows and columns:** To freeze both rows and columns, navigate to the cell *to the right and below* the area to be frozen.

2. Select the **View** > **Freeze** menu command.

The rows and/or columns are now frozen and remain in their original location when you scroll through the worksheet.

*Hint:* You can also use the icon in the bottom-right corner of the document window to freeze rows or columns. Simply click this icon and then drag it to the desired location.

## **Deactivating freezing**

To deactivate freezing, select the **View > Freeze** command once again. This removes the checkmark at the **View > Freeze** menu command, and the rows/columns are no longer frozen.

*Hint:* A single mouse click the icon in the bottom-right corner of the document window will also turn off freezing.

## An example

Assume you have the following worksheet:

| 2 👩  | To Stock Quotes.pmd |      |     |         |   |  |  |  |
|------|---------------------|------|-----|---------|---|--|--|--|
|      | Α                   | В    | C   | D       | A |  |  |  |
| 1    |                     | High | Low | Closing |   |  |  |  |
| 2    | 10/24               | 24   | 20  | 21      |   |  |  |  |
| 3    | 10/25               | 22   | 19  | 20      |   |  |  |  |
| 4    | 10/26               | 21   | 18  | 20      | + |  |  |  |
| 5    | 10/27               | 25   | 20  | 24      | ± |  |  |  |
| 6    | 10/28               | 28   | 25  | 27      | • |  |  |  |
| 7    |                     |      |     |         | Ŧ |  |  |  |
| 1+ + | + + +   «Sheet1»    |      |     |         |   |  |  |  |

Note that both the columns and the rows are labeled. To freeze the labels:

- The column labels (High, Low, etc.) are in the first row of the table.
  - To freeze them, select the second row by clicking its row header (the button left of the row, labeled with "2"). Then select the **View > Freeze** command.
- The row labels (10/24, 10/25, etc.) are in the first column of the worksheet.
  - To freeze them, select the second column (column B) by clicking on its column header (the button above the column, labeled with "B"). Then select the **View** > **Freeze** command.
- To freeze both rows and columns, click cell B2 and select the View > Freeze command.

To deactivate the freezing function, select the **View > Freeze** command again.

# **Inserting special characters**

Some characters, such as the copyright sign, the degree sign, and the accented characters used in some languages, cannot be entered into text directly with the keyboard. Instead, PlanMaker's built-in character table provides a convenient means for inserting symbols and other special characters.

You insert special characters as follows:

- 1. Invoke the command **Insert > Symbol**.
- 2. A dialog box appears, giving you access to every character that is available in the selected font. If you need a character from a different font, select it from the **Font** list at the top of the dialog.
- 3. A font's characters are organized into sets. If the character you want to use is not in the set immediately in view when you can jump to the set in which it is likely to be found by selecting it from the **Set** list. For example, you can select **Cyrillic** to view the font's Cyrillic characters (provided the font contains such characters).

**Note:** Many fonts contain only a few of the character sets that are available. However, the fonts that are supplied with your operating system usually constitute a huge reservoir of characters. These include, for example, the Arial, Tahoma and Times New Roman fonts supplied with Windows.

- 4. Select the desired character by clicking on it. Then press the Enter key or click on the **Insert** button to insert the character into the text. Alternatively, you can double click on a character to select and immediately insert it.
- **5.** You can repeat the above described procedure to insert additional characters, as required. When you are finished, exit the dialog with the **Close** button.

*Tip for Windows users:* Most Windows versions come with two symbol fonts (*Symbol* and *Wingdings*) that include numerous useful symbols (phone symbols, bullets, etc.) and special characters.

## Using keyboard shortcuts

If you need to insert a special character frequently, you can always give it a keyboard shortcut. The advantage of doing that is that you can then apply the character very quickly, using a single key press.

To assign a keyboard shortcut to a special character, proceed as follows:

- **1.** Invoke the command **Insert > Symbol**.
- 2. Select the character that you want to assign a keyboard shortcut to.
- 3. Click on the **Change** button next to the **Shortcut key** option.
- **4.** Another dialog opens. There, press the desired keyboard shortcut in the **Please press accelerator** input box.

We recommend using key combinations that include the keys Ctrl and Shifta, since these are normally not assigned.

*Hint:* If you make a typing mistake, you can always press the backspace key to remove the keyboard shortcut you entered.

- **5. Don't forget:** Click on **Add** to assign this shortcut to the character.
- **6.** Confirm with **OK** and exit the main dialog box with **Close**.

From now on, you can insert this special character into text by pressing the selected key combination.

*Note:* The keyboard shortcut remembers only the selected character; the selected font is *not* remembered.

For more information on changing the keyboard layout, see the section "Customizing keyboard shortcuts" (starting on page 360). Hint: The keyboard shortcuts for special character can be edited by opening the dialog for editing the keyboard mapping and choosing the entry **Characters** in the left list.

# **Formatting worksheets**

You can apply a variety of fonts, colors, shades, borders, and other format options to improve the appearance and readability of worksheets.

This chapter covers the format options available in PlanMaker, as follows:

#### ■ Cell size

To change the size of cells, either use the commands in the sub-menu **Table** > **Row** (or **Table** > **Column**), or simply drag the row header (or column header) using the mouse.

#### **■** Number format

PlanMaker can display numbers in many different number formats: as plain numbers, rounded to 2 decimal places, as a percentage, with a currency symbol, as a date or time, in a user-defined format, etc. Use the **Format > Cell** command to select the appropriate number format.

#### ■ Borders and lines

The **Format > Borders** command lets you add borders and lines to cells.

## **■** Shading

The **Format** > **Shading** command lets you apply a variety of colors, shades, and patterns to the background of cells.

## **■** Alignment

The **Format** > **Cell** command lets you change the cell format, including the alignment (left-aligned, centered, right-aligned, etc.) of the cell contents.

#### **■** Protection

**Format** > Cell can also be used to protect cells against changes (see also section "Sheet protection", page 297).

#### ■ Character format

The **Format > Character** command lets you modify the character format of cells (font, font size, font style, font color, etc.).

#### **■** Paragraph format (text frames only)

The **Format > Paragraph** command is available only in *text frames*. It lets you modify the paragraph format (spacing, indents, etc.) of the included text.

#### ■ Character styles

You can create character styles that store your favorite character formats. Character styles can be applied to cells at the push of a button.

### **■** Cell styles

Additionally, you can create cell styles that store your favorite character formats (font etc.) *and* cell formats (number format, borders, shading, alignment, and protection settings).

### **■** Document templates

PlanMaker even lets you create your own document templates. Document templates can include your own character styles, your own cell styles, and any kind of content.

#### ■ AutoFormat

The **Format** > **AutoFormat** command allows you to format a range of cells by applying pre-defined format schemes.

## **■** Conditional formatting

The **Format > Conditional formatting** command allows you to apply conditional formattings to cells (for example, "Paint this cell in red, if it contains a value greater than 1000").

## **■ Input validation**

When you apply input validation to cells, only the specified types of values (e.g. only numbers) within the specified limits (e.g. only values between 10 and 20) will be considered valid in these cells.

## ■ Transfer formatting

Using the **Format > Transfer formatting** command, you can transfer the formatting of one cell to other cells.

## **■** Page setup

The page setup command allows the user to set print options. It includes settings such as paper size and orientation, margins, headers and footers, and other options. Use **File > Page Setup** to change these settings.

See the following pages for detailed information.

## **Cell size**

In this section you will learn how to change the size of cells.

**Note:** If a cell displays hashes (e.g., #######) instead of the cell content, the column is too narrow to display the cell content. If this happens, simply widen the corresponding column.

## **Changing cell sizes using the mouse**

Across the top of the table are buttons labeled A, B, C, etc. To the left of the table are buttons labeled 1, 2, 3, etc. These *column headers* and *row headers* allow you to change the column width or row height using the mouse:

- To change the width of a column, move the mouse pointer to the right border of the corresponding *column header*. The mouse pointer will change to a double arrow. Press and hold the left mouse button and move the mouse to change the column width.
- To change the height of a row, use the *row headers* in the same manner.

## **Changing cell sizes using menu commands**

Another way to change the size of rows/column is by using the menu commands **Table > Column** and **Table > Row**.

If you choose one of these menu commands, a sub-menu with the following commands will appear:

## Width... (or Height...)

Lets you enter a numerical value for the column width (or row height, respectively).

### **Optimum Width (or Optimum Height)**

This command automatically sets the column width (or row height) to the optimum value (corresponding to the largest required value).

If you select some cells before using this command, only the cells within the selection are affected.

*Hint:* Alternatively, this command can be invoked by simply double-clicking on a row header or column header.

## **Hiding rows or columns**

You can hide rows/columns, so they become invisible.

*Note:* If *sheet protection* is activated for a worksheet, users will not be able to unhide hidden row/columns in the worksheet. See also section "Sheet protection", page 297.

To hide rows/columns:

## Using the row header to hide rows

The quickest way to hide rows is using *row headers*. (Row headers are the buttons labeled with the row number, located left of the worksheet.)

For example, to hide row 14:

- 1. With the mouse, point to the lower border of the row header labeled "14".
- Press and hold the mouse button, and drag the border upwards until the row disappears.

Row 14 is now hidden. Instead of a row header, a small triangle is displayed:

| 12  |  |
|-----|--|
| _13 |  |
| 15  |  |
| 16  |  |

To make row 14 visible again, click this triangle.

### Using the Table > Row command to hide rows

Alternatively, rows can be hidden with the **Table > Row** command:

- **1.** Select the row(s) you want to hide.
- 2. Choose Table > Row > Hide.

The selected rows will be hidden.

To make them reappear:

- 1. Select any cell range that includes the hidden rows.
- Choose Table > Row > Show.

### **Hiding columns**

Hiding and unhiding columns works just the same way, except that you use the *column* headers or the commands **Table** > *Column* > **Hide** and **Table** > *Column* > **Show**, accordingly.

## **Number format**

To change the *number format* of cells, choose **Format** > **Cell** (keyboard shortcut: Ctrl 1), and switch to the **Number Format** property sheet.

The *number format* determines how numbers are represented in these cells. For example, if you enter 12.3456 in a cell and then apply one of the **Currency** number formats to it, it will be displayed with the chosen currency symbol and rounded to two decimal places (for example, as \$12.35).

**Note:** When you apply a number format that has a fixed number of decimal places, the number will only be *displayed* as a rounded value, but still keeps *all* of its decimal places. To actually round numbers, use arithmetic functions like the ROUND function.

To change the number format of cells:

1. Select the cells whose number format you want to change.

To format just a single cell, navigate to it (without selecting).

#### 2. Choose Format > Cell.

**3.** Switch to the **Number format** property sheet.

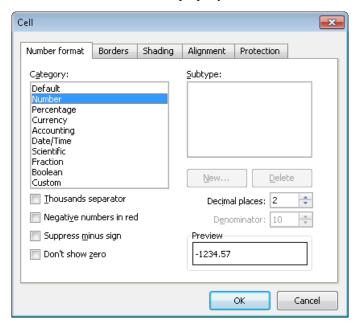

- 4. Select the desired number format.
- 5. Click **OK** to confirm.

Options available in the dialog box:

### **■** Category

Lets you select the desired number format (see section "List of all number formats available" below).

## **■ Subtype**

Some number formats let you select a subtype (see section "List of all number formats available" below).

## **■** Thousands separator

Some number formats let you specify if numbers will be displayed with thousands separators (e.g., 5,000,000) or without thousands separators (e.g., 5000000).

### **■** Negative numbers in red

If this option is checked, negative numbers will be displayed in red.

### **■** Suppress minus sign

If this option is checked, the minus sign of negative numbers will not be displayed.

#### **■** Don't show zero

If this option is checked, the content of cells containing the number 0 (zero) will not be displayed.

### **■** Decimal places

Some number formats let you specify the number of decimal places to be displayed. For this purpose, enter the desired value.

**Note:** Numbers will only be *displayed* rounded, but they actually keep *all* of their decimal places.

#### **■** Denominator

If the number format **Fraction** was chosen, this option lets you specify the denominator for the fractions.

## List of all number formats available

The following number formats are available in the **Format > Cell** dialog:

#### Default

Does not make any changes to the number's format.

Numbers will be displayed with all of their decimal places (with a maximum of five decimal places).

Example: 42

#### Number

Same as **Default**, except that you can specify the number of decimal places to be displayed.

Example: 42.00

## **Percentage**

Displays the number as a percentage.

Apart from adding a percent sign (%) to the number, the number will also be displayed multiplied by 100. For example, 0.5 will be displayed as 50%.

Example: 42%

*Hint:* This number format can also be applied by clicking the icon in Plan-Maker's Formatting toolbar.

## **Currency**

Displays the number with a currency symbol.

To specify the desired currency symbol, select it in the **Currency** list box.

Below, in the **Format** list box, several sub formats of the chosen currency are available - e.g. with the currency symbol before or after the number.

You can even create your own currency formats, as desired. To do this, click the **New** button (see section "Working with user-defined number formats", page 120).

Example: \$42.00

*Hint:* This number format can also be applied by clicking the icon in Plan-Maker's Formatting toolbar.

## **Accounting**

Same as **Currency** (see above), except that numbers are displayed in accounting format.

If you want to create your own accounting formats, click the **New** button (see section "Working with user-defined number formats", page 120).

Example: \$42.00

## Date/Time

Displays the number as date and/or time.

To specify the desired format, select the corresponding subtype in the **Subtype** list box.

The formats displayed depend on the system's region settings; for example:

| Subtype          | Display (and example)                                                                                         |
|------------------|----------------------------------------------------------------------------------------------------|
| M/D/YY           | month, day, year (2 digits) – e.g., 4/2/10                                                                    |
| MM/DD/YYYY       | month (2 digits), day (2 digits), year (4 digits) – e.g., $04/02/2010$                                        |
| MMMM DD, YYYY    | month (name), day (2 digits), year (4 digits) – e.g., April $07,2010$                                         |
| h:mm             | hour, minute (2 digits) in 24 hours format – e.g., 9:30                                                       |
| h:mm AM          | hour, minute (2 digits), in AM/PM format $-$ e.g., 9:30 AM                                                    |
| hh:mm:ss AM      | hour (2 digits), minute (2 digits), second (2 digits) in AM/PM format – e.g., $09:30:00$ AM                   |
| [h]:mm:ss        | hour (in "endless" time format*), minute (2 digits), second (2 digits) – e.g., 52:00:00                       |
| MM/DD/YY h:mm AM | month (2 digits), day (2 digits), year (2 digits) as well as hour, minute (2 digits) – e.g., 04/02/10 9:30 AM |

<sup>\*</sup> The "endless" time format distinguishes itself from other time formats by its feature of not setting the time back to 0:00 after 24 hours. This is useful for calculations with times. For example, when you add 20:00 and 5:00, all other time formats would return 1:00. With the "endless" time format, the result is 25:00.

Additionally, the "endless" time format supports negative time values: For example, 7:00 - 10:00 does not result in 21:00, but in -3:00.

To create your own date/time formats, click the **New** button (see section "Working with user-defined number formats", page 120).

#### **Scientific**

Displays the number in scientific notation.

Example: 5E+03 (equals  $5*10^3$ , which is 5000)

4.2E-01 (equals  $4.2 * 10^{-1}$ , which is 0.42)

#### Fraction

Displays the number as a fraction, with a user-defined denominator.

*Note:* The numerator will be rounded, if necessary. For example, if you set the denominator to 3, the number 2.5 will be displayed as 2 2/3.

Example: 2 1/2

5 9/10

#### **Boolean**

Displays the number as a Boolean value (logical value).

If the number is zero, FALSE will be displayed. If it is *any* other value, TRUE will be displayed.

Example: TRUE

**FALSE** 

#### Custom

Displays the number in a user-defined format.

For details, see the next section.

## **Working with user-defined number formats**

If desired, the **Format > Cell** dialog allows you to define your own number formats.

*Note:* This feature is only available when you have selected one of the following number formats: **Currency**, **Accounting**, **Date/Time**, or **Custom**.

### **Defining a new number format**

To create a new number format:

- 1. Click the **New** button.
- 2. Enter a text string that specifies the desired number format. For a list of available format codes and examples, see the next section.
- 3. Click on OK.

The number format is now created and applied to the currently selected cells.

### **Deleting a number format**

To delete a user-defined number format:

- 1. Select the number format to be deleted in the list.
- 2. Click the **Delete** button.

The number format is now removed.

Note: This button is only available for user-defined number formats. You cannot delete any of the built-in number formats.

## Structure of a user-defined format

To create a new number format, proceed as described in the previous section. A dialog box will appear, prompting you to enter a text string to specify the structure of the new number format.

This text string can consist of the following characters (called *format codes*):

#### Format codes for the number format "Custom"

The **Custom** number format supports the following format codes:

| Character | Result                                                         |
|-----------|----------------------------------------------------------------|
| #         | Display a digit of the number or nothing (if no digit exists). |
|           | Example: #.## applied to the number 1.2 returns 1.2.           |
| 0         | Display a digit of the number or zero (if no digit exists).    |

Example: #.00 applied to the number 1.2 returns 1.20.

? Display a digit of the number or a blank (if no digit exists).

Example: #.?? applied to the number 1.2 returns 1.2 (with a blank

behind the 2).

**Note:** If *any* of the above codes are placed to the *left* of the decimal point, *all* digits left of the decimal point will be displayed. Example: #.## applied to the number 123.456 will not return 3.456, but 123.456.

• (period) Display the number with a decimal point.

, (comma) Display the number with thousands separators.

**Note:** The above two codes can be used at arbitrary position. Exam-

ple: ,# applied to the number 5000000 returns 5,000,000.

% Display a percent sign at this position and multiply the number by

100.

Example: #% applied to the number 0.5 returns 50%.

Display the number's sign at this position (even if it is positive).

Example: +#.# applied to the number 1.2 returns +1.2.

Display the number's sign at this position (only if it is negative).

Example 1: -#.# applied to the number 1.2 returns 1.2.

Example 2: -#.# applied to the number -1.2 returns -1.2.

Note: If you do not use a + or - format code, signs are displayed

regardless (in front of the number and only if it is negative).

**E**+ or **e**+ Display the number in *scientific notation*.

Example: #E+00 applied to the number 5000 returns 5E+03.

Note: *Engineering notation* (using only exponents that can be divided by 3) is also available. For example, #00E+00 applied to the

number 50000 does not return 5E+04 but 50E+03.

**E-** or **e-** Same as E+, except that the exponent's sign is only displayed if it is

negative.

Example 1: #E-00 applied to the number 5000 returns 5E03.

Example 2: #E-00 applied to the number 0.005 returns 5E-03.

Do not interpret the following character, just display it.

|        | Example: To output a # character, use the format code \# (since the # would otherwise be interpreted as a format code). |
|--------|----------------------------------------------------------------------------------------------------|
| "Text" | Do not interpret the text between the quotation marks, just display it.                                                 |
|        | Example: "MyText" returns MyText.                                                                                       |

## Format codes for the number formats "Currency" and "Accounting"

**Currency** and **Accounting** number formats support the format codes listed above as well as the following codes:

| Character | Result                                                                                                    |
|-----------|----------------------------------------------------------------------------------------------------|
| ~         | Display as many decimal places as defined in the <b>Format &gt; Cell</b> dialog.                                  |
|           | Example: If you have set the number of decimal places to 2, $\#.~$ applied to 1.2 returns \$1.20.                 |
|           | <i>Note:</i> This format code is applicable to <b>Currency</b> and <b>Accounting</b> number formats <i>only</i> . |

## Format codes for the number format "Date/Time"

With  ${\bf Date/Time}$  number formats, only the following format codes are valid:

| : The format codes listed below are <b>case-sensitive!</b> |
|------------------------------------------------------------|
|------------------------------------------------------------|

| Character | Result                               |
|-----------|--------------------------------------|
| D         | Day (1-31)                           |
| DD        | Day, 2 digits (01-31)                |
| DDD       | Name of day, abbreviated (Su-Mo)     |
| DDDD      | Name of day (Sunday-Monday)          |
| M         | Month (1-12)                         |
| MM        | Month, 2 digits (01-12)              |
| MMM       | Name of month, abbreviated (Jan-Dec) |
| MMMM      | Name of month (January-December)     |

**MMMMM** Name of month, first letter only (J for January to D for December)

YY Year, 2 digits (e.g., 10)

**YYYY** Year, 4 digits (e.g., 2010)

Quarter (1-4)

**QQ** The word "quarter" in the language set in the system's regional

settings

**h** Hour (0-23)

**hh** Hour, 2 digits (00-23)

**m** Minute (0-59)

mm Minute, 2 digits (00-59)

s Second (0-59)

ss Second, 2 digits (00-59)

Tenths of a second (e.g., hh:mm:ss,0)

Hundredths of a second (e.g., hh:mm:ss,00)

Thousandths of a second (e.g., hh:mm:ss,000)

**AM/PM** Display times in 12-hour format (with AM or PM). Has to be placed

at the end of the format codes!

**am/pm** Same as AM/PM, but with *am* or *pm*.

**a/p** Same as AM/PM, but with a or p.

[h] Number of hours in "endless" time format\*

[m] Number of minutes in "endless" time format\*

[mm] Same as [m], but with 2 digits.\*

[s] Number of seconds in "endless" time format\*

[ss] Same as [s], but with 2 digits.\*

The "endless" time format also supports negative time values. For example, 7:00 - 10:00 does not result in 21:00, but in -3:00.

<sup>\*</sup> The "endless" time format distinguishes itself from other time formats by its feature of not setting the time back to 0:00 after 24 hours. This is useful for calculations with times. For example, when you add 20:00 and 5:00, the result would normally be 1:00. But if you format this calculation as [h]:mm, the result will be 25:00.

Additionally, you can use the "endless" time format to convert times to minutes or seconds. For example, when you format 02:00:00 as [mm]:ss, 120:00 will be displayed. If you format it as [s], 7200 (the number of seconds) will be displayed.

## **Borders and lines**

To add border lines to cells, choose **Format > Cell** and switch to the **Borders** property sheet.

Alternatively, use the **Format > Borders** command, which is doing exactly the same.

You can add border lines at the left, right, top or bottom of cells, and you can create borders that completely surround cells.

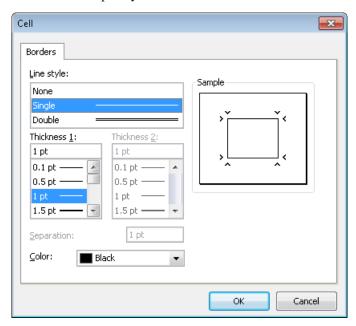

To add borders to cells, you do the following:

- 1. Select the desired cells.
- 2. Invoke the command **Format > Borders**.
- 3. Select a **Line Style** (single or double lines).

If desired, change the color and width of the lines.

With double lines, you can change the width of the inner line with **Thickness 1**, and the width of the outer line with **Thickness 2**. The **Separation** option allows you to change the distance between the lines.

#### 4. Click **OK** to confirm.

This is the way complete borders are added to cells. Read on to learn how to add individual border lines, and how to edit existing borders.

## **Adding individual border lines**

As was noted in the introduction, cells can have individual left, right, top or bottom border lines as well as surrounding borders.

To add individual border lines a cell, simply select the lines you want to be applied in the dialog's **Sample** field *before* you set the line style. By default, all lines in the Sample field are selected when you open the dialog. To deselect a line, click on it in the Sample field. When you click it once more, it gets selected again.

*Hint:* You can deselect *all* lines at once by clicking into the rectangle between the lines in the Sample field. If you click there once more, all lines get selected again.

After you have selected the lines of interest, choose the desired line style, thickness, etc. Your change will be applied only to the lines that are currently selected in the Sample field.

## **Changing or removing existing border lines**

To change the thickness, style or color of an existing border line, invoke the **Format > Borders** dialog again. First, select in the **Sample** field the line or lines you want to modify (as described above). Then, make the desired changes.

To remove lines, choose the option None from the Line style list.

## Tip: Using the Formatting toolbar

Alternatively, you can use the icon at the very right of the Formatting toolbar to apply border lines.

Proceed as follows:

- 1. Select the desired cells.
- 2. Click the *arrow* right of the icon (*not* the icon itself). A menu with several predefined border styles will open. Click on the desired style.

The border lines are now applied.

*Tip:* If you want to apply the same border style to other cell ranges thereafter, simply select them and click the icon itself (not the arrow). PlanMaker will apply the last chosen border style once more.

# **Shading**

To apply a shade or fill pattern to cells, choose **Format > Cell** and switch to the **Shading** property sheet.

Alternatively, use the **Format > Shading** command, which does exactly the same.

To change a single cell, navigate to it without selecting. To change multiple cells, select them before executing this command.

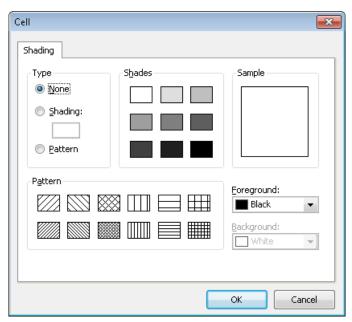

#### **■** Applying a shade

To apply a color shade, click one of the pre-defined shades in the **Shades** list, or enter a custom shade value from 0 (no shade) to 100 (solid color).

To change the color of the shade, select the desired color in the **Foreground** drop-down list. (For information on adding new colors to color lists, see section "Document properties, Colors property sheet", page 340).

### ■ Applying a fill pattern

To apply a fill pattern, click one of the pre-defined patterns in the **Pattern** list.

To change the colors of the pattern, select the desired colors in the **Foreground** and **Background** drop-down list. (For information on adding new colors to color lists, see section "Document properties, Colors property sheet", page 340).

### **■** Removing shades or pattern

To remove any shade or pattern applied, select **None** in the **Type** list.

## **Tip: Using the Formatting toolbar**

Alternatively, you can use the icon at the very right of the Formatting toolbar to apply color shades.

#### Proceed as follows:

- 1. Select the desired cells.
- **2.** Click the *arrow* right of the icon (*not* the icon itself). A menu with pre-defined colors will open. Click on the desired color.

The shade is now applied.

*Tip:* If you want to apply the same shading color to other cell ranges thereafter, simply select them and click the icon itself (not the arrow). PlanMaker will apply the last chosen color once more.

# **Alignment**

To change the alignment of cells, choose **Format > Cell** and switch to the **Alignment** property sheet.

To change a single cell, navigate to it without selecting. To change multiple cells, select them before executing this command.

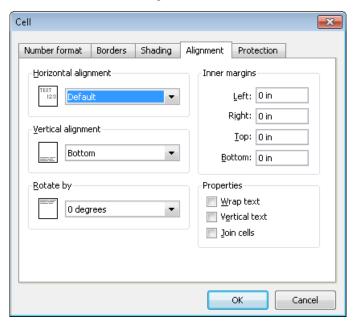

Options available:

## **Horizontal alignment**

Determines the horizontal alignment of the cell content within the cell boundaries:

**Default**: Text left-aligned, numbers right-aligned, and logical values and error values centered

Left: Left-aligned

Right: Right-aligned

Centered: Centered

**Justified**: Fully justified (evenly distributed between left and right cell border). This affects only cells that contain multiple lines of content and have the **Wrap text** option (see below) activated.

**Center across columns**: Content of *one* cell centered across *multiple* columns. Select the cell with the content and an arbitrary number of cells right of it beforehand (these cells have to be empty!).

### **Vertical alignment**

Determines the vertical alignment of the cell content within the cell boundaries:

**Bottom**: Aligned to the bottom

**Centered**: Aligned to the center

**Top**: Aligned to the top

**Justified**: Vertically justified (evenly distributed between top and bottom cell border). Only affects cells that contain multiple lines of content and have the **Wrap text** option (see below) activated.

### Rotate by...

Rotates the cell content by the specified angle.

### **Text direction**

For text in Arabic script, you can change the text direction of the cell to right-to-left here.

Tipp: If you choose the default setting **Context sensitive**, PlanMaker determines the correct writing direction automatically.

See also chapter "Working with Arabic text" (page 313).

## **Inner margins**

Lets you modify the inner margins of cells.

### Wrap text

If this option is checked, the cell content will automatically be wrapped to multiple lines, if it does not fit into a single line.

Hint: To wrap parts of the cell content to the next line manually, press Ctrl +.

By default, this option is switched off, so that text that does not fit is continued right of the cell.

### **Vertical text**

If this option is checked, the cell content will be displayed vertically (top to bottom instead of left to right).

#### Join cells

Lets you join a cell with neighboring cells. Joined cells are treated as if they were a single cell.

To join cells, select them and activate this option. *Note:* When cells are joined, except for the upper left corner cell of the selected range, cell content is automatically deleted.

To disconnect joined cells, select them and turn this option off.

## **Protection**

The **Protection** property sheet in the **Format > Cell** dialog can be used to prevent cells from being changed, to hide the cell content or formula, or to disable printing.

For more information, see section "Sheet protection", page 297.

## **Character format**

Use **Format** > **Character** (keyboard shortcut: Ctrl 2) to change the character format of text. The *character format* includes settings like font, font size, font style (bold, italic, etc.), font color, etc.

Before invoking this command, you can *select* the text that you want to change, as follows:

- To change the character format of a single table cell, simply navigate to it without selecting.
- To change multiple cells, select them before executing this command.
- If you press F2 and select just parts of the cell content, only the selected characters will be changed.

The **Format > Character** dialog box provides several property sheets. You can switch between them by clicking on one of the property sheet tabs along the top of the dialog.

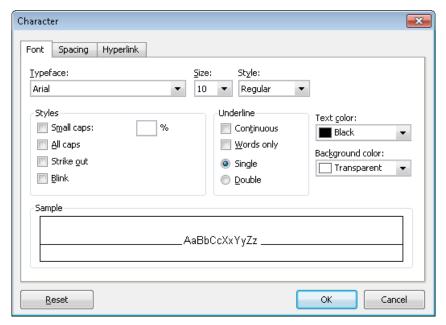

The individual property sheets contain the following format options:

**■ Font** property sheet

Typeface and font size, text style (bold, italic, etc.), text color

**■ Spacing** property sheet

Superscript and subscript, letter spacing and character pitch, kerning

■ **Hyperlink** property sheet

For inserting and editing hyperlinks (e.g., to web pages). You will find information about this topic in section "Working with links", page 283.

See the following pages for detailed information.

## **Typeface and font size**

To change the typeface and/or font size of text, do the following:

- **1.** Select the cells or the text segment to be modified.
- 2. Invoke the command **Format > Character**.
- 3. Switch to the **Font** property sheet.

Now you can set the desired typeface and font size:

- To change the *typeface*, open the **Typeface** dropdown list box by clicking on the small arrow to its right and select the desired typeface.
- The most useful *font sizes* are presented in the **Size** dropdown list box. You can select one of these sizes or enter a different size manually. Type sizes can be given with a precision of a tenth of a point thus a size such as 12.7 is allowed.

## **Using the Formatting toolbar**

You can also change the typeface and font size with the Formatting toolbar.

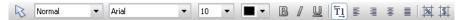

This is done by selecting the text you want to format, opening the dropdown list box containing typefaces, or the one containing type sizes, and selecting the desired format from the list with a mouse click.

## **Text styles**

Text styles are formattings like bold, italic, underline, etc.

To apply font styles:

**1.** Select the cells or the text segment to be modified.

- 2. Invoke the command Format > Character.
- 3. Switch to the **Font** property sheet.
- 4. Check an option, or any combination of options, from the **Styles** section.

### **Using the Formatting toolbar**

The most commonly used text styles can also be applied using the Formatting toolbar.

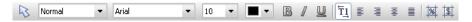

Click on the icon for the text style you want to apply or remove: The **B** stands for bold, the I for italic, and the  $\underline{U}$  for single underline.

**Tip:** There are also keyboard shortcuts for the application of these text styles: 
[Ctrl B for bold, [Ctrl I for italic, and [Ctrl U for underline.]

## **Text color**

You can specify the color for both text itself and for its background.

To do this:

- 1. Select the cells or the text segment to be modified.
- 2. Invoke the command Format > Character.
- 3. Switch to the **Font** property sheet.

You can now select the desired color for the text from the **Text color** list box.

*Tip:* The text color can also be changed using the color list in the Formatting toolbar. Click on this list, which is situated to the right of the size list, and select the desired color.

You can also specify the background color of text using the **Background color** list box. By default, text has a **transparent** background. If you select a color for the background, the text will appear against this color – similar to being marked with a highlighter.

**Note:** Changing the background color of cell contents does *not* shade the complete cell but only the content. To shade *whole* cells, use the **Format > Shading** command.

If none of the existing colors suits you, you can always compose your own colors. To do this, click on "Define color...", the last item in the color list (see section "Document properties, Colors property sheet", page 340.

## **Superscript and subscript**

To activate superscript (e.g., r<sup>2</sup>) or subscript (e.g., H<sub>2</sub>0) for characters:

- 1. Select the cells or the text segment to be modified.
  - If you press F2 and select just parts of the cell content, only the selected characters are changed.
- 2. Invoke the command Format > Character.
- 3. Switch to the **Spacing** property sheet.
- **4.** Check the **Superscript** or the **Subscript** checkbox.

If you wish, you can specify the amount of offset above or below the baseline by entering a percentage in the **Position** edit box. In addition, you can specify the size reduction to be applied to the superscripted or subscripted text by entering a percentage in the **Size** edit box. For example, if you want a subscript to be the same size as adjoining normal text, you can specify 100 percent.

*Tip:* Keyboard shortcuts are available for super- and subscripts as follows:  $\cite{Ctrl}$  Shift Num+ (the plus key located on the numeric pad) for superscript,  $\cite{Ctrl}$  Shift Num- for subscript and  $\cite{Ctrl}$  Shift Num\* to remove a super- or subscript.

## **Letter spacing and character pitch**

To change the spacing or the pitch of text:

- **1.** Select the cells or the text segment to be modified.
- 2. Invoke the command Format > Character.
- 3. Switch to the **Spacing** property sheet.

4. Enter the desired values at **Spacing between characters** or **Character pitch**.

**Spacing** is the horizontal distance between characters. If you make the value smaller than 100%, the characters appear closer together than normal, and if you make the value larger than 100%, the characters appear farther apart.

If you change the **character pitch**, the width of the characters themselves, rather than the spacing between them, is affected.

*Note:* For some printers, changing the pitch of characters formatted in one of the printer's *internal* fonts is ignored in the printout.

## **Kerning**

*Note:* This feature is available only under **Windows** and **Linux**.

Certain pairs of letters look better when the spacing between these letters is reduced or increased a bit. Such adjustments, called *Kerning*, can be made automatically by PlanMaker.

A picture illustrates best what kerning is about:

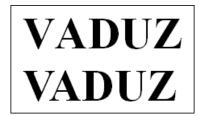

Top: without kerning, bottom: with kerning

The upper half of the picture (without kerning) shows that the letters "V" and "A" are too far apart when no kerning is applied. In the lower half (with kerning), this has been corrected.

To activate kerning, select the cells (or the text segment) of interest, choose the **Format > Character** command, switch to the **Spacing** property sheet and activate the option **Use kerning**.

PlanMaker now automatically adjusts the spacing between all letters where this would improve the text appearance.

**Note:** Only high-quality typefaces provide *kerning information* in their font data, which is required to determine which letter pairs to adjust and how. All font collections published by **SoftMaker** include, of course, extensive kerning information.

## **Removing character formatting**

In case you need to remove character formatting, PlanMaker lets you do this easily.

Proceed as follows:

- **1.** Select the cells or the text segment to be modified.
- Invoke the command Format > Standard or press the corresponding keyboard shortcut: [Ctrl] Space.

PlanMaker now removes any character formatting that you have applied using either the **Format > Character** command or the Formatting toolbar.

# **Paragraph format (text frames only)**

Use the **Format > Paragraph** command to change the paragraph format of text placed in a *text frame*.

*Note:* This command is available *only* in text frames. To learn more about text frames, see section "Text frames", page 194.

The paragraph format includes the following settings:

- **■** Paragraph indents
- **■** Line spacing
- Paragraph alignment
- **■** Hyphenation settings
- **■** Spacing above/below a paragraph

For detailed information, see the pages that follow.

## Paragraph indents (text frames only)

**Note:** Paragraph indents can be applied only to text placed in a *text frame*. To indent *cell contents*, modify the cell's inner margins using the **Format > Cell** dialog (**Alignment** property sheet).

To indent text in a text frame, choose **Format > Paragraph**. There are independent settings for **Left**, **Right**, and **First**. The first line indent can be either positive or negative, and is used as an offset from the left indent of the paragraph.

## **Line spacing (text frames only)**

*Note:* Line spacing can be applied only to text placed in a *text frame*.

*Line spacing* is the distance between lines of a paragraph.

To change the line spacing of text in a text frame:

- 1. If multiple paragraphs are to be modified, select them.
- 2. Invoke the **Format > Paragraph** command.
- 3. You will find the options for line spacing in the **Line spacing** group box:

First, select the method you want to use to specify the line spacing (see below) from the dropdown list box.

Then, enter the spacing in the edit box to its right.

When you confirm with **OK**, the line spacing will be changed according to your settings.

## Methods of specifying the line spacing

You can specify the line spacing in three different ways. The dropdown list in the **Line spacing** group box allows you to choose from the following methods:

■ Auto (automatic line spacing)

With automatic line spacing, PlanMaker determines the optimum line spacing automatically. If you increase the font size in the paragraph, it increases the line spacing accordingly. If you decrease the font size, it reduces the line spacing accordingly.

To the right of the list box you can enter a percentage. The default value of 100 percent corresponds to normal automatic line spacing. As a reference point, if you enter "150", the automatically determined spacing is multiplied by 1.5.

**■ Exactly** (fixed line spacing)

Here, you can enter the exact line spacing manually in points.

■ At least (automatic line spacing with a given minimum)

The **At least** setting provides an automatic line spacing of 100%, but prevents any reduction below the specified minimum value. So, if you enter 12 points as a minimum value, PlanMaker uses normal automatic line spacing as long as you use font sizes of 10 points or more – but it keeps the line spacing at 12 points when you use smaller font sizes.

By default, line spacing is set to **Auto** and 100 percent.

## Paragraph alignment (text frames only)

**Note:** Paragraph alignment can be applied only to text placed in a *text frame*. To change the alignment of *cell contents*, use the **Format > Cell** command (**Alignment** property sheet).

To change the alignment of text in a text frame, choose **Format > Paragraph** and select an alignment in the **Alignment** drop-down list.

Available alignment types:

- Left
- Right
- Centered
- Justified (evenly distributed between left and right margin)

## **Changing the text direction (for Arabic text)**

For text in *Arabic* script, there's an additional option named **Text direction** where you can set the writing direction of the paragraph to right-to-left. See also chapter "Working with Arabic text" (page 313).

## **Hyphenation (text frames only)**

**Note:** Hyphenation settings can be modified only for text placed in a *text frame*. To activate hyphenation for *cell contents* (that consist of multiple lines), check the **Hyphenation** option in the **File > Properties** dialog, **Options** property sheet.

PlanMaker will automatically hyphenate any text entered in a *text frame*. All you have to do is to set the correct language in PlanMaker's preferences (see section "Setting up the language", page 261).

### **Setting the hyphenation frequency**

If desired, you can specify how often the hyphenator should break words, or you can turn the hyphenator off. You can do this separately for each paragraph as follows:

First select the paragraphs of interest, then invoke **Format > Paragraph** and select the desired setting in the **Hyphenation** dropdown list.

The following options are available:

| Option        | Result                                                                                   |  |
|---------------|------------------------------------------------------------------------------------------|--|
| None          | No hyphenation is performed.                                                             |  |
| Always        | Hyphenation is attempted in successive lines without limit. This is the default setting. |  |
| Every 2 lines | Hyphenation is attempted only in every second line.                                      |  |
| Every 3 lines | Hyphenation is attempted only in every third line.                                       |  |

Thus, with **None** you turn hyphenation off completely for the selected paragraph. With **Always**, on the other hand, you allow hyphenation to be performed whenever possible on any line of the paragraph.

In some cases, it is not always a good idea to hyphenate at every point possible, and this is where the other two options come in handy. For example, text that is in narrow columns could lead to a broken word at the end of almost every line and, consequently, to a reduction of the document's legibility. Therefore, instead, you may want to use the **Every 2 Lines** or **Every 3 Lines** option to direct PlanMaker to attempt hyphenation only in every second or third line.

## **Spacing above/below a paragraph (text frames only)**

*Note:* Paragraph spacing can be modified only for text placed in a *text frame*. To change the spacing between *cells*, simply change their row height.

In text frames, you can add extra spacing above and/or below paragraphs.

For this purpose, select the desired paragraphs in the text frame, choose **Format > Paragraph**, and enter the desired values for the following options:

| Option | Function                                                                                                    |
|--------|----------------------------------------------------------------------------------------------------|
| Before | Here you can set the amount of spacing to be added between the end of the previous paragraph and the beginning of the current paragraph.               |
| After  | Here you can set the amount of spacing that PlanMaker should reserve between the end of the current paragraph and the beginning of the next paragraph. |

Note: These values do not affect the amount of space *between* lines within a paragraph (see section "Line spacing" above).

# **Character styles**

Use **Format > Character Style** to select from a list of defined character styles, or to create and modify character styles.

Character styles are a collection of character attributes (font, size, type style, etc.) that you can name, save, and later apply to cells. For example, you can create one character style for cells containing values (using 10 point Times New Roman), and another style for headings (using 14-point Arial bold).

When you choose a character style, all the attributes stored in that style are applied to the selected cells at once.

**Annotation:** PlanMaker also supports *cell styles* (see section "Cell styles", page 145). The difference between these two features is that character styles store the character format only, whereas cell styles store *both* cell format (number format, alignment, etc.) *and* character format.

Note: Character styles can be applied to single characters within a cell; cell styles can only be applied to entire cells.

## **Creating character styles**

To create a new character style:

- 1. Invoke Format > Character Style.
- 2. Click on the **New** button.
- 3. Enter a name for the new character style and click **OK**.
- **4.** A dialog box similar to the **Format > Character** dialog (see section "Character format", page 131) pops up. Here, you can specify the desired character format for this style.
- 5. Click OK.
- Click Close.

The new character style is now defined and ready to use. To learn how to apply character styles, see the next section.

### Assigning a keyboard shortcut to a character style

If you use a character style frequently, it might be useful to assign a keyboard shortcut to it, allowing you to apply it with a single keystroke.

For this purpose, choose **Format > Character Style**, select a style, click **Edit**, and switch to the **Style** property sheet. Place the cursor in the **Shortcut key** input box and press the desired key combination.

**Note:** If you enter a key combination that is already in use, its current assignment will be displayed below the **Shortcut key** box. To prevent overwriting the keyboard shortcut for another style or menu command, press the Backspace key and assign a different key combination.

Applying keyboard shortcuts utilizing <u>Ctrl</u> and • is suggested, as these shortcuts are usually available.

## **Applying character styles**

To apply a character style:

1. Select the desired cells. (Or, press F2 and select partial cell content, if applying to selected characters.)

- 2. Choose Format > Character Style.
- 3. Click one of the character styles listed.
- 4. Click the **Apply** button.

The character format of the selected cells/characters will change to the character format defined in the character style.

*Tip:* Character styles can also be applied by selecting them from the font list in the Formatting toolbar.

**Even faster:** If you have assigned a keyboard shortcut to a character style, the style can be applied by pressing the corresponding key combination.

To remove a style, apply the "Normal" character style. Keep in mind that text to which a character style has been applied can always be given additional formatting with **Format > Character**.

## **Modifying character styles**

**Note:** When you change the formats stored in a character style, *all* cells using this style are changed accordingly.

To modify a character style:

- 1. Choose Format > Character Style.
- 2. Select the style you want to modify.
- Click Edit.
- 4. A dialog box similar to the Format > Character dialog (see section "Character format", page 131) pops up. Modify the character format as desired.
- Click OK.
- Click Close.

**Resetting character styles:** To reset a character style to default values, click the **Reset** button in the dialog box described above.

### **Deleting or renaming character styles**

To delete a character style, choose **Format > Character Style**, select a style, and click the **Delete** button. To rename it, click the **Rename** button.

## The character style Normal

Every document you create contains a character style named "Normal". This is the *default* character style.

As long as you do not apply other character styles, every cell in a document uses the "Normal" character style. Additionally, every character style you create is based on this style.

In other words: The "Normal" character style defines the *default* character format in a document. For example, if you change the font in this style, *all* cells (except the ones manually formatted with a different font) will be formatted in that font.

## **Creating linked character styles**

If you create new character styles as described at the beginning of this chapter, they will always be based on the character style "Normal". If you later change, for example, the font of the "Normal" style, the font of all derived styles changes as well – unless you explicitly chose a different font there.

**Note:** By default, all character styles are based on the character style "Normal". You can however base them on any other character style by selecting the base style in **Based on**.

To create a style and base it on another style, proceed as follows:

- **1.** Choose **Format > Character Style**.
- 2. Click New.
- 3. Enter a name for the new character style.
- **4.** On the **Style** property sheet, choose the character style on which the new style should be based using the **Based on** option.
- 5. You can now apply the desired formatting to the character style.

#### **Scaled font size**

If you base a style on another, you can optionally define a *relative* font size. You can, for example, set the font size of style X to be always 80% of the font size of style Y.

To do this, proceed as follows:

- 1. Choose Format > Character Style.
- 2. Select one of the styles and click on **Edit**.
- 3. Switch to the property sheet **Style**.
- **4.** Enable the option **Scale**.
- **5.** Enter the desired scaling factor as a percent value for example, 80.
- Confirm with OK.

The font size of such a style will now always be 80% of the font size of the style it is based on.

## **Cell styles**

Use **Format > Cell Style** to select from a list of defined cell styles, or to create and modify cell styles.

Cell styles are a combination of cell attributes (number format, alignment, borders, shades, etc. as well as character format) that you can name, save, and later apply to cells. If you frequently format cells in a certain font and a specific currency number format, simply store these formats in a cell style, and apply it to as many cells as desired.

When you choose a cell style, all the attributes stored in that style are applied to the selected cells at once.

**Annotation:** PlanMaker also supports *character styles* (see section "Character styles", page 141). The difference between these two features is that character styles store the character format only, whereas cell styles store *both* cell format *and* character format.

Note: Character styles can be applied to single characters within a cell; cell styles can only be applied to entire cells.

## **Creating cell styles**

To create a new cell style:

- 1. Choose **Format** > **Cell Style**.
- 2. Click the **New** button.
- 3. Enter a name for the new cell style and click **OK**.
- **4.** The cell style has now been created. To modify:

Click the **Character** button to change the character format. A dialog box similar to the **Format** > **Character** dialog pops up (see section "Character format", page 131). Make the desired modifications and click **OK**.

Click the **Cell** button to change the cell format. A dialog box similar to the **Format > Cell** dialog pops up (see section "Number format", page 115). Make the desired modifications and click **OK**.

Click Close.

The new cell style is now defined and ready to use. To learn how to apply cell styles, see the next section.

## Assigning a keyboard shortcut to a cell style

If you use a cell style frequently, it might be useful to assign a keyboard shortcut to it, allowing you to apply it with a single keystroke.

To assign a keyboard shortcut to a style, open the **Format > Cell Style** dialog and select the style of interest. Then, click into the **Shortcut** input box and press the desired key combination.

**Note:** If you enter a key combination that is already in use, its current assignment will be displayed below the **Shortcut key** box. To prevent overwriting the keyboard shortcut for another style or menu command, press the Backspace key and assign a different key combination.

Applying keyboard shortcuts utilizing Ctrl and is suggested, as these shortcuts are usually available.

## **Applying cell styles**

To apply a cell style:

- 1. Select the desired cells.
- 2. Choose Format > Cell Style.
- 3. Click one of the styles listed.
- 4. Click the **Apply** button.

The cell format and character format of the selected cells/characters will be changed to the format defined in the cell style.

*Hint:* Cell styles can also be applied by selecting them from the drop-down list displayed at the left of the Formatting toolbar.

**And:** If you have assigned a keyboard shortcut to a character style, the style can be applied by pressing the corresponding key combination.

## **Modifying cell styles**

*Note:* When you change the formattings stored in a cell style, *all* cells using the style are changed accordingly.

To modify a cell style:

- 1. Choose Format > Cell Style.
- 2. Select the style to be modified.
- Click Edit.
- **4.** To modify the cell format, click the **Cell** button. To modify the character format, click the **Character** button.
- Click Close.

## **Deleting or renaming cell styles**

To delete a cell style, choose **Format > Cell Style**, select a style, and click the **Delete** button. To rename it, click the **Rename** button.

## The cell style Normal

Every document you create contains a cell style named "Normal". This is the *default* cell style.

As long as you do not apply other cell styles, every cell in a document uses the "Normal" cell style. Additionally, every cell style you create is based on this style.

In other words: The "Normal" cell style defines the *default* cell format in a document. For example, if you change the number format in this style, *all* cells (except the ones manually formatted with a different number format) will be formatted in that number format.

## **Creating linked cell styles**

If you create new cell styles as described at the beginning of this chapter, they will always be based on the cell style "Normal". If you later change, for example, the number format of the "Normal" style, the number format of all derived styles changes as well – unless you explicitly chose a different number format there.

**Note:** By default, all cell styles are based on the cell style "Normal". You can however base them on any other cell style by selecting the base style in **Based on**.

To create a style and base it on another style, proceed as follows:

- **1.** Choose **Format > Cell style**.
- 2. Click New.
- **3.** Enter a name for the new cell style.
- 4. Under **Based on**, choose the cell style on which the new style should be based.
- 5. You can now apply the desired formatting to the cell style.

## **Document templates**

Character styles and cell styles (see previous sections) are stored in the document they were created in. To reuse styles in other documents, store them in a *document template*.

When you use the **File > New** command to create a new document, PlanMaker requires that you choose the document template the new file will be based on. Choosing a document template that contains user-defined character and cell styles will make these styles available in the new document.

Note: Document templates can not only contain your favorite character and cell styles, but also text, values, calculations, etc. This enables you to create a set of templates for invoices, annual reports, balance sheets, or other frequently used documents.

## **Creating document templates**

To create a new document template:

- 1. Start a new document or open the document to base the document template on.
- 2. Create the desired character and cell styles (and text, values, calculations, etc.) to be stored within the template.
- 3. Choose File > Save as.
- 4. In the Save as Type list, select PlanMaker template.
- **5.** PlanMaker automatically switches to the document template folder.
- **6.** Enter a filename for the template.
- 7. Click **OK** to confirm.

The new template will now be stored.

## **Using document templates**

To use a user-created document template, start a new document. PlanMaker will display a dialog to let you select the document template:

- Choose File > New.
- 2. Click one of the document templates listed.
- Click OK to confirm.

PlanMaker will create a new document based on the selected template. It will contain all character and cell styles stored in the document template, as well as all the text, values, calculations, etc., stored in the template.

## **Modifying document templates**

To modify a document template, proceed as you would modify a normal document: Open it, make your changes, and save it:

- 1. Choose File > Open.
- 2. In the **Files of type** list, select **PlanMaker template**.
- Select the template to modify. Click OK.
- **4.** Modify the content and/or the styles of the template as desired.
- **5.** Choose **File > Save** to save the template.

## The document template Normal.pmv

The document template named NORMAL.PMV is the *default template* for new documents. When using the **File > New** command, this template is selected by default. Please keep this in mind when modifying this template.

By default, NORMAL.PMV is completely empty. All it contains is the standard character style "Normal" and standard cell style "Normal". Therefore, this template is an ideal basis for creating new documents or document templates from the scratch.

**Hint:** To use a different document template as your default template, choose **File > New**, select a template, and click the **Set default** button. From now on, this template will be selected by default when creating a new document using the **File > New** command.

## **AutoFormat**

The **Format** > **AutoFormat** command lets you apply a predefined scheme of formattings to an entire cell range.

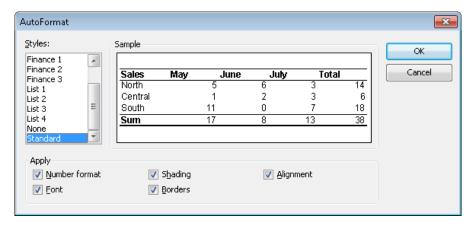

For this purpose, select the desired cell range and choose **Format** > **AutoFormat**. A dialog displaying a list of predefined *AutoFormats* pops up. Select the desired format and click **OK**. The cell range will be reformatted accordingly.

Note: The options in the **Apply** group box of the dialog let you choose which formatting options to apply. For example, if you deselect all options except **Borders**, only the border lines will be applied; all other formatting options will remain unchanged.

## **Conditional formatting**

To apply a *conditional* format to cells, use the **Format > Conditional Formatting** command.

Conditional formats are displayed only if the cell matches the specified condition.

For example, to display the cell content in red, if it is greater than 1000:

- **1.** Click the desired cell (or select a range of cells).
- **2.** Choose **Format > Conditional Formatting**.
- 3. Enter the condition in the **1st condition** group box. In this case, select **Cell value** in the left list, select **Greater than** in the list to the right of it, and type in 1000.

If desired, you can define additional conditional formats in the group boxes **2nd condition** and **3rd condition**.

- **4.** Click the **Format** button and choose the formats to be applied if the condition is matched. In this case, set the **Text color** to red and click **OK**.
- Click **OK** to confirm.

This will lead to the following result:

- If the cell content is smaller than or equal to 1000, the cell will be displayed in its *original* format.
- If the cell content is greater than 1000, the cell will be displayed in the *conditional* format, i.e., in red color.

If desired, you can delete conditions by clicking on the **Delete** button.

### **Defining complex conditions**

Conditions for conditional formats are not limited to comparing the cell content with a fixed value. If desired, you can define more complex conditions:

#### **■** Using formulas instead of fixed values

The input box in the above dialog not only accepts fixed values, but formulas as well.

For example, instead of a condition like "Cell value greater 1000", you can also define a condition such as "Cell value greater SIN(\$A\$1)". In this case, the conditional format will be applied if the current cell content is greater than the sine of the value in cell A1.

## **■** Using arbitrary formulas

If you select the option **Formula** instead of **Cell value**, *any* kind of formula can be used. Please note that only formulas returning a logical value (TRUE or FALSE) are suitable.

### For example:

If you enter the formula "SUM(A\$1:\$C\$3) > 42", the conditional format will be applied if the sum of the cells A1:C3 is greater than 42.

If you enter the formula "ISEVEN(ROW())", the conditional format will be applied if the current cell is located in a row with an even row number.

## **■** Using absolute and relative cell addresses in formulas

Please note that formulas used for conditional format can contain *absolute* cell addresses as well as *relative* cell addresses:

Absolute cell addresses like \$A\$1 always refer to cell A1 – no matter which cells were selected before you called the **Conditional Formatting** command.

*Relative* cell addresses like A1 refer to the upper left corner of the selected cell range:

If you have not selected a cell range, A1 refers to the current cell.

If you have selected a cell range, A1 refers to the cell in the upper left corner of that range, A2 refers to the cell below, etc.

## **Input validation**

When you apply *input validation* to a cell, you can do the following:

- Ensure that only certain types of values (for example, numbers) within certain bounds (for example, between 10 and 20) are considered valid in this cell.
- Display an informational text whenever the user goes to this cell (for example, "Please enter only numbers between 10 and 20.").
- Display an error, warning, or alert message window when the user tries to input values that do not pass validation.

This is useful when you are creating tables that will be filled out by other people and you want to prevent invalid values from being entered.

For instance, if you would like to limit the input of a certain cell to numeric values between 10 and 20, you would proceed as follows:

- **1.** Navigate to the desired cell. Alternatively, you can select multiple cells to change their settings altogether.
- 2. Invoke the **Format > Input Validation** command.
- **3.** On the **Settings** property sheet, you can specify which types of values are permitted as well as their bounds.

For our example, you would choose the following:

Allow: "Decimal Numbers"

With Values: "between"

Minimum: 10

#### Maximum: 20

**4.** On the **Input message** property sheet, you can enter informational text that is displayed whenever the user goes to the cell.

For our example, enter here, "Please enter only numbers between 10 and 20." Of course, you can also leave the input message blank.

5. On the **Error message** property sheet, you can enter text that is displayed in a message box when the user attempts to input invalid data into the cell.

The icons in the **Type** area allow you to choose the type of error window that is shown. (See explanation below.)

*Important:* The type of the error window also determines whether the user is actually allowed to enter invalid values. PlanMaker strictly rejects invalid data *only* when the type **Error message** (first icon) is selected!

Furthermore, you can enter the actual text of the message. If nothing is entered, a standard message is given.

For our example, set the type to **Error message** by clicking the first icon and enter the desired message (e.g., the title "Invalid entry" and the text "Only numbers between 10 and 20 are allowed here.")

6. Click **OK** to confirm.

Now, only values between 10 and 20 will be permitted in the selected cells. Should the user input something else, an error message is displayed.

**Note:** Notice that input validation is only active when the user enters values by *typing* them in. Should the user paste invalid values into the cell through a copy and paste operation (for example, with **Edit** > **Paste**), input validation will not intervene!

If you would like to turn input validation off, select the desired cells and choose **Edit > Delete Special > Input Validation** from the menu. Alternatively, you could also invoke **Format > Input Validation** and select "All values" under **Allow.** 

The dialog box of the **Format > Input Validation** command contains the following options:

## **Settings property sheet**

#### **■ Allow:**

With these options you can specify which types of values are allowed:

| Option                 | Explanation                                                                                                    |  |  |
|------------------------|----------------------------------------------------------------------------------------------------|--|--|
| All values             | Allow all types of values (effectively deactivate the input validation)                                                                                                    |  |  |
| <b>Integer Numbers</b> | Allow only integer numbers                                                                                                    |  |  |
| <b>Decimal Numbers</b> | Allow only decimal numbers                                                                                                    |  |  |
| List entries           | Allow only values from a predefined list of permissil values.                                                                                                    |  |  |
|                        | When you use this option, enter a comma-separated list of the allowed values in the <b>Source</b> field – for example, dog,cat,mouse or 1,2,3,4,5,6.                                                                                                    |  |  |
|                        | Alternatively, you can enter an equal sign followed by a range of cells which contains a list of permissible values. For example, if the cells C1 through C3 hold the values "dog", "cat" and "mouse" and you enter =C1:C3 in <b>Source</b> , only those three values will be allowed. |  |  |
|                        | Additional settings are displayed when the <b>Options</b> button is clicked.                                                                                                    |  |  |
| Date                   | Allow only date values                                                                                                    |  |  |
| Time                   | Allow only time values                                                                                                    |  |  |
| Text length            | Allow only entries whose length falls within the bound specified here.                                                                                                    |  |  |
| User defined           | Allow only entries which satisfy the formula given in the <b>Formula</b> field. (For more information on this, see the end of this section.)                                                                                                    |  |  |

#### **■ With Values**

Here you can further narrow the bounds for allowable values. For instance, if you choose the **Between** option, you can specify minimum and maximum values, which the input value must lie between.

#### **■** Minimum, Maximum etc.

Here you can specify the bounds of the entries. If you enter 10 as the **Minimum** and 20 as the **Maximum**, only values within 10 and 20 are accepted.

You may also use calculations here. If you enter C1 as the **Minimum**, the contents of the cell must be greater than or equal to the cell contents of cell C1. Should you enter SUM(D2:D8), the contents of the cell must be greater than or equal to the sum of cells D2 through D8.

#### **■** Use dropdown

Only available when **List entries** is selected under **Allow**. When this option is selected, an arrow appears on the right edge of the cell when the user goes to it. When clicked, a dropdown list appears, which contains all available values for that cell, and from which the user can choose.

### **■** Ignore empty cells

If this option is checked, input validation is ignored for empty cells. If the user deletes the contents of a cell, the cell does not run any input validation until the user enters another value.

### Input message property sheet

On this property sheet, you can enter informational text that pertains to the cell being filled out – for example, "Please enter only numbers between 10 and 20." This information is displayed when the user goes to the cell.

This property sheet has the following options:

## ■ Show input message when cell is selected

Determines whether the input message should be shown or not.

#### **■** Title

Here you can specify the title of the message.

## **■** Message

Here you can enter the text of the message.

### **Error message property sheet**

On this property sheet, you can specify the error, warning, or information message, which appears when the user input does not pass validation.

You are presented with the following options:

#### ■ Show error message after invalid data is entered

Determines whether the message should be shown or not.

Note: Normally, you should leave this option checked, since input validation is of little use if the user isn't immediately notified of an invalid entry.

#### **■** Type

Here you can specify the type of the message. Simply click the desired symbol.

*Important:* The type of the error window also determines whether the user is actually allowed to enter invalid values. PlanMaker strictly rejects invalid data *only* when the type **Error message** (first icon) is selected!

Types available:

**Error Message (first icon):** PlanMaker displays an error message. The user is *forced* to enter a valid value; invalid values will not be accepted.

**Warning Message (second icon):** PlanMaker displays a warning message. The user can *decide* whether they proceed with the invalid entry anyway.

**Information Message (third icon):** PlanMaker only displays an information message. The user must only *acknowledge* this message and the invalid data is entered (as long as the user does not click **Cancel**).

#### **■** Title

Here you can specify a title for the message.

If you enter nothing here, a standard text is used as the title.

## **■** Message

Here you can enter the text of the message.

If you enter nothing here, a standard text is used as the message.

*Tip:* If you would like to have the specified minimum and maximum values displayed in the message, simply use the placeholders %min and %max. Example: "Error – Only values between %min and %max are allowed here."

## **Examples**

Some examples of use:

#### ■ Allow only values within the specified range

On the **Settings** property sheet choose first the desired type of value. If only dates are to be allowed, set the option **Allow** to "Date". If only numbers are to be allowed, set the option to "Decimal numbers", etc.

After that, you can set the bounds using the **with values** options. For instance, if only values greater than one should be allowed, choose the "greater than" option and enter 1 as the **Minimum**.

### ■ Allow only values with a certain length

If you would like to prevent the user from entering values with lengths greater than 40, choose the following options:

Allow: "Text length"

With values: "smaller or equal"

Maximum: 40.

Note: Characters such as numerals, periods, commas, symbols, etc. count here just as much as characters such as letters.

## ■ Using your own formula for input validation

Advanced users can also choose "User defined" under **Allow**, and then give a formula for use in the input validation.

To do this, use a formula that returns a *logical* value (i.e., TRUE or FALSE). If the result of the formula is TRUE, the input is treated as valid; if not, it is treated as invalid.

An Example: If you use the formula SUM(\$A\$1:\$C\$3) > 42, the inputted data is only treated as valid if the sum of A1:C3 is greater than 42.

**Note:** Notice that not only *absolute* cell references, as above, can be used, but also *relative* cell references:

Absolute cell references, like \$A\$1, always refer to the cell A1.

*Relative* cell references, like A1, on the other hand, refer to the cell in the upper left corner of the selected cells. If you use input validation on only one cell, A1 refers to this cell. If, beforehand, you had marked a range of cells, A1 refers to the cell in the upper left corner, A2 to the cell underneath, etc.

## **Transfer formatting**

To transfer the character format and cell format from one cell to other cells, use the **Format > Transfer Formatting** command as follows:

- 1. Click the cell whose format you want to transfer to other cells.
- 2. Invoke the command Format > Transfer Formatting.

The mouse pointer will change to a little brush:

- Drag the mouse pointer over the desired cells while pressing and holding the left mouse button.
- **4.** If you want to apply the format to additional cells, repeat step 3 as often as required.
- 5. When finished, invoke **Format > Transfer Formatting** again or simply press the **Esc** key.

The character format (font, font style, etc.) and cell format (number format, alignment, etc.) will be applied to the selected cells.

## Transferring the format of entire cell ranges

To transfer the format of an entire cell range, select the desired cells and proceed as described above.

## Page setup

The *page setup* dialog allows you to set print options for the worksheet. This includes settings for paper size and orientation, margins, headers and footers, etc.

Covered in this section:

#### ■ Page format

Use **File > Page Setup** to change paper size, orientation, and margins.

#### **■** Additional page setup options

The **Options** property sheet in the **File > Page Setup** dialog provides extended page setup options for controlling page numbers, print order, etc.

#### Headers and footers

The **Headers and footers** property sheet in the **File > Page Setup** dialog lets you add headers and footers to your worksheet. Headers are printed above the worksheet; footers are printed below.

### ■ Page breaks

PlanMaker automatically inserts page breaks as needed. If desired, you can insert "hard" page breaks to override them, using the **Insert > Page break** command.

See the following pages for detailed information.

## **Page format**

Choose **File > Page Setup** and switch to the **Page format** property sheet to modify the page format (paper size, orientation, margins) of the current worksheet.

*Note:* You can set up a different page format for each worksheet in a document. For example, within one document, the page orientation can be set to portrait in one worksheet, and landscape in another.

Options available:

#### **Orientation**

Click **Portrait** for a top-to-bottom page orientation (long edge vertical); click **Landscape** for a side-to-side page orientation (long edge horizontal).

## Paper size

Lets you select a paper size. Letter size (8.5 by 11 inches) is the default. To use a custom paper size, enter the appropriate values in the **Width** and **Height** boxes.

### **Margins**

Lets you enter values for the page margins.

## Distance to edge

Lets you modify the distance between headers/footers and the top/bottom edge of the page.

*Note:* Headers/footers are printed *inside* the top/bottom margins. If they do not appear on the printout, check if a) the **Distance to edge** is too large, or b) the top/bottom margin is too small.

#### Paper bins

**Available under Windows only:** If your printer has multiple paper trays, you can select here which one(s) the printer should use.

## **Additional page setup options**

Choose **File > Page Setup** and switch to the **Options** property sheet to modify extended page setup options for the current worksheet.

Options available:

## Page number

Allows you to modify the starting number for page numbers:

Auto: Pages are numbered starting with 1.

Value: Pages are numbered starting with the specified value.

*Hint:* To add page numbers to a worksheet, insert a **Page Number** field into the header or footer (see next section).

#### **Print range**

Lets you specify the cell range in the current worksheet to be printed.

By default, this option is set to [All], indicating that the entire worksheet will be printed. If you enter a cell range (for example, A1:D20) or the name of a named cell range, only this range will be printed.

Print ranges can be defined individually for each worksheet of a file.

*Important:* When you save a document, this setting will be stored in the document *permanently*. If you open and print this document in the future, only the specified print range will be printed. To have the entire worksheet printed again, set this option back to [All].

*Hint:* Alternatively, you can define a print range by selecting the desired cell range in the worksheet and invoking the File > Print Range > Define Print Range command. To remove the print range, use the File > Print Range > Remove Print Range command.

#### **Print order**

Lets you specify in which order worksheets larger than a page will be printed:

## ■ Left to right

Print from left to right, then from top to bottom.

## **■** Top to bottom

Print from top to bottom, then from left to right.

## Repeated rows/Repeated columns

Lets you set up rows/columns to be repeated on each page.

Use the following notation: FirstRow:LastRow (or FirstColumn:LastColumn, respectively)

For example, if you have created a table containing a large list of data, with a heading placed in the first row, enter 1:1 in the **Repeated rows** box to have this row repeated on every page of the printout.

#### **Print**

Check any of these options to include the following table components in the printout:

- Row and column headers (*Row headers* are located left of the table, labeled 1, 2, 3, etc. *Column headers* are located above the table, labeled A, B, C, etc.)
- **Grid** (gridlines between the cells)
- Comments (comments applied to cells with the Insert > Comment command)

Additionally, you can use the **Colors** option to specify if the printout should be rendered in color:

- **Original colors:** The printout is rendered in its original colors.
- **Grayscale:** Colored text is rendered in black/white, colored objects (pictures, charts, etc.) are converted to shades of gray.
- Outlines only: Colored text is rendered in black/white, colored objects are reduced to their outline in black/white.

## **Centering options**

If **Center horizontally** is checked, the worksheet's content will be horizontally centered on the page when printed.

If **Center vertically** is checked, the worksheet's content will be vertically centered on the page when printed.

## Scaling options

The options in this section allow you to scale the printout up or down.

Choose the **Scaling option** if you want to enter the desired scaling factor in percent. Only values between 20 and 200 (percent) are valid. For example, if you set the scaling factor to 50%, the printout will be scaled down to half its original size. If you set it to 200%, the printout will be doubled in size.

If you choose the **Fit to pages** option on the other hand, you can specify how many pages the printout should have altogether. PlanMaker will then determine the suitable scaling factor automatically.

## **Headers and footers**

If desired, you can add headers and/or footers to a worksheet.

Headers/footers are repeated on the top/bottom of *each* printed page of a worksheet. They are useful for containing fields such as page number, file name, print date, etc.

**Note:** Each worksheet of a document can have its own headers/footers.

To modify, for example, the header of the current worksheet:

 Choose File > Page Setup and switch to the Headers and Footers property sheet.

Or, use the **Insert > Header and Footer** command, which is doing exactly the same.

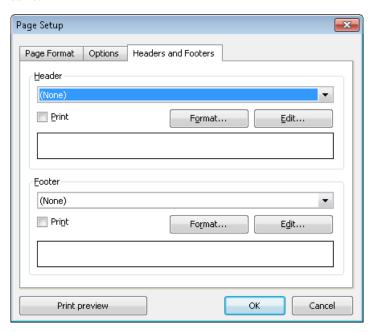

2. To apply one of the pre-defined headers, choose it from the drop-down list box in the upper half of the dialog.

To modify the header individually, click the **Edit** button (see also section "Editing headers and footers" below).

To change the format of the header, click the **Format** button (see also section "Formatting headers and footers" below).

3. Click **OK** to confirm.

The header is changed accordingly.

Editing footers can be performed in the same manner as headers (using the controls in the lower half of the dialog).

**Note:** Headers/footers are not displayed in the worksheet on the screen – they appear in the *printout* only. To preview how the headers/footers will appear when printed, use the **File > Print Preview** command.

## **Editing headers and footers**

When you click on the **Edit** button in the dialog described above, you can modify the worksheet's headers and footers as desired.

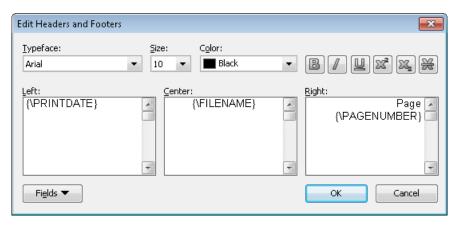

Some notes:

## **■** Headers/footers can contain up to three sections

The edit controls for entering headers/footers are split into three parts. This is due to the fact that headers/footers can consist of up to three sections: a left sec-

tion (left-aligned), a middle section (centered), and a right section (right-aligned).

This allows you to display, for example, the date on the left, the filename in the middle, and the page number in the right section of the header/footer.

Of course, you can alternatively fill out only one of the three sections, in case you want to have e.g. only the filename displayed on the left.

### ■ Using fields for page numbers, file name, etc.

To insert fields into headers/footers, click the **Fields** button in the above dialog.

*Fields* are placeholders for information such as current date, document name, page number, etc. PlanMaker will automatically update them - i.e., when a document is printed, the Print Date field will reflect the current date.

#### Fields available:

| Field name                    | Result                                                    |  |
|-------------------------------|-----------------------------------------------------------|--|
| <b>Document Name</b>          | File name of the document (e.g. "My Table.pmd")           |  |
| <b>Document Name and Path</b> | File name of the document (e.g. "C:\Tables\My Table.pmd") |  |
| Worksheet Name                | Name of the current worksheet                             |  |
| Page Number                   | Page number                                               |  |
| Number of Pages               | Total number of pages                                     |  |
| Print Date                    | Current date (date of printing)                           |  |
| Print Time                    | Current time (time of printing)                           |  |
| <b>Date of Last Change</b>    | Date the document was last changed (and saved)            |  |
| <b>Creation Date</b>          | Date the document was created                             |  |

To insert one of these fields, click the **Fields** button, then click a field.

### **■** Changing the character format

To change the character format (typeface, font size, etc.) of text in the header/footer, use the controls located at the top of the dialog.

*Important:* Please note that you have to *select* the text that you want to format beforehand.

### **Formatting headers and footers**

Apart from changing the character format of headers/footers (see above) you can also apply border lines and shades or change the alignment and margins. For this purpose, click on the **Format** button in the *main* dialog of the **Insert** > **Header and Footer** command.

A dialog window containing the following property sheets will appear:

### **■** Shading property sheet

Lets you add a colored shade or a pattern to the headers/footers. The controls in this dialog are identical to those described in section "Shading" (page 127).

#### **■** Borders property sheet

Lets you add a border or single border lines to the headers/footers. The controls in this dialog are identical to those described in section "Borders and lines" (page 125).

#### **■** Alignment property sheet

Lets you modify the inner margins and the vertical alignment of the headers/footers.

*Hint:* To change the distance between headers/footers and the top/bottom edge of the page, invoke the **File > Page Setup** command and switch to the **Page Format** property sheet.

## **Disabling headers/footers temporarily**

If you want to print a document without its headers or footers, invoke the **Insert > Header and Footer** command and deactivate the **Print** option in the dialog. The headers or footers will then no longer appear in printouts.

If you want the headers/footers to be printed again, simply reactivate the **Print** option.

## Page breaks

Based on the selected paper size and margins, PlanMaker automatically inserts *page breaks* in a document. When printing, a new page will be started at each page break. If you take a closer look at a worksheet, you will notice that some of the

gridlines between cells are darker. These lines indicate where PlanMaker has inserted automatic page breaks.

To manually control where PlanMaker starts a new page, insert "hard" page breaks. Hard page breaks override PlanMaker's automatic page breaks.

To insert a hard page break, choose the **Insert > Page Break** command. A submenu with the following commands will open:

- **Insert before Row** inserts a horizontal page break above the current row.
- **Delete before Row** deletes such a page break. Navigate to a cell located directly below the page break before selecting this command.
- Insert before Column inserts a vertical page break left of the current column.
- **Delete before Column** deletes such a page break. Navigate to a cell located directly to the right of the page break before selecting this command.

# Search & replace

This chapter covers information on searching (and replacing) in tables:

#### **■** Search and Replace

Use PlanMaker's search commands to search for a specific term – and, as needed, replace it with another value.

#### **■** Jumping to specific cell addresses

Use the **Go to ...** command to jump to a specific cell, cell range, or named cell range.

### Jumping to specific contents of a table

Use the three buttons in the lower right corner of the document window to jump to a specific content of a table (for example, to the next cell with an error value or a comment)

See the following pages for detailed information.

## **Search**

Use the **Edit** > **Search** command (keyboard shortcut: Ctrl F) to search for a specific term in a document.

#### Proceed as follows:

- 1. If you want to limit the search to a specific cell range, select the cell range first. If nothing is selected, the entire worksheet will be searched.
- 2. Invoke the **Edit** > **Search** command.
- 3. Under **Search for**, enter the search term.
- **4.** As necessary, check the options for the search (see section "Search and replace options", page 171).
- 5. Click on the **Search** button to begin the search.

PlanMaker scans the document for the search term and highlights the first cell that contains it.

To continue, choose one of the following options:

- A) Click the **Search again** button to find the next occurrence.
- B) Click the **Close** button to end the search.

## **Replace**

Use the **Edit** > **Replace** command (keyboard shortcut: Ctrl H) to find and replace values in a document.

#### Proceed as follows:

- 1. If you want to limit the search to a specific cell range, select the cell range first. If nothing is selected, the entire worksheet will be searched.
- 2. Invoke the **Edit** > **Replace** command.
- 3. Under **Search for**, enter the search term.
- **4.** Under **Replace with**, enter the term that is to replace the search term.
- **5.** As necessary, check the options for the search (see section "Search and replace options", page 171).
- 6. Click on the **Search** button to start the search.

PlanMaker scans the document for the search term and highlights the first cell that contains it.

To continue, choose one of the following options:

- A) Click the **Replace** button to replace the selected occurrence of the search term and continue the search.
- B) Click the **Search again** button to jump to the next occurrence of the search term without replacing the selected occurrence.
- C) Click the **Replace All** button to replace *all* occurrences of the search term.
- D) Click the **Close** button to end the search.

## Search again & replace again

Choose **Edit** > **Search** again or **Edit** > **Replace** again or press the F3 key to repeat the last **Search** or **Replace** command.

PlanMaker searches for the next occurrence of the last search request.

## **Search and replace options**

When you click on the **Enlarge** button in the **Edit** > **Search** or **Edit** > **Replace** dialog, the dialog expands to offer additional options.

When you click on **Reduce** the dialog contracts and the additional options are hidden. Thus you can specify the appearance of the dialog according to your preference for having the most options at your disposal or for having as much of the text as possible visible while you are searching.

*Note for Windows Mobile users:* The above described buttons are not present in the Windows Mobile version. There, the expanded dialog is always displayed.

The expanded search/replace dialog offers the following additional options:

## "Search in" group box

Here, you can specify how to scan the document:

#### ■ Search in

Use this dropdown list to choose which parts of the table to scan: **cells**, **comments**, or object **frames** (text frames and drawings containing text).

#### **■** Formulas

Scan formulas as if they were just text strings.

For example, when you search for "sum", all cells using the SUM function will be found.

#### ■ Results

Scan the results of formulas.

For example, when you search for "4", cells containing the calculation =2+2 will also be found.

(Only available for the search command, not for the replace command.)

#### **■ Values**

Scan all fixed values (e.g., numbers and text strings typed in manually).

#### **■** Whole document

If this option is checked, all worksheets in the document will be scanned.

If it is not checked, only the current worksheet will be scanned (or, respectively, all worksheets that are currently selected in the worksheet register.)

#### **■** Search by column

If this option is checked, the table will be scanned column by column.

If it is not checked, the table is scanned row by row.

## "Options" group box

Here, you can specify the following options:

#### ■ Case-sensitive

By default, the search command is not case-sensitive. If you enter "Miller" in the **Search for** box, it will locate "MILLER", "miller", or any other upper/lower case combination of the term.

If you check the **Case sensitive** option, only "Miller" will be found.

#### **■** Whole cell match

By default, the search command finds all cells that *contain* the search text at any position. If you enter "win" in the **Search for** box, PlanMaker will also find cells containing "windows" or "sales, winter 1995".

If you check the **Whole cell match** option, only cells that contain the term "win" – and nothing else – will be found.

## "Special" button

The **Special** button allows you to use the following wildcard characters in your search terms:

#### ■ Single arbitrary character (^?)

Represents a single arbitrary character. For example, when you search for "fo^?d", PlanMaker finds occurrences of "fold", "fond", "food", etc.

### **■** Multiple arbitrary characters (^\*)

Represents any number of arbitrary characters. For example, when you search for "f\*r", PlanMaker finds occurrences of "fair", "flyer", "freighter", etc.

### **■** Caret (^^)

Searches for the character "^" (caret).

To insert a wildcard character into the search term, click on the **Special** button and select the desired entry with a mouse click.

You can repeat and combine wildcards at will within the same search term. Of course, you can also use them together with normal text.

#### "Search all" button

You can click the **Search all** button to receive a list of *all* occurrences of the search term. When you click one of its entries, PlanMaker jumps to the corresponding occurrence in the document.

Note: This button is only available when the **Search in** option is set to **Cells**.

## **Jumping to specific cell addresses**

Use the **Edit > Go to** command to jump to a specific cell, cell range, or named cell range.

To do this, invoke the **Edit** > **Go to** command and type in the desired cell address. You can enter the address of a single cell (like D5), a cell range (like D2:D4), or the name of a named cell range (see **Table** > **Names** command).

Click **OK** to jump to the specified cell(s).

#### Hint:

The control displaying the current cell address at the very left of the Edit toolbar works exactly like the edit box in the **Edit > Go to** dialog.

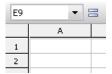

To use this control to jump to a specific cell address, click inside this control, enter the cell address, and press the Enter key [4]. You can enter a single cell address, a cell range, or the name of a named range.

Hint: Clicking on the small arrow right of the control opens a drop-down list of all named ranges.

## Jumping to specific contents of a table

The three buttons in the lower right corner of the document window enable you to jump to specific contents of a table (for example, to the next cell containing an error value or a comment).

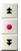

You use these buttons as follows:

- Click on the button with the red dot to bring up a small menu. Then select the type of target you want to jump to from the menu (see below).
- Click on the button with the up arrow to jump to the target prior to the current position. For example, if "Error Value" was selected as the target type, clicking on this button will result in a jump to the previous cell with an error value.
- Click on the button with the down arrow to jump to the target following the current position to the next cell with an error value, for example.

Target types available:

| Target Type               | Explanation                                                                                                    |
|---------------------------|----------------------------------------------------------------------------------------------------|
| Formula                   | Jump to cells that contain a formula                                                                                                    |
| Array Formula             | Jump to cells that contain an array formula                                                                                               |
| Constant                  | Jump to cells that contain a fixed value                                                                                                  |
| Error Value               | Jump to cells that contain an error value (see section "Error values" on page 378)                                                        |
| Faulty Cell               | Jump to cells that have been imported incorrectly – for example, cells using an Excel arithmetic function that PlanMaker doesn't support. |
| Comment                   | Jump to cells that contain a comment                                                                                                    |
| <b>Conditional Format</b> | Jump to cells that use conditional formatting                                                                                             |
| Input Validation          | Jump to cells that use input validation                                                                                                   |
| Search all worksheets     | If this option is checked, PlanMaker searches all worksheets instead of just the current one.                                             |

# **Objects (pictures, drawings, etc.)**

The **Object** menu contains commands for inserting and manipulating objects such as charts, pictures, text frames, and drawings.

This chapter covers information on working with objects in PlanMaker:

### **■** Objects – basic procedures

Discusses basic procedures for working with objects (e.g., inserting, selecting, and modifying objects).

#### **■** Objects – advanced procedures

Discusses advanced procedures (e.g., hiding and grouping objects).

Following these sections, the different object types are introduced in detail:

- Charts (see chapter "Charts", page 215)
- **Text frames** (page 194)
- **Pictures** (page 197)
- **OLE objects** (page 200)
- **Drawings** (page 206)

## **Objects – basic procedures**

This section discusses basic procedures for working with objects:

- Inserting objects
- Selecting objects
- Object mode
- Changing position and size of objects
- Rotating and flipping objects
- Aligning and distributing objects
- Duplicating objects
- Changing the properties of objects

More advanced procedures will follow later on, in section "Objects – advanced procedures" (page 192).

## **Inserting objects**

For example, to insert a picture into the current worksheet:

- **1.** Choose **Object > New Picture Frame**.
- With the mouse, drag a frame with the desired position and size in the document.
  - Alternatively, click where you want the upper left corner of the picture to be placed. The picture will be inserted as its original size.
- **3.** A dialog box pops up, letting you select the picture file to be inserted. Choose the desired picture file and click **OK**.

The picture is inserted.

The process for inserting other types of objects is similar. For more information on the different types of objects, see sections "Charts", "Text frames", etc. (starting at page 194).

## **Selecting objects**

If you want to modify an object, you must select it first. For most types of objects this can be achieved by clicking the object with the mouse. A red selection frame will be displayed around the object, once it is selected.

*Hint:* Text frames can *not* be selected by clicking them. To select a text frame, click the surrounding *border*. Alternatively, switch to *Object mode* (see next section). In Object mode, text frames can be selected by clicking them.

Note: When an object is selected, table cells cannot be edited. To edit cells, click on any cell.

## **Object mode**

Working with objects is easier when working in *Object mode*.

By default, PlanMaker runs in *Edit mode*. In this mode, table cells can be edited, formatted, etc.

When you switch to *Object mode*, table cells are no longer editable. Rather, various useful functions for object editing become available. For instance, in Object mode, you can select all types of objects by clicking them.

*Important:* While in Object mode, only commands related to inserting and modifying objects are available. Cells can no longer be modified and menu commands not related to objects are grayed out.

#### Toggling between Edit mode and Object mode

To toggle between Edit mode and Object mode, use one of the following procedures:

- Choose the **View > Object Mode** menu command to switch to Object mode. Choose again to return to Edit mode.
- Click the icon in the Formatting toolbar to switch to Object mode. Click again to return to Edit mode.
- Right-click on any cell to open the context menu. Choose the **Object mode** command to switch to Object mode. Choose the **Exit Object mode** command to return to Edit mode.
- For the fastest method: Point to any cell and double-click using the *right* mouse button to switch between Object and Edit mode.

## The Object toolbar

When in Object mode, the Formatting toolbar is automatically replaced by the *Object toolbar*.

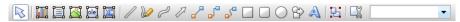

The Object toolbar

This toolbar provides icons for working with objects. From left to right:

- Toggle between Object and Edit mode
- Insert chart frame
- Insert text frame
- Insert picture frame
- Insert OLE object frame
- Insert OLE object frame with the SoftMaker Equation Editor\*
- Insert line

- Scribble (freehand drawing)
- Insert curve
- Insert arrow
- Insert straight connector
- Insert elbow connector
- Insert curved connector
- Insert rectangle
- Insert rounded rectangle
- Insert ellipse
- Insert AutoShape
- Insert TextArt object (not available under Windows Mobile and CE)
- Group selected objects
- Modify object properties
- Drop-down list of all objects in the document (see below)
- \* Not all versions of PlanMaker have this feature.

*Hint:* Move the mouse pointer over any of these icons, and a short explanation of its function is displayed.

**Object list:** At the right of the Object toolbar, a drop-down list containing all objects existing in the current document is displayed. Open this list and click on the name of an object; the corresponding object will be selected.

## Selecting objects in object mode

In Object mode, all types of objects can be selected with a single mouse click.

Note: This is especially useful for objects with a transparent filling (e.g. text frames). In Edit mode, such objects can only be selected by clicking on their *borders*. In Object mode, they can be selected by simply clicking *anywhere* inside the object.

To select *multiple* objects, draw a frame around these objects with the mouse – or press and hold the Shift key and click each object you want to select.

## **Jumping from object to object**

In Object mode, you can jump from object to object by using the following keys:

| Key | Result             |
|-----|--------------------|
| Tab | Select next object |

Select previous object

For example, use of the Tab key will select the next object.

### **Changing position and size of objects**

To change the position or size of an object, proceed as follows:

### Changing the position of objects

To change the position of an object, select it and either move it using the arrow keys on the keyboard or drag it to another position using the mouse.

*Note:* By default, objects are anchored to the cell beneath their upper left corner. You can move objects at will, but when an object is dropped in its new position, it will again automatically be anchored to the cell beneath its upper left corner.

As a result, an object will move down if additional rows are inserted above it, and move up, if rows above are deleted.

If you do not want the object to behave like this, choose **Object > Properties**, switch to the **Format** property sheet and change the **Position** option. For example, if you choose **Independent of cell position and size**, the object will no longer move down when you insert new rows above. For more information on this option, see section "Object properties, Format property sheet", page 183.

### Changing the size of objects

To change the size of an object, select it and a) drag the red lines surrounding it, or b) drag the corner handles.

# **Rotating and flipping objects**

*Note:* Only *drawings* and *pictures* can be rotated and flipped.

When you select an object that can be rotated, a handle with double arrows will appear next to the selection frame surrounding it. To rotate the object, drag this handle with the mouse.

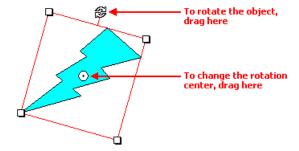

Alternatively, you can set the angle of rotation manually. For this purpose, select the object, invoke the **Object > Properties** command, switch to the **Format** property sheet and enter the desired angle under the **Rotation** option.

You can also rotate and flip objects by using the commands in the **Object > Rotate** or Flip menu.

### **Aligning and distributing objects**

To align or distribute objects, select them and invoke the command **Object > Align or Distribute**.

A sub-menu appears, from which you can select the desired alignment or distribution:

- Align left
- Align center
- Align right
- Align top
- Align middle
- Align bottom
- Distribute horizontally
- Distribute vertically

The last two commands work only when at least *three* objects are selected. These commands are used to distribute the selected objects evenly within the area they occupy, so that the spacings between them are equal.

### **Duplicating objects**

To obtain a copy of an object, you would normally copy it to the clipboard and paste it from there.

Alternatively, use the **Edit > Duplicate** command to create a copy of an object.

*Hint:* You can also duplicate objects with your mouse: Press and hold the <code>Ctrl</code> key, and drag a new object out of the object that you want to duplicate.

### **Changing the properties of objects**

An object's *properties* include its size, fill style, line style, etc. The **Object** > **Properties** command provides one place to access all properties for editing or viewing.

To modify the properties of an object, first select the object with a mouse click (text frames can be selected by clicking on the object's *border* only). Then invoke the **Object > Properties** command to bring up the associated dialog.

**Tip:** For most types of objects, double clicking on the object (or its border) provides a quick alternative way to invoke this command.

The dialog contains several property sheets. You can switch among them by clicking on the index tabs.

On the next pages, you will find detailed information on each property sheet and the options it contains.

### **Object properties, Format property sheet**

Use the **Format** property sheet to modify the size/positioning of objects, rotate objects, or flip objects.

Options available:

■ Size and Scaling group boxes

Used to alter the size of the object. Either enter the **Width** and **Height** of the object, or use the **Horz. scaling** and **Vert. scaling** boxes to enter the scaling factor as percentages.

If the **Keep aspect ratio** option is checked, modifying the object's height adjusts its width automatically, keeping the object proportional (and vice versa when modifying the object's width).

#### **■ Position** group box

Here you can choose to what extent the object's position and size is dependant on the cells it covers. Options available:

**Depends on cell position and size:** The object behaves like its upper left corner was anchored to the cell beneath. For example, when you insert additional rows above this cell, the object moves down accordingly.

Furthermore, the object's size depends on the height and width of the cells it covers. For example, if you increase the width of some of these cells, the object grows accordingly.

**Depends only on cell position:** The object behaves like its upper left corner was anchored to the cell beneath as well, but it does not change its size, when you modify the size of the cells it covers.

**Independent of cell position and size:** The object always keeps its original position and size, independent of the cells it covers.

#### **■ Rotation** group box

Available only for drawings and pictures.

Here you can rotate the object. To do this, enter the angle about which the object is to be rotated (positive values correspond to clockwise rotation).

### **■ Flip** group box

Available only for drawings and pictures.

Here you can flip the object vertically or horizontally.

### **Object properties, Filling property sheet**

**Note:** This property sheet is available only for certain types of objects. When applied to pictures, the filling will be visible only in pictures that contain *transparent* areas.

Use the **Filling** property sheet to modify the filling of objects as follows:

First, select the desired type of filling in the **Fill type** list. Based on the fill type selected, a series of options will be displayed. You can then change those settings for the chosen fill type, as desired.

The following fill types and settings are available:

#### ■ No Filling

If you select the first fill type in the list, the object is not filled and thus remains transparent.

#### **■** Color

Fills the object using a uniform color shade. To change the color, select it in the **Colors** list.

If none of the existing colors suits you, you can always compose your own colors. To do this, click on the **More colors** button and proceed as described in the section "Document properties, Colors property sheet", page 340.

If desired, you can also change the **Transparency** of the fill. You can enter any value between 0% (no transparency) and 100% (full transparency). For example, if you set the **Transparency** value to 25, the filling will have 25% transparency.

#### ■ Pattern

Fills the object using a pattern. To specify the pattern, select the type of pattern from the **Patterns** list. Then, select the desired colors for foreground and background.

If desired, you can also change the **Transparency** of the fill. Values between 0% (no transparency) and 100% (full transparency) are permitted.

#### ■ Picture

Fills the object using a picture file. To select the picture file to be used, click the **Open** button to bring up a file selection dialog. Tip: The most recently used picture files are presented in the **Images** list and can be selected with a single mouse click.

Additional options:

**Rotate with object:** If you activate this option, the image will be rotated as well whenever you rotate the object to be filled.

**Mirror:** Allows you to mirror the picture horizontally or vertically.

**Transparency:** If desired, you can also change the transparency of the fill. Values between 0% (no transparency) and 100% (full transparency) are permitted.

**Tile as texture:** If this option is enabled, multiple copies of the picture are arranged like tiles to fill the object.

The options in the **Tile options** section then allow you to change the size and position of the tiles: **X scale** and **Y scale** change the size (in percent), while **X offset** and **Y offset** change the position. The **Alignment** option can be used to determine to which edge of the object the tiles should be aligned.

If the **Tile as texture** option is not enabled, only **Offsets** (relative to the edges of the object) can be set for the image.

**Save:** You can use this button to export the currently selected picture, that is, to save a copy of it on your hard disk.

#### ■ Linear Gradient, Rectangular Gradient etc.

The lowermost five fill types in the list allow you to fill the object using a gradient. First, open the **Fill type** list and select the desired type of gradient. Then, select one of the subtypes in the **Variants** list.

In the **Options** section, the following additional settings can be made:

**X** offset and **Y** offset can be used to move the center of the gradient. Angle rotates the gradient.

*Hint:* You can also modify these settings by moving or rotating the cross-hair displayed in the **Sample** field using the mouse.

If you check the **Double gradient** option, for example, a black-white gradient will become a black-white-black gradient.

In the **Colors** section, the colors can be adjusted as follows:

If you want to change the gradient colors, click one of the triangles below the bar representing the gradient. Then, select a color from the **Color** list.

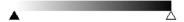

Use the triangle on the left to change the start color and the triangle on the right to change the end color.

If desired, you can also change the **Transparency** of the selected color. Values between 0% (no transparency) and 100% (full transparency) are permitted.

Additional colors can be added to the gradient by double-clicking on the desired position in the bar and selecting a color. To remove a color, double-click the triangle representing that color.

### **Object properties, Lines property sheet**

*Note:* This property sheet is available only for certain types of objects.

Use the **Lines** property sheet to modify the lines that encompass the object or its border lines.

When applied to drawings, these settings affect the lines used to paint the object itself. When applied to other types of objects, the border lines surrounding the object are affected.

Options available:

#### **■** Line variants

Offers some pre-defined line styles to choose from.

The entries in the list are merely samples. If required, you can specify the appearance of the lines more precisely with the options listed below.

#### **■** Color

Lets you change the color of the lines.

#### ■ Dashed

Lets you determine if solid or dashed lines will be used.

#### ■ Thickness

Lets you change the width of the lines (in points).

### **■** Transparency

If desired, you can also change the **Transparency** of the lines. You can enter any value between 0% (no transparency) and 100% (full transparency). For example, if you set the **Transparency** value to 25, the lines will have 25% transparency.

### ■ Begin and End

Available only for lines, curves and connectors.

If you select one of the symbols displayed here, it will be painted at the starting point or end point of the line. For example, if you select an arrow symbol for the end point, the line will look like an arrow. **Width** and **Height** settings are used for changing the width and/or height of the symbol.

### **Object properties, Shadow property sheet**

*Note:* This property sheet is available only for certain types of objects.

Use the **Shadow** property sheet to add a shadow to the object.

Options available:

#### **■ Shadow variants**

Offers a variety of pre-defined shadow styles to choose from.

The entries in the list are merely samples. If required, you can specify the way the shadow will appear more precisely with the options listed below.

#### **■** Scaling

Lets you change the size of the shadow (relative to the size of the object).

#### Offset

Lets you change the position of the shadow (relative to the object).

### **■** Perspective

Lets you change the **Skew angle** of the shadow.

For certain types of perspective shadows, you can also change the distance of the **Horizon**. Note: If **Horizon** is a positive value, the shadow will be painted in front of the object, and if it is negative, the shadow will be painted behind the object.

#### **■** Color

Lets you change the color of the shadow.

#### **■** Blur

If you enter a value greater than zero here, a blur effect is added to the shadow. The larger the value, the softer the edges of the shadow are painted.

#### **■** Transparency

Allows you to change the **Transparency** of the shadow. You can enter any value between 0% (no transparency) and 100% (full transparency). For example, if you set the **Transparency** value to 25, the shadow will have 25% transparency.

### **Object properties, 3D property sheet**

*Note:* This property sheet is available only for text frames and drawings.

Use the **3D** property sheet to add a three dimensional effect to the object.

Options available:

#### **■ 3D effect variants**

Offers a variety of pre-defined 3D effect settings to choose from.

The entries in the list are merely samples. If required, you can specify the way the effect appears more precisely with the options listed below.

#### **■ Options** group box

Lets you modify the depth of the 3D object and the angles about which it is rotated on the horizontal and vertical axes.

### ■ **3D surface** group box

**Side faces:** By default, the color used for the side faces of the object is determined automatically. To use a different color, activate the **Side faces** option and select the desired color from the list.

**Affect front side:** If this option is checked, the front side of the object will also be lightened or darkened according to the lighting of the 3D effect. To change the lighting, click the **More** button.

Wire frame: If you check this option, the object is rendered as a wire frame model.

#### **■ More** button

Click the **More** button to change the lighting of the 3D effect. An additional dialog box will appear. To change the position of the light source, click the corresponding position in the **Lighting** field. The other two options let you change the **Intensity** of the light source and the type of **Surface** to be simulated.

### **Object properties, Effects property sheet**

*Note:* This property sheet is available only for certain types of objects.

On the **Effects** property sheet, you can add various effects to the object.

The following effects and settings are available:

#### ■ Reflection

When you check the **Use reflection effect** option, the object is rendered as if it was standing on a reflecting surface.

Options:

**Visible part of object:** Specifies how many percent of the object will be visible in the reflection.

**Starting transparency:** The reflection is smoothly faded out towards its bottom. This value specifies how transparent the reflection will be at its top (in percent).

**Y offset:** Moves the reflection upwards or downwards.

### ■ Soft edges

When you check the **Use soft edges effect** option, the borders of the object will be rendered with a blur effect.

Options:

Width: Specifies the width of the blur effect.

#### ■ Glow

When you check the **Use glow effect** option, the borders of the object will be surrounded by a glow effect.

Options:

Width: Specifies the width of the glow effect.

**Color:** Specifies the color of the glow effect.

### **Object properties, Properties property sheet**

The **Properties** property sheet can be used to modify common object settings.

#### Options available:

#### Name

PlanMaker automatically assigns a unique name to every object in a document. Rectangles, for example, might be named Rectangle1, Rectangle2, Rectangle3, etc.

If you wish, you can give the object a different name by entering it here.

#### **■** Visible

This option is checked by default. If you deactivate it, the object will no longer be visible on the screen. See also section "Hiding objects", page 192.

#### ■ Printable

This option is checked by default. If you deactivate it, the object will no longer print. See also section "Hiding objects", page 192.

#### ■ Locked

This option is checked by default. If enabled, users will not be able to change the object's position, size, or any other object property when *worksheet protection* is activated. See also section "Sheet protection", page 297.

#### ■ Text locked

Available only for objects that contain text (e.g. text frames).

This option is checked by default. If enabled, users will not be able to change the text inside the object when *worksheet protection* is activated. See also section "Sheet protection", page 297.

#### ■ Link

Lets you apply a link to the object (e.g., a link to a website). For this purpose, click the **Select** button, select the type of link, and enter the target address. For more information on links, see section "Working with links", page 283.

### **Additional property sheets**

With some object types, the **Object > Properties** dialog displays additional property sheets containing more options. To learn more about these property sheets, see the sections referring to each particular object type.

# **Objects – advanced procedures**

This section present some less commonly needed functions for working with objects. The following topics are covered:

- Hiding objects
- Changing the order of objects
- Grouping objects

### **Hiding objects**

PlanMaker provides an option to *hide* objects. Hidden objects will not appear on screen and/or print.

To hide an object, select it, then choose **Object > Properties**, switch to the **Properties** property sheet, and use the following options:

- If you deactivate the **Visible** option, the object will not be displayed on screen.
- If you deactivate the **Printable** option, the object will not print.

*Hint:* If you have made an object invisible accidentally, choose **File > Properties**, switch to the **Options** property sheet, and activate the **Show hidden objects** option. This will make all invisible objects reappear, allowing you to select them and reactivate their **Visible** option (as described above).

### **Changing the order of objects**

When two or more objects overlap, you can change the display order of these objects (which of the objects to display in the foreground, which in the background, etc.).

This can be accomplished as follows:

- 1. Select the desired object.
- Open the Object > Order menu option to choose one of the following commands:

Bring to Front: Brings the object in front of all other objects.

Send to Back: Sends the object behind all other objects.

**Bring Forward One Level:** Brings the object forward by one level.

**Send Backward One Level:** Sends the object back by one level.

### **Grouping objects**

When you group objects, they will behave like a single object, allowing you to modify them altogether.

For example, when you select an object that is part of a group of objects, the whole group will be selected. When you move this object, the whole group will move.

To group objects:

1. Select the objects you want to group.

*Hint:* To select multiple objects, either click on individual objects while holding down the Shift key , or switch to Object mode and drag a frame around multiple objects.

2. Click the Li icon in the Object toolbar or choose **Object > Group**.

### **Ungrouping grouped objects**

To ungroup objects that have been grouped:

- 1. Select the group by clicking on one of the grouped objects.
- **2.** Choose **Object > Ungroup**.

This closes the common section about working with objects. In the next sections, all available types of objects will be described in detail:

- Charts (see chapter "Charts", page 215)
- Text frames (page 194)
- Pictures (page 197)
- OLE objects (page 200)
- Drawings (page 206)

# **Charts**

In spreadsheets consisting of nothing but long columns of numbers, it is often hard to interpret their meaning. PlanMaker provides easy ways to turn raw numbers into charts that get the point across.

Charts are discussed in a separate chapter, so if you want to learn more about charts, see chapter "Charts", starting at page 215.

# **Text frames**

Use text frames to insert text boxes into a document. Within text frames, you can enter, edit, and format text as desired.

For more information on working with text frames, read the following pages.

# **Inserting text frames**

To insert a text frame:

- 1. Choose **Object** > **New Text Frame** or click the licon in the Object toolbar (available only in Object mode).
- With the mouse, drag a frame with the desired position and size in the document.

Alternatively, click where you want the upper left corner of the text frame to be placed. A frame with a default size will then be inserted.

The text frame will now be created.

To edit text in a text frame, click inside the text frame. To edit table cells again, click on any cell.

**Note:** If the text frame is too small to hold the entered text, PlanMaker will display a red bar at its bottom. To fix this, enlarge the text frame, reduce the amount of text, or choose a smaller font size.

# **Changing the properties of text frames**

To modify the properties of a text frame, first select the frame by clicking on the border that surrounds it. Then invoke the **Object > Properties** command to bring up the associated dialog.

*Hint:* This command can also be invoked by double-clicking on the border of the text frame.

The following settings can be made in this dialog:

### Format, Filling, Lines, etc. property sheets

The property sheets listed below are present for almost all object types. They allow you to modify the following settings:

- **Format:** For changing the size and positioning of the object. See section "Object properties, Format property sheet", page 183.
- **Filling:** For changing the filling of the object. See section "Object properties, Filling property sheet", page 184.
- **Lines:** For adding border lines. See section "Object properties, Lines property sheet", page 187.
- **Shadow:** For adding a shadow. See section "Object properties, Shadow property sheet", page 188.
- **3D:** For adding a 3D effect. See section "Object properties, 3D property sheet", page 189.
- **Effects:** For adding various types of effects. See section "Object properties, Effects property sheet", page 190.
- **Properties:** For modifying common object settings. See section "Object properties, Properties property sheet", page 190.

For text frames, there are additional property sheets with further options:

### Inner text property sheet

Use this property sheet to change settings affecting the text in the text frame.

Options available:

#### ■ **Inner margins** group box

Lets you modify the margins between text frame and inner text. If you check the **Automatic** option, PlanMaker will calculate suitable settings automatically.

#### ■ Overlapping objects group box

These settings determine what happens when the text frame overlaps another object.

With the default setting **Ignore object**, PlanMaker does nothing. Thus, in the region of overlap, the contents of both frames are rendered on top of one another.

If, on the other hand, you check the **Wrap text** option, PlanMaker automatically reformats the text in this frame so that it flows around the area of overlap.

#### ■ Rotate by... group box

Lets you rotate the inner text in 90 degrees increments.

#### ■ Vertical alignment group box

Lets you change the vertical alignment of the inner text as follows:

| Option    | Result                                                                                        |  |
|-----------|-----------------------------------------------------------------------------------------------|--|
| Тор       | Align inner text at the top of the frame                                                      |  |
| Centered  | Vertically center text between top and bottom of the frame                                    |  |
| Bottom    | Align inner text at the bottom of the frame                                                   |  |
| Justified | Vertically justify text (so that it is evenly distributed betwee top and bottom of the frame) |  |

### **AutoShapes property sheet**

A text frame is actually an *AutoShape* that has been filled with text. *AutoShapes* are drawings with a pre-defined shape (for example, rectangles, ellipses, arrows, banners, callouts, etc.).

By default, the AutoShape used for text frames is a simple rectangle. To use a different shape, select it on the **AutoShapes** property sheet.

To learn more about AutoShapes, see section "Drawings", page 206.

# **Pictures**

The next pages provide all information needed to work with pictures.

# **Inserting pictures**

To insert a picture into the current worksheet:

- 1. Choose **Object** > **New Picture Frame** or click the icon in the Object toolbar (available only in Object mode).
- With the mouse, drag a frame with the desired position and size in the document.

Alternatively, click where you want the upper left corner of the picture to be placed. The picture will be inserted as its original size.

3. A dialog box pops up, letting you select the picture file to be inserted. Choose the desired picture file and click **OK**.

The picture will now be inserted.

### **Options**

Options available in the **Object > New Picture Frame** dialog:

#### ■ Save within document.

Check this option if you want the picture file to be saved within the document. If you do not check this option, just a link is preserved to it, and you will need to make sure the picture file is available the next time you open the document. **Note:** Saving pictures with the document can significantly increase the size of the document.

### **■** Copy to document's folder

If this option is checked, PlanMaker will create a copy of the picture file (in the folder where the document is stored) and use this copy instead of the original file.

This option is not available if the document has not yet been saved.

# **Scanning pictures**

*Note:* This feature is available in the **Windows** version of PlanMaker only.

If you have a TWAIN-compatible scanner connected to your computer, pictures can be scanned directly into PlanMaker.

To scan a picture:

- 1. Power up the scanner and insert the image to scan.
- 2. Choose **File > Acquire**.

PlanMaker will now start the image acquisition. When it is finished, the scanned image will appear as a new picture frame in your document.

#### **Selecting another source**

If multiple TWAIN-compatible devices are connected to your computer, **File > Select Source** lets you select from which of these you want to acquire images when using the **File > Acquire** command

# **Changing the properties of picture frames**

To modify the properties of a picture frame, first select it with a mouse click. Then invoke the **Object > Properties** command to bring up the associated dialog.

Hint: This command can also be invoked by double-clicking on the picture.

The following settings can be made in this dialog:

### Format, Filling, Lines, etc. property sheets

The property sheets listed below are present for almost all object types. They allow you to modify the following settings:

- **Format:** For changing the size and positioning of the object. See section "Object properties, Format property sheet", page 183.
- **Filling:** For changing the filling of the object. Only visible in pictures that have transparent areas. See section "Object properties, Filling property sheet", page 184.

- Lines: For adding border lines. See section "Object properties, Lines property sheet", page 187.
- **Shadow:** For adding a shadow. See section "Object properties, Shadow property sheet", page 188.
- **Effects:** For adding various types of effects. See section "Object properties, Effects property sheet", page 190.
- **Properties:** For modifying common object settings. See section "Object properties, Properties property sheet", page 190.

For pictures, there is an additional property sheet with further options:

#### **Picture property sheet**

On the **Picture** property sheet, you can change settings that are specific to pictures.

Options available:

#### **■ Variants**

In this list, a number of pre-defined variations of the picture are presented – for example different color modes (grayscaled, black & white, etc.) as well as colorized variants of the image.

To choose one of these variants, simply click on it, and the options in the dialog will be adjusted accordingly.

### ■ Settings group box

Here you can change brightness, contrast, saturation and gamma (color balance, with an effect on brightness).

#### **■ More** button

This button opens a dialog with the following additional options:

When you activate the **Mix with color** option and choose a color below, the picture will be colorized accordingly.

The options in the **Cropping** group box can be used to crop the picture. This is useful when you need only a segment of the picture. For example, if you want to cut off the upper forth of the picture, enter "25" (percent) at **Top**.

### **■ Transparency** group box

Lets you modify the transparency settings of the image. Options available:

**Detect automatically:** Reads the transparency settings stored in the picture file and displays the image accordingly. Note: Only files in GIF or PNG format can contain transparency settings.

**No transparency:** Ignores the transparency settings stored in the picture file. Even pictures containing transparent areas will not be displayed transparently.

**Color:** Lets you choose the color to be displayed transparently. For example, if you select white, all white areas of the picture will become transparent.

#### **■ File** button

To use a different picture file, click this button and choose a new file.

#### **Export** button

Available only for pictures that are saved in the document.

You can use this button to export the picture, that is, to save a copy of it on your hard disk.

If you check the **Create link to file** option in the Export dialog, PlanMaker first copies the picture from the document to a file and then removes the picture from the document, replacing it with a reference to the new file. Thus, the picture is no longer saved in the document.

# **OLE** objects

Note: OLE objects are available in the Windows version of PlanMaker only.

To insert objects (drawings, images, etc.) created with other applications, use the **Object > New OLE Object Frame** command.

For example, choose this command and select "Paintbrush Image" in the **Object type** list. Windows' drawing program *Paintbrush* will be started automatically. Create a new drawing and close *Paintbrush*. The picture will now appear in the PlanMaker document.

Note that this picture is now *embedded* in the document. To modify it, just double-click it. Again, *Paintbrush* will be started. Make your changes, close *Paintbrush*, and the picture will be updated in the PlanMaker document.

**Note:** OLE objects can only be created using applications that support OLE ("Object Linking and Embedding").

For more information on working with OLE objects, read the following pages.

# **Inserting OLE objects**

*Note:* OLE objects are available in the **Windows** version of PlanMaker only.

To insert an OLE object into the current worksheet:

- **1.** Choose **Object > New OLE Object Frame**.
- With the mouse, drag a frame with the desired position and size in the document.
  - Alternatively, click where you want the upper left corner of the object to be placed. The object will be inserted at its original size.
- **3.** A dialog box pops up, letting you select the type of OLE object to be inserted. Only objects provided by OLE compatible applications are listed.
- 4. Click **OK**, and the corresponding application will be started.
- **5.** In the application, create the object.
- **6.** Exit the application.
- 7. If the application displays a dialog box asking if you want to update the object in the PlanMaker document, click **Yes**.

The object will now be inserted.

### **Creating OLE objects from a file**

If you do not want to create a *new* OLE object but embed an *existing file* created with an OLE compatible application, choose **Object > New OLE Object Frame** and check the **Create from file** option. Then, enter the file name or click the **Browse** button to locate the file.

Click **OK**, and the file will be inserted as an OLE object. *Note:* If the file is not associated with an OLE compatible application, only an icon will be displayed instead of the contents of the file.

### Linking to the original file

Use the **Link** option in the dialog described above to create a link to the embedded file:

- If the **Link** option is not checked, PlanMaker will use a *copy* of the original file. Changing the original file with any other application will have no effect on the PlanMaker document.
- If the **Link** option is checked, PlanMaker will create a *link* to the file. If the file is modified with any other application, the OLE object in PlanMaker will be updated accordingly.

# **Editing OLE objects**

*Hint:* The quickest way to edit an OLE object is to double-click it. The appropriate application will open, and the object can be edited.

Alternatively, OLE objects can be opened for editing as follows:

- 1. Select the OLE object.
- Open the Edit menu. At the bottom of the menu, a menu entry with the name of the object is displayed. Click this entry to open its sub-menu. Choose the Edit command from the sub-menu.
- The application associated with the OLE object will open, and the object can be edited.
- 4. Exit the application.
- 5. If the application displays a dialog box asking if you want to update the object in the PlanMaker document, click **Yes**.

The OLE object will now be updated in the PlanMaker document.

# **Editing links to OLE objects**

Use the **Edit** > **Link** command to edit links to OLE objects created from a file (with the **Link** option checked).

A dialog box displaying all links existing in the document will appear. Select one of the links and use the buttons available in the dialog to edit it:

| Button        | Updates the OLE object. Use this button if the file has been changed by another application and PlanMaker has not yet updated the OLE object automatically.           |  |  |  |
|---------------|----------------------------------------------------------------------------------------------------|--|--|--|
| Update now    |                                                                                                    |  |  |  |
| Open source   | Launches the application associated with the OLE object so you can edit it. <i>Hint:</i> Alternatively, simply double-click the object to open it for editing.        |  |  |  |
| Change source | Lets you select a different file as the source of the OLE object.                                                                                                    |  |  |  |
| Cancel link   | Terminates the link to the source file. If the file is changed by another application afterwards, the OLE object in the PlanMaker document will no longer be updated. |  |  |  |

# **Changing the properties of OLE objects**

To modify the properties of an OLE object frame, first select it with a mouse click. Then invoke the **Object > Properties** command to bring up the associated dialog.

The following settings can be made in this dialog:

### Format, Filling, Lines, etc. property sheets

The property sheets listed below are present for almost all object types. They allow you to modify the following settings:

- **Format:** For changing the size and positioning of the object. See section "Object properties, Format property sheet", page 183.
- **Filling:** For changing the filling of the object. Not supported by all OLE applications. See section "Object properties, Filling property sheet", page 184.
- Lines: For adding border lines. See section "Object properties, Lines property sheet", page 187.
- **Shadow:** For adding a shadow. See section "Object properties, Shadow property sheet", page 188.
- **Effects:** For adding various types of effects. See section "Object properties, Effects property sheet", page 190.
- **Properties:** For modifying common object settings. See section "Object properties, Properties property sheet", page 190.

For OLE objects, there is an additional property sheet with further options:

#### **Picture property sheet**

On the **Picture** property sheet, you can change settings that affect the graphical representation of the OLE object.

*Note:* Depending on the application associated with the OLE object, some of the options may be not supported.

#### Options available:

#### **■ Variants**

In this list, a number of pre-defined variations of the object are presented – for example different color modes (grayscaled, black & white, etc.) as well as colorized variants of the object.

To choose one of these variants, simply click on it, and the options in the dialog will be adjusted accordingly.

#### ■ **Settings** group box

Here you can change brightness, contrast, saturation and gamma (color balance, with an effect on brightness).

#### **■ More** button

This button opens a dialog with the following additional options:

When you activate the **Mix with color** option and choose a color below, the object will be colorized accordingly.

The options in the **Cropping** group box can be used to crop the object. This is useful when you need only a segment of the object. For example, if you want to cut off the upper forth of the object, enter "25" (percent) at **Top**.

#### **■ Export** button

You can use this button to export a copy of the graphical representation of the object, that is, to save an image of the object on your hard disk.

### **Using Equation Editor objects**

*Note:* The SoftMaker Equation Editor is available only for Windows and is not included in all versions of PlanMaker.

This chapter on OLE objects concludes with some information about the **Soft-Maker Equation Editor**, which can represent mathematical formulas in graphical form.

PlanMaker communicates with the Equation Editor via *OLE*, as described in the previous sections. Thus, to add a graphical representation of a formula to your document, you insert an OLE object for which the Equation Editor is the source application.

Proceed as follows to create a formula with the Equation Editor and insert it as an OLE object frame into a PlanMaker for Windows document:

- 1. Invoke the **Object > New OLE Object Frame** command.
- 2. Click on the position where you want to place the object.
- 3. Select the **SoftMaker Equation Editor** entry from the **Object Type** list.
- **4.** Confirm with **OK** to start the Equation Editor.
- 5. Create the desired formula.
- **6.** When you have finished building the formula, simply exit the Equation Editor.

The formula is immediately embedded in the PlanMaker document as an OLE object.

You can edit objects created with the Equation Editor by double clicking on them. Following a double click, the Equation Editor is restarted and the formula object is opened in it. After you make the desired changes, simply close the Equation Editor again.

Moreover, you can change the properties of an Equation Editor object by selecting the object with a (single!) mouse click and then invoking the **Object > Properties** command.

### Information from the creators of the Equation Editor

The SoftMaker Equation Editor is a special version of the *MathType* program from Design Science. If you make frequent use of formulas in your documents, you might find that MathType itself is even better suited to your needs than the SoftMaker Equation Editor. While just as easy to use as the Equa-

tion Editor, MathType has a number of additional functions that can help you be more productive and create more complex formulas.

MathType is available in English, German, French and Japanese. You can obtain information about the purchase of MathType from your software distributor or directly from Design Science.

Design Science, Inc. 4028 Broadway Long Beach, CA 90803 USA

Telephone (USA): (800) 827-0685 (for customers within the USA and Canada)

(562) 433-0685 (for international customers)

Fax (USA): (562) 433-6969

E-Mail (English): sales@mathtype.com Internet: www.mathtype.com

# **Drawings**

PlanMaker provides tools to create drawings in your documents. The following types of drawings are available:

- Lines
- Scribbles (freehand curves)
- Curves
- Arrows
- Connectors (to connect objects, e.g., in flowcharts)
- Rectangles and ellipses
- AutoShapes (pre-defined shapes)
- TextArt objects (text effects not available under Windows Mobile and CE)

To learn more about working with drawings, read the following pages.

### **Inserting drawings**

To insert a drawing, choose the appropriate drawing tool and create the drawing.

For example, to insert a rectangle:

1. Choose **Object > New Drawing** and select one of the drawing tools displayed in the sub-menu – in this case, choose **Rectangle**.

Alternatively, click one of the drawing tools displayed in the Object toolbar (available in Object mode only):

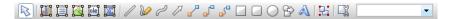

With the mouse, drag a frame with the desired position and size in the document.

The rectangle will now be inserted.

The following types of drawings are available:

#### Lines

Use the **Line** tool / to draw straight lines.

For this purpose, press and hold the left mouse button and draw the line.

*Hint:* If you hold down Shift key while you draw, the line will be restricted to angles of 45 degrees.

#### **Scribbles**

Use the **Scribble** tool **W** to draw freehand curves.

For this purpose, move the mouse to the starting point, press and hold the left mouse button, and start drawing as if using a pencil. To draw a straight line, release the mouse button and click on the desired position.

If you end your drawing at its starting point, it will automatically become a *closed* curve. To obtain an *open* curve, double-click the desired end position.

#### **Curves**

Use the **Curve** tool of to draw Bezier curves.

For this purpose, first, click the starting point, then click as many other positions as desired. The curve will automatically follow your clicks.

If you end your drawing at its starting point, it will automatically become a *closed* curve. To obtain an *open* curve, double-click the desired end position.

#### **Arrows**

The Arrow tool allows you to draw arrows.

To use this tool, simply press down the mouse button and draw a line in the document.

Tip: When you hold down the Shift key Shift while drawing, the direction of the line is variable only in increments of 45 degrees.

Annotation: Arrows are simply lines (see above) with the **End** option in the object properties (**Lines** property sheet) set to an arrowhead.

#### **Connectors**

Use one of the **Connectors** tools of to draw straight connectors, elbow connectors, or curved connectors.

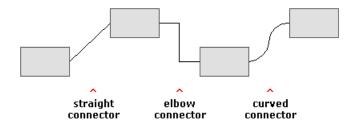

For this purpose, select one of these tools and move the mouse from one object to the next, with the left mouse button held down.

*Hint:* When you select a connector tool and point to an object, blue handles will appear, indicating where connectors can be attached.

### Rectangles, rounded rectangles, and ellipses

Use one of the tools to draw rectangles, rounded rectangles, or ellipses.

For this purpose, select one of these tools and draw a frame with the desired position and size.

*Hint:* To draw squares/circles, keep the Shift key held down while you draw.

### **AutoShapes**

Use the **AutoShape** tool to draw AutoShapes. *AutoShapes* are drawings with a pre-defined shape (e.g., rectangles, ellipses, arrows, banners, callouts, etc.).

When you select this tool, a dialog box is displayed. Choose the desired Auto-Shape, click **OK**, and draw a frame with the desired position and size.

**Note:** Some AutoShapes have special features, indicated by yellow triangles that are displayed when the AutoShape is selected. Drag one of these triangles to change the shape. For example, stars have triangles that let you change the size of their tines.

*Hint:* You can even add text to AutoShapes. It will be displayed inside the shape – just like in a text frame. To learn more about this feature, see section "Adding text to AutoShapes", page 209.

### TextArt objects

*Note:* This feature is not available on Windows Mobile and Windows CE devices.

Use the **TextArt** tool to insert TextArt objects. *TextArt objects* are used to create text effects.

When you select this tool, a dialog box is displayed. Enter the desired text and click **Variants** to choose one of the pre-defined text effects. Then, click **OK**, and draw a frame with the desired position and size.

### **Adding text to AutoShapes**

You can add text to an AutoShape if you wish. The text is then displayed inside the AutoShape – exactly as it would be in a text frame.

To add text to an AutoShape, complete the following steps:

- 1. Select the desired AutoShape.
- 2. Right-click it to open the context menu.
- 3. Choose the **Add Text** command.

You can now type text inside the AutoShape.

*Hint:* There's a faster way to add text to an AutoShape: First select the AutoShape with a mouse click, then simply start typing.

If you want to change the formatting of the text, use the commands **Format > Character** and **Format > Paragraph** as usual.

To finish editing the text, click outside the AutoShape. To continue editing the text later, click inside the AutoShape or choose the **Edit Text** command from the context menu.

*Note:* If the AutoShape object is too small to hold the entered text, PlanMaker will display a red bar at its bottom. To fix this, enlarge the object, reduce the amount of text, or choose a smaller font size.

*Hint: Text frames* are basically AutoShapes (rectangles, in this case) with text added. To learn more about text frames, see chapter "Text frames", page 194).

### **Changing the properties of drawings**

To modify the properties of a drawing, first select it with a mouse click. Then invoke the **Object > Properties** command to bring up the associated dialog.

*Hint:* This command can also be invoked by double-clicking on the drawing.

The following settings can be made in this dialog:

### Format, Filling, Lines, etc. property sheets

The property sheets listed below are present for almost all object types. They allow you to modify the following settings:

- **Format:** For changing the size and positioning of the object. See section "Object properties, Format property sheet", page 183.
- **Filling:** For changing the filling of the object. See section "Object properties, Filling property sheet", page 184.
- **Lines:** For modifying the lines used to draw the object. See section "Object properties, Lines property sheet", page 187.
- **Shadow:** For adding a shadow. See section "Object properties, Shadow property sheet", page 188.
- **3D:** For adding a 3D effect. See section "Object properties, 3D property sheet", page 189.

- **Effects:** For adding various types of effects. See section "Object properties, Effects property sheet", page 190.
- **Properties:** For modifying common object settings. See section "Object properties, Properties property sheet", page 190.

For certain types of drawings additional property sheets will appear on the dialog, giving you access to more options (as described on the following pages).

### **AutoShapes property sheet (available only for AutoShapes)**

*Note:* This property sheet appears only for AutoShapes.

The **AutoShapes** property sheet allows you to change the shape of an AutoShape. For example, you can turn a rectangle into a speech balloon or any other shape you like.

To change the shape, simply click on the desired AutoShape in the list.

# Inner text property sheet (available only for AutoShapes with text added)

*Note:* This property sheet appears only for text frames and AutoShapes containing text (see the section "Adding text to AutoShapes", page 209).

Use the **Inner Text** property sheet to change settings affecting the text inside the AutoShape.

Options available:

### ■ Inner margins group box

Lets you modify the margins between AutoShape and inner text. If you check the **Automatic** option, PlanMaker will calculate suitable settings automatically.

### **■ Overlapping objects** group box

These settings determine what happens when the object overlaps another object.

With the default setting **Ignore object** PlanMaker does nothing. Thus, in the region of overlap, the contents of both objects are rendered on top of one another.

If, on the other hand, you check the **Wrap text** option, PlanMaker automatically reformats the text in this object so that it flows around the area of overlap.

#### ■ **Rotate by ...** group box

Lets you rotate the inner text in 90 degrees increments.

#### ■ **Vertical alignment** group box

Lets you change the vertical alignment of the inner text as follows:

| Option    | Result                                                                                        |  |  |
|-----------|-----------------------------------------------------------------------------------------------|--|--|
| Тор       | Align inner text at the top of the object                                                     |  |  |
| Centered  | Vertically center text between top and bottom of the object                                   |  |  |
| Bottom    | Align inner text at the bottom of the object                                                  |  |  |
| Justified | Vertically justify text (so that it is evenly distributed betweetop and bottom of the object) |  |  |

### Text property sheet (available only for TextArt objects)

*Note:* This property sheet appears only for TextArt objects.

Use the **Text** property sheet to select the desired TextArt effect and to edit or format the text to be displayed.

Options available:

#### ■ Text

Here you can edit the text to be displayed.

#### **■ Variants**

Here you can choose which TextArt effect to apply.

### **■ Font** group box

Here you can change the font and apply the text styles **Bold** and **Italic**.

If you check the **Same height** option, all letters (including lower case letters) will be stretched to a uniform height.

#### **■ Spacing** group box

The **Character** option affects the spacing between characters. Values below 100% produce spacings that are closer together than normal, values above 100% produce spacings that are wider apart.

The **Line** option affects the spacing between lines. This setting is effective only for text that consists of multiple lines.

#### ■ **Alignment** group box

Here you can change the alignment of the text. This setting is effective only for text that consists of multiple lines.

#### **■ Placement** group box

If you check the **Vertical text** option, the letters will be rotated by 90 degrees.

### **Deformation property sheet (available only for TextArt objects)**

*Note:* This property sheet appears only for TextArt objects.

Use the **Deformation** property sheet to change the type of shaping effect to be applied to the characters. To do this, click the desired type of deformation.

# **Charts**

In spreadsheets containing nothing but long columns of numbers, it is often hard to interpret their meaning. PlanMaker offers easy ways to turn raw numbers into charts that get the point across.

This chapter covers information on working with charts in PlanMaker:

#### **■** Inserting charts

The first section describes how to insert a chart: Select the cells containing the data to be displayed, choose **Object > New Chart Frame**, select a chart type, and draw a frame with the desired position and size.

#### **■** Editing charts

This section contains information on editing charts, for example, changing chart type, arrangement of the data series, working with chart elements (data series, axes, legends, etc.), editing chart properties, and so on.

#### Updating charts

By default, charts are automatically updated when you change the content of any of the cells they are based on. If desired, this feature can be turned off, requiring that charts be updated manually.

# **Inserting charts**

To insert a chart into the current worksheet:

1. Select the cells containing the values to be displayed in a chart.

*Hint:* If the selection contains row and/or column headings, these headings can be used to automatically label the axes and the legend.

- 2. Choose **Object** > **New Chart Frame** or click the icon in the Object toolbar (available only in Object mode).
- **3.** In the resulting dialog box, click the desired **Chart type** and **Subtype** to specify how the chart will look. (For more information about chart types, see section "Changing the chart type", page 217.)

 With the mouse, drag a frame with the desired position and size in the document.

Alternatively, click where you want the upper left corner of the chart frame to be placed. A frame with a default size will then be inserted.

5. Click **OK** to confirm.

The chart will now be inserted.

# **Editing charts**

On the next pages you will learn how to edit charts. The following topics are covered:

- Changing the chart type (page 217)
- Changing the arrangement of data series (page 219)
- Working with chart elements (page 220)
- Changing common chart properties (page 238)

*Note:* Basic procedures for editing objects are discussed in the chapter "Objects (pictures, drawings, etc.)" (beginning on page 177).

### **Tip: Using the Chart toolbar**

When you select a chart, a toolbar named *Chart toolbar* will automatically appear.

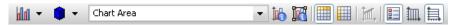

The Chart toolbar

This toolbar provides icons helpful for working with charts. From left to right:

- Change chart type
- Change chart subtype
- Drop-down list of all chart elements (open it and click an element to select it for editing)
- Edit properties of the current chart element
- Edit common chart properties
- Data series are in columns
- Data series are in rows

- Add trend line
- Legend on/off
- Vertical gridlines on/off
- Horizontal gridlines on/off

*Hint:* Move the mouse pointer over any of these icons, and a short explanation of its function is displayed.

For detailed information on each icon, read the following pages.

## **Changing the chart type**

The *chart type* determines how data will be displayed in charts; for example, as columns, as bars, as lines, etc.

To change the type of a chart:

- 1. Select the chart by clicking it.
- 2. Choose **Object** > **Properties**.
- 3. Switch to the **Chart Type** property sheet.
- 4. Choose the desired chart type and chart subtype.

*Hint:* Alternatively, use the first two icons in the Chart toolbar to change the type of a chart: The first icon represents the chart type; the second icon represents the subtype (if available).

Chart types available:

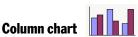

Column charts display values as columns. The higher the value, the taller the corresponding column. Column charts are often used to compare values.

## Bar chart

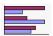

**Bar charts** are horizontally oriented versions of Column charts. The data is displayed as horizontal bars instead of vertical columns.

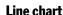

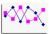

**Line charts** display values as points and/or connecting lines.

## Area chart

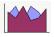

**Area charts** are identical to Line charts, except that the area below the lines is filled with color.

## XY Scatter chart

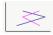

**XY Scatter charts** display values as points and/or lines. Unlike Line charts, the data area must contain both the x and the y coordinate of the data points.

## **Bubble chart**

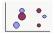

**Bubble charts** display values as filled circles ("bubbles"). Bubble charts are usually based on data series containing three values: x coordinate, y coordinate, and bubble size.

#### Radar chart

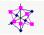

**Radar charts** display values along spokes that radiate from the center point.

## Surface char

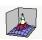

**Surface charts** display values as a three-dimensional shape. Areas plotted in the same color indicate similar values.

The values to be displayed should have the following structure:

|    | У1              | У2              | Уз              |  |
|----|-----------------|-----------------|-----------------|--|
| Х1 | Z <sub>11</sub> | Z <sub>12</sub> | Z <sub>13</sub> |  |
| Х2 | Z <sub>21</sub> | Z <sub>22</sub> | Z <sub>23</sub> |  |
| Х3 | Z <sub>31</sub> | Z <sub>32</sub> | Z <sub>33</sub> |  |
|    |                 |                 |                 |  |

(Z values determine the height.)

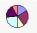

**Pie charts** display values as pie slices. Pie charts are often used to conceptualize how values contribute to a whole.

*Hint:* You can highlight values by selecting them with the mouse and dragging them out of the pie.

# Doughnut chart

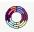

**Doughnut charts** display values as ring segments. They are similar to Pie charts, except that they are able to display multiple data series (= rings).

## Cylinder, Cone, and Pyramid chart

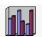

Cylinder, Cone, and Pyramid charts are identical to Column and Bar charts, except that they display values as cylinders, cones, or pyramids.

## **Changing the arrangement of data series**

The two icons in the Chart toolbar determine how the selected data will be arranged in the chart: by columns or by rows.

## ■ By columns

By default, the first icon is selected, meaning that the data is evaluated column by column: The values in the first *column* will be the first data series, the values in the second *column* will be the second data series, etc.

#### **■** By rows

If you click the second icon, the data will be evaluated row by row: The values in the first *row* will be the first data series, the values in the second *row* will be the second data series, etc.

Alternatively, this setting can be switched by choosing **Object** > **Chart** > **Data in Columns** or **Data in Rows**, respectively.

## **Working with chart elements**

Each chart consists of various elements (data series, axes, legend, etc.), referred to as *chart elements*.

The picture below illustrates all chart elements:

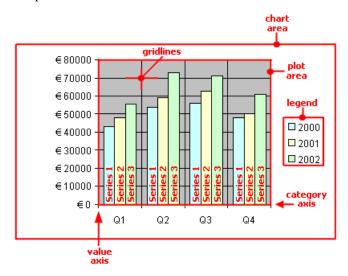

Series 1, Series 2, etc. represent the chart's data series.

Three-dimensional charts types contain some additional chart elements (walls, floor, etc.), which will also be discussed on the following pages.

Each of these chart elements can be selected and modified.

### **Selecting chart elements**

To select a chart element, first click on the chart itself to select it (if it isn't already selected). Then, click on the desired chart element.

**Note:** To select a *single* value within a data series, first click on the data series to select the entire series, and then click on the desired value.

#### Changing position and size of chart elements

Some chart elements can be moved or resized. To move an element, select it and drag it to the desired position. To change its size, drag one of the corner handles.

#### **Modifying chart elements properties**

Like all objects, charts have properties that can be modified (see section "Changing common chart properties", page 238). As well as changing *common* chart properties, you can also change the properties of *single* chart elements.

For example, to change the properties of the legend displayed in a chart, right-click the legend to open its context menu. Then, do *not* choose the **Chart: Properties** command; rather select the **Legend: Properties** command. This command will open a dialog containing legend-specific properties.

**Hint:** Clicking the hi icon in the Chart toolbar or double-clicking a chart element will also access the element's properties dialog.

A different dialog appears for each type of chart element. The following sections provide detailed information on each individual chart element, including their properties, as follows.

- Chart area (page 222)
- Plot area (page 223)
- Walls (three-dimensional charts only) (page 224)
- Floor (three-dimensional charts only) (page 224)

- Corners (three-dimensional charts only) (page 225)
- Data series and data points (page 226)
- Trend lines (page 229)
- Category axis (x axis) (page 231)
- Value axis (y axis) (page 233)
- Series axis (z axis) (page 235)
- Gridlines (page 236)
- Legend (page 237)

### **Chart area**

The *chart area* is the complete area covered by the chart frame.

**Modifying properties:** To change the properties of the chart area, select it, right-click it, and choose the **Chart area: Properties** command from the context menu.

*Hint:* Alternatively, select the chart area and either click the his icon in the Chart toolbar, or double-click the chart area.

Options available:

## **Format property sheet**

Use this property sheet to modify the following settings:

**■ Border** group box

Lets you add border lines in the selected line style to the chart.

If the **Shadow** option is checked, a drop shadow effect will be added to the border. The **Adjust** button can be used to customize the appearance of the shadow.

**■ Filling** group box

Lets you change the filling of the chart area.

To use complex fill types (gradients, bitmaps, etc.), select the **Effects** option and click the **Customize** button. For more information on fill types, see section "Object properties, Filling property sheet", page 184.

#### Font property sheet

Use this property sheet to change the default character format (font, font size, font styles, etc.) of the chart.

*Important:* Changing the font settings for the chart area will also change the font settings for *all* other chart elements.

#### Plot area

The *plot area* of a chart is the area where data series, axes, and gridlines are painted.

**Modifying properties:** To change the properties of the plot area, select it, right-click it, and choose the **Plot area: Properties** command from the context menu.

*Hint:* Alternatively, select the plot area and either click the his icon in the Chart toolbar, or double-click the plot area to access its properties dialog.

Options available:

## Format property sheet

Use this property sheet to modify the following settings:

■ **Border** group box

Lets you add border lines in the selected line style to the plot area.

**■ Filling** group box

Lets you change the filling of the plot area.

To use complex fill types (gradients, bitmaps, etc.), select the **Effects** option and click the **Customize** button. For more information on fill types, see section "Object properties, Filling property sheet", page 184.

## **Walls (three-dimensional charts only)**

Walls exist in three-dimensional charts only.

**Modifying properties:** To change the properties of the walls, select one of the walls, right-click it, and choose the **Walls: Properties** command from the context menu.

*Hint:* Alternatively, select a wall and either click the hi icon in the Chart toolbar, or double-click a wall to access its properties dialog.

Options available:

#### Format property sheet

Use this property sheet to modify the following settings:

■ **Border** group box

Lets you modify the line style used to draw the walls.

**■ Filling** group box

Lets you change the filling of the walls.

To use complex fill types (gradients, bitmaps, etc.), select the **Effects** option and click the **Customize** button. For more information on fill types, see section "Object properties, Filling property sheet", page 184.

## 3D View property sheet

Use this property sheet to modify the 3D settings for the entire chart. For more information, see section "Chart properties, 3D View property sheet", page 242.

## Floor (three-dimensional charts only)

Floors exist in three-dimensional charts only.

**Modifying properties:** To change the properties of the floor, select it, right-click it, and choose the **Floor: Properties** command from the context menu.

*Hint:* Alternatively, select the floor and either click the hicon in the Chart toolbar, or double-click the floor to access its properties dialog.

Options available:

#### Format property sheet

Use this property sheet to modify the following settings:

**■ Border** group box

Lets you modify the line style used to draw the floor.

**■ Filling** group box

Lets you change the filling of the floor.

To use complex fill types (gradients, bitmaps, etc.), select the **Effects** option and click the **Customize** button. For more information on fill types, see section "Object properties, Filling property sheet", page 184.

## 3D View property sheet

Use this property sheet to modify the 3D settings for the entire chart. For more information, see section "Chart properties, 3D View property sheet", page 242.

## **Corners (three-dimensional charts only)**

Corners exist in three-dimensional charts only.

**Modifying properties:** To change the properties of the corners, select one of them, right-click it, and choose the **Corners: Properties** command from the context menu.

*Hint:* Alternatively, select a corner and either click the bicon in the Chart toolbar, or double-click a corner to access its properties dialog.

Options available:

## 3D View property sheet

Use this property sheet to modify the 3D settings for the entire chart. For more information, see section "Chart properties, 3D View property sheet", page 242.

## **Data series and data points**

*Data series* are the most important chart elements. They represent the selected data. For example, in a column chart, the height of each column stands for the height of the corresponding value.

A **data series** is the graphical representation of one *row* (or *column*) of the cells the chart is based on. Every data series consists of multiple **data points**, i.e., the graphical representation of one *cell*.

**Modifying properties:** To change the properties of data series or single data points:

- When you click on any of the data points of a data series, the *entire* data series will be selected. To edit its properties, right-click it to display its context menu and choose the **Series: Properties** command.
- When you click the *same* data point once again, only this *single* data point will be selected. To edit its properties, right-click it and choose the **Point: Properties** command.

Options available (for both data series and data points):

### Format property sheet

Use this property sheet to modify the following settings:

■ **Border** group box (or **Line** group box)

Lets you modify the line style used to draw the graph.

**■ Filling** group box

Lets you change the filling used to draw the graph.

To use complex fill types (gradients, bitmaps, etc.), select the **Effects** option and click the **Customize** button. For more information on fill types, see section "Object properties, Filling property sheet", page 184.

■ Marker group box (available only for certain chart types)

Some chart types (e.g. certain types of line charts) draw *markers* for each data point. Here, you can modify the appearance of such markers. For this purpose, choose the **Custom** option and select the desired style, size, color, etc.

#### 3D Format property sheet

**Note:** The options on this property sheet are available only for certain chart types.

Use this property sheet to add a light effect or bevels to the data points to be displayed.

#### **■** Material

Lets you specify what type of material will be simulated to display the data points.

#### **■** Light

Lets you specify what type of light to simulate.

#### **■** Angle

Lets you change the angle of the light source.

*Hint:* The above effects usually look better when you additionally add bevels to the data points (see the next option).

#### **■ Bevel** group box

Lets you add a bevel effect to graphical representation of the data points. For example, in a bar chart, you can use these options to round the edges of the bars. The larger the value, the rounder the edges will be displayed.

## **Data labels property sheet**

Use this property sheet to add *labels* to the selected data points. This is useful, for example, if you want to have the exact values displayed for each data point.

## ■ **Display** group box

Lets you specify what type of label will be displayed. By default, **Don't show** is selected (meaning that *no* label will be displayed). If, for example, you choose **Show value**, the value in the cell represented by the data point will be displayed.

## **■** Display legend key in label

If this option is checked, the legend key is displayed in each label. The *legend key* is a small square shaded in the color used to paint the data point.

#### ■ **Placement** group box

Lets you modify the placement of the labels (relative to the corresponding data points).

*Note:* Labels can be modified like any other kind of chart element. For example, to change their properties, select one of them, right-click it, and choose the **Data label: Properties** command from the context menu.

#### **Error bar Y property sheet**

*Note:* This property sheet is available only for certain chart types (including column, bar, and line charts).

Use this property sheet to add *error bars* to the data points of the selected data series. Error bars display the possible/tolerable error of the values in the form of lines ending with short dashes at their ends.

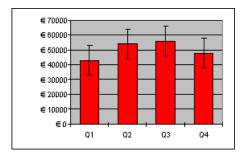

A chart using both "Plus" and "Minus" error bars

To add error bars, select the desired type of error bar in the **Display** group box: **Plus only** displays a positive error bar, **Minus only** displays a negative error bar, **Plus and minus** displays both error bars.

The **Show as** group box lets you modify the appearance of the error bars: with or without end dashes.

The **Value** group box lets you determine the length of error bars: If you choose **Fixed**, the error bars will have a fixed length; if you choose **Percent**, the length will be determined by the specified percentage of each value, and so on.

#### **Error bar X property sheet**

*Note:* This property sheet is available only for certain chart types (including column, bar, and line charts).

This property sheet is identical to the **Error bar Y** property sheet (see above), except that it displays error bars for the x values instead of the y values.

### **Helper Lines property sheet**

*Note:* This property sheet is available only for certain chart types (including two-dimensional column, bar, and line charts).

Use this property sheet to add "helper lines" representing statistical information to the selected data series. For example, if you choose the **Average** option, a dashed line indicating the average of the selected data series will be displayed in the chart.

Options available: **Average**, **Minimum/Maximum**, **Standard deviation**, and **Linear approximation** (displays a trend line calculated using linear regression).

*Hint:* Alternatively, you can add a large variety of other types of trend lines using the **Object > Chart > Add Trendline** command. See section "Trend lines" below.

## **Options property sheet**

This property sheet contains several additional options for the selected chart type.

### **Trend lines**

**Note:** Trend lines are available only for certain chart types (including two-dimensional column, bar, and line charts).

If desired, you can add trend lines to the data series of a chart.

Trend lines can be used to graphically display the *trend* of a data series (i.e., to what extent the data series rises/falls on average). Trend lines can also be extended beyond the given data points, so that they display a forecast for future values.

A statistical technique called *regression analysis* is used to calculate trend lines.

**Adding trend lines:** To add a trend line to a data series, select the data series, right-click it, and choose the **Add Trendline** command from the context menu.

*Hint:* Alternatively, select the data series and either click the icon in the Chart toolbar or choose the **Object > Chart > Add Trendline** command.

**Removing trend lines:** To remove a trend line, select it and press the Del key.

**Modifying properties:** To change the properties of a trend line, select it, right-click it, and choose the **Trendline: Properties** command from the context menu.

*Hint:* Alternatively, select the trend line and either click the his icon in the Chart toolbar, or double-click the trend line to access its properties dialog.

Options available:

## **Format property sheet**

Use this property sheet to modify the following settings:

■ Line group box

Lets you modify the line style used to draw the trend line.

## **Trendline property sheet**

**■ Type** group box

Lets you determine the type of trend line (linear trend, exponential trend, etc.).

The available types of trend lines are based on the following formulas:

Linear: y = ax + b

Polynomial:  $y = b + c_1 x + c_2 x^2 + c_3 x^3 + ... + c_6 x^6$ 

Exponential:  $y = ce^{bx}$  (e = Euler's number)

Logarithmic:  $y = c \ln(x) + b$ 

Potential:  $y = cx^b$ 

Moving average:  $f(x_i) = (x_i + x_{i-1} + x_{i-2} + ... + x_{i-n+1}) / n$ 

#### ■ Based on series

Lets you choose the data series for which the trend line is displayed.

#### **■ Forecast** group box

Lets you extend the trend line beyond the given data points.

Example: If 3 data points are given (e.g., the sales figures of the 1st, 2nd, and 3rd year) and you enter 1 in the **Forward** box, the trend line will be extended by one unit (= data point), so that it displays a forecast for the sales in the 4th year.

#### **■** Crossing point

To force the trend line to intersect the y axis at a specific y coordinate, check this option and enter the desired y coordinate. Available for certain types of trend lines only.

#### ■ Show formula in chart

If this option is checked, the formula used to calculate the trend line will be displayed in the chart.

#### **■** Show correlation in chart

If this option is checked, the correlation coefficient R<sup>2</sup> of the data series will be displayed in the chart.

#### ■ Name group box

Lets you modify the name of the trend line (displayed in the legend). Select the **Custom** option and enter the desired name.

## Category axis (x axis)

The x axis of a chart is also called *category axis*.

**Showing/hiding axes:** To show/hide axes, select the chart, choose **Object > Properties**, and switch to the **Elements** property sheet. Check the axes to be displayed. For example, if you check the **X axis** option, the x axis (category axis) will be displayed.

**Modifying properties:** To change the properties of the category axis, select it, right-click it, and choose the **Category Axis: Properties** command from the context menu.

*Hint:* Alternatively, select the axis and either click the icon in the Chart toolbar, or double-click the axis to access its properties dialog.

Options available:

#### Format property sheet

Use this property sheet to modify the following settings:

■ Line group box

Lets you modify the line style used to draw the axis.

■ Major ticks and Minor ticks group boxes

Lets you modify the placement of the tick marks displayed on the axis.

■ Tick labels group box

Lets you modify the placement of the tick labels displayed at the tick marks.

## Scale property sheet

Use this property sheet to change the scaling of the axis.

**Annotation:** The first, second, third, etc., data point of *all* data series is called a *category*.

■ Axis ends group box

Lets you determine where to end the visible part of the axis: **In categories** or **Between categories**.

■ Number of categories between group box

By default, PlanMaker draws a tick mark on the axis at *every* category and adds a tick label to *every* tick mark. To alter these settings:

The **Tick marks** option determines the frequency tick marks are set. Enter 1, and a tick mark is set for every category. Enter 2, and a tick mark is set for every second category, etc.

The **Tick labels** option determines the frequency tick marks are labeled. Enter 1, and every tick mark is labeled. Enter 2, and every second tick mark is labeled, etc.

#### ■ Intersection between X and Y axis group box

Use this option to determine where the x axis (category axis) will cross the y axis (value axis): **At low end** (where the axis begins), **At high end** (where the axis ends), or at the specified category number.

#### **■** Invert axis direction

If this option is checked, the direction of the axis is reversed.

#### Font property sheet

Use this property sheet to change the character format (font, font size, font styles, etc.) of the axis labels.

*Note:* If desired, the axis labels can be rotated by choosing the **Custom** option and selecting the desired angle under **Rotation**.

## Value axis (y axis)

The y axis of a chart is also called value axis.

**Showing/hiding axes:** To show/hide axes, select the chart, choose **Object > Properties**, and switch to the **Elements** property sheet. Check the axes to be displayed. For example, if you check the **Y axis** option, the y axis (value axis) will be displayed.

**Modifying properties:** To change the properties of the value axis, select it, right-click it, and choose the **Value Axis: Properties** command from the context menu.

*Hint:* Alternatively, select the axis and either click the his icon in the Chart toolbar, or double-click the axis to access its properties dialog.

Options available:

## **Format property sheet**

Use this property sheet to modify the following settings:

■ Line group box

Lets you modify the line style used to draw the axis.

#### ■ Major ticks and Minor ticks group boxes

Lets you modify the placement of the tick marks displayed on the axis.

#### ■ Tick labels group box

Lets you modify the placement of the tick labels displayed at the tick marks.

### Scale property sheet

Use this property sheet to change the scaling of the axis.

#### ■ Lowest value and Highest value group boxes

These options determine where the axis will begin and end. **Auto** chooses a suitable value automatically. To use a different value, select **Custom** and enter the desired value.

#### ■ Intersection between X and Y axis group box

Use this option to determine where the x axis (category axis) will cross the y axis (value axis): **Auto** chooses a suitable value automatically, **Maximum value** places the x axis at the end of the y axis, and **Custom** uses a user-defined value.

#### ■ Major step value group box

Lets you modify the interval between major tick marks on the axis.

## ■ Minor step value group box

Lets you modify the interval between minor tick marks on the axis.

#### **■** Invert axis direction

If this option is checked, the direction of the axis is reversed.

## **■** Logarithmic scale

If this option is checked, the axis will use a logarithmic scale (e.g., 10, 100, 1000, etc.) rather than a linear scale.

## Font property sheet

Use this property sheet to change the character format (font, font size, font styles, etc.) of the axis labels.

*Note:* If desired, the axis labels can be rotated by choosing the **Custom** option and selecting the desired angle under **Rotation**.

## Series axis (z axis)

The z axis of a chart is also called *series axis*. It is only available for certain three-dimensional charts.

**Showing/hiding axes:** To show/hide axes, select the chart, choose **Object > Properties**, and switch to the **Elements** property sheet. Check the axes to be displayed. For example, if you check the **Z axis** option, the z axis (series axis) will be displayed.

**Modifying properties:** To change the properties of the series axis, select it, right-click it, and choose the **Series Axis: Properties** command from the context menu.

*Hint:* Alternatively, select the axis and either click the icon in the Chart toolbar, or double-click the axis to access its properties dialog.

Options available:

## **Format property sheet**

Use this property sheet to modify the following settings:

■ **Line** group box

Lets you modify the line style used to draw the axis.

■ Major ticks and Minor ticks group boxes

Lets you modify the placement of the tick marks displayed on the axis.

■ Tick labels group box

Lets you modify the placement of the tick labels displayed at the tick marks.

## Scale property sheet

Use this property sheet to change the scaling of the axis.

#### ■ Number of series between group box

By default, PlanMaker draws a tick mark on the axis at *every* data series and adds a tick label to *every* tick mark. To alter these settings:

The **Tick marks** option determines the frequency at which tick marks are set. Enter 1, and a tick mark is set for every data series. Enter 2, and a tick mark is set for every second data series, etc.

The **Tick labels** option determines the frequency at which tick marks are labeled. Enter 1, and every tick mark is labeled. Enter 2, and every second tick mark is labeled, etc.

#### ■ Invert axis direction

If this option is checked, the direction of the axis is reversed.

#### Font property sheet

Use this property sheet to change the character format (font, font size, font styles, etc.) of the axis labels.

*Note:* If desired, the axis labels can be rotated by choosing the **Custom** option and selecting the desired angle under **Rotation**.

### **Gridlines**

Adding gridlines to a chart can improve its readability.

Two types of gridlines are available:

- *Major gridlines* are painted at every major tick mark on the axis.
- *Minor gridlines* subdivide the major grid into a finer grid.

**Showing/hiding gridlines:** Gridlines can be enabled for each axis. To determine which gridlines to display, select the chart, choose **Object > Properties**, switch to the **Elements** property sheet, and check all major or minor grids you want to be plotted.

*Hint:* Alternatively, use the two icons in the Chart toolbar, or choose Object > Chart > Show Vertical Grid Lines or Show Horizontal Grid Lines to activate grid lines.

**Modifying properties:** To change the properties of, e.g., the major grid of the value axis, select one of its gridlines, right-click it, and choose the **Value Axis Major Gridlines: Properties** command from the context menu.

*Hint:* Alternatively, select one of the lines and either click the his icon in the Chart toolbar, or double-click one of the lines to access the properties dialog.

Options available:

#### **Format property sheet**

Use this property sheet to modify the following settings:

■ **Line** group box

Lets you modify the line style used to draw the gridlines.

### **Changing the scaling of gridlines**

To change the scaling of gridlines, modify the properties of the corresponding *axis* (**Scaling** property sheet).

## Legend

If desired, you can add a legend to a chart. A *legend* is a small box indicating which colors/patterns are assigned to the data series displayed in the chart.

**Showing/hiding the legend:** To show/hide the legend, select the chart, choose **Object** > **Properties**, and switch to the **Elements** property sheet. Open the **Legend** dropdown list, and choose the desired location.

If you choose **Custom**, the legend can be moved to any position (using the mouse). If you choose **None**, the legend will not be displayed.

*Hint:* Alternatively, use the icon in the Chart toolbar or the **Object** > **Chart** > **Show Legend** command to show/hide the legend.

**Modifying properties:** To change the properties of the legend, select it, right-click it, and choose the **Legend: Properties** command from the context menu.

*Hint:* Alternatively, select the legend and either click the high icon in the Chart toolbar, or double-click the legend to access its properties dialog.

Options available:

#### Format property sheet

Use this property sheet to modify the following settings:

#### **■ Border** group box

Lets you add border lines in the selected line style to the legend.

If the **Shadow** option is checked, a drop shadow effect will be added to the border. The **Adjust** button can be used to customize the appearance of the shadow.

#### **■ Filling** group box

Lets you change the filling of the legend.

To use complex fill types (gradients, bitmaps, etc.), select the **Effects** option and click the **Customize** button. For more information on fill types, see section "Object properties, Filling property sheet", page 184.

## **Font property sheet**

Use this property sheet to change the character format (font, font size, font styles, etc.) of the legend entries.

## **Legend property sheet**

Use this property sheet to change the placement of the legend.

If you choose **Custom**, the legend can be moved to any position (using the mouse). If you choose **None**, the legend will not be displayed.

## **Changing common chart properties**

The previous sections discussed how to change the properties of specific chart *elements*. The following section details the *common* chart properties.

To modify the common properties of a chart, select the chart and choose the **Object > Properties** command.

*Hint:* Click the icon in the Chart toolbar will also access the Object Properties dialog.

The options available are covered on the pages that follow.

## **Chart properties, Format property sheet**

Use the **Format** property sheet to change size and positioning of the chart. For details, see section "Object properties, Format property sheet", page 183.

## **Chart properties, Properties property sheet**

Use the **Properties** property sheet to modify common object settings. For details, see section "Object properties, Properties property sheet", page 190.

## **Chart properties, Chart Type property sheet**

Use the **Chart Type** property sheet to change the chart type. For details on chart types, see section "Changing the chart type", page 217.

## **Chart properties, Data Source property sheet**

Use the **Data Source** property sheet to modify settings related to the chart's data source area (i.e., the cells containing the data the chart is based on).

Options available:

#### **■** Data source area

Lets you specify the cell range containing the data the chart is based on. By default, the cells selected when the chart was created are used.

## ■ Data series are in group box

Lets you specify how the data source area will be arranged in the chart: by columns or by rows. See also section "Changing the arrangement of data series", page 219.

#### ■ **Data source area contains** group box

Lets you specify what kind of data the data source area consists of.

*Hint:* If the first row of the data source area contains headings for the data listed below, check the **Names** option. PlanMaker will automatically label the data series with the corresponding headings.

#### ■ Include hidden cells

When the data source area contains cells that have been hidden, PlanMaker usually does *not* display them in the chart. Check this option if you want hidden cells to be displayed as well.

## **Chart properties, Series property sheet**

Use the **Series** property sheet to modify settings related to the data series of the chart.

Options available:

#### **■** Series

The **Series** list contains a list of all data series displayed in the charts. Click one of the series to change its settings.

Use the arrow buttons to change the order of the data series. The **Add** and **Delete** buttons add/delete a data series.

## ■ Data sources group box

Allows you to specify which cells' contents are used to build up the selected data series.

By default, the cells selected when the chart was created are used. To enter different values:

**Name:** Lets you modify the name of the data series. Either enter the cell containing the name or type in a text string directly, or, leave this box empty, and PlanMaker will automatically assign a name (Series 1, Series 2, etc.).

Y values: Lets you choose a different cell range for the y values of the data series.

Annotation: With most chart types, the *y values* are the data to be displayed in the chart. For example, in a Column chart, the y values determine the height of the columns. Exception: In XY Scatter charts and Bubble charts, the y values determine the y coordinate of the data points.

X values: Lets you choose a different cell range for the x values of the data series.

Annotation: With most chart types, the *x values* are used to label the category axis (x axis). Exception: In XY Scatter charts and Bubble charts, the x values determine the x coordinate of the data points.

**Bubble size:** Lets you choose a different cell range for the bubble sizes of the data points (only available in Bubble charts). If omitted, all bubbles will have the same size.

#### ■ Display this series as group box

Allows you to modify the way the selected data series is displayed. For example, in a Column chart, you can change the appearance of one or more data series to lines instead of columns.

#### **■** Use secondary axis for this series

If you check this option, the selected data series will be displayed using a secondary value axis (y axis). Secondary axes can have a different scale than primary axes.

Annotation: Using a secondary axis is helpful if one or more data series require a completely different scale on the axis because they contain values many times larger or smaller than the other data series.

## **Chart properties, Elements property sheet**

Use the **Elements** property sheet to add/remove chart elements or to add captions to them.

Options available:

#### ■ Chart title

Lets you enter a title for the chart. The title will be displayed above the chart.

## ■ **Primary Axes** group box

Allows you to configure the primary axes:

The checkbox in front of the axis determines if it will be displayed in the chart.

The text box to the right lets you enter a caption for the axis.

The options **Major grid** and **Minor grid** determine if a grid will be displayed in the background of the chart. For more details on gridlines, see section "Gridlines", page 236.

#### ■ **Secondary Axes** group box

Allows you to configure the secondary axes (only available for charts that contain secondary axes).

#### ■ Legend

Allows you to change the position of the legend. A *legend* is a small box indicating which colors/patterns are assigned to the data series displayed in the chart. For more details, see section "Legend", page 237.

## **Chart properties, 3D View property sheet**

*Note:* This property sheet is only available for three-dimensional chart types.

Use the **3D View** property sheet to modify the 3D effect settings for the chart.

Options available:

## ■ Rotation angle and Elevation angle

Lets you modify the viewing position. **Rotation angle** rotates the chart around the vertical axis; **Elevation angle** changes the height of the viewing position.

## **■** Perspective

To display the chart with perspective distortion, check this option and choose the amount of distortion (0 to 100 percent).

## ■ Height and Depth

Lets you modify the height and depth of the chart (as a percentage of its original size).

## **Chart properties, Radar property sheet**

*Note:* This property sheet is only available for Radar charts.

Use the **Radar** property sheet to modify settings specific to Radar charts.

Options available:

#### **■** Starting angle

Rotates the chart by the specified angle.

#### **■** Orientation

Specifies if the data points are arranged clockwise or counterclockwise.

#### **■** Round chart

If this option is checked, circle segments are drawn between the axes instead of lines.

#### **■** Polar coordinates

If this option is checked, polar coordinates are used instead of Cartesian coordinates. Only available if **Round chart** is checked.

If **Angle between axes** is set to x, an axis is plotted every x degrees.

If **Angle between axis descriptions** is set to x, an axis label is plotted every x degrees.

## ■ Limit plot area to radar

If this option is checked, only the area inside the radar will be filled. If it is not checked, the rectangle surrounding the radar will be filled as well.

## **Updating charts**

By default, charts are automatically updated when the content of one of the cells it is based on changes. If desired, this feature can be disabled, requiring charts to be updated manually.

## **Deactivating automatic update**

To deactivate the automatic update of charts, choose **File > Properties**, switch to the **Calculate** property sheet, and uncheck the **Update automatically** option in the **Charts** group box.

| As a result,<br>mand (keybo | charts will o<br>pard shortcut: | nly be upda<br>F8) is invo | ted when the | e Tools > U | pdate Chai | rts com- |
|-----------------------------|---------------------------------|----------------------------|--------------|-------------|------------|----------|
|                             |                                 |                            |              |             |            |          |
|                             |                                 |                            |              |             |            |          |
|                             |                                 |                            |              |             |            |          |
|                             |                                 |                            |              |             |            |          |
|                             |                                 |                            |              |             |            |          |
|                             |                                 |                            |              |             |            |          |
|                             |                                 |                            |              |             |            |          |
|                             |                                 |                            |              |             |            |          |
|                             |                                 |                            |              |             |            |          |
|                             |                                 |                            |              |             |            |          |
|                             |                                 |                            |              |             |            |          |
|                             |                                 |                            |              |             |            |          |
|                             |                                 |                            |              |             |            |          |
|                             |                                 |                            |              |             |            |          |

# **Forms**

You can paste Forms objects into your tables and, in this way, create forms.

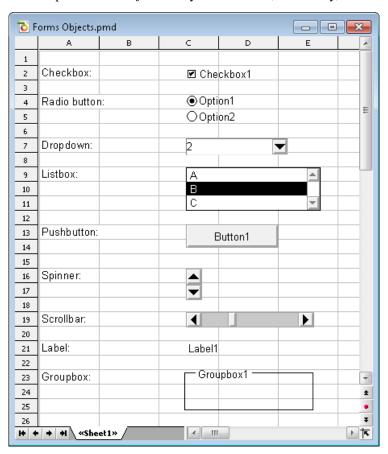

The following types of forms objects are available:

- Checkboxes for checking
- Radio buttons for selection among multiple alternatives
- **Dropdowns** for selection from an expanding list
- **Listboxes** for selection from a list
- **Pushbuttons** for clicking

- **Spinners** for increasing/decreasing values by mouse click
- Scrollbars for increasing/decreasing values by mouse click
- Labels for static descriptions
- **Groupboxes** for visually grouping related items

Forms objects always have a **Result cell**. This is the cell, which holds the value that the forms object returns. Each forms object can be assigned to a different result cell.

If, for instance, you insert a listbox with several entries in it, 1 is displayed in the result cell when the first entry is clicked, 2 when the second entry is clicked, etc.

## **Working with forms objects**

In the following sections, you will find general information regarding the use and application of forms objects:

- **■** Inserting forms objects
- **■** Editing forms objects
- **■** Operating and evaluating forms objects
- **■** Forms objects and Excel macros and scripts

Then, in the section "Forms objects in detail", we will cover the individual types of forms objects in detail.

## **Inserting forms objects**

Inserting forms objects is not much different from inserting other kinds of objects (for more information about that, see the chapter "Objects (pictures, drawings, etc.)", page 177).

To insert a forms object, proceed as follows:

- 1. Select the **Object > New Forms Object** menu command.
- 2. A sub-menu opens; choose the desired type of forms object from it.

With the mouse, drag a frame with the desired position and size in the document.

Alternatively, click where you want the upper left corner of the object to be placed. The object will be inserted in a standard size.

You will find detailed information about each individual type of forms object in the section "Forms objects in detail", page 249.

#### **Using the Forms toolbar**

You can also use the *Forms toolbar* to insert forms objects. To activate or deactivate this toolbar, invoke the **View > Toolbars** command and click on the checkbox in front of **Forms**.

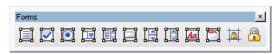

The icons in this toolbar represent the following functions (from left to right):

- Insert text frame
- Insert checkbox
- Insert radio button
- Insert dropdown
- Insert listbox
- Insert button
- Insert spinner
- Insert scrollbar
- Insert label
- Insert groupbox
- Toggle cell protection (see the section "Sheet protection", page 297)
- Toggle sheet protection (see the section "Sheet protection", page 297)

*Hint:* Move the mouse pointer over any of these icons, and a short explanation of its function is displayed.

## **Editing forms objects**

Editing forms objects is not very different from editing other types of objects. (See the chapter "Objects (pictures, drawings, etc.)", page 177).

There is, however, one important difference:

*Important:* Forms objects *cannot* be selected with a left-click by the mouse. To select a forms object, click on it with the *right* mouse button.

Alternatively, you can switch to Object mode through **View > Object Mode**, where you can select forms objects with a left click.

When you have selected a forms object, you can edit it just as any other type of object; for example, move it with the mouse, change its dimensions, modify its properties with **Object > Properties**, etc.

Information about the properties of the individual types of forms objects can be found in the section "Forms objects in detail", page 249.

## **Operating and evaluating forms objects**

Using forms objects is very much like using control elements in dialog windows. For instance, checkboxes can by checked or unchecked with a mouse click, a listbox entry can be selected by clicking on it, etc.

#### **Evaluation of forms objects**

Forms objects are evaluated through the *result cell* of the object. This is the cell to which the result of the forms object is returned.

The location of the result cell can be determined individually for each forms object: right click on the object and select **Properties** from the sub-menu that appears. Click on the **Forms object** tab and enter the desired cell address in **Result cell**.

For example: You have given a list the result cell D4. If you click the first entry in the list, 1 will be displayed in D4. If you click the fifth entry, 5 will be displayed, etc.

The relationship between a forms object and its result cell is also two-way: If you enter 3 into the result cell, the third entry in the list is selected.

## Forms objects and Excel macros and scripts

Microsoft Excel files can contain macros and VBA scripts that can be used by forms objects. In PlanMaker, this isn't possible, however:

*Important:* If you open an Excel file that has macros or scripts, you won't be able to run them; however, they do remain in the file. So, if you open and edit such an Excel file in PlanMaker and then save it, the macros and scripts will *not* be lost.

## Forms objects in detail

In this section we describe in detail the individual types of forms objects. The following objects are covered:

- Checkboxes
- Radio buttons
- Dropdowns
- Listboxes
- Pushbuttons
- Spinners
- Scrollbars
- Labels and groupboxes

## **Checkboxes**

To insert a *checkbox*, use the **Object** > **New Forms Object** > **Checkbox** command.

Checkboxes can be used for yes/no questions in forms. A checked checkbox stands for **Yes**, an unchecked one stands for **No**.

## **Operating checkboxes**

Click the box to check it. If you click it again, it will become unchecked.

## **Changing the properties of checkboxes**

To modify the properties of a checkbox, first select it (for example, by *right* clicking on it). Then invoke the **Object > Properties** command.

A dialog window with the following options will appear:

### **Format property sheet**

On this property sheet, you can modify the size and positioning of the object. See the section "Object properties, Format property sheet", page 183.

### **Properties property sheet**

On this property sheet, you can modify common object settings. See the section "Object properties, Properties property sheet", page 190.

#### **Forms Object property sheet**

On this property sheet, you can make settings that are specific to checkboxes:

#### ■ Text

Here you can enter the text that is displayed to the right of the box.

#### **■ Value**

Here you can specify the initial state of the checkbox, whether it should appear checked or unchecked in the document.

#### **■ Result cell**

Here you specify to which cell the result of the forms object should be returned.

One of the following values will appear in this cell:

TRUE, when the checkbox is checked.

FALSE, when the checkbox is unchecked.

The error value #N/A, when the state of the checkbox is ambiguous.

## ■ **Appearance** group box

Here you can specify the font styles (font face, size, color, etc.) for the text.

#### **■** 3D effect

If you check this option, the checkbox is drawn with a 3D effect.

## **Radio buttons**

To insert a radio button, use the **Object > New Forms Object > Radio button** command.

Radio buttons can be used in forms to select a single option from multiple options.

#### Using groupboxes to combine radio buttons

*Important:* Radio buttons must always be used in groups of at least two.

To indicate that a group of radio buttons belongs together, enclose them in a groupbox.

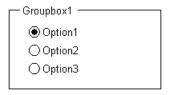

First, insert the radio buttons that belong together into the document (one under the other, for example), then wrap a group box around them with **Object > New Forms Object > Groupbox**.

## **Operating radio buttons**

Click one of the radio buttons to select it. Only one radio button within a group can be selected at a time.

## **Changing the properties of radio buttons**

To modify the properties of a radio button, first select it (for example, by *right* clicking on it). Then invoke the **Object > Properties** command.

A dialog window with the following options will appear:

## Format property sheet

On this property sheet, you can modify the size and positioning of the object. See the section "Object properties, Format property sheet", page 183.

#### **Properties property sheet**

On this property sheet, you can modify common object settings. See the section "Object properties, Properties property sheet", page 190.

#### **Forms Object property sheet**

On this property sheet, you can make settings that are specific to radio buttons:

#### ■ Text

Here you can enter the text that is displayed to the right of the radio button.

#### **■ Value**

Here you can specify the initial state of the checkbox, whether it should appear selected or unselected in the document.

#### ■ Result cell

Here you specify to which cell the result of the forms object should be returned.

As mentioned previously, radio buttons must always be used in groups of at least two. The result cell displays which among the radio buttons is selected. When the first is selected, 1 is displayed, when the second is selected, 2 is displayed, etc.

## ■ **Appearance** group box

Here you can specify the font styles (font face, size, color, etc.) for the text.

#### ■ 3D effect

If you check this option, the radio button is drawn with a 3D effect.

## **Dropdowns**

To insert an expandable *dropdown list*, use the **Object > New Forms Object > Dropdown** command.

*Dropdown lists* figure prominently in many dialog windows. When you expand a dropdown, a list of available options is shown. Naturally, this is ideal for forms, as it saves typing and eliminates the possibility of typos.

### **Operating dropdowns**

Click the arrow at the right of the list to open the dropdown. Then you can select an entry by clicking on it.

## **Changing the properties of dropdowns**

To modify the properties of a dropdown, first select it (for example, by *right* clicking on it). Then invoke the **Object > Properties** command.

A dialog window with the following options will appear:

### **Format property sheet**

On this property sheet, you can modify the size and positioning of the object. See the section "Object properties, Format property sheet", page 183.

## **Properties property sheet**

On this property sheet, you can modify common object settings. See the section "Object properties, Properties property sheet", page 190.

## Forms Object property sheet

On this property sheet, you can make settings that are specific to dropdown lists:

## **■** Lines (max.)

Here you can specify the maximum number of lines to be displayed when the list is opened.

#### ■ List area

Here you specify which cell range contains the items to be contained in the dropdown list.

If, for example, you fill the cells F5 through F7 with the values "dog", "cat" and "mouse" and enter F5:F7 in the list area, those three values will appear in the list

#### ■ Result cell

Here you specify to which cell the result of the forms object should be returned.

The result cell displays which entry in the list is selected. When the first entry is selected, 1 appears. When the second entry is selected, 2 appears, etc.

#### ■ **Appearance** group box

Here you can specify the font styles (font face, size, color, etc.) for the text.

#### ■ 3D effect

If you check this option, the list is drawn with a 3D effect.

## Listboxes

To insert a *listbox*, use the **Object > New Forms Object > Listbox** command.

Listboxes figure prominently in many dialog windows. They display several entries which the user can choose by clicking on them. Naturally, this is ideal for forms, as it saves typing and eliminates the possibility of typos.

## **Changing the properties of listboxes**

To modify the properties of a listbox, first select it (for example, by *right* clicking on it). Then invoke the **Object > Properties** command.

A dialog window with the following options will appear:

## Format property sheet

On this property sheet, you can modify the size and positioning of the object. See the section "Object properties, Format property sheet", page 183.

## **Properties property sheet**

On this property sheet, you can modify common object settings. See the section "Object properties, Properties property sheet", page 190.

## Forms Object property sheet

On this property sheet, you can make settings that are specific to listboxes:

#### **■** Selection Type

You should always use the **Single** option here.

The other options **Multi** and **Extended** allow multiple items to be selected in the list box, but return nothing to the result cell. They are only there for compatibility with Excel.

#### ■ List area

Here you specify which cell range contains the items to be contained in the listbox list.

If, for example, you fill the cells F5 through F7 with the values "dog", "cat" and "mouse" and enter F5:F7 in the list area, those three values will appear in the list.

#### ■ Result cell

Here you specify to which cell the result of the forms object should be returned.

The result cell displays which entry in the list is selected. When the first entry is selected, 1 appears. When the second entry is selected, 2 appears, etc

#### ■ **Appearance** group box

Here you can specify the font styles (font face, size, color, etc.) for the text.

#### ■ 3D effect.

If you check this option, the list is drawn with a 3D effect.

## **Pushbuttons**

To insert a *pushbutton*, use the **Object > New Forms Object > Pushbutton** command.

*Note:* In PlanMaker, pushbuttons *cannot* be used to execute macros or VBA scripts; they are merely present for compatibility with Excel.

## **Changing the properties of pushbuttons**

To modify the properties of a pushbutton, first select it (for example, by *right* clicking on it). Then invoke the **Object > Properties** command.

A dialog window with the following options will appear:

#### **Format property sheet**

On this property sheet, you can modify the size and positioning of the object. See the section "Object properties, Format property sheet", page 183.

## **Properties property sheet**

On this property sheet, you can modify common object settings. See the section "Object properties, Properties property sheet", page 190.

#### **Forms Object property sheet**

On this property sheet, you can make settings that are specific to pushbuttons:

■ Text

Here you can specify the text that should appear on the button.

■ **Appearance** group box

Here you can specify the font styles (font face, size, color, etc.) for the text.

## **Spinners**

To insert a *spinner*, use the **Object > New Forms Object > Spinner** command.

Spinners allow you to increment or decrement a value by mouse click. Clicking the upward pointing arrow increments the value, clicking on the downward pointing arrow decrements it.

## **Changing the properties of spinners**

To modify the properties of a spinner, first select it (for example, by *right* clicking on it). Then invoke the **Object** > **Properties** command.

A dialog window with the following options will appear:

## **Format property sheet**

On this property sheet, you can modify the size and positioning of the object. See the section "Object properties, Format property sheet", page 183.

#### **Properties property sheet**

On this property sheet, you can modify common object settings. See the section "Object properties, Properties property sheet", page 190.

### **Forms Object property sheet**

On this property sheet, you can make settings that are specific to spinners:

#### **■ Parameters** group box

Here you can specify the following parameters:

**Current value:** The current value (reflects manual changes made to the result cell).

Minimum value: The minimum value, which the current value cannot fall below.

**Maximum value:** The maximum value, which the current value cannot exceed.

**Incremental change:** The absolute value of the change when incrementing or decrementing.

#### ■ Result cell

Here you specify to which cell the result of the forms object should be returned.

#### ■ 3D effect

If you check this option, the spinners are drawn with a 3D effect.

## **Scrollbars**

To insert a *scrollbar*, use the **Object > New Forms Object > Scrollbar** command.

With scrollbars, values can be incremented or decremented by mouse click. Clicking the upward pointing arrow increments the value by the specified incremental value, while clicking the downward pointing arrow decrements it.

Furthermore, you can make larger changes by moving the slider on the scrollbar with the mouse.

## **Changing the properties of scrollbars**

To modify the properties of a scrollbar, first select it (for example, by *right* clicking on it). Then invoke the **Object > Properties** command.

A dialog window with the following options will appear:

#### Format property sheet

On this property sheet, you can modify the size and positioning of the object. See the section "Object properties, Format property sheet", page 183.

### **Properties property sheet**

On this property sheet, you can modify common object settings. See the section "Object properties, Properties property sheet", page 190.

### Forms Object property sheet

On this property sheet, you can make settings that are specific to scrollbars:

### ■ Parameters group box

Here you can specify the following parameters:

**Current value:** The current value (reflects manual changes made to the result cell).

**Minimum value:** The minimum value, which the current value cannot fall below.

**Maximum value:** The maximum value, which the current value cannot exceed.

**Incremental change:** The absolute value of the change when incrementing or decrementing.

**Page change:** The absolute value of the change when clicking between the scrollbar's slider and one of the arrow buttons.

#### **■** Result cell

Here you specify to which cell the result of the forms object should be returned.

#### ■ 3D effect.

If you check this option, the scrollbar is drawn with a 3D effect.

## **Labels and groupboxes**

Aside from the aforementioned forms objects there are two more types of forms objects that *cannot* be filled out, but are instead intended for labeling and grouping:

#### **■** Labels

In a *label* you can enter any desired text, which should be displayed within a form.

#### **■** Groupboxes

*Groupboxes* are rectangles, which can be labeled in the upper left corner with a description. They can also be used to visually group form elements together.

To insert a label or a groupbox, use the command **Object > New Forms Object > Label** or, respectively, the command **Object > New Forms Object > Groupbox**. Then drag a rectangle in the document with the mouse that has the desired dimensions.

## Changing the properties of labels and groupboxes

To modify the properties of a label or a groupbox, first select it (for example, by *right* clicking on it). Then invoke the **Object > Properties** command.

A dialog window with the following options will appear:

## Format property sheet

On this property sheet, you can modify the size and positioning of the object. See the section "Object properties, Format property sheet", page 183.

## **Properties property sheet**

On this property sheet, you can modify common object settings. See the section "Object properties, Properties property sheet", page 190.

## **Forms Object property sheet**

On this property sheet, you can make settings that are specific to labels/group-boxes:

### **■ Text** group box

Here you specify the text to be displayed.

### ■ **Appearance** group box

Here you can specify the font styles (font face, size, color, etc.) for the text.

### **■ 3D effect**

If you check this option, the object is drawn with a 3D effect.

# **Language tools**

PlanMaker comes with an integrated spell checker, allowing you to check the spelling of text entered in table cells and text frames. Additionally, text in text frames can be hyphenated automatically.

This chapter provides information on working with this tool, as follows:

#### **■** Setting up the language

The *language* for spell checker and hyphenator can be set with the command **Tools > Options** (**Language** property sheet).

#### **■** Spell checking

The *spell checker* examines the text in your document for spelling mistakes. When it finds mistakes, it suggests corrections.

#### **■** Hyphenation

The *hyphenator* automatically hyphenates long words at the ends of lines (e.g., in text frames). For more information on this feature, see the section "Hyphenation (text frames only)" (page 140).

#### **■** SmartText

With PlanMaker's *SmartText* feature, you can have your "favorite" typing errors corrected automatically and create short-cuts for frequently needed phrases, such as "sd" for "sales department."

See the following pages for detailed information.

# **Setting up the language**

If you have installed several languages, you can change the language for the spell checker, hyphenator and thesaurus, as needed.

To do this, proceed as follows:

- **1.** Invoke the **Tools > Options** command.
- 2. Switch to the Language property sheet.

3. Select the desired language from the **Language** list and confirm with **OK**.

# **Spell checking**

The *spell checker* examines the text in your document for spelling mistakes. When it finds mistakes, it suggests corrections.

This section describes the different spell checking tools in detail. It covers the following topics:

#### ■ Manual spell checking

The *manual spell checker* lets you check and correct the spelling of the entire text in a document, word by word.

#### ■ Spell checking as you type

The *on-the-fly spell checker* checks each word you type immediately. When a typing mistake is detected, a dialog box that lets you correct the word pops up.

#### **■** Editing user dictionaries

When you teach the spell checker new words, they are added to your user dictionary. You can edit this dictionary at any time in order to delete incorrect entries.

See the following pages for detailed information.

## **Manual spell checking**

*Note:* Cells containing calculations are automatically skipped by the spell checker.

You activate the manual spell checker with the **Tools > Check Spelling** command. This checks the current worksheet word for word for spelling errors.

When you invoke this command, a dialog is displayed to let you choose which parts of the worksheet to check:

If the Check worksheet option is activated, all table cells on the current worksheets will be checked.

■ If the Check all frames option is activated, additionally all text frames and drawings containing text will be checked.

Make your choice and then start the spell check with **OK**.

PlanMaker now goes through the text word for word. If an unrecognized word is found, the spell checker stops and displays the word in a dialog box.

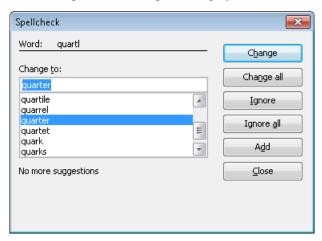

In the list under **Change to**, PlanMaker presents suggestions for the correct spelling of the word (if any are found).

By means of the buttons, you can specify what is to be done with the unknown word:

| Button     | Explanation                                                                                                    |  |  |
|------------|----------------------------------------------------------------------------------------------------|--|--|
| Change     | Lets you correct the word. Before you use this button, type the correct spelling in the <b>Change to</b> input field or select one of the suggested words from the list.                                |  |  |
| Change all | Works like the <b>Change</b> button, but changes <i>all</i> further instances of the word (from here to the end of the document).                                                                       |  |  |
| Ignore     | Ignores the supposed spelling error and continues with the spelling check.                                                                                                    |  |  |
| Ignore All | Ignores all further instances of this word.                                                                                                    |  |  |
|            | Note: Use <b>Ignore</b> or <b>Ignore</b> All only for words that are correctly written but are <i>not</i> to be added to the dictionary. When you exit PlanMaker, it forgets the list of ignored words. |  |  |

Add

Advises PlanMaker to add the word to the user dictionary and in this way to enlarge its vocabulary.

Note: Use this option for correctly spelled words that PlanMaker does not yet know. PlanMaker remembers these words permanently.

If you want to exit the spell checker before it reaches the end of the document, click on **Close**.

## Spell checking as you type

If the **Check spelling as you type** option is activated, spelling is checked as the text is typed, and the spell check dialog box will open automatically when an unknown word is typed.

*Note:* When you enter a calculation into a cell, its spelling will *not* be checked.

To activate the on-the-fly spell checker, choose **Tools > Options**, switch to the **Language** property sheet, and check the **Check spelling as you type** option.

Now, every time you type a word, PlanMaker quickly looks up that word in its dictionaries. As long as you type words that the spell checker knows, nothing visible happens. But if you type an unknown word, the spell checker displays a dialog box.

This dialog box is like the one for manual spell checker that was presented in the preceding section. You can read there about how to use this dialog.

You will notice that there is also a **SmartText** button in the dialog box. This is for creating a SmartText entry from the word. You will learn more about this feature in section "SmartText", page 283.

# **Editing user dictionaries**

Occasionally, a mistake is made and the spell checker is taught a word that is not spelled correctly. The command **Tools** > **Edit User Dictionaries** was devised for such a situation. With it, you can remove from PlanMaker's vocabulary words that you have previously taught it.

To do this, invoke **Tools** > **Edit User Dictionaries**, select the word to be deleted and click on **Delete**. The word is now removed from the user dictionary; thus, the

spell checker will now view this word as incorrectly spelled, as it did before the word was added.

With this function you can delete only those words that you yourself have supplied to PlanMaker. Words in the dictionaries that come with the program cannot be removed.

*Note:* Every language has its own user dictionary. You can select the user dictionary to be edited from the **Language** dropdown list.

# **SmartText**

PlanMaker's *SmartText* feature can save you a lot of work: you can define SmartText entries for frequently needed phrases and then call them out in your text quickly and easily.

For example, you can define a SmartText entry named "sd" containing "sales department". Now you can call out this SmartText entry at any time. Simply type "sd" and then press the space bar, the Enter key 🗗, or a punctuation character key. Immediately, "sd" is replaced with "sales department".

In this way, you can use PlanMaker to put together a personal "computer short-hand" and save significant typing time.

In this section, you will learn details about PlanMaker's SmartText feature, including the following:

## **■** Creating SmartText entries

SmartText entries can be created either with the **Insert > SmartText** command or the on-the-fly spell checker. You give the SmartText entry a name (e.g., "sd") and then enter the desired content (e.g., "sales department").

## ■ Inserting SmartText entries

To call up a SmartText entry, simply type its name and then press the space bar, the Enter key [-], or a punctuation character. The name will be immediately replaced by the content of the SmartText entry.

Alternatively, SmartText entries can be inserted manually using the command Insert > SmartText.

#### **■ Editing SmartText entries**

You can create new SmartText entries with the command **Insert > SmartText**, and you can also edit, rename, and delete existing entries.

Detailed information is provided on the following pages.

# **Creating SmartText entries**

To create a new SmartText entry, choose one of the following methods:

## A) Using the Insert > SmartText dialog

To create, for example, a SmartText entry with the name "sd" containing "sales department", proceed as follows:

- 1. Invoke the command **Insert > SmartText**.
- 2. Click on the **New** button to create a new SmartText entry.
- **3.** Give the SmartText entry a name ("sd" in our example).

Later, the SmartText entry can be called up by using the specified name.

- 4. Confirm with **OK**, which takes you back to the main dialog.
- 5. Type the text of the SmartText entry in the large input field ("sales department" in our example).
- 6. Click on Save to save your new SmartText entry.
- 7. Exit the dialog by clicking on the **Close** button.

The SmartText entry has now been created. In the next section ("Inserting SmartText entries"), you will learn how to use your new SmartText entry.

## B) Using the "Check spelling as you type" option

Alternatively, SmartText entries can be created using the on-the-fly spell checker (activated by the **Check spelling as you type** option).

*Note:* This procedure is faster only if the **Check spelling as you type** option is turned on *permanently*. Otherwise, the previous procedure is more efficient.

To create a SmartText entry named "sd" containing the text "sales department":

- **1.** Make sure the **Check spelling as you type** option in the **Tools > Options** dialog (**Language** property sheet) is activated.
- 2. Type "sd" and press the space bar.
- The on-the-fly spell checker displays a dialog indicating that the word "sd" is unknown.
- Click the SmartText button.
- **5.** Type "sales department".
- Confirm with OK.

The result is the same: the SmartText entry "sd" has now been created.

To learn more about the on-the-fly spell checker, see the section "Spell checking as you type", page 264.

# **Inserting SmartText entries**

Once you define a SmartText entry, you can use it anytime as you compose your documents.

Type the name of the SmartText entry (e.g., "sd" in our example) in the text, and then press either the space bar, the Enter key 🔁, or a punctuation character. PlanMaker immediately replaces "sd" with the content of the SmartText entry, in our example, "sales department".

**Note:** If this does not work, the **Expand SmartText entries** option might be disabled. If so, invoke the command **Tools > Options**, switch to the **Language** property sheet, and turn on this option.

Alternatively, you can use a dialog to insert SmartText entries in the text by invoking the command **Insert > SmartText**, choosing the desired entry, and then clicking the **Insert** button.

# **Editing SmartText entries**

You can edit SmartText entries that you have previously defined with the command **Insert > SmartText** as follows:

#### **■** Creating a new SmartText entry

To create a new SmartText entry, click the **New** button (see section "Creating SmartText entries", page 266).

#### **■** Deleting a SmartText entry

To delete an entry, select it from the **SmartText entries** list and then click on the **Delete** button

#### ■ Renaming a SmartText entry

If you want to change the name of an entry, select it from the list and click on the **Rename** button. A dialog box appears, and you can enter the new name there.

#### **■ Editing a SmartText entry**

To edit an entry, select it from the list and then click in the large input field. Now you can modify the content of the SmartText entry.

When you have made the desired changes, click on the Save button.

#### **■** Inserting a SmartText entry

To insert a SmartText entry into the text, select it from the list and click on the **Insert** button (see also the section "Inserting SmartText entries", page 267).

To exit the dialog, click the **Close** button. If the active SmartText entry has been changed and not yet saved, PlanMaker will ask automatically if it should save the changes.

# **Managing documents**

PlanMaker provides the following functions for efficiently managing and accessing documents:

#### Quick paths

You can set up *quick paths* to change immediately to folders that are frequently used to save or retrieve files.

#### **■** Document summary

Every document can have a *document summary* that you can display and edit using the **Summary** property sheet in the **File > Properties** dialog. You can specify the document's title, subject and author, enter keywords for the file manager's search function, and compose a brief description of the document's contents.

#### **■** The file manager

The integrated file manager provides a convenient way to access your documents. It allows you to see at a glance the names and summaries of your documents, and to examine, open, print or delete them with the press of a key. With the search function, you can look for documents not only by filename, but also by subject, title, author, etc.

You will find detailed information for each of these functions on the following pages.

# **Quick paths**

PlanMaker gives you the capability to define up to twenty *quick paths* and use them to change to specific folders where you open or save files frequently.

A *quick path* is a symbolic statement like "Taxes" that stands for a specific folder on the hard disk (for example, the folder C:\ACOUNTING\TAXES).

When you want to open a file in this folder, all you need to do is click on the **Quick path** button in the **File > Open** dialog and select its quick path. The dialog changes immediately to the C:\ACOUNTING\TAXES folder.

Quick paths are available not only in the **File > Open** dialog, but also in all other dialog boxes that have to do with opening or saving files.

# **Defining quick paths**

To define a new quick path, complete the following steps:

- 1. Open any type of file dialog, for example, the **File > Open** dialog.
- 2. Click the **Quick path** button.
- 3. A menu opens below the button. Select the **Create new quick path** command from it.
- At Name of quick path enter a meaningful name for the quick path for example, "Taxes".
- **5.** At **Path** enter the desired folder for example, c:\Accounting\Taxes.
- 6. Confirm with **OK**.

From now on, PlanMaker will change to the folder C:\ACOUNTING\TAXES when the quick path "Taxes" is invoked.

**Quick paths with search patterns:** Quick paths can also include search patterns for file names. For example, you can define a quick path as c:\Accounting\Taxes\2010\*.\*, which tells PlanMaker to change to the folder C:\ACOUNTING\TAXES and display only those files whose names begin with "2010".

**Keyboard shortcut:** The & sign can be used in a quick path name to give the name a keyboard shortcut. For example, if you enter "&Taxes" as the name, the quick path of this name can be invoked by pressing the T key whenever the list of quick paths is opened.

## **Using quick paths**

Quick paths are available in all file dialogs – for example the dialogs for the **File > Open** and the **Object > New Picture** commands.

To invoke a quick path, do the following:

- 1. Click on the Quick path button in a file dialog.
- 2. A menu of all the previously defined quick paths opens. Select the desired quick path.

PlanMaker now changes to the folder specified for the quick path.

## **Editing and deleting quick paths**

To modify or delete an existing quick path, do the following:

- 1. Click on the **Quick path** button in a file dialog.
- 2. A menu opens. Select the **Change quick paths** command from it.
- 3. A dialog box appears. Select the desired quick path from the list box.
- **4.** Click on **Change** to edit the name or path, or on **Delete** to remove the quick path.

# **Document summary**

You can use the command **File > Properties** not only to make document specific settings, but also to enter *summary* information about the document.

The *summary* contains additional information (subject, author, keywords, etc.) about a document. To view or edit it, invoke the command **File > Properties** and switch to the **Summary** property sheet. Enter your modifications, and confirm with **OK**.

*Tip:* Using the file manager (see the next section), you can search for documents based on the contents of their summaries. For example, you can have the file manager find all documents from a specific author.

**Automatic prompt for summary information when saving:** At your option, you can have PlanMaker prompt you to fill in the document summary whenever you save a newly created document. To enable this function, invoke the command **Tools** > **Options**, switch to the **Files** property sheet, and enable the **Prompt for summary information when saving** option. Now, each time you save a new document for the first time, the dialog box for the entry of summary information will appear.

# The file manager

The *file manager* displays a list of documents from one or more folders and lets you open, print, delete or view any document with a click of the mouse.

To start the file manager, use the command **File > File Manager**, or you can use the keyboard shortcut  $\boxed{\text{F12}}$ .

Under Windows and Linux, the File Manager window can be resized and moved to any position on the screen. The widths of the columns can be changed by dragging the lines that separate the column headers.

By clicking on one of the column headers, you can sort the files according to the contents of the column under that header.

You can select a file with the cursor keys or with a mouse click and then invoke a function to be performed on the file by clicking on one of the buttons. The functions associated with these buttons are described in the next section.

You can use the **Search** button to change to another folder. Apart from that, this button also provides access to search functions that work with document *summary* information, so that you can search for specific titles, subjects, authors, keywords, etc.

## The file manager's buttons

The buttons in the file manager have the following functions:

#### ■ Open

When you click on this button, PlanMaker opens the selected file.

Tip: You can also open a file by double clicking on its filename.

#### ■ Close

Use this button to exit the file manager.

#### ■ Search

You can click on this button to search for specific files or simply to select a new folder for display in the file manager. For more information on this topic, see the next section (entitled "Searching with the file manager").

#### **■** Output

Use this button to print or e-mail the selected file. When you click on the button, a menu opens with the following functions (depending on the operating system):

**E-mail:** send document via e-mail

**Print:** print the document

#### ■ Rename

Click on this button if you want to change the name of the selected file.

#### Delete

If you click on this button, the selected file will be deleted (after confirmation).

#### ■ Preview

Click on this button to preview the selected file.

A preview window appears. To open the document displayed in the preview window, click **Open**. To close the preview, click **Cancel**.

## **Searching with the file manager**

With the help of the file manager's **Search** button, you can have PlanMaker look for specific files or simply choose the folder to be displayed in the file manager.

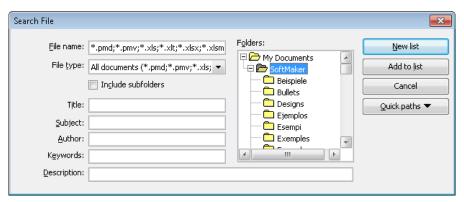

You can search for files that meet criteria of the following types: filename, folder, file type, as well as the items in the document summary (title, subject, author, keywords, and description).

Moreover, you can combine several search criteria. For example, if you only specify a particular folder in the search dialog, PlanMaker will display *all* the documents in this folder. But if you also enter a search term in the **Title** field, PlanMaker will find only those documents that are both in the selected folder *and* contain the given search term in the **Title** field of their summaries.

The search dialog has the following functions:

#### **■** File name

Allows you to specify a unique filename or a filename pattern as the search target. With the default setting \*.PMD, the search function will find all Plan-Maker documents.

If you specify a unique filename like MYREPORT.PMD, only files with exactly this name will be found.

If you specify a filename pattern like MY\*.PMD, all PlanMaker documents whose filenames begin with "My" will be found.

#### **■** File type

From this list, you can choose the type of the files to be targeted in the search. For example, if you want to search for files in Excel Format, select this format from the **File type** list.

### ■ Title, Subject, Author, etc.

By making entries in these fields, you can target your search to the contents of the summaries that are included in your documents (see the section "Document summary").

If you fill in several fields, the file manager will search for documents that meet *all* of your specified conditions. For example, if you enter "tax" in the **Keywords** field and "Smith" in the **Author** field, only documents whose summaries contain corresponding entries for *both* fields will be found.

You will get different search results depending on the precision with which you specify the search terms. For example, if you typed "tax" as the search term in the **Keywords** field, your search would also turn up documents whose keywords contain "tax increase" and "my income tax", etc. – that is, all the documents in which "tax" was contained *anywhere* in the keywords.

Case is of no significance in search terms. If the search term is entered as "tax", the search will also find documents whose keywords contain "Tax".

#### **■ Folders**

Here you can select the folder in which the file manager is to carry out the search.

#### **■** Include subfolders

If this option is enabled, the file manager searches not only the selected folder, but also all folders below the selected folder.

#### ■ "New list" button

Starts a new search using the current settings.

#### ■ "Add to list" button

Also starts a new search; however, any previous search results remain in the list rather than being cleared from the list.

# **Outliner**

The *Outliner* allows you to create an *outline* for a worksheet. In outlined worksheets, you can easily decide whether just the *summarized* data should be displayed, or the *detail* data should appear as well.

The process of creating an outline is about *grouping* consecutive cell rows that contain related detail data. For example, if a table contains sales figures for the last few years, with the monthly sales listed below each year, *group* each list of monthly figures. After that, you can hide/unhide (or, collapse/expand) the monthly sales for each year with a single mouse click.

Outlines can contain various outline levels, allowing you to nest the data to be displayed as desired.

### **Using the Outline pane**

In worksheets containing an outline, a pane named *Outline pane* is displayed to the left of the document window.

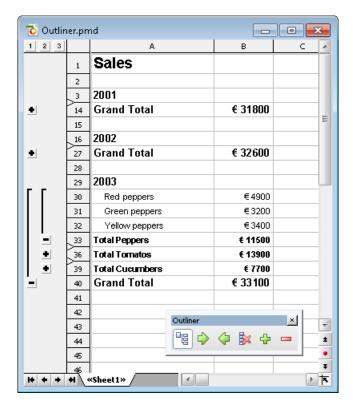

Use the Outline pane to hide/unhide grouped cells:

- Click the Plus and Minus signs to hide/unhide groups of cells.
- Click the 1 2 3 buttons on top of the Outline pane to determine which outline levels to display. For example, if you click the "2" button, all cells with an outline level between 1 and 2 will be displayed.

Note: Worksheets can be outlined by row, or by column. In a column outline, *columns* are grouped instead of rows, and the Outline pane is displayed above the table instead of to the left of the table.

## **Using the Outline toolbar**

In addition to the Outline pane, a toolbar called the *Outline toolbar* is displayed in every document that contains an outline.

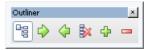

This toolbar provides icons for creating and modifying the outline of the document. From left to right:

- Show/hide Outline pane (only available in documents containing an outline)
- Group the selected cells
- Ungroup the selected cells
- Clear outline of the selected cells
- Show details (equivalent to clicking on the Plus icon in the Outline pane)
- Hide details (equivalent to clicking on the Minus icon in the Outline pane)

For more information on working with outlines, read the following pages.

# **Grouping cells**

To create an outline, *group* the rows (or columns) containing detail data. After that, you can hide/unhide such groups with a single click.

To group cells:

- 1. Select the rows (or columns) to be grouped.
- **2.** Choose **Table > Outliner > Group**.

Alternatively, click the icon in the Outline toolbar.

The cells are now grouped.

Note: Ungrouped cells have an outline level of 1. When you group cells, their outline level is set to 2. You can even group a subset of cells within a group of cells, thereby increasing the outline level to 3, etc. Outlines can contain up to 8 outline levels.

## **Ungrouping grouped cells**

To ungroup grouped cells:

- **1.** Select the rows (or columns) to be ungrouped.
- **2.** Choose **Table > Outliner > Ungroup**.

Alternatively, click the icon in the Outline toolbar.

The cells are now ungrouped. To be precise, their outline level is reduced by 1. This means, that if you ungroup cells with an outline level of 3, they will not be completely ungrouped, but their outline level will be reduced to 2.

#### Completely removing the outline of grouped cells

To completely remove the outline of cells:

- **1.** Select the rows (or columns) whose outline you want to remove. *Note:* If you do not select any cells, the outline of the *entire* worksheet will be removed.
- 2. Choose Table > Outliner > Clear Outline.

Alternatively, click the icon in the Outline toolbar.

The outline is removed; all cells now have outline level 1.

# **Showing/hiding grouped cells**

After creating an outline for a worksheet (as described in the previous section), you can hide/unhide detail data (i.e., grouped cells) as desired.

To hide/unhide grouped cells, use the *Outline pane* displayed to the left of (or above) the worksheet. If the Outline pane is not displayed, verify that the **Table** > **Outliner** > **Automatically Show Outline Pane** command is activated.

To hide/unhide grouped cells:

- If a bar with a minus sign is displayed, the cells are grouped. To hide them, click the minus sign.
- A plus sign indicates grouped cells that are currently hidden. To unhide them, click the plus sign.
- The 1 2 3 buttons on top of the Outline pane allow you to determine which outline levels to display. For example, if you click the "2" button, all cells with an outline level between 1 and 2 will be displayed.

**Note:** When you hide cells, the cells are not only hidden on the screen, but also ignored by charts evaluating these cells.

# **Outliner options**

The **Table > Outliner > Options** command allows you to modify options related to the outline of the current worksheet:

#### **■** Title below group rows

Check this option if the cell groups have a title (a row containing, for example, a heading or summary) *below* the data rather than *above* the data.

This option only affects the placement of the minus sign displayed in the Outline pane. If enabled, the minus sign will be displayed below the cells; if disabled, it will be displayed above the cells.

#### **■** Title right of the group columns

Similar to above, except this option only affects worksheets with a column outline. If enabled, the minus sign will be displayed to the *right* of the cells; if disabled, it will be displayed to the *left* of the cells.

## **■** Automatically show Outline pane

If this option is enabled, the Outline pane will be displayed automatically if the worksheet contains grouped cells. If disabled, the Outline pane will not be displayed.

*Hint:* This option can also be toggled using the **Table > Outliner > Automatically Show Outline Pane** command.

#### **■** Protect outline

If this option is enabled, the outline will be protected if sheet protection is activated for the worksheet (see also section "Sheet protection", page 297).

The current state of the outline will then be frozen. Users will not be able to group/ungroup cells or hide/unhide grouped cells.

# **Internet functions**

PlanMaker provides the following Internet functions:

#### **■** Working with links

You can create hyperlinks in PlanMaker documents (e.g., to an Internet address or to another PlanMaker document).

#### **■ Saving HTML documents**

You can save documents in HTML format using the **File > Save as** command.

See the following pages for detailed information.

# **Working with links**

You can put *hyperlinks* in your PlanMaker documents and then follow them by clicking with the mouse.

For example, you can place a link to a web page in a document. When the user clicks on it, the web browser starts automatically and presents the page.

## **Creating a link**

To create a link, proceed as follows:

- 1. Select the text that is to be made into a link.
- 2. Invoke the command Format > Link.
- 3. Enter the target of the link in the **URL or file name** box; that is, enter the path and name of the internet resource or file to which the selected text is to refer.
  - Links to web pages must be entered as "http://" followed by the address of the page for example, "http://www.softmaker.com/index.htm".
- **4.** Below, in the **Bookmark** field, you can specify, if desired, a position in the target document to be opened (see below). However, this field is normally left empty.
- Confirm with OK.

The link is now created. You recognize this by a change in the color of the text, which indicates the presence of a link.

*Hint:* Alternatively, hyperlinks can also be added using the HYPERLINK function (which is much more flexible).

#### **Jumping to specific bookmarks or cell references**

Using hyperlinks, you can not only specify the target URL or file name, but also specify a bookmark (for HTML documents) or cell reference (for PlanMaker documents) for the link to jump to.

For example: If you set **URL or file name** to "Sales.pmd" and under **Jump target** enter "D42", the link will open the file SALES.PMD and jump to cell D42.

#### Using placeholders in links

*Hint:* In hyperlinks, you can use an asterisk (\*) as a placeholder for the cell content.

For example: In an empty cell, choose **Format > Link** and enter http://\* in the **URL or file name** box. After that, if you enter, say, www.softmaker.com in that cell, the link will point to the internet address http://www.softmaker.com.

## **Following links**

To follow a link, position the text cursor at any character within the link text. Then invoke the command **Edit** > **Go to link**. PlanMaker responds by opening the linked document.

Tip: You can also follow links by clicking on the link text with the mouse.

## **Editing or removing a link**

To edit an existing hyperlink, first select the link text. Then invoke the command **Format > Link**. A dialog box like the one described above then appears. Here you can edit the target of the link.

To remove a link, proceed as follows:

#### ■ Removing a link by deleting the link text

When you delete text that has been formatted as a link, the link is removed with the text.

#### **■** Removing only the link

If you want to remove only the link and leave the text in place, select the text and invoke **Format > Remove Link**.

# **Saving HTML documents**

To save the current document in HTML format, proceed as follows:

- 1. Invoke the command **File > Save as**.
- 2. Choose the **HTML** format from the **Save as Type** list.
- 3. Enter the filename under which the file is to be saved and confirm with **OK**.

The document is now saved in HTML format. All formatting not supported in HTML format is automatically removed.

*Tip:* After saving the document, open it with your web browser to check its appearance.

# **Outputting documents**

In this chapter, you will find detailed information about outputting documents (printing, e-mailing, etc.).

The following topics are covered:

#### **■** Print preview

The first section covers the use of the **File > Print Preview** command which displays a preview of the printed document on the screen.

#### **■** Printing

The next section introduces the **File > Print** command which actually prints a document.

#### **■** Exporting to a PDF file

Using the **File > Export as PDF** command, you can export a document to a PDF file. Such files can be viewed on virtually any computer, provided that it has a PDF viewer installed.

#### **■** E-mailing

When you would like to send a document by e-mail, you can use the command **File > Send**.

Detailed explanations are presented in the following pages.

# **Print preview**

The *print preview* displays a preview of the printed document on the screen. Using this feature can help you avoid wasting paper on test prints.

To open the print preview, choose the **File > Print Preview** command.

To close it, click on the Close button or press the Esc key.

#### Using the print preview toolbar

The print preview window provides a toolbar with the following controls (from left to right):

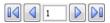

Use these controls to jump from page to page.

The first/last button jumps to the first/last page.

The buttons labeled with a left/right arrow jump to the previous/next page.

The edit field in the middle lets you jump to a specific page. Type in the desired page number and press the Enter key [4].

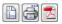

The next three buttons have the following functions:

- The left button invokes the **File > Page Setup** command to modify the page format (paper size, orientation, margins, headers and footers, etc.). See also section "Page format", page 160.
- The middle button invokes the **File > Print** command which prints the document. See also section "Printing", page 289.
- The right button invokes the **File** > **Export as PDF file** command which generates a PDF file from the document. See also section "Exporting to a PDF file", page 292.

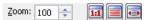

These controls can be used to change the zoom level. Either type in a zoom level in the **Zoom** box and press the Enter key —, or click the arrows to gradually decrease/increase the zoom level.

The three buttons at the right let you switch to a predefined zoom level:

- Actual document size (zoom level 100%)
- Fit page in window
- Fit margins in window

To close the print preview window, click the **Close** button.

## **Printing**

To print the current document, choose **File > Print** or use the keyboard shortcut for this command: [Ctrl][P].

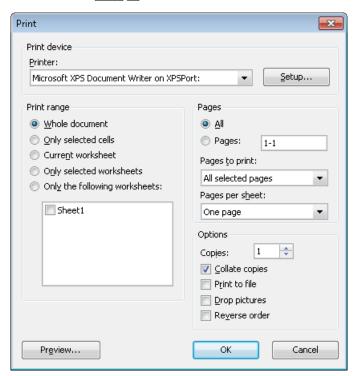

A dialog box appears, allowing you to make the following settings:

#### **Printer**

Lets you choose the desired printer.

The **Setup** button opens a window with options to set up and configure the connected printer(s).

**Linux users** can also specify the command to be used for printing here.

#### **Print range**

Lets you choose which parts of the document to print:

#### **■** Whole document

Print the entire document (all worksheets).

#### **■** Only selected cells

Print only those cells that are currently selected on the current worksheet.

#### **■** Current worksheet

Print only the current worksheet.

#### **■** Only selected worksheets

Print only those worksheets that are currently selected in the worksheet register.

#### **■** Only the following worksheets

Print only the selected worksheets. To specify which sheets to print, check the desired worksheets in the list displayed below this option.

#### **Pages**

Lets you choose which pages to print:

#### 

Print all pages.

#### **■ Pages:**

Print only the specified pages. Enter the desired page number(s) in the input box. For example:

| 12 | Prints page | 12 only |
|----|-------------|---------|
|    |             |         |

12-15 Prints pages 12 to 15

12- Print page 12 and all pages following

-12 Print pages 1 through 12

If you want to enter multiple page ranges, separate by commas. Example:

2-5, 12 Prints pages 2 through 5 and page 12

- In addition, you can specify with the **Pages to print** option, whether all pages or only the odd or even numbered pages in the given range are to be printed.
- Furthermore, the **Pages per sheet** option allows you to print more than just one page on each sheet of paper. For example, when you select **Four Pages**, each sheet of the printout will contain four pages (scaled down accordingly).

#### **Options**

This part of the dialog contains additional printing options:

#### **■** Copies

Here you can specify the number of copies of the document to be printed.

#### **■** Collate copies

Prints multiple copies either separately or together. If you check this option and specify that you want three copies, you will get all three documents printing in a row from start to end. If this option is not checked and you print three copies, you will get three copies of the first page, three copies of the second page, and so on.

#### ■ **Draft mode** (Windows CE only)

Reduces the resolution of pictures to shorten printing time – naturally, at the expense of a reduction in print quality.

#### **■** Print to file

Redirects the print output to a file instead of a physical printer.

#### **■** Drop pictures

Skips over all pictures and drawings when printing (useful for fast test printing).

#### ■ Reverse order

Prints the pages from last to first.

To start printing, click OK.

*Hint:* Before actually printing a document, you can preview the printout using the File > Print Preview command.

## **Exporting to a PDF file**

You can export documents to a PDF file.

PDF files can be viewed on virtually any computer, provided that it has a PDF viewer installed (for example, the "Adobe Reader"). Text formatting and objects (pictures, drawings, etc.) are retained exactly as in the original file.

To export a document to a PDF file, proceed as follows:

- 1. Choose the **File > Export as PDF** command.
- 2. A dialog window appears where you can change the settings described below. After that, confirm with **OK**.
- 3. Another dialog window appears where you can specify the filename and location of the PDF file to create. After that, confirm with **OK**.

The PDF file will then be created. To view it, open the PDF file in a PDF viewer of your choice.

*Hint:* If your computer does not have a PDF viewer installed, you can find numerous suitable programs in the Internet – for example, the free "Adobe Reader".

The dialog mentioned above provides the following options:

#### **General property sheet**

On this property sheet, you can specify which parts of the document to export, and change several other settings. The options available are almost identical to the ones provided in the **File > Print** dialog, which is described in the previous section.

#### **Preferences property sheet**

This property sheet contains options for modifying the output quality, including the following:

#### AutoShape options

Sets the quality (resolution) in which AutoShapes and all other types of drawings are exported. The higher the setting, the larger the resulting file will be.

#### **■** Image options

Lets you choose if images should be stored using a **lossless compression** method or the (lossy) **JPEG compression** method. If you choose the latter option, the **JPEG quality** option becomes available and lets you modify the quality level of the compression.

*Hint:* Lossless compression provides perfect image quality. However, if your document contains a large number of images (especially photographs), the resulting file can become rather large. If this is the case, you may want to switch to JPEG compression, which provides a much higher compression rate for photographic images.

The option **Use alpha channel for transparencies** determines whether an "alpha channel" should be used when rendering transparencies in images or drawings. Usually, these look best when this option is enabled. However, some PDF viewers are unable to render alpha channels flawlessly, so we included an option to deactivate this feature.

#### Other options

**Include PlanMaker document:** Stores a copy of your PlanMaker document inside the PDF file. This enables users to open the resulting PDF file directly in PlanMaker. The program will then extract the original PlanMaker document from the PDF file and display it.

**Open file in PDF viewer after exporting:** Launches your PDF viewer and displays the PDF file after it has been exported (provided that you have a PDF viewer installed on your computer).

#### **■** Font options

The **Font embedding** options let you choose if the fonts used in the document should be included in the PDF file.

If font embedding is enabled, the PDF file can be viewed in its original fonts on any computer – even if this computer does not have the fonts installed. If it is disabled, text will be rendered using different fonts selected automatically by the system.

#### View property sheet

This property sheet contains advanced options for the display of the PDF file in a PDF viewer, including the following:

#### **■** Navigation pane

Use this option to specify what to display in the navigation pane of the PDF viewer. (The navigation pane is a panel displayed left of the PDF document.)

Options available:

**Default:** Use the PDF viewer's default setting.

**Empty:** Do not display anything in the navigation pane.

**Bookmarks:** Display the document's bookmarks in the navigation pane.

Page thumbnails: Display miniatures of the document's pages in the navigation pane.

#### **■ Zoom**

Use this option to set the default zoom level of the PDF file, as follows:

**Default:** Use the PDF viewer's default setting.

**Full page:** Select the zoom level at which the entire page fits in the window.

**Fit width:** Select the zoom level at which the page width fits in the window.

Fit height: Select the zoom level at which the page height fits in the window.

**Custom:** Set the zoom level to a custom value (in percent).

#### **■** Page layout

Use this option to specify the page layout to display, as follows:

**Default:** Use the PDF viewer's default setting.

Single pages: Display as single pages.

Two pages - odd pages left: Display as two facing pages (odd pages on the left).

**Two pages - odd pages right:** Display as two facing pages (odd pages on the right).

#### ■ Additional options

This section provides the following additional options:

**Display document title:** Display the document's title in the title bar of the PDF viewer (instead of its file name). Hint: You can change the title of a document on the **Summary** property sheet of the **File > Properties** dialog.

**Center viewer on screen:** Automatically center the program window of the PDF viewer on the screen when the PDF file is opened.

**Full-screen mode:** Automatically switch the PDF viewer to full-screen mode when the PDF file is opened.

**Hide menu bar:** Hide the menu bar of the PDF viewer.

**Hide toolbars:** Hide all toolbars of the PDF viewer.

**Hide navigation pane controls:** Hide all controls of the navigation pane.

#### **Security property sheet**

This property sheet provides options that allow you to encrypt the resulting PDF file and to set up passwords that protect the file against opening or changing it.

#### **■** Encryption type

Here you can select if the PDF file should be encrypted. You can choose between **40 bit encryption** (low level of security) and **128 bit encryption** (high level of security).

*Note:* The other options on this property sheet are not available until you have chosen an encryption method.

#### **■** Password to open the document

If you enter a password here, the PDF viewer will ask for this password when users try to open the PDF file. If they don't enter the correct password, the viewer will refuse to display the file.

If you leave this field empty, any user can open the file without having to enter a password.

#### **■** Password to set permissions

Additionally, you can restrict the access rights for the PDF file. To do this, first enter a password required to change the access rights. Then, use the options in the **Permission** section of the dialog to specify which permissions should be granted.

Background information: In some PDF viewers, a command for changing the access rights is available. If users try to invoke this command, they will be asked for the password you have entered here.

#### ■ Permissions

Here you can specify which types of actions should be permitted. Only available when you have specified a password to set permissions (see above).

## E-mailing

Provided an appropriate e-mail program is installed on your computer, you can send documents by e-mail from PlanMaker.

To do this, proceed as follows:

- 1. Create or open the document that is to be e-mailed.
- 2. Invoke the **File > Send** command.
- 3. Select the file format in which the e-mail is to be sent.

If you send the e-mail in **PlanMaker document** format, the recipient receives an e-mail with the PlanMaker document as an attachment. In order to read the attachment, the recipient needs to have PlanMaker installed.

Your default e-mail application is invoked and a blank e-mail message is generated, with the document as an attachment. You can specify the recipients and type in a subject and message, if desired, and then send the e-mail.

# **Protecting cells and documents**

PlanMaker provides options for protecting documents or specific document contents. For example, cells can be protected from unintentional changes, or entire documents can be password-protected.

The following options are available:

#### **■** Sheet protection

Use *sheet protection* to protect individual cells against changes, and/or to hide their content on screen or in printouts.

#### **■** Workbook protection

Use workbook protection to prevent users from adding, deleting, or hiding/unhiding worksheets.

#### **■** Document protection

Use *document protection* to password-protect the current document against reading and/or writing. Note: If read protection is enabled, PlanMaker will additionally encrypt the document.

See the following pages for detailed information.

## **Sheet protection**

Use *sheet protection* to protect individual cells against changes, and/or to hide their content on screen or in printouts.

Protecting cells requires two steps:

- Selecting the cells and specifying protection settings using the Format > Cell command.
- Activating cell protection.

See the following pages for detailed information.

## **Step 1: Setting up protection settings for cells**

To protect cells, first determine *which* cells to protect by changing the cells' protection settings:

- 1. Select the cells whose protection settings you want to modify.
- 2. Choose Format > Cell.
- 3. Switch to the **Protection** property sheet.
- **4.** Choose the desired protection settings (see below).
- 5. Click **OK** to confirm.

Protection settings available:

#### **■ Protect cell**

Protect cell against changes, if sheet protection is activated.

Use this option to prevent users from changing the content or the format of the cell.

*Important:* By default, this option is enabled for *all* cells in the worksheet. To allow users to alter specific cells when sheet protection is activated, select those cells, and *disable* the **Protect cell** option.

#### ■ Hide formula

Do not display the formula used to calculate the cell content, but only show the result, if sheet protection is activated.

#### ■ Hide cell

Hide the cell content on screen, if sheet protection is activated.

#### **■** Do not print cell

Hide the cell content in printouts, if sheet protection is activated.

## **Step 2: Activating sheet protection**

After having specified the protection settings for cells (see above), activate sheet protection to enable settings.

*Note:* Activating sheet protection affects the current worksheet only.

To activate sheet protection:

- 1. Choose **Tools > Sheet Protection**.
- 2. If desired, enter a password required to deactivate sheet protection. Leave blank if you do not want to assign a password.
- 3. Click **OK** to confirm.

Sheet protection is now activated.

After that, only cells *not* flagged with the **Protect cell** option can be modified. Note: These cells are displayed with a green triangle in their lower right corner.

*Hint:* If sheet protection is active, you can use the Tab key to jump from one editable cell to the next.

In addition, if sheet protection is activated, the following restrictions apply:

- Most menu commands for editing the worksheet are unavailable.
- Size, position and all other properties of objects cannot be changed anymore (except for objects where you have deactivated the Locked property)
- Text in text frames cannot be changed anymore (except for objects where you have deactivated the **Text locked** property)
- New objects can no longer be inserted into the worksheet.

## **Deactivating sheet protection**

To deactivate sheet protection, choose **Tools > Disable Sheet Protection**.

Once deactivated, all cells will be editable and displayable again, no matter what protection settings they have.

*Hint:* The current state of sheet protection is saved within the document. If a password has been assigned, users will be required to enter the password to disable sheet protection.

# **Workbook protection**

If you activate *workbook protection*, PlanMaker disables the **Table > Worksheet** command and the context menu of the worksheet register.

As a result:

- Users can't add worksheets.
- Users can't copy, delete, or rename worksheets.
- Users can't hide/unhide worksheets.

See the following pages for detailed information.

## **Activating workbook protection**

To activate workbook protection:

- 1. Choose Tools > Workbook Protection.
- If desired, enter a password required to deactivate workbook protection. Leave blank if you do not want to assign a password.
- 3. Click **OK** to confirm.

Workbook protection is now activated. Users are no longer able to add, delete, rename, or hide/unhide worksheets.

In addition, most of the options in the **File > Properties** dialog become unavailable.

## **Deactivating workbook protection**

To deactivate workbook protection, choose **Tools > Disable Workbook Protection**.

Users will be allowed to add, delete, rename, and hide/unhide worksheets.

*Hint:* The current state of workbook protection is saved within the document. If a password has been assigned, users will be required to enter the password to disable workbook protection.

## **Document protection**

You can protect your documents from being read or saved by unauthorized persons by applying *document protection* – or, to be more precise, read and/or write protection – to them. For example, you can require the entry of a password to open or save a protected document.

To protect the current document, invoke the command **File > Properties**, switch to the **Protection** property sheet and select the kind of protection you want. Then enter whatever password you like for reading and/or writing.

The following types of protection are available:

- **■** No protection
- Write protection (the document can be opened, but saving is only possible if the correct password is given)
- **Read protection** (the document can be opened only if the correct password is given)
- **Protection depending on password** (a combination of read and write protection)

Detailed information about enabling and disabling document protection is given on the following pages.

#### **Enabling document protection**

You can protect your documents from being read or saved by unauthorized persons by applying *document protection* – or, to be more precise, read and/or write protection – to them. For example, you can require the entry of a password to open or save a protected document.

When a document is read protected it is also encrypted, so that it cannot be examined with the use of programs other than PlanMaker.

To protect a document, do the following:

- 1. Invoke the command **File > Properties**.
- 2. Switch to the **Protection** property sheet.
- **3.** Select the kind of document protection desired (see below).

Enter the read and/or write password (at least 4, and no more than 15 characters).

*Important:* If you forget a password you can no longer open, or save, the document. Therefore, it is advisable to write down the password, paying attention to the cases of letters!

- Confirm with OK.
- **6.** A dialog appears and requires you to verify the read and/or write password by reentering it.
- 7. Confirm with **OK**.
- **8.** Exit the dialog box with **OK**.
- **9.** Save the document to make the changes effective.

From now on anyone who attempts to open this document will be asked automatically for the password. If the correct password is entered, the protection will be lifted for the duration of the edit session.

Using the above described dialog, you can select any of the following types of protection:

#### **■** No protection

The document is not protected. This is the default setting.

#### **■** Write protection

When the document is opened, the user is given the opportunity to enter the write password. The document can be saved only when the correct write password has been entered.

If the user enters a false password, or no password at all, the document is opened *write protected* and cannot be saved – not even under another name.

#### ■ Read protection

When the user tries to open the document, he is prompted to enter the read password. If he enters a false password, or no password at all, the document is not opened.

Furthermore, the document is saved in an encrypted form, so that it cannot be examined with programs other than PlanMaker.

#### **■** Protection depending on password

Here, *two* dialogs prompting for a password appear successively when the document is opened. The fist one asks for the read password, the second one asks for the write password.

If the user enters the *read password*, he is permitted to open the document but not to save it.

If he also enters the *write password*, he has full access. Thus, he can both read and save the document.

If he enters a *false password*, or nothing at all, access to the document is denied.

## **Disabling document protection**

When you succeed in opening a read or write protected document by entering the correct password, protection is disabled – but only *temporarily*. When you close the document, protection is again "armed" and the query for the password reappears the next time someone makes an attempt to open the document.

To disable the protection on a document *permanently*, do the following:

- **1.** Open the document.
- 2. Invoke the command **File > Properties**.
- 3. Switch to the **Protection** property sheet.
- 4. Select the **No protection** option.
- Confirm with OK.
- **6.** Save the document, so that the changes will take effect.

Document protection is now permanently disabled.

The next time someone opens the document, no password query will interfere. All users can now open and save it.

# **Working with other file formats**

Normally, PlanMaker saves a document in its native file format, namely, the "PlanMaker document" format. PlanMaker documents can be recognized easily by the filename extension .PMD (PlanMaker document). When you save a document, PlanMaker automatically appends this extension to the name you give it. For example, if you save a document under the name "Taxes", its complete filename will be TAXES.PMD.

You can save a file in various other file formats as well, which is useful, for example, when you want to do additional work on a document using another program. And you can also open documents in PlanMaker that have been created with other applications.

In this chapter you will learn how to work with other file formats. It covers the following topics:

#### ■ Saving and opening files in other file formats

The first section describes how to save or open a document in a different file format. You simply invoke the **File > Save as** command (or, the **File > Open** command respectively) and choose the file format in the **Save as type** list.

#### **■** Working with text files

When you open or save plain text files, a dialog box providing additional options appears. This section contains information on these options.

#### **■** Working with Excel files

The last section provides information on working with Microsoft Excel files.

See the following pages for detailed information.

## Saving and opening files in other file formats

This section provides information on saving and opening documents in a different file format.

#### Saving a document in a different file format

To save the active document in a different file format, invoke the command **File** > **Save as** and open the dropdown list **Save as Type**. Choose the desired format, enter a new filename if desired, and confirm by clicking on **OK**.

#### Opening a document stored in a different file format

To open a document stored in a different file format, invoke the command **File** > **Open**, open the **Files of type** list, and select the format of the file to be opened. Then select the file and confirm with **OK**.

#### **Supported file formats**

The list of available file types in Open and Save dialogs offers (among others) the following file formats:

#### ■ PlanMaker document

The native format and default for PlanMaker documents. This is the format in which you will typically save your documents.

#### **■ PlanMaker template**

Template for PlanMaker documents (see also section "Document templates", page 148)

#### ■ Microsoft Excel document

Microsoft Excel file format. For detailed information on this format, see section "Working with Excel files", page 309.

#### **■** Microsoft Excel template

Template for Microsoft Excel documents.

#### **■ TextMaker document** (export only)

For exporting PlanMaker files to SoftMaker's word processor TextMaker.

#### ■ PlanMaker 2008 document

For storing files in the file format of PlanMaker 2008, an older version of PlanMaker.

#### ■ PlanMaker 2006 document

For storing files in the file format of PlanMaker 2006, an older version of PlanMaker.

#### ■ dBase

dBase database file format, either with DOS, Windows or Unicode character set. An additional dialog, where you can choose the character set, will appear before the file is opened.

**Note:** Most dBase databases are stored in **dBase/DOS** file format rather than **dBase/Windows** file format – even if they were created with a Windows application.

#### **■** Text file

Plain text file format, for example, with the cell values separated by tabs or commas. For detailed information, see the section "Working with text files" below.

## **Working with text files**

As described in the previous section, you can also open and save plain text files with PlanMaker:

- To *open* a text file, invoke **File > Open**, select the desired text file, and click on **OK**.
- To *save* a document as a text file, invoke **File > Save as**, open the **Files of type** list, and choose the entry **Text file**. Then, enter a file name and confirm with **OK**.

In both cases, a dialog where you can specify the format of the text file appears.

The dialog provides the following options:

#### Options available when saving text files

When you *save* a document as a text file, the following settings can be made in the dialog:

#### ■ Character set

Here you can specify which character set to use when the text file is saved.

Note: PlanMaker automatically suggests a suitable character set. Usually, there is no need to change this setting.

#### ■ Data format

Here you can specify in which way the cell contents should be stored in the text file. The following two options are available:

**Separators between fields:** If you choose this option, the cell contents will be separated by a certain character (for example, a semicolon or a tab).

#### Example:

```
Peter; Miller; 24; Main Street
Elizabeth; Jones-Nightingdale; 1733; University Drive
```

**Fixed field widths:** If you choose this option, the cell contents will be distributed over columns with a fixed width. Gaps will be filled with spaces.

#### Example:

```
Peter Miller 24 Main Street
Elizabeth Jones-Nightingdale 1733 University Drive
```

#### ■ Separator

Here you can choose which character should be used to separate the individual cell contents from each other (e.g., semicolons or tabs).

*Note:* The character used as a separator should *not* occur *within* cell contents. Otherwise, PlanMaker would split such cells into two entries.

#### **■** Text marker

If desired, PlanMaker can surround the content of all cells that contain *text* with a certain character (e.g. quotation marks).

If you want this, choose the desired character here.

#### **■** Encoding of newlines

Here you can specify the control characters that are added at the end of lines (in order to indicate the beginning of a new line).

Note: PlanMaker suggests suitable control characters automatically. Usually, there is no need to change this setting.

Available options:

**CR+LF**: This is the recommended setting for **Windows**.

**LF**: This is the recommended setting for **Linux** and **Unix**.

**CR**: This control character was used on older Apple Mac systems (prior to Mac OS X).

#### Options available when open text files

When you *open* a text file, the same options are available as for saving. Use them to specify the format of the text file you want to open.

There's one additional option when opening files:

#### **■** Start import at line

Here you can specify at which line of the text file the import should be started. The default value is 1.

This option is useful when the text file you are opening contains, for example, a heading or a comment in its first 3lines. If you want these 3 lines to be omitted, set this option to 4. As a result, the import will start at line number 4.

## **Working with Excel files**

The following pages provide information on working with Microsoft Excel files in PlanMaker.

### **Opening and saving Excel files**

As described in the section "Saving and opening files in other file formats", Plan-Maker is able to open and save documents saved in Microsoft Excel format.

However, some arithmetic functions are either incompatible, or not supported by PlanMaker or Excel. This section provides help resolving these issues:

#### Warning message issued when opening an Excel file

When you open an Excel file containing arithmetic functions that are not compatible with PlanMaker, the following warning message is displayed:

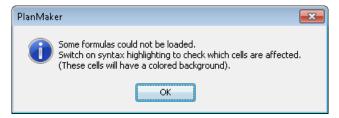

To resolve, proceed as follows:

- 1. Choose the **View > Syntax Highlighting** command to activate syntax highlighting.
- All cells containing formulas where the conversion failed will be highlighted with a colored background.

These cells must be revised individually. Compare their content with the content of the corresponding cells in the Excel document, and replace incompatible arithmetic functions with PlanMaker functions. For detailed descriptions of all arithmetic functions supported by PlanMaker, see section "Functions from A to Z", page 385.

**3.** When all cells are revised, deactivate syntax highlighting.

Save the document (in PlanMaker format) to finalize changes.

#### Warning message issued when saving a document in Excel format

When you save a PlanMaker document in Excel format, if the document contains formulas that are not Excel-compatible, the following warning message is displayed:

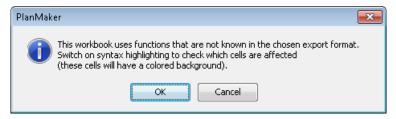

To resolve, proceed as follows:

- Choose the View > Syntax Highlighting command to activate syntax highlighting.
- All cells containing formulas that are not Excel-compatible will be highlighted with a colored background.
  - These cells must be revised individually. Replace all Excel incompatible arithmetic functions with Excel functions. For help, see function description of the affected function in this manual.
- 3. When all cells are revised, deactivate syntax highlighting.

Save the document in Excel format again. If no further warning messages are displayed, all incompatibilities have been eliminated.

#### Differences between PlanMaker and Excel

This section provides a list of the most significant differences between PlanMaker and Excel:

#### General

■ PlanMaker is not able to execute **macros** and **VBA scripts** stored in Excel documents. When an Excel file is opened that contains macros or scripts, they will be ignored. However, PlanMaker will not remove them – if the file is saved in Excel format, the macros and scripts will remain functional.

#### **Arithmetic functions**

■ Some of PlanMaker's **arithmetic functions** are not supported by Excel (and vice versa). If you open or save a document in Excel format, a warning message will be displayed if the file contains incompatible arithmetic functions. For more information, see section "Opening and saving Excel files", page 309.

#### **Arithmetic operators**

■ In Excel, the **intersection operator** is the space bar. In PlanMaker, a backslash () has to be used. However, PlanMaker automatically converts this operator when you open/save an Excel file.

- In Excel, **extended cell references** like A1:B3:D5 can be entered. In PlanMaker, the notation A1:B3~D5 is used. However, PlanMaker automatically converts such cell references when you open/save an Excel file.
- In Excel, the order of precedence is incorrect for the **exponentiation operator** (^) and the **negation operator** (-), whereas PlanMaker uses the correct order. For example, in Excel, -1^2 returns 1 (wrong), whereas PlanMaker returns -1 (correct, since ^ has precedence over -).

However, when you open/save an Excel file, PlanMaker automatically resolves this compatibility issue by replacing the ^ operator by the POWER function (which returns the same result in both PlanMaker and Excel).

# **Working with Arabic text**

In this chapter, you will learn everything you need to know about editing text in *Arabic* script in your documents. The following topics are covered:

- Activating extended support for Arabic text
- Changing the text direction in table cells
- **■** Changing the text direction in text frames
- **■** Changing the direction of worksheets
- **■** Changing the font of Arabic text (in text frames)

See the next pages for details.

*Important:* The features described in this chapter are only available when you have activated the **Extended support for Arabic text** option in the program settings (see next section).

## **Activating extended support for Arabic text**

PlanMaker includes an "Extended Support for Arabic Text" option that provides some additional features for editing text in Arabic script.

To activate this option, proceed as follows:

- **1.** Invoke the **Tools > Options** command.
- 2. Switch to the General property sheet.
- 3. Activate the **Extended support for Arabic text** option.

*Important:* The features described in this chapter are only available when this option is activated.

## **Changing the text direction in table cells**

When the **Extended support for Arabic text** option is enabled, you can change the text direction in any given table cell whenever needed.

To do so, proceed as follows:

- Invoke the Format > Cell command.
- **2.** Switch to the **Alignment** property sheet.
- Under Text direction, choose the desired option: context sensitive, left-to-right, or right-to-left.

*Tipp:* With the default setting **Context sensitive**, PlanMaker automatically chooses the appropriate text direction: When you enter text in Arabic into a cell, the text direction is set to right-to-left, otherwise, it is set to left-to-right.

## **Changing the text direction in text frames**

In *text frames*, when the **Extended support for Arabic text** option is enabled, you can change the text direction of a paragraph whenever needed.

To do so, proceed as follows:

- 1. Place the text cursor in the desired paragraph within the text frame.
- 2. Invoke the **Format > Paragraph** command.
- 3. Switch to the **Paragraph** property sheet.
- **4.** Under **Text direction**, activate the option **Right to left** to change the text direction to right-to-left.

To set the text direction to left-to-right, deactivate the option.

#### Tipp: Using the keyboard

A much quicker way to change the text direction of a paragraph in a text frame is provided with the following keyboard shortcuts:

■ When you press Ctrl and the *left* Shift key 🌣 simultaneously, the text direction changes to left-to-right.

■ When you press <a href="Ctrl">Ctrl</a> and the *right* Shift key <a href="Simultaneously">Simultaneously</a>, the text direction changes to right-to-left.

Note: On some systems (e.g. Ubuntu Linux), these keyboard shortcuts are reserved for other functions. In this case, you can alternatively use the keyboard shortcuts <a href="mailto:Ctrl">Ctrl</a> Shift</a> (for left-to-right) and <a href="mailto:Ctrl">Ctrl</a> Shift</a> D (for right-to-left).

## **Changing the direction of worksheets**

When the **Extended support for Arabic text** option is enabled, you can change the direction of a worksheet whenever needed.

To do so, proceed as follows:

- 1. Invoke the **Table > Properties** command in the desired worksheet.
- Under Text direction, activate the option Right to left to change the direction to right-to-left.

To set the direction to left-to-right, deactivate the option.

The direction of the worksheet changes accordingly.

Thus, when you change the direction of a worksheet to right-to-left, the column on the very *right* becomes the first column (instead of the column at the very *left*).

In other words, the horizontal direction of the table is reversed – as follows:

| A1 | A2 | A3 |
|----|----|----|
| B1 | B2 | В3 |
| C1 | C2 | C3 |

| A3 | A2 | A1 |
|----|----|----|
| В3 | B2 | B1 |
| C3 | C2 | C1 |

Left: Table direction set to left-to-right Right: Table direction set to right-to-left

Note: Of course you can still change the writing direction of each table cell individually (as described in the section "Changing the text direction in table cells" above).

# Changing the font of Arabic text (in text frames)

Note: This option affects only text frames, not table cells.

When the **Extended support for Arabic text** option is enabled, in text frames the dialog box for the **Format > Character** command presents lists for typeface, font size, style and language under not only a single category, but under *three*:

- For Latin scripts (e.g. English)
- For East Asian scripts (Chinese, Japanese, and Korean)
- For complex scripts (e.g. Arabic)

Thus, in text frames you can specify the settings for each kind of script separately.

For example, if you specify "Arial" as the typeface for Latin characters and "Simplified Arabic" as the typeface for characters in complex scripts (like Arabic), all Latin characters that you type will appear in Arial, and all Arabic characters you type will appear in the font "Simplified Arabic".

Note: PlanMaker recognizes automatically whether given characters are part of the Latin, Asian, or complex scripts.

# **Scripts (BasicMaker)**

*Note:* BasicMaker is available only under Windows.

SoftMaker Office for Windows includes *BasicMaker*, a tool that allows you to compose and execute scripts written in the programming language *SoftMaker Basic*. Scripts can be used to automate tasks in the word processor TextMaker and the spreadsheet application PlanMaker.

SoftMaker Basic is modeled after the industry standard Visual Basic for Applications (VBA) from Microsoft.

#### Starting BasicMaker

To start BasicMaker, do any of the following:

**■** Starting BasicMaker from the Start menu

You can start BasicMaker by clicking successively on **Start > Programs > SoftMaker Office > BasicMaker** in the **Start** menu.

■ Starting BasicMaker from TextMaker/PlanMaker

You can also start BasicMaker from within TextMaker or PlanMaker. From the main menu in TextMaker/PlanMaker, choose the command **Tools** > **Edit Script**.

■ Starting BasicMaker from TextMaker/PlanMaker and immediately running a script

When you invoke the command **Tools** > **Run Script** in TextMaker/PlanMaker, a file dialog appears. As soon as you have chosen a script, BasicMaker will start, run the script, and then close.

For more information on BasicMaker and details on programming TextMaker and PlanMaker, see the BasicMaker online documentation which is available in BasicMaker's **Help** menu.

# **Document windows**

Every document you create or open is displayed in its own *document window*, allowing you to work on multiple documents simultaneously, and copy data between them as needed.

This chapter contains information on working with document windows.

## **Creating document windows**

Use the **File > New** command to create an empty document window. To open a file in a document window, choose the **File > Open** command.

PlanMaker lets you open as many documents as will fit in memory. If you do not want the document that you are opening to replace the current document, you can open the document in its own window. To open a document in a new window, select the **New Window** option in the Open or New dialog box.

## **Activating document windows**

When you enter text or invoke menu commands, only the active document window is affected.

To change the active document window:

Mouse (only in Windows and Linux versions): Click on any part of the document window to activate.

**Keyboard:** From the **Window** menu, choose the name of the document window to activate.

## **Closing document windows**

To close a document window, choose File > Close.

The active document window, together with its content, is now closed. If the document has changed since it was last saved, a message box appears first, questioning whether you want to save the document.

Hint: To close *all* currently open document windows at once, choose **Window** > **Close all**.

# **Maximizing document windows**

**Note:** This feature is available only in the **Windows** and **Linux** versions of PlanMaker.

Document windows can be maximized so they cover the entire workspace.

To maximize a document window:

*Mouse:* Click the  $\square$  icon in the title bar of the document window to maximize. To restore the original size of a maximized window, click the  $\square$  icon.

**Keyboard:** Open the system menu of the document window by pressing [Alt] (minus key), and choose the **Maximize** command. To restore the original size of a maximized window, choose the **Restore** command.

## **Minimizing document windows**

*Note:* This feature is available only in the **Windows** and **Linux** versions of PlanMaker.

Document windows can be minimized as an icon displayed at the bottom of the program window.

To minimize a document window:

**Mouse:** Click the icon in the title bar of the document window to minimize. To restore a minimized window, double-click its icon or choose from the **Window** menu.

**Keyboard:** Open the system menu of the document window by pressing Alt (minus key), and choose the **Minimize** command. To restore a minimized window, choose from the **Window** menu.

## **Arranging document windows**

**Note:** This feature is available only in the **Windows** and **Linux** versions of PlanMaker.

Use the following commands to arrange all open document windows:

- With the command **Window > Cascade** you tell PlanMaker to stack the windows one behind another as in a file cabinet. The active window is placed at the top of the stack.
- With **Window > Tile Vertically** the windows are arranged one below another.
- With **Window** > **Tile Horizontally** they are arranged one beside another.

To change the position or size of a document window:

*Mouse:* Drag the title bar of the window to move. To change its size, drag any of its borders.

**Keyboard:** Open the system menu of the document window by pressing [Alt] (minus key), and choose the **Move** or **Size** command. Use the arrow keys to move/size the window.

Note: Changing position/size is not possible with maximized windows.

## **Using document tabs**

When you open two or more documents, a bar with *document tabs* will appear below the toolbars.

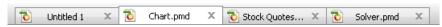

The document tabs bar

One tab is displayed for each open document window.

With document tabs, the following actions can be performed:

#### Switching between document windows

When you click on a tab with the *left* mouse button, the corresponding document becomes the active document. This allows you to switch between your open document windows quickly.

Alternatively you can use the keyboard: Ctrl F6 switches to the next document window and Ctrl Shift F6 to the previous one.

#### **Closing document windows**

When you click on a tab with the *middle* mouse button, the corresponding document is closed.

Alternatively, you can close a document by left-clicking on the  $\mathbf{x}$  icon displayed on the right of the tab.

When you click on a tab with the *right* mouse button, a small menu containing commands for closing the current document or all other documents appears.

#### Showing/hiding the document tabs bar

The **Window > Document Tabs** command lets you choose if the document tabs bar should be displayed. When you invoke this command, a menu with the following choices opens:

#### ■ Off

Disables the document tabs bar

#### ■ For two or more documents

Automatically displays the document tabs bar when you have two or more documents opened.

#### **■** Always visible

Always displays the document tabs bar (even if just one document is opened).

Further settings related to document tabs can be made in the dialog of the **Tools** > **Options** command (**General** property sheet). See the section "Preferences, General property sheet" (page 326) for details.

# Moving data between document windows

You can move text, cells, objects, etc. across window boundaries. Thus, you can move or copy table cells from one window to another. The commands needed to do this were fully explained in section "Selecting cells" starting on page 57 and in the sections following it.

You will recall the essentials: If, for example, you select some cells in one window, you can copy them to the clipboard with **Edit > Copy** or CtrlC, change to another window and insert the cells there with **Edit > Paste** or CtrlV.

# **Customizing PlanMaker**

PlanMaker gives you control over numerous program settings, allowing you to adapt the program to your personal working style.

This chapter covers all the details. It is divided into the following sections:

#### **■** Preferences

To modify PlanMaker's *global* preferences, use the **Tools > Options** command. These settings apply to the program as a whole, and thus to *all* documents.

### **■** Document properties

To modify the properties of a *document*, use the **File > Properties** command. These settings affect the current document only.

### **■** Worksheet properties

To modify the properties of a *worksheet*, use the **Table > Properties** command. These settings affect the current worksheet only.

### **■** Customizing the document display

This section describes how to adjust the way a document is displayed on the screen. Most of the necessary commands are found in the **View** menu.

# **■** Customizing toolbars

To customize the program's toolbars (Standard toolbar, Formatting toolbar, etc.), use the **View > Toolbars** command.

# **■** Customizing keyboard shortcuts

To customize keyboard shortcuts for menu commands, use the **Tools > Customize > Keyboard Mappings** command.

# **■ Customizing AutoFill lists**

To customize the lists used to automatically fill cells with the **Edit** > **Fill** command, use the **Tools** > **Edit Lists** command.

See the following pages for detailed information.

# **Preferences**

To modify PlanMaker's *global* preferences, use the **Tools > Options** command. These settings apply to *all* documents.

The dialog box associated with this command contains several property sheets, each of which presents options relating to a different topic area. If you click on the **Files** property sheet, for example, you will be able to make settings that control the opening and saving of files.

# **Preferences, View property sheet**

The **View** property sheet in the **Tools** > **Options** dialog box contains settings related to the display of tables:

#### **Markers**

Here you change the appearance of the little triangles that are displayed in cells that contain a comment and cells that are protected.

#### **■** Color of comment markers

Changes the color of the little triangle that is displayed inside cells that contain a comment.

### **■** Color of protection markers

Changes the color of the little triangle that is displayed inside cells that are not protected (when sheet protection is enabled).

## **■** Color of protection markers

Changes the size of these markers.

# **Preferences, General property sheet**

The **General** property sheet in the **Tools > Options** dialog box contains common program settings:

## Buttons "User (Home)" and "User (Business)"

Click one of these buttons to open another dialog where you can enter your personal information such as name, address, phone number, etc.

To insert this information in documents, use the USERFIELD function.

### **Maximum number of undo steps**

Here you can specify the number of actions that can be reversed with the **Edit** > **Undo** command. You can increase this number up to a maximum of 999 undo operations.

**Note:** On *Windows Mobile* and *Windows CE devices*, it is *not* recommended to increase this value, since internal program memory is limited on such devices.

### **Extended support for Asian fonts**

*Note:* This option affects only text frames, not table cells.

When this option is enabled, in text frames the dialog box for the **Format > Character** command presents lists for typeface, font size, style and language under not only a single category, but under *three*:

- For Latin scripts (e.g. English)
- For East Asian scripts (Chinese, Japanese, and Korean)
- For complex scripts (e.g. Arabic)

Thus, in text frames you can specify the settings for each kind of script separately.

For example, if you specify "Arial" as the typeface for Latin characters and "Sim-Hei" as the typeface for Asian characters, all the Latin characters that you type will appear in Arial, and all the Asian characters you type will appear in SimHei.

Note: PlanMaker recognizes automatically whether given characters are part of the Latin, Asian, or complex scripts.

# **Extended support for Arabic text**

When you activate this option, additional features for editing text in *Arabic* script will become available. See the chapter "Working with Arabic text" (page 313) for details.

### Show warning when loading OLE objects

Windows Mobile, Windows CE, and Linux only: When this option is enabled, PlanMaker displays a warning that OLE objects cannot be displayed when you open a document containing such objects. (Only the Windows version of PlanMaker is able to display OLE objects.)

#### **Document tabs**

When you open two or more documents, a bar with *document tabs* will appear below the toolbars. One tab is displayed for each open document window.

You can use document tabs to switch between the currently opened documents with a single mouse-click. (See section "Using document tabs", page 321 for details.)

The following settings can be made:

■ Use the dropdown list below **Document tabs** to choose if the document tabs bar should be displayed. Available options:

Off: Disables the document tabs bar.

**For two or more documents:** Automatically displays the document tabs bar when you have two or more documents opened.

**Always visible:** Always displays the document tabs bar (even if just one document is opened).

- **Show document icon:** If enabled, an icon indicating the file type of the corresponding document is displayed on the left of each tab.
- Show close button on inactive tabs: If enabled, an **x** button is displayed on the right of each tab. You can click this button to close the corresponding window.

If you deactivate this option, the  $\mathbf{x}$  button is displayed in the tab for the *current* window only.

# **Preferences, Edit property sheet**

The **Edit** property sheet in the **Tools > Options** dialog box contains settings related to editing cells:

#### **■** Move selection after input

Determines where to move the selection after the user has entered data in a cell and pressed the Enter key . For example, if you choose **Down**, the selection will move down to the cell below the current cell.

#### **■** In-cell editing

If this option is checked, cells can be edited directly in the worksheet. If it is unchecked, cells can only be edited using the Edit toolbar (displayed above the spreadsheet).

### **■** Automatic percent input

Determines, how PlanMaker reacts when you type numbers into a cell that contains a percent value or that is formatted with the "Percent" number format. If enabled, a percent sign is automatically added to your input.

#### **■** Autocomplete cells

When you fill out a cell with this option enabled, PlanMaker automatically makes suggestions from the text entries directly above or below the cell.

Example: You have entered the values "New York", "Rio" and "Tokyo" into a column. If you type the letter "N" in the cell directly below these entries now, the program automatically suggests "New York". If you type the letter "T", "Tokyo" is suggested, etc.

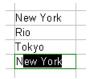

To accept the suggestion, press the Enter key [4]. To reject it, simply continue typing or press the Del key.

If you do not want PlanMaker to make such suggestions while you are typing, you can always turn this option off.

## ■ Left arrow key never exists cell editing

Use this option to specify what should happen when you navigate to a cell, type in a value and press the left arrow key —:

**On:** The text cursor is moved to the left (within your input).

**Off:** The cell frame is moved to the left. In other words, your input is accepted, and the cell left of the current cell is made the active cell.

#### **■** Warning if a formula contains errors

If you enter a formula that contains an error (e.g., missing a closing parenthesis), PlanMaker issues an error message when you press Enter. If you do not want an error message to be displayed, uncheck this option.

*Note:* Independent from this option, erroneous formulas are generally replaced by the text #NULL! when you save the document.

### **■** Formula tooltips

If this option is enabled, whenever you enter an arithmetic function in a cell, a tooltip providing information about the required function parameters appears below the cell.

### ■ Apply character formatting to entire words

Enabling this option has the following effect:

When the text cursor is inside a word and you change the character formatting (i.e. choose a different font or activate boldface), the entire word will be affected.

This allows you to format single words more quickly (without having to select them first).

#### **■** Calculation in status bar

When you select multiple cells, their sum is automatically displayed in the status bar. To have a different calculation displayed, select the desired type of calculation here.

# **Preferences, Appearance property sheet**

The **Appearance** property sheet in the **Tools** > **Options** dialog allows you to customize the appearance of the program's user interface.

## **Dialog style**

Sets the general style of PlanMaker's dialog boxes and toolbars. This does not change the way you use the software, only the way it appears.

# **Dialog language**

Lets you select the language to be used in menus and dialog boxes. The selections available here depend on what alternative user interface languages were installed along with the program.

#### Show fonts in font list

When this option is enabled, PlanMaker renders the names of fonts that appear in lists (such as the font list in the Formatting toolbar) using their corresponding fonts. This lets you see at a glance how each font looks like.

## **Show tooltips**

Lets you specify whether or not tooltips should be displayed.

*Tooltips* are little text boxes that are displayed next to the mouse pointer when you position the pointer over certain screen elements, for example a button on a toolbar.

### **Beep on errors**

When this option is enabled, a sound plays when PlanMaker displays an error or warning message.

# **Use large icons**

When this option is enabled, larger icons are displayed in toolbars and menus.

Note: Changes to this setting become effective only after the program is restarted.

## Use system file dialogs

**Windows only:** This option controls the type of dialogs that appear when commands to open and save files are issued. The options are:

**Disabled:** PlanMaker uses its own file dialogs.

Enabled: PlanMaker uses the file dialogs provided by the operating system.

The former are easier to use; the latter offer more options.

### **Smooth edges of screen fonts**

**Not available on all operating systems:** When this option is enabled, PlanMaker uses a technology called "anti-aliasing" to smooth the edges of fonts and improve their appearance on the screen.

The options available vary according to the operating system.

*Note:* On slower *Windows Mobile* devices, activating ClearType has a noticeable effect on the responsiveness of the display.

## Window Manager dialogs

**Linux only:** When this option is disabled, PlanMaker for Linux draws its own dialogs. This is somewhat faster than using the window manager to draw them. However, in this case dialogs cannot extend beyond the boundaries of the program window.

When this option is enabled, the window manager draws the dialogs.

## **Window Manager positioning**

**Linux only:** When this option is disabled, PlanMaker for Linux positions dialogs itself – and always centers them in the program window.

When this option is enabled, PlanMaker leaves it to the window manager to position dialogs wherever it will.

#### Measurement

**Linux only:** Here you can specify the units of measure PlanMaker should use by default: **Metric** (centimeter) or **U.S.** (inch).

(Under Windows, this option is not necessary, since the program automatically uses the setting chosen in the "Regional and Language" options of Windows' Control Panel.)

Tip: You can always override this setting and enter a value into a dialog field in another unit of measure by typing one of the following unit abbreviations after the value:

| Unit | Explanation                 |
|------|-----------------------------|
| cm   | centimeter                  |
| in   | inch – 1 in equals 2.54 cm. |
| pt   | point – 72 pt equals 1 in.  |
| pi   | Pica (for characters)       |

For example if you typed "5.08 cm" for the left margin, PlanMaker would set the margin to 5.08 cm (= 2 in).

# **Preferences, Language property sheet**

The **Language** property sheet in the **Tools > Options** dialog contains settings that are related to the program's language tools (spell checker, hyphenator, etc.).

## Language

Here you can select the language to be used for spell checking and hyphenation. To choose your setting, open the dropdown list and select the desired language from the available options.

## **Automatic spell check**

Here you can to control whether or not PlanMaker will perform spell checking automatically. The following settings are available:

#### **■** Disabled

Automatic spell checking is disabled by default, as indicated by the selection of **Disabled**.

However, manual spell checking is still available, and can be started with the **Tools > Check Spelling** command. See section "Manual spell checking" (page 262).

# ■ Check spelling as you type

If you choose this option, PlanMaker will check the spelling of text as you type. As soon as you make a mistake, a dialog box will appear to facilitate a correction. See section "Spell checking as you type" (page 264).

#### Additional options:

**Beep on errors:** When this option is enabled, PlanMaker issues a warning tone when it encounters an unknown word while checking spelling as you type.

### **Expand SmartText entries**

As described in the section "SmartText" (beginning on page 265), you can create SmartText entries (e.g. "sd" for "sales department") with PlanMaker.

When this option is enabled, your SmartText entries can be expanded right in the text. All you have to do is type the abbreviation for the SmartText entry (e.g., "sd") and then press the space bar, Enter key or a punctuation key in order to signal PlanMaker to replace the abbreviation with the content of the SmartText entry.

If this option is disabled, SmartText entries can be called out only with the **Insert > SmartText** command.

# **Preferences, Files property sheet**

The **Files** property sheet in the **Tools > Options** dialog contains settings related to opening and saving files:

# **Template folder**

Here you can specify the folder in which the templates for PlanMaker documents are stored. The dialog that appears when you invoke **File > New** presents templates for your selection that are found in this folder.

*Note:* Normally, this setting should not be changed. Change it only in the event that you have actually moved the template folder to another place.

#### **Default file format**

Here you can select the file format that PlanMaker will use by default to save newly created documents.

The available choices are PlanMaker's own file format or the Microsoft Excel file format in several versions.

*Important:* The Excel format is not able to accommodate features specific to PlanMaker. If you save a PlanMaker document in Excel format, certain formatting options and other features could be lost. Accordingly, it is recommended to use the default setting "PlanMaker".

## Saving group box

Here you can make settings that affect the way documents are saved:

### **■** Create backup files

If this option is enabled, whenever you save a document, PlanMaker will first create a backup copy of the last saved version in a file with the name extension .BAK. So, if you save the document REPORT.PMD, the existing REPORT.PMD file is first renamed REPORT.BAK, and then the edited document is saved under the name REPORT.PMD.

If you don't want this behavior, disable the option.

*Tip:* Normally, you should not disable this option. Otherwise, if you should inadvertently save a document after making changes that you didn't mean to make, you would have no recourse to a backup copy of the original. If the option had not been disabled, you could restore the original simply by copying the .BAK file to the .PMD file.

## **■** Prompt for summary information when saving

When you enable this option, a dialog box will appear automatically the first time you save a new document to enable you to enter some additional information about it (for more information, see the section "Document summary", page 271).

## ■ Autosave documents every ... minutes

When you enable this option, PlanMaker automatically makes a backup copy of every open document in a temporary folder on a periodic basis. You can enter a period of 1 to 100 minutes.

When you exit PlanMaker in the normal manner, these copies are automatically deleted. However, if PlanMaker is abruptly shut down by a power failure, for example, while you are working on open documents, these copies become available when the program is restarted. PlanMaker recognizes that there has been a failure and offers to open the backup copies of all the documents that had been modified but not saved just prior to the failure.

You can then check each of the restored documents to determine if any of the most recently made changes have actually been lost, and then save them with **File > Save**.

### **Opening group box**

Here you can make settings that affect the way documents are opened:

### **■** Open documents in new windows

If this option is checked, whenever you open a document using **File > Open** or **File > New**, a *new* document window will be created.

If it is unchecked, the current document will be closed and the new document will be opened in the *same* document window.

Note: You only set the default state of this option here. The **File > New** and **File > Open** dialogs have their own **New Window** checkboxes, which allow you to specify on a document-by-document basis whether or not a new window should be opened.

#### **■** Recently used files

PlanMaker displays a list of the files most recently opened in it in the **File** menu (Windows Mobile: the **Recent** menu). If you select an item on the list, the corresponding file will be opened immediately. Using the **Recently used files** option you can specify the number of files to be displayed in the list.

# **Preferences, System property sheet**

The **System** property sheet in the **Tools > Options** dialog contains the following system settings:

# **Compress pictures in memory**

**Window and Linux only:** If this option is enabled, pictures inserted into documents will be stored *compressed* in memory. Advantage: Documents containing many pictures consume significantly less main memory. Disadvantage: The compression of course consumes some CPU time.

As a general rule, you should leave this option enabled.

*Note:* Changes to this setting become effective only after PlanMaker is restarted.

### **Limit internal picture cache**

**Window and Linux only:** PlanMaker uses an internal picture cache to speed up the display of images in a document. If this option is enabled, the size of this cache is restricted to a maximum of 20% of your PC's main memory.

As a general rule, you should leave this option enabled.

If you frequently work with documents containing many high-resolution pictures, you may consider deactivating this option. Pictures will then usually be displayed faster throughout the document; however, it can occur that PlanMaker consumes a large amount of main memory.

### **Smooth edges of pictures**

**Windows and Linux only:** When this option is enabled, PlanMaker uses antialiasing to smooth edges and lines in images. Advantage: The display quality of scaled images is improved. Disadvantage: This of course consumes some CPU time.

#### **Use SHM extensions**

**Linux only:** When this option is enabled, PlanMaker uses shared memory caching to speed up the responsiveness of the display.

Note: Depending on the particular system, in certain cases the amount of shared memory available might not be sufficient for PlanMaker. In such cases, PlanMaker automatically disables this option.

#### Use XIM

**Linux only:** When this option is enabled, PlanMaker supports the composition of accented characters (à, ô, é, etc.) using "XIM".

For example, with a German keyboard, you can insert the character "ô" by first pressing the key and then pressing the key.

If you disable this option, composing characters like this is no longer possible.

*Hint:* On some systems, disabling this option improves the responsiveness of the display when you are typing text fast.

#### Mouse wheel

**Linux only:** If your mouse has a mouse wheel, you can set the scrolling increment for a turn of the wheel either by page (one complete page) or by a certain number of lines.

### **User-defined font paths**

**Linux only:** Here you can specify paths to supplementary fonts for PlanMaker. To do this, enter the subdirectory in which the font files reside. If you want to enter multiple directories, separate them with colons.

PlanMaker can then use these fonts in addition to the fonts available to it from the operating system.

*Note:* Changes to this setting become effective only after the program is restarted.

### **Function of hardware cursor keys**

**Windows Mobile only:** These options affect the behavior both of the navigation keys (the little cross-shaped rocker-control under the display) with which most Windows Mobile devices are equipped, and also of the arrow keys on an external keyboard. With these options, you can specify how these keys will behave in documents and dialog boxes:

- Always scroll by page: The direction keys always scroll to the next page in the appropriate direction.
- Move in list boxes, scroll elsewhere: For the most part, the direction keys behave as described above. However, if you tap on a list (in a dialog box, for example), the keys are enabled for use in navigating the list.
- **Move cursor:** The direction keys move the text cursor instead of paging.

Below these options is an option to **Use horizontal cursor keys to scroll**. If you enable this option, the horizontal direction keys can also be used for paging. If you disable it, these keys move the text cursor.

#### Close button behavior

**Windows Mobile only:** Here you can specify what PlanMaker should do when you tap on the close button in the top right corner of the program window. The choices are as follows:

- Close PlanMaker: Closes the program window and exits the application. This is the default setting.
- Close active document: Closes only the currently active document window.
- Minimize PlanMaker: Closes the program window, but keeps the program itself running.

Advantage: If you choose this option, starting PlanMaker again later will consume less time.

Disadvantage: While PlanMaker is minimized, it still occupies a portion of your device's program memory.

Hint: To actually exit PlanMaker, use the **File > Exit** command instead of the close button.

# Show/hide keyboard automatically

**Windows Mobile only:** If this option is enabled, the on-screen keyboard pops up automatically whenever you are given an opportunity to enter something in a dialog box (when you have tapped on an input field, for example).

## Shorter tap and hold delay

**Windows Mobile only:** If this option is enabled, the delay before the appearance of a context menu is shortened, when you press and hold the stylus (on an object, for example).

## **Picture quality**

**Windows Mobile only:** Here you can specify the quality with which pictures in the document are displayed on the screen:

- Low (no pictures): Pictures are not displayed at all.
- **Default:** Pictures are displayed in standard quality.
- **High:** Pictures are displayed in the best possible quality. However, choosing this setting can have a noticeable effect on the responsiveness of the display.

# **Document properties**

With the **File > Properties** command you can make settings that apply only to the current document and are saved with it. These settings are called *document properties*.

The settable document properties are grouped by topic and each group is presented on one of several property sheets. For example, if you click on the **Summary** property sheet, you can enter summary information about the document.

# **Document properties, Summary property sheet**

The **Summary** property sheet in the **File > Properties** dialog allows you to enter *summary information* about the current document.

The summary information can include descriptive entries about the document (subject, author, keywords, etc.) that the file manager can use in searches.

For more information, see section "Document summary", page 271.

# **Document properties, Colors property sheet**

The **Colors** property sheet in the **File > Properties** dialog allows you to add and edit custom colors for the current document.

When you open a color list – for example, the color list in the Formatting toolbar – you see only a small subset of the more than 16 million colors that are available. This subset is called the *color palette* of the document.

You can modify this color palette at any time. You can add new colors and modify colors you have added. However, the first 24 colors in the palette are default colors than cannot be changed.

*Important:* Changes in the color palette are saved *in the document*. Thus, you can compose a different color palette for every document.

# **Adding a color**

To add a color to the palette of the current document, do the following:

 Invoke the command File > Properties and switch to the Colors property sheet.

*Tip:* Alternatively, you can gain access to this dialog from any other dialog box that contains a color list. To do this, select the **Define color...** entry in the color list (the last entry).

- 2. Set the desired color (see the section "Working with the color controls" below).
- 3. Click on the New button.
- 4. Give the new color whatever name you like and confirm with **OK**.
- **5.** Exit the dialog with **OK**.

PlanMaker now adds the new color to the document's color palette. From now on, it will be available in all dialog boxes that permit color selection.

## **Changing a color**

*Note:* You can change only those colors that you have added. The first 24 colors in the palette are default colors that cannot be changed.

To change a color, do the following:

- Invoke the command File > Properties and switch to the Colors property sheet.
  - Or: Select the **Define color...** entry in any color list.
- 2. Select the color to be changed from the Color palette list.
- 3. Make the desired changes (see the section "Working with the color controls" below).
- 4. Click on Change.

The color is now changed for the current document.

# **Deleting or renaming a color**

You can delete or rename user-defined colors at any time. To do this, invoke the colors dialog, select a color from the **Color palette** list, and click the **Delete** or **Rename** button.

### **Working with the color controls**

The controls in the colors dialog allow you to set colors in a number of different ways. All these ways lead to the same results – just choose the method that suits you the best:

### **■** Using the color field and luminance slider

Setting colors is easiest when you use the large color field and the luminance slider to its right. The color field presents all the available hues in all available saturations, while the luminance slider next to it provides a means of varying the luminance.

To set a color, first click on the desired color in the large color field. Then click on the desired luminance in the luminance slider.

#### **■** Using the hue, saturation and luminance controls

Alternatively you can set colors with the controls labeled **Hue**, **Sat** (saturation) and **Lum** (luminance). Values between 0 and 240 are allowed for each.

#### **■** Using the Red, Green and Blue controls

Colors can also be specified by their red, green and blue components. The controls labeled **Red**, **Green** and **Blue** are provided for this purpose. Here, values between 0 and 255 are allowed.

# ■ Using the "Standard" property sheet (accessible only from color lists)

When you access the colors dialog by selecting **Define color...** from the color list in another dialog, rather than by invoking the **File > Properties** command, the colors dialog will contain an additional property sheet labeled **Standard**. This property sheet will present a selection of common colors. To choose a color, simply click on it.

# **Document properties, Internet property sheet**

The **Internet** property sheet in the **File > Properties** dialog allows you to change the colors and background of the current document and set other HTML related options.

#### **■ Do not save colors in HTML file**

If you enable this option, the color settings you make on this property sheet will apply only within PlanMaker. They will not be preserved when you save the document as an HTML file. So, if you open the HTML file in a web browser,

the document will appear in the browser's default colors – not in the colors set here.

#### ■ Show blink style as

Text that is formatted with the HTML attribute "blink" is not displayed in PlanMaker as blinking but is indicated with the color selected here. By default this color is yellow.

### **■** Background color

Here you can change the document's background color.

With the default setting "Auto" the background color is not changed. Accordingly, when you save the document in HTML format and open it in a browser, the document is displayed with the browser's default background color.

### **■** Background image

You can specify a picture to be used for the background of the document by entering the filename of the desired image here. The background is created by tiling the image.

You must specify the full path and filename of the image. You can either enter this information manually or click on the **Browse** button to locate the image file on your hard disk.

Note: Background images are not displayed in PlanMaker; they only appear when the file is saved in HTML format and opened in a web browser.

#### **■** Unvisited link

Here you can select the color to be used to represent unvisited links. The default color is blue.

#### **■ Visited link**

Here you can select the color for visited links. The default is dark magenta.

#### **■** Current link

Here you can select the color for the currently selected link. The default is red.

**Additional colors:** If none of the existing colors suits you, you can always compose your own colors. To do this, click on "Define color...", the last item in the color list (see section "Document properties, Colors property sheet", page 340).

# **Document properties, Statistics property sheet**

The **Statistics** property sheet in the **File > Properties** dialog box displays statistical information about the current document:

- The **Cells** section displays how many cells are filled with text, numbers, formulas, etc.
- The **General** section displays the number of worksheets and the number of pages.
- The **Objects** section displays the number of objects (charts, pictures, etc.) in the current documents.
- The **Actions** section displays when the document has been created, saved, and printed.

# **Document properties, Options property sheet**

The **Options** property sheet in the **File > Properties** dialog box contains common settings for the current document:

# "Text frames" group box

#### ■ Tab width

Determines the tab width for text entered in text frames.

# "Worksheet" group box

## **■** Syntax highlighting

If this option is checked, cells will be colorized according to their content.

Equivalent to the **View > Syntax Highlighting** command (see section "Syntax highlighting", page 89).

#### ■ Show formulas

If this option is checked, cells containing a calculation will display the formula instead of the result.

Equivalent to the **View > Show Formulas** command (see section "Displaying formulas instead of results", page 89).

#### **■** Protection indicator

If this option is checked, a green triangle will be displayed in all *un*protected cells when sheet protection is activated (see also section "Sheet protection", page 297).

## **■** Hyphenation

If this option is checked, cells where the option **Wrap text** is activated (using the **Format > Cell** command) will be hyphenated.

## "Comments" group box

#### **■** Show indicators

If this option is checked, a yellow triangle is displayed in cells that contain a comment. See also section "Inserting comments", page 98.

### ■ Always show comments

Normally, comments are displayed only when you point with your mouse to a cell that contains a comment. If you check this option, all comments in the current document will be displayed permanently.

# "Decimal point after input" group box

# **■** Move by ... decimals

If this option is checked, numbers entered in cells will be shifted by the specified number of decimal places.

This is helpful if, for example, many numbers with two decimal places have to be entered. If this option is set to 2 and the number 42 is entered, it will be converted to 0.42. If 234 is entered, it will be converted to 2.34. The decimal points do not have to be entered manually.

## "Window" group box

#### **■** Vertical scrollbar

If this option is checked, a vertical scrollbar is displayed in the document window.

#### **■** Horizontal scrollbar

If this option is checked, a horizontal scrollbar is displayed in the document window.

#### **■** Sheet tabs

If this option is checked, the *worksheet register* with tabs for each worksheet is displayed below the document. These tabs can be used for switching between worksheets and creating/managing worksheets.

## "Objects" group box

#### ■ Guidelines for text frames

If this option is checked, non-printing border lines are displayed around text frames. These lines make it easier to determine and change the position/size of text frames.

## **■** Show hidden objects

As described in the section "Hiding objects" (page 192), you can make inserted objects invisible on the screen.

If you enable this option, any object whose **Visible** property has been disabled becomes visible on the screen again.

## **Default currency**

Use this option to change the default currency of the current document.

*Note:* Normally, this option should be set to **System default**. PlanMaker will then automatically use the system's default currency.

Setting this option to a different currency has the following consequences:

- 1. When using the icon in the Formatting toolbar to format a number in currency format, the currency chosen here will be used instead of the system's default currency.
- The same applies when using one of the arithmetic functions that PlanMaker automatically formats in currency format.

## "Compatibility" button

This button provides access to settings that affect functions internal to the program, in order to improve compatibility with documents created in older versions of PlanMaker or in Microsoft Excel. These options are set automatically when such a document is opened and normally should not be changed.

# **Document properties, Calculate property sheet**

The **Calculate** property sheet in the **File > Properties** dialog box contains document-specific settings related to calculations:

# "Recalculation" group box

Determines if the calculations in the current document should be kept up-to-date automatically:

## **■** Recalc automatically

If this option is enabled, calculations are updated automatically when the content of a cell is changed.

This is the default setting. It guarantees that all calculations are up-to-date.

# ■ Recalc only before ...

If this option is enabled, calculations will be updated only when **saving** or **printing** the document, or when **copying** or cutting cells.

If all of the above options are deactivated, calculations will no longer be updated.

*Hint:* You can instruct PlanMaker to update all calculations by choosing the **Tools > Recalculate** command at any time.

### "External references" group box

These options are related to *external* cell references (i.e. cell references that refer to cells in a different file). For details, see the section "External cell references", page 374.

Options available:

### **■** Update data on opening

Lets you choose if all external cell references in a document should be updated (once) when the document is opened. Options available:

**Always:** When the document is opened, update its external references.

**Never:** When the document is opened, *do not* update its external references.

**Ask user:** When the document is opened, ask the user if external references should be updated.

#### ■ Save external data in document

If this option is activated, PlanMaker saves a copy of all values returned by external cell references in the document. If the file for an external reference is missing when the external reference is updated, the value last stored will still be displayed.

If you turn this option off, PlanMaker instead displays an error value when you update an external reference while the corresponding file cannot be accessed.

# "Rounding" group box

Checking these options increases the accuracy of calculations.

Since computers use a different numeral system than humans, some calculations may, in very rare cases, lead to very small rounding errors. This issue is not Plan-Maker-specific but affects practically all computer applications.

However, PlanMaker has two options that, when activated, almost eliminate such rounding problems:

- If **Round final result** is checked, PlanMaker automatically rounds the final result of each calculation to 15 decimal places.
- If **Round intermediate results** is checked, PlanMaker also rounds any intermediate result within a calculation to 15 places.

The first option reduces the probability of receiving a rounding error significantly; the second option reduces it even more. However, the disadvantage of checking these options is that the time required to recalculate the document increases.

A classical example for such rounding errors:

If these options are deactivated, the formula (0.1+0.2-0.3)=0 returns FALSE, though TRUE would be the correct result. If both options are activated, the calculation returns the correct result.

# "Charts" group box

Like calculations, charts are updated automatically when the content of any cell changes. To disable this feature, uncheck the **Update automatically** option.

*Hint:* You can instruct PlanMaker to update all charts in the current document by choosing the **Tools > Update Charts** command at any time.

## "Iterations" group box

This option affects only cells containing a *circular reference*. For example, if cell A1 contains the formula =A1\*2, this is called a circular reference, because the calculation in cell A1 refers to cell A1 itself.

If the **Use iterations** option is checked, such calculations are repeated until a) the number of **Maximum iterations** is exceeded, or b) the difference between the current result and the previous result of the iteration is less than **Maximum change**.

By default, this option is not checked.

**Note:** Unless you actually use circular references in calculations on purpose, this option should *not* be checked, since it significantly increases the time required to recalculate the document.

# **Document properties, Protection property sheet**

The **Protection** property sheet in the **File** > **Properties** dialog box allows you to apply *document protection* to the current document.

Opening and/or saving a protected document is possible only following the entry of a correct password. Documents with read protection are also encrypted, so that they cannot be examined with programs other than PlanMaker.

You will find information about this topic in chapter "Document protection", page 301.

# **Worksheet properties**

To modify the *worksheet properties*, use the **Table > Properties** command. These settings affect the current *worksheet* only.

Options available:

#### ■ Row headers

Determines whether row headers are displayed in the worksheet.

Row headers are buttons labeled with the row number, displayed to the left of the worksheet.

#### **■** Column headers

Determines whether column headers are displayed in the worksheet.

Column headers are buttons labeled with the column number, displayed above the worksheet.

*Hint:* Alternatively, row and column headers can be turned on/off using the View > Row & Column Headers command.

### ■ Page breaks

Determines whether dark gray lines indicating the location of page breaks are displayed in the spreadsheet.

#### **■ Show zero values**

A cell contains a *zero value* when it contains either the number 0 (zero) or a calculation that returns zero.

If this option is enabled, the number "0" will be displayed in such cells as usual. If you disable it, nothing will be displayed there.

#### ■ Gridlines

Determines whether gridlines are displayed between cells on-screen. Also, you can change the color of these lines as desired.

*Hint:* By default, gridlines are not printed. To print gridlines, choose **File > Page Setup**, switch to the **Options** property sheet, and check the **Gridlines** option.

### **■** Alternating shade

When you activate this option, alternating shading is applied to the lines of the table: Odd lines are shaded as specified with the **Shading 1** button, even lines are shaded as specified with the **Shading 2** button.

#### ■ Text direction

For tables in *Arabic* script, you can change the direction of the worksheet to right-to-left here.

Doing this will reverse the horizontal direction of the worksheet – so that the cell A1 is no longer in the top left corner but in the top right corner.

See also chapter "Working with Arabic text" (page 313).

# **Customizing the document display**

This section provides information on how to adjust the way the document appears on the screen:

#### ■ Zoom level

The zoom commands allow you to adjust the zoom level of a worksheet.

#### **■** Full screen view

In *full screen* view mode, PlanMaker maximizes its program window and hides all toolbars in order to display as much of the document as possible. To enter this mode, use the **View > Full Screen** command.

See the following pages for detailed information.

# Zoom level

The zoom level can be set individually for each worksheet.

Choose **View > Actual Size** to display the worksheet in its original size.

Choose **View > Zoom Level** to set any other zoom level:

| Zoom level                     | Explanation                                          |
|--------------------------------|------------------------------------------------------|
| Fit to selection               | Zooms in to the current selection as far as possible |
| Previous zoom                  | Restores the previous zoom level                     |
| <b>50%</b> , <b>75%</b> , etc. | Sets the zoom level to the desired level             |
|                                |                                                      |

Alternatively, custom values can be entered into the input box (50 to 400 percent).

# **Full screen view**

In *full screen* view mode, PlanMaker maximizes its program window and hides all toolbars in order to display as much of the document content as possible.

To enter this mode, use the **View > Full Screen** command.

To exit it, choose the **View > Full Screen** command again or press the **Esc** key.

# Using the toolbar of the full screen view

When you activate the full screen view mode, an additional toolbar appears on the screen.

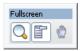

The "Fullscreen" toolbar

The icons in this toolbar have the following functions (from left to right):

- Exit full screen view
- Show/hide menu bar
- Enter/exit "Drag sheet" mode

If this mode is activated, you can scroll your document using the mouse. Simply click into the document and drag the mouse pointer into the desired direction (with the mouse button still held down).

Note: Clicking text, for example to position the caret or to select something, is not possible in this mode.

To exit the "Drag sheet" mode, click this icon once again.

# **Customizing toolbars**

PlanMaker provides *toolbars* for quick access to the program's functions. Each icon on a toolbar represents a particular command. When you click on an icon, the corresponding command is executed.

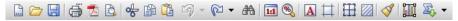

A toolbar (here: the Standard toolbar)

This section describes how you can adapt these useful aids to your personal working style. Using the **View > Toolbars** command, you can take the following actions to configure the toolbars:

- Displaying and hiding toolbars
- Positioning toolbars on the screen
- Managing toolbars (creating, deleting or renaming your own toolbars)
- Customizing toolbar icons (adding, removing or repositioning icons)
- Creating user-defined toolbar icons (for starting other programs)

These topics are treated in detail on the following pages in the order listed.

# **Displaying and hiding toolbars**

You can enable or disable individual toolbars at any time – for example, when you want to gain more room on the screen for text editing.

To select the toolbars you would like to display, proceed as follows:

1. Invoke the **View > Toolbars** command.

- 2. Click on the check box in front of a toolbar's name to enable or disable it.
- 3. Exit the dialog box with **Close**.

The toolbars you have checked or unchecked are now enabled or disabled.

*Tip:* There is a faster way to do this: When you click with the *right* mouse button on any toolbar, you will get the toolbars context menu. Simply click in the menu on the name of the toolbar you want to enable or disable.

#### Visible in mode...

Some toolbars are visible only in particular working modes of PlanMaker. The Formatting toolbar, for example, is visible only in normal editing mode. When you switch to Object mode, which is only for editing objects, it disappears, since it has no function in this mode.

The **Visible in mode** option controls this behavior. With it, you can specify when a toolbar will be visible as follows:

| Option      | Meaning                                                                                                    |
|-------------|----------------------------------------------------------------------------------------------------|
| All modes   | The selected toolbar is always visible (provided that it is not disabled).                                                                                  |
| Edit mode   | The toolbar is visible only in normal <i>Edit mode</i> , and not in Object mode (see also section "Object mode", page 178). Example: the Formatting toolbar |
| Object mode | The toolbar is visible only in <i>Object mode</i> and not in normal Edit mode (see also section "Object mode", page 178). Example: the Object toolbar       |
| Chart       | The toolbar appears only when a ${\it chart}$ is selected. Example: the Chart toolbar                                                                       |
| Outline     | The toolbar appears only if the current worksheet contains an <i>outline</i> (also see section "Outliner", page 277). Example: the Outline toolbar          |
| Picture     | The toolbar appears only when a picture is selected. Example: the Picture toolbar                                                                           |

To change the setting for one of the toolbars, invoke **View > Toolbars**, select the toolbar, and then choose the desired option in **Visible in mode**.

*Note:* Normally, it does not make sense to change this setting for the default toolbars (Standard toolbar, Formatting toolbar, etc.). These options are primarily meant for user-defined toolbars.

# Positioning toolbars on the screen

You can position individual toolbars anywhere you like on the screen. To do this, you can either use the **View > Toolbars** command or simply drag a toolbar to the desired position with the mouse.

### Changing the position with the View > Toolbars command

Proceed as follows:

- 1. Invoke the **View > Toolbars** command.
- 2. Select the toolbar you want to move by clicking on it.
- 3. Select the desired position for the toolbar in the **Position** list.

Note: If you choose the **Floating** option, the toolbar icons are displayed in a window that can be moved or sized just like an application window.

# Changing the position with the mouse

All enabled toolbars can also be repositioned with the mouse. Proceed as follows:

- **1.** Position the mouse pointer over an *empty* area of the toolbar.
- 2. Press the left mouse button and hold it down.
- 3. While holding the mouse button down, drag the toolbar to the desired position.
- 4. Release the mouse button to place the toolbar at the new position.

A positioning aid is active while you are dragging, so that when you drag the toolbar near one of the edges of the program window, it jumps automatically to that edge. If you leave the toolbar at the top edge of the window, for example, the result is the same as if you selected the **Top** position in the **View** > **Toolbars** dialog box.

**Locking a toolbar in position:** When you want to avoid accidentally dragging a particular toolbar out of its position with the mouse, invoke **View > Toolbars**, select that toolbar, and enable the **Locked** option.

# **Managing toolbars**

You can create new toolbars, delete, and rename existing toolbars, edit toolbar icons, etc. To perform these tasks, use the buttons in the dialog box for the **View** > **Toolbars** command.

### **Creating new toolbars**

PlanMaker allows you to create your own toolbars whenever you wish.

For example, if you frequently need to use commands in the **Window** menu that are not present in the Standard toolbar, it might be worthwhile for you to set up your own toolbar for them.

You create a new toolbar as follows:

- 1. Click the **New** button (in the dialog box of the **View** > **Toolbars** command).
- A dialog box appears and prompts you to enter a name for the new toolbar "My toolbar" for example. Enter a name and confirm with OK.
- **3.** The new toolbar is set up. Close the dialog box or click on the **Customize** button to add icons to the toolbar. You can read more about this in the section entitled "Customizing toolbar icons", page 357.

# **Deleting and renaming toolbars**

To delete or rename a toolbar in the **View > Toolbars** dialog box, select it and click **Delete** or **Rename**.

Note: You can delete and rename only toolbars that you have created yourself. The default toolbars (Standard toolbar, Formatting toolbar, etc.) cannot be removed.

## **Resetting toolbars**

You can undo any changes you have made to one of the default toolbars by selecting it in the **View > Toolbars** dialog box and clicking **Reset**.

Now the toolbar contains the standard icons, as it did before you changed it. In addition, the default settings for **Visible in mode** and **Position** are restored.

Note: This command is applicable only to the default toolbars (Standard toolbar, Formatting toolbar, etc.), and not to user-created toolbars.

## **Customizing the icons in a toolbar**

You can edit the icons on toolbars with the **Customize** button. Information about this is provided in the following section.

# **Customizing toolbar icons**

You can edit the icons on a toolbar as you wish. Specifically, you can add, remove, and reposition the icons, and you can also insert and remove separator lines.

This can be accomplished as follows:

- Make sure that the toolbar to be edited is enabled. If it is not, invoke View > Toolbars and enable it.
- Invoke the command Tools > Customize > Toolbars. Alternatively, you can invoke this command by clicking the Customize button in the View > Toolbars dialog box.
- Use one of the procedures described below to add, remove, or reposition an icon.
- 4. Exit the dialog with Close.

**Tip:** The **Tools > Customize > Toolbars** command can also be invoked from the context menu for toolbars or by double clicking on an *empty* area in any of the toolbars.

When you invoke this command, a dialog box appears and presents a list of all the icons that are available for addition to a toolbar.

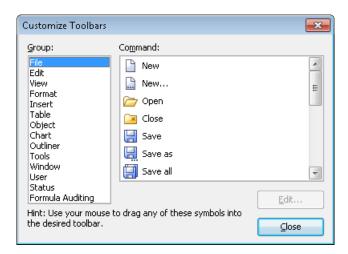

The icons for the individual commands are organized under several categories to make them easier to find. If you select a category in the **Group** list, all the available icons in that category will be displayed in the **Command** list.

Editing the icons in a toolbar can be accomplished as follows:

### Adding an icon

Simply drag the icon with the mouse from the dialog box directly to the desired position on the toolbar.

## **■** Deleting an icon

Drag the icon off the toolbar (into the text, for example) to delete it.

## **■** Moving an icon

Drag the icon to the desired position in the toolbar with your mouse. When you drag an icon to a position between two other icons, it is inserted there.

You can also drag an icon from one toolbar to another.

# **■** Inserting a separator line or space

If you drag an icon a small distance to the right, a separator line or space (depending on the operating system) will be inserted to the left of the icon.

# ■ Removing a separator line or space

If you drag the icon that is to the immediate right of the separator line or space a little to the left, the separator or space will be removed.

**Resetting a toolbar:** If you should happen to make a mistake while editing one of the default toolbars, you can always reset the toolbar. To do this, invoke the **View** > **Toolbars** command, select the toolbar to be reset with a mouse click and click the **Reset** button. All the changes you have made to the toolbar will be undone, and it will again contain the default icons.

# **Creating user-defined toolbar icons**

You can also create *user-defined icons* and add them to PlanMaker's toolbars. Such icons can be used to start other programs of your choosing.

To set up a user-defined icon, for example, an icon for starting the Windows Notepad, proceed as follows:

- 1. Invoke the command **Tools** > **Customize** > **Toolbars**.
- 2. Select the **User** category from the **Group** list.
- 3. Select one of the icons from the **Command** list. The first three icons are already assigned to the Windows Calculator, the Windows Character Map, and the Windows Control Panel to serve as examples. Select the fourth icon for this exercise.
- 4. Click the **Edit** button. A dialog box appears.
- **5.** Enter a short description of the program to be started in the **Description** field. In this example, you could enter "Windows Notepad".
- **6.** Enter the complete path and filename for the program to be started in the **Command line** field, for example, C:\WINDOWS\NOTEPAD.EXE. If you are unsure of the path and filename, you can click on the **Browse** button to search for the program file on your hard disk.
- 7. Optional: If the program's own icon is not the one you want to use to represent the program in the toolbar, you can enter the path and name for an icon file that you want to use in the **Icon file** field.
  - Note, however, that the icons used in toolbars are somewhat smaller than the usual Windows icons.
- Confirm with OK.
- **9.** The user-defined icon is now set up. If you want to add it to one of the toolbars, drag it with the mouse into the desired toolbar.

As soon as you exit the dialog box with **Close**, you can try your newly created icon. In the example above, clicking on the newly defined icon should start Windows Notepad.

If it does not work, this is because the program path or filename is incorrect. In that case, edit the icon as described above to correct the error.

# **Customizing keyboard shortcuts**

As you know, PlanMaker's most frequently used commands can be invoked with "keyboard shortcuts". For example, you can execute the **File > Save** command very quickly by pressing the key combination [Ctrl][S].

With the **Tools > Customize > Keyboard Mappings** command, these keyboard shortcuts can be customized, as desired. You can assign new shortcuts to commands and change or delete existing shortcuts.

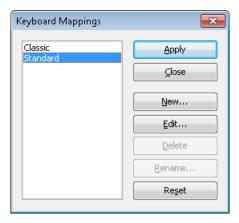

Moreover, you can work with complete *keyboard mappings*. The keyboard shortcuts for all the commands are stored in a keyboard mapping. When you switch between two keyboard mappings, all the shortcuts change accordingly.

To customize PlanMaker's keyboard shortcuts, use the following buttons in the **Tools > Customize > Keyboard mappings** dialog box:

- **Apply button:** Activate the selected keyboard mapping
- New button: Create a new keyboard mapping

*Note:* If you simply want to add or change a few keyboard shortcuts, it is not necessary to set up your own keyboard mapping. Simply click on the **Edit** button and modify the standard keyboard mapping itself.

- Edit button: Edit the keyboard shortcuts in a keyboard mapping
- **Delete button:** Delete a keyboard mapping
- **Rename button:** Rename a keyboard mapping
- **Reset button:** Reset the shortcuts in a keyboard mapping to the default (possible only for the predefined **Standard** and **Classic** mappings).

Detailed information is provided on the following pages.

# **Activating a keyboard mapping**

You can select which keyboard mapping to activate with the **Tools > Customize > Keyboard mappings** command.

To do this, proceed as follows:

- 1. Invoke the command Tools > Customize > Keyboard mappings.
- Select the desired keyboard mapping.
- 3. Click on **Apply** to activate it.

Now the shortcuts defined in this keyboard mapping become available.

As stated in the introduction, all the shortcuts for all the commands are stored in a keyboard mapping. Accordingly, when you switch between two keyboard mappings, all the shortcuts change.

By default, the following two keyboard mappings are pre-defined:

Standard The standard mapping contains all the keyboard shortcuts

described in this manual (e.g. Ctrl S for the Save com-

mand)

Classic A largely WordStar-compatible keyboard mapping (for users

who have worked previously with WordStar or other pro-

grams with a WordStar compatible keyboard mapping).

*Tip:* You will find a table for the **Standard** keyboard mapping in the chapter entitled "Keyboard shortcuts", page 643.

If necessary, you can modify either of these two standard mappings and also create your *own* keyboard mappings, a topic which is covered in the following sections.

## **Creating a new keyboard mapping**

The **Tools** > **Customize** > **Keyboard mappings** command allows you to build complete *keyboard mappings*. Thus, you can set up different keyboard mappings to be used for different purposes, and switch between them as needed.

**Note:** When all you want to do is add or change a few keyboard shortcuts, it is not necessary to set up your own keyboard mapping. Simply click on the **Edit** button and modify the standard keyboard mapping itself.

To create a new keyboard mapping, complete the following steps:

- 1. Invoke the command Tools > Customize > Keyboard mappings.
- Choose the existing keyboard mapping that you want to use as a basis for the new one.

*Note:* The new keyboard mapping will automatically be assigned all the keyboard shortcuts contained in the mapping you choose here.

- 3. Click the **New** button.
- 4. A dialog box appears and prompts you to enter a name for the new keyboard mapping. Enter, for example "My keyboard mapping" and then confirm with OK.

The new keyboard mapping is now set up. Next a dialog appears to allow you to modify the shortcuts contained in it. You will find information about this in the section entitled "Editing the shortcuts in a keyboard mapping", page 363.

# Renaming or deleting a keyboard mapping

User-created keyboard mappings can be renamed or deleted at any time.

These tasks are carried out as follows:

- 1. Invoke the **Tools > Customize > Keyboard mappings** command.
- 2. Select the keyboard mapping you want to delete or rename with a mouse click.

3. Click on **Rename** to give it a new name.

Or: Click on **Delete** to delete it.

You can rename or delete only keyboard mappings that you have created yourself. The predefined **Standard** and **Classic** mappings cannot be renamed or removed.

# **Editing the shortcuts in a keyboard mapping**

The **Tools** > **Customize** > **Keyboard mappings** command is not only for managing keyboard mappings. The most important function of this command is the modification of the shortcuts contained in a mapping. The **Edit** button handles this function.

## Assigning a shortcut for a command

When you find that you are using one of the menu commands frequently, you can assign a shortcut for it, so that in the future you will be able to execute it quickly with a simple keystroke combination.

As an example, we will assign the shortcut [ctrl] F12 to the **Format > Standard** command. Proceed as follows:

- 1. Invoke the Tools > Customize > Keyboard mappings command.
- **2.** If necessary, select the desired keyboard mapping (if you want to modify a keyboard mapping other than the one that is currently activated).
- 3. Click on the **Edit** button.
- **4.** Select a command category from the **Group** list. Then, from the **Command** list, select the command whose shortcut you want to modify.
  - In our example, you would select "Format" in the **Group** list and "Standard" from the **Command** list.
- 5. Click in the **Please press accelerator** field and then press the desired shortcut. In the example, you would press <a href="Ctrl">Ctrl</a> <a href="F12">F12</a>.

*Hint:* If you make a typing mistake, you can always press the backspace key to remove the keyboard shortcut you entered.

- 6. Don't forget: Click on Add to assign this shortcut to the command.
- 7. Confirm with **OK** and exit the main dialog box with **Close**.

From now on, you can execute the **Format > Standard** command with the key combination  $\lceil Ctr \rceil \rceil \lceil F12 \rceil$ .

## Available keyboard shortcuts

Notice that some of the keystroke combinations that are possible on your keyboard are not allowed as shortcuts.

As a rule, you should use **alphabetic keys**, **numeric keys** or **function keys** for shortcuts. You can combine them with [Ctrl], [Alt] and/or the Shift key [Shift 4].

You can easily check to see if the key combination you want to use is allowed. Click in the **Please press accelerator** field, and then try to enter your key combination. If it does not appear in the field, it is not allowed.

Some examples of valid keyboard shortcuts include:

- Ctrl A
- Alt A (However, key combinations including the Alt key are not recommended, since they are usually occupied by the main menu entries).
- Ctrl Alt A
- Ctrl Shift♠ A
- Ctrl Alt Shift A
- Ctrl F1
- etc.

*Note:* Alphabetic keys by themselves are *not* allowed. Thus, you cannot use  $\triangle$  or  $\widehat{A}$  as a shortcut.

**Shortcut already assigned:** If you press a shortcut that is already assigned, the current assignment will be shown just below the entry field. You should press the Backspace key — to delete your shortcut and try a different shortcut. Otherwise, you will overwrite the existing assignment for the shortcut.

**Two part shortcuts:** You can also use two part shortcuts (in accordance with the WordStar standard), for example,  $\boxed{\texttt{Ctrl} \ \texttt{K} \ \texttt{X}}$ . However, in this case only shortcuts of the form "Ctrl + letter + letter" are allowed.

## Removing a keyboard shortcut

Any time after assigning a shortcut to a command, you can undo your actions and remove the assignment.

To do this, proceed as follows:

- 1. Invoke, as described above, the Edit Keyboard Mapping dialog.
- Select the command category from the Group list and then select the desired command from the Command list.
- All the shortcuts currently assigned to this command appear in the Current shortcut keys field. Select the shortcut you want to remove and click on the Remove button.
- **4.** Confirm with **OK**, and exit the main dialog box with **Close**.

The shortcut is now removed, and the command cannot be invoked with this shortcut anymore.

# Resetting the shortcuts in a keyboard mapping

If you click on the **Reset** button in the dialog box of the **Tools > Customize > Keyboard mappings** command, all the shortcuts of the selected keyboard mapping will be reset to their default settings.

*Note:* During this process, *all* modifications that you have made to the shortcuts in this keyboard mapping are lost.

This function is applicable only to the pre-defined keyboard mappings, **Standard** and **Classic**.

# **Customizing AutoFill lists**

As described in section "Filling cells automatically" (page 68), the **Edit > Fill** command can be used to fill a cell range with a repeating list of values.

The **Tools** > **Edit Lists** command allows you to create customized lists for the **Fill** command.

For example, if you create a list with the content "Red", "Green", and "Blue" and later start a fill operation from a cell that contains the text "Red", PlanMaker will continue the series and fill with Green, Blue, Red, Green, Blue, etc.

To create or change an AutoFill list, choose **Tools > Edit Lists** and use one of buttons available in the dialog:

■ New button: Create a new list

**■ Edit** button: Edit list

■ **Delete** button: Delete list

■ **Import** button: Generate a new list from the currently selected cells

See the following pages for detailed information.

# **Creating a new AutoFill list**

To create a new AutoFill list for the **Edit** > **Fill** command:

- 1. Choose **Tools** > **Edit Lists**.
- 2. Click the **New** button.
- 3. Another dialog appears. Use it to enter the desired list entries. Press the Enter key 🗗 after each entry to start a new line.
- 4. Click **OK** to confirm.

## **Editing AutoFill lists**

To edit a user-defined AutoFill list created with the **Edit** > **Fill** command:

- 1. Choose Tools > Edit Lists.
- 2. Select the desired list.
- Click the Edit button.
- **4.** Use the resulting dialog to edit the list entries.
- 5. Click **OK** to confirm.

# **Deleting AutoFill lists**

To delete a user-defined AutoFill list created with the **Edit** > **Fill** command:

- 1. Choose Tools > Edit Lists.
- 2. Select the desired list.
- 3. Click the **Delete** button.

# **Importing AutoFill list from cells**

If a PlanMaker document contains a cell range whose contents you want to save as an AutoFill list:

- 1. Select the desired cells.
- 2. Choose Tools > Edit Lists.
- 3. Click the **Import** button.

PlanMaker reads the contents of the selected cells and creates a new AutoFill list from them. Each cell becomes a list entry.

# **Formulas and functions**

This chapter provides instructions on working with formulas, including comprehensive descriptions of PlanMaker's arithmetic functions:

### **■** Formula basics

The first section provides basic information on formulas.

## **■** Entering formulas

This section provides information on entering formulas in cells.

#### ■ Relative vs. absolute cell references

This section explains the difference between *relative* cell references (like =A1) and *absolute* cell references (like =\$A\$1) in formulas.

#### **■** External cell references

The next section is about *external* cell references in formulas (i.e. cell references that refer to cells in a different file).

### **■** Error values

If a formula results in an error, an *error value* is displayed instead of the result. This section provides information on error values.

## **■** Working with arrays

This section provides instructions on working with arrays and array formulas.

## **■** Working with database functions

This section provides information on database functions such as DCount, DSum, etc.

#### **■ Functions from A to Z**

This section contains comprehensive descriptions of PlanMaker's arithmetic functions.

*Hint:* A short introduction to working with formulas is also provided in chapter "The PlanMaker Tour", page 41.

# **Formula basics**

Formulas can be composed of the following components:

- Fixed values (e.g., numbers or text)
- Cell references (e.g., A1 or D2:D3)
- Arrays (see section "Working with arrays", page 379)
- Arithmetic operators (e.g., + or -)
- Arithmetic functions (e.g., SUM)

For example, a formula can look as follows:

```
= 67 + (A3 * Sum(B1:C5))
```

## **Arithmetic operators in formulas**

Formulas can contain any of the operators listed below.

Please note that operators follow a strict *order of precedence*, which defines the evaluation order of expressions containing operators: Operators with higher precedence are evaluated before operators with lower precedence.

Parentheses can be used to override the order of precedence and force parts of a formula to be evaluated before other parts. For example, 1+2\*2 returns 5, since multiplication has precedence over addition. If the formula (1+2)\*2 is used instead, the result will be 6, since the parentheses override the order of precedence.

## Operators available, listed in order of precedence:

| 1st | \ | Intersection                                 |
|-----|---|----------------------------------------------|
| 2nd | % | Percentage                                   |
| 3rd | ٨ | Exponentiation*                              |
| 4th | + | Positive sign (not addition!)                |
|     | _ | Negative sign (negation)* (not subtraction!) |
| 5th | * | Multiplication                               |
|     | / | Division                                     |
| 6th | + | Addition                                     |
|     | _ | Subtraction                                  |

7th & Concatenation (For example, "Plan" & "Maker" returns "Plan-Maker")

8th = Is equal

<> Is not equal

< Is less

> Is greater

<= Is less or equal

>= Is greater or equal

# **Entering formulas**

*Hint:* A short introduction to entering formulas is also provided in the chapter "The PlanMaker Tour", page 41.

To enter a formula in a cell, use one of the following procedures:

## **Entering formulas manually**

**Important:** Formulas have to begin with an *equal sign* (=). For example, to calculate 2+2, enter =2+2.

To enter formulas manually, type them in starting with an equal sign. Then, press the Enter key 🗗 to confirm, or the Esc key to abort.

Alternatively, use the following buttons of the Edit toolbar:

- $\blacksquare$  To accept the input, click the  $\boxed{*}$  button (identical to pressing  $\boxed{+}$ ).
- To cancel the input, click the 🔯 button (identical to pressing Esc).

To edit a formula later, navigate to the cell containing the formula and press the F2 key. Alternatively, double-click the cell.

<sup>\*</sup> *Note:* In Excel, the order of precedence is incorrect for the **exponentiation operator** (^) and the **negation operator** (-), whereas PlanMaker uses the correct order. For example, in Excel, -1^2 returns 1 (wrong), whereas PlanMaker returns -1 (correct, since ^ has precedence over -).

## Using the mouse to enter formulas

When entering a formula, you can use the mouse to select a single cell or a cell range, and have its address pasted into the formula.

For example, to enter the formula =SUM(B2:D4), proceed as follows:

- 1. Enter =SUM(
- 2. With the mouse, select cells B2 to D4 by dragging a rectangle from B2 to D4 with the left mouse button pressed.
- 3. When you release the mouse button, the cell address is automatically pasted into the formula. The formula now displays: =SUM(B2:D4
- 4. Enter the closing parenthesis ) and press the Enter key 🗗 to complete the formula.

The cell will now contain the formula =SUM(B2:D4).

## **Using the Insert > Function command**

To utilize arithmetic functions in formulas, either just type in the function name manually or use the lists provided in the **Insert > Function** dialog box.

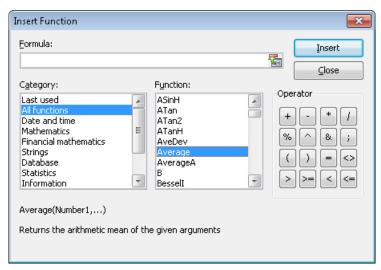

Components of the **Insert > Function** dialog box:

## **■ Formula** input box

Lets you edit the formula.

## **■** Category

Determines which type of functions to display in the **Function** list box.

#### **■** Function

Displays all functions of the selected category. To copy a function to the **Formula** input box, double click it.

## **■ Operator** group box

Contains buttons for common arithmetic operators. To copy an operator to the **Formula** input box, click the corresponding button.

### **■ Insert** button

To finish editing the formula in the **Formula** input box, click **Insert**. The dialog will close, and the formula will be inserted in the current cell.

### ■ Close button

To close the dialog *without* inserting the formula, click **Close**.

# Relative vs. absolute cell references

Cell references in calculations can be entered either as *relative* cell references (like =A1) or as *absolute* cell references (like =\$A\$1).

This section explains the difference between relative and absolute cell addressing:

## Relative cell references

When you enter a reference to another cell into a formula, normally *relative* cell addressing is used.

You see that when you enter the formula =B1+B2 in cell B3, and copy or move B3 to C3 afterwards. The formula will automatically adapt and change to =C1+C2.

### Absolute cell references

If you do *not* want formulas to automatically adapt when they are copied or moved, use *absolute* cell addressing instead of relative cell addressing. To make a relative cell reference absolute, type a dollar sign (\$) in front of the column number and row number.

For example, if you enter =\$B\$1+\$B\$2 in cell B3, and move B3 to C3 afterwards, the formula will *not* adapt. It will still add the cells B1 and B2.

Note: If desired, you can also make just one component of a cell reference absolute by typing a dollar sign only in front of the column number (e.g., \$B1) or the row number (e.g., B\$1).

## Tip: Using the F4 key to change cell addressing

When you enter a cell reference in a formula, you can use the F4 key to switch the type of addressing.

For example, after having typed =A4,

- =\$A4 will be displayed, when you press F4,
- =A\$4 will be displayed, when you press [F4] once again,
- =\$A\$4 will be displayed, when you press [4] once again.

If you press [4] once again, the old entry =A4 will be displayed again.

# **External cell references**

In calculations, you can use cell references that refer to cells located in a *different* PlanMaker or Excel document. Such references are called *external* cell references.

In this section, you will learn everything you need to know about this. The following topics are covered:

- **■** Entering external cell references
- Updating and managing external cell references

Read the next pages for details.

## **Entering external cell references**

Cell references that refer to cells in a different document have to be entered in calculations as follows:

='C:\My Folder\[My Workbook.pmd]Sheet1'!A1

This example returns a cell reference to the cell A1 in the worksheet "Sheet1" in the PlanMaker document "My Workbook.pmd" in the folder "C:\My Folder".

As you can see, external cell references must consist of the following components:

### Ouotation mark

External cell references should always start with a quotation mark. You can use either single quotes (') or double quotes (").

### **■** Folder

Next, enter the entire path to the folder where the external file is located – for example: C:\My Folder\

Hint: If the external file is in the same folder as your document, you can omit the path.

## **■** File name in square brackets

Next comes the file name, enclosed in square brackets. Only PlanMaker and Excel files are allowed.

### **■** Sheet name

The next component is the name of the worksheet that holds the desired cell.

### Quotation mark

Next comes another quotation mark.

### **■** Exclamation mark

Then an exclamation mark.

### **■** Cell reference

The last component is the address of the cell that you want to refer to.

To complete your input, press the Enter key . PlanMaker will now read the content of the cell in the specified external file.

For information on updating and managing external cell references, see the next pages.

### **Notes**

■ If PlanMaker is unable to find the specified file, a dialog where you can select the file will appear when you press the Enter key.

*Tip:* If you don't want to type in the entire path and file name manually, you can use the following trick: In your cell reference, simply enter [x.pmd] instead of the path and file name. This will force PlanMaker to display a file dialog where you can comfortably choose the file you want to refer to.

- If PlanMaker is unable to find the specified worksheet, a dialog where you can select the worksheet from the specified file will appear when you press Enter.
- Normally, PlanMaker remembers the entire (absolute) path of the external file. However, if the external file is located in the same folder as your document (or one of its subfolders), PlanMaker stores only the relative path.

This means in practice: If your document and the external file reside in the same folder, references to this external file will stay intact even when you move both files to a different folder.

# **Updating and managing external cell references**

Use the **Table > External References** command to update and manage external cell references in a document.

Invoking this command opens a dialog that lists all files the current document refers to.

The buttons in this dialog allow you to perform the following actions:

## **■** Update

Updates all external cell references that refer to the file currently selected in the list.

(Also see the notes on updating below.)

## **■** Update all

Updates all external references in the entire document.

## Open

Opens the external file currently selected in the list.

## ■ Change

Lets you choose a different file for the external file currently selected in the list. All references to this file in the document will be adopted accordingly.

### **■ Previous**

Jumps to the previous cell that contains a reference to the file selected in the list.

#### ■ Next

Jumps to the next cell that contains a reference to the file selected in the list.

The **Close** button closes the dialog.

## Notes on updating external cell references

*Note:* The values returned by external cell references are *not* updated automatically every time the worksheet is recalculated.

External cell references are updated only in the following cases:

- When you open a document, all external cell references inside are updated automatically (once).
  - (If required, you can turn this automatic update off see the options described below.)
- After that, you can update external references manually whenever needed. To do so, choose **Table > External References** and use the **Update** or **Update all** buttons as described above.

## **Options for updating external cell references**

There are some options related to updating external references in the document properties.

To change them, choose **File > Properties** and switch to the **Calculate** property sheet. There, the following options are available in the **External references** section:

## **■** Update data on opening

Lets you choose if all external cell references in a document should be updated (once) when the document is opened. Options available:

**Always:** When the document is opened, update its external references.

**Never:** When the document is opened, *do not* update its external references.

**Ask user:** When the document is opened, ask the user if its external references should be updated.

### ■ Save external data in document

If this option is activated, PlanMaker saves a copy of all values returned by external cell references in the document. If the file for an external reference is missing when the external reference is updated, the value last stored will still be displayed.

If you turn this option off, PlanMaker instead displays an error value when you update an external reference while the corresponding file cannot be accessed.

*Note:* The above options aren't global settings but *document* properties. This means that you can set them up individually for each document.

# **Error values**

If a formula results in an error, an error value is displayed instead of the result.

For example, if a cell contains the formula =1/A1 and a zero is entered in cell A1, the error value #DIV/0! will be displayed in the cell, because numbers cannot be divided by zero.

The following error values exist:

| Error value | Explanation                                                                                                    |  |
|-------------|----------------------------------------------------------------------------------------------------|--|
| #REF!       | Invalid cell reference. Displayed when a formula contains a cell reference that is invalid or nonexistent.                  |  |
| #DIV/0!     | Division by zero. Displayed when a formula contains a division by zero (which is undefined for any number).                 |  |
| #NULL!      | Invalid formula. Displayed when a formula contains syntax errors (for example, a missing parenthesis or missing arguments). |  |

**#NAME?** Invalid name. Displayed when a formula refers to a table name or

named range that is nonexistent.

**#N/A** Not available. Displayed when a cell contains a) a **#N/A** error value,

or b) a formula referring to a cell containing a #N/A error value. See

"NA (error value #N/A)", page 549 for details.

**#VALUE!** Invalid value. Displayed when a function is used with an inappro-

priate parameter type (for example, if a number is passed to a

function that is expecting a text string).

**#NUM!** Invalid number. Displayed when a function is used with a number

that is out of range (for example, too large, or negative instead of

positive)

**Hint:** To test if a cell returns an error value, use the functions ISERROR and ISERR.

**Tip:** Additionally, you can use the **Tools > Formula Auditing** command to find and analyze cells that contain an error value. See the section "Analyzing tables" (page 88) for details.

# **Working with arrays**

PlanMaker allows you to enter *arrays* (also known as *matrices*) in spreadsheets and perform calculations with them.

An array is a rectangular table of numbers, structured as follows:

$$\mathbf{A} = \begin{pmatrix} a_{11} & a_{12} & \dots & a_{1n} \\ a_{21} & a_{22} & \dots & a_{2n} \\ \vdots & & & & \\ a_{m1} & a_{m2} & \dots & a_{mm} \end{pmatrix}$$

The entries  $a_{11}$  through  $a_{mn}$  are called the *elements* of array A.

An array consisting of m rows and n columns is called an m by n array (or  $m \times n$  array).

## **Entering arrays into cells**

To enter an array in PlanMaker, distribute the array's rows and columns over the spreadsheet's rows and columns.

For example, the following array ...

$$\begin{pmatrix} 1 & 2 & 3 \\ 3 & -1 & 1 \\ 2 & 2 & 4 \end{pmatrix}$$

... has to be entered as follows:

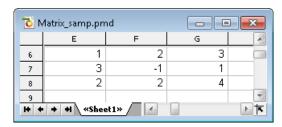

As you can see, for PlanMaker arrays are nothing but rectangular cell ranges.

## **Entering array formulas**

PlanMaker provides *array functions* that allow you to perform calculations with arrays. A formula containing an array function is called an *array formula*.

Since most array formulas return an entire array of values rather than a single value, entering array formulas differs from entering other formulas.

For example, to calculate the inverse of the 3x3 array shown above, proceed as follows:

## 1. Select a cell range for the resulting array

*Before* entering the formula, you have to select the cell range where the resulting array should be placed. The inverse of a 3x3 array also has 3x3 elements. Therefore, you have to select a range of 3 by 3 cells – for example E10:G12.

## 2. Enter the array formula

After that, enter the array formula, for example =MINVERSE(E6:G8).

### 3. Press Ctrl+Shift+Enter

Important: To finalize the formula, do not press just Enter, but press the key combination [Ctr] [ ] [ ].

The cells E10:G12 now contain the resulting array, i.e., the inverse of the array in E6:G8:

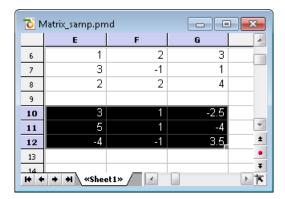

#### Notes:

- If you have selected a cell range larger than the resulting array, the error value #N/A ("not available") will be displayed in the superfluous cells. *Important:* If the selected cell range is too small, parts of the array will not be displayed.
- There are array functions that return just a single value rather than an entire array for example, the MDETERM function (that returns the determinant of an array). In that case the procedure described above is not necessary, and the formula can be entered just like any other formula.
- To edit an existing array formula: Select all cells covered by the resulting array, edit the formula, and press <a href="Ctrl@ctrl.">Ctrl@ctrl.</a>. If you press just the Enter key instead, PlanMaker issues a warning and asks you if you want to overwrite the array by a single value.
- *Hint:* To select all cells covered by an array formula, click any of the involved cells and press [Ctrl] [7].

## **Entering array constants in formulas**

If desired, arrays can be entered as *constants* instead of cell references. For this purpose, surround the array by braces { }, and separate columns by commas and rows by semicolons.

For example, the following array ...

$$\begin{pmatrix}
1 & 2 & 3 \\
3 & -1 & 1 \\
2 & 2 & 4
\end{pmatrix}$$

... can be entered as follows:

$$=\{1,2,3;3,-1,1;2,2,4\}$$

#### Notes:

- The notation described above is suitable for *fixed* values only; formulas and cell references are not allowed.
- You can also enter *vectors* in the notation described above. For a horizontal vector enter, e.g., {1,2,3}; for a vertical vector enter {1;2;3}.

# **Working with database functions**

PlanMaker provides *database functions* that allow you to query and evaluate a cell range that is structured like a database.

Database functions expect the following syntax:

## FUNCTION\_NAME(DatabaseArea, Column, CriteriaArea)

For example, the DSUM function returns the sum of all cells in the **DatabaseArea** cell range that are in the specified **Column** and match the conditions defined in the **CriteriaArea** cell range.

To utilize database functions, proceed as follows:

## Creating a database area

A database area can be any cell range containing data to evaluate.

It has to be structured as follows:

- Its first row must contain labels for the database columns (e.g., Amount, Price, etc.).
- The data has to be arranged row by row (one row for each record).

The rows of the database area represent what is called a *record* in database applications, with the cells being the *fields* of the database.

## **Creating a criteria area**

The *criteria area* is a cell range containing conditions that the database records have to match.

It has to be structured as follows:

- *Important:* The criteria area has to be located *above* the database area.
- The criteria area must not overlap the database area.
- Like the database area, the first row of the criteria area must also contain labels for the columns below (e.g., Amount, Price, etc.).
- Below the labels, conditions can be entered. You can enter either single values or comparisons like ">42" or "<=10".
- If multiple conditions have been entered in the same row, the database contents have to match the conditions in column 1 *and* column 2 *and* column 3, etc.
- If multiple rows with conditions have been entered, the database contents have to match the conditions in row 1 *or* row 2 *or* row 3, etc.

## **Utilizing database functions**

After having filled out database area and criteria area, you are ready to apply database functions.

Some examples, assuming that the following spreadsheet has been created:

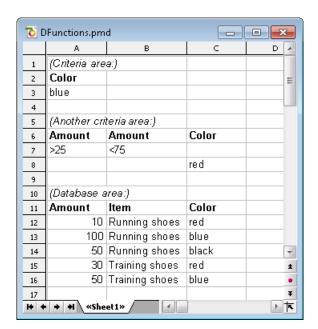

In this spreadsheet, for example, the following calculations can be performed:

DCOUNT(A11:C16, , A2:A3) returns 2. This formula counts the number of records matching the condition Color = blue.

DCOUNT(A11:C16, , A6:B7) returns 3. This formula counts the number of records matching the condition (Amount > 25 and Amount < 75).

DCOUNT(A11:C16, , A6:C8) returns 4. This formula counts the number of records matching the condition (Amount > 25 and Amount < 75) or (Color = red).

DSUM(A11:C16, "Amount", A2:A3) returns 150. This formula calculates the sum of the values in the "Amount" column for all records matching the condition Color = blue.

DSUM(A11:C16, 1, A2:A3) returns 150. Same as above, except that the column was specified by its relative number instead of its label.

# **Functions from A to Z**

This section provides an alphabetical list of PlanMaker's arithmetic functions, including comprehensive descriptions of each function.

## **ABS (absolute value)**

## Syntax:

ABS(Number)

## **Description:**

Returns the absolute value of a number, i.e., removes its sign.

## **Example:**

ABS(42) returns 42

ABS(0) returns 0

ABS(-42) returns 42

### See also:

SIGN, NEG

# **ACOS (arccosine)**

### Syntax:

ACOS(Number)

### **Description:**

Returns the arccosine of Number, i.e., the angle whose cosine is Number.

| <b>Number</b> must be in the range -1 to 1.                                                                         |
|----------------------------------------------------------------------------------------------------|
| Example:                                                                                                    |
| ACOS(1) returns 0                                                                                                   |
| ACOS(COS(0.1234)) returns 0.1234                                                                                    |
| See also:                                                                                                    |
| COS                                                                                                    |
| ACOSH (inverse hyperbolic cosine)                                                                                   |
| Syntax:                                                                                                    |
| ACOSH(Number)                                                                                                    |
| Description:                                                                                                    |
| Returns the inverse hyperbolic cosine of <b>Number</b> , i.e., the value whose hyperbolic cosine is <b>Number</b> . |
| Example:                                                                                                    |
| ACOSH(1.1) returns 0.44357                                                                                          |
| ACOSH(COSH(0.1234)) returns 0.1234                                                                                  |
| See also:                                                                                                    |
| COSH                                                                                                    |

# **ACOT** (arccotangent)

### Syntax:

ACOT(Number)

## **Description:**

Returns the arccotangent of Number, i.e., the angle whose cotangent is Number.

#### Note:

This function is *not* supported by Microsoft Excel. If you save a document in Excel format, all calculations using this function will be replaced by their last result as a *fixed* value.

### **Example:**

ACOT(1) returns 0.7854 (45°)

ACOT(COT(0.1234)) returns 0.1234

## See also:

COT

# **ACOTH (inverse arccotangent)**

### Syntax:

ACOTH(Number)

### **Description:**

Returns the inverse arccotangent of **Number**, i.e., the value whose hyperbolic tangent is **Number**.

#### Note:

This function is *not* supported by Microsoft Excel. If you save a document in Excel format, all calculations using this function will be replaced by their last result as a *fixed* value.

### **Example:**

ACOTH(2) returns 0.54931

ACOTH(COTH(0.1234)) returns 0.1234

### See also:

COTH

# **ADDRESS (cell address as text)**

### Syntax:

ADDRESS(Row, Column [, Abs] [, Mode] [, SheetName])

### **Description:**

Returns a text string containing the address of the cell in the specified **Row** and **Column**.

**Row** is the row number of the cell.

**Column** is the column number of the cell.

The optional argument **Abs** specifies the type of reference to be returned:

1 or omitted: Absolute row and column

- 2: Absolute row, relative column
- 3: Relative row, absolute column
- 4: Relative row and column

The optional argument **Mode** is just a placeholder (for compatibility reasons with Excel). It will not be evaluated.

The optional argument **SheetName** lets you specify a worksheet name. If specified, it will be prepended to the resulting cell reference. In other words:

If it is not specified, only the cell address will be returned.

If it is specified, *SheetName!Address* will be returned (see last example).

### **Example:**

ADDRESS(1, 5) returns \$E\$1

ADDRESS(1, 5, 4) returns E1

ADDRESS(1, 5, 4, , "MySheet1") returns MySheet1!E1

### See also:

INDIRECT, OFFSET, COLUMN, ROW

## **AND (logical AND function)**

## Syntax:

AND(Value1, Value2 [, Value3 ...])

#### Description:

Returns the logical value TRUE if all of the given arguments are TRUE, otherwise returns FALSE.

#### **Example:**

AND(TRUE, TRUE) returns TRUE

AND(TRUE, FALSE) returns FALSE

AND(FALSE, FALSE) returns FALSE

AND(A1>0, A1<1) returns TRUE, if A1 is greater than zero and less than one.

| See also:                                                                              |
|----------------------------------------------------------------------------------------|
| OR, XOR, NOT                                                                           |
|                                                                                        |
| AREAS (number of areas)                                                                |
|                                                                                        |
| Syntax:                                                                                |
| AREAS(Reference)                                                                       |
| Description:                                                                           |
| Returns the number of contiguous cell ranges the specified cell reference consists of. |
| Example:                                                                               |
| AREAS(A1:B2) returns 1                                                                 |
| AREAS((A1:B2, E5:G7)) returns 2                                                        |
|                                                                                        |
| See also:                                                                              |
| INDEX, COLUMNS, ROWS                                                                   |
|                                                                                        |
| ASIN (arcsine)                                                                         |
| Syntax:                                                                                |
| ASIN(Number)                                                                           |

## **Description:**

Returns the arcsine of Number, i.e., the angle whose sine is Number.

**Number** must be in the range -1 to 1.

| Example:                                                                                                    |
|----------------------------------------------------------------------------------------------------|
| ASIN(1) returns 1.5708 (90°)                                                                                      |
| ASIN(SIN(0.1234)) returns 0.1234                                                                                  |
| See also:                                                                                                    |
| SIN                                                                                                    |
| ASINH (inverse hyperbolic sine)                                                                                   |
| Syntax:                                                                                                    |
| ASINH(Number)                                                                                                    |
| Description:                                                                                                    |
| Returns the inverse hyperbolic sine of ${\bf Number}$ , i.e., the value whose hyperbolic sine is ${\bf Number}$ . |
| Example:                                                                                                    |
| ASINH(1.1) returns 0.9503                                                                                         |
| ASINH(SINH(0.1234)) returns 0.1234                                                                                |
| See also:                                                                                                    |
| SINH                                                                                                    |
| ATAN (arctangent)                                                                                                 |
| Syntax:                                                                                                    |
| ATAN(Number)                                                                                                    |

| Descr | intio | n: |
|-------|-------|----|
| DC3C1 | ipuo  |    |

Returns the arctangent of **Number**, i.e., the angle whose tangent is **Number**.

### **Example:**

ATAN(1) returns 0.7854 (45°)

ATAN(TAN(0.1234)) returns 0.1234

### See also:

ATAN2, TAN

# ATAN2 (arctangent 2)

### Syntax:

ATAN2(x, y)

## **Description:**

Returns the arctangent of the given coordinates, i.e., the angle between the x axis and a line from the origin (0, 0) to a point with the coordinates (x, y).

### **Example:**

ATAN2(1, 1) returns 0.7854 (45°)

### See also:

ATAN, TAN

# **ATANH (inverse hyperbolic tangent)**

## Syntax:

ATANH(Number)

## **Description:**

Returns the inverse hyperbolic tangent of **Number**, i.e., the value whose hyperbolic tangent is **Number**.

**Number** must be > -1 and < 1.

### **Example:**

ATANH(0.5) returns 0.54931

ATANH(TANH(0.1234)) returns 0.1234

#### See also:

**TANH** 

# **AVEDEV (average deviation)**

### Syntax:

AVEDEV(Number1, Number2 [, Number3 ...])

## **Description:**

Returns the average deviation of the given numbers from their mean.

**Number1**, **Number2**, etc., are the numbers to be evaluated. Empty cells, text, and logical values are ignored.

## **Example:**

AVEDEV(2, 2, 2, 2) returns 0

AVEDEV(2, 2, 2, 3) returns 0.375

#### See also:

DEVSQ, STDEV, VAR

## **AVERAGE (arithmetic mean)**

### Syntax:

AVERAGE(Number1, Number2 [, Number3 ...])

## **Description:**

Returns the arithmetic mean of the given numbers (i.e., their sum divided by their number).

**Number1**, **Number2**, etc., are the numbers to be evaluated. Empty cells, text, and logical values are ignored.

### **Example:**

AVERAGE(1, 2, 6) equals (1+2+6)/3, which is 3.

### See also:

AVERAGEA, GEOMEAN, HARMEAN

# **AVERAGEA** (arithmetic mean)

### Syntax:

AVERAGEA(Value1, Value2 [, Value3 ...])

## **Description:**

Returns the arithmetic mean of the given values (i.e., their sum divided by their number), including logical values and text.

Value1, Value2, etc., are the values to be evaluated. Empty cells are ignored.

#### Note:

Unlike the AVERAGE function, AVERAGEA also evaluates logical values and text:

FALSE evaluates as 0.

TRUE evaluates as 1.

Text evaluates as 0.

### **Example:**

AVERAGEA(1, 2, 6) equals (1+2+6)/3, which is 3.

If the cells A1:A4 contain the values 0, 1, 4, and TRUE:

AVERAGEA(A1:A4) equals (0+1+4+1)/4, which is 1.5.

### See also:

**AVERAGE** 

# **B (PlanMaker 97 compatibility function)**

### Syntax:

B(n, p, k1 [, k2])

## **Description:**

Returns the probability to get a) exactly **k1** successes, or b) between **k1** and **k2** successes in a binomial experiment with **n** independent trials.

**n** is the number of independent trial runs.

**p** is the probability of a success for each trial run. Must be > 0 and < 1.

**k1** is the lower limit for the number of successes.

**k2** (optional) is the upper limit for the number of successes.

#### Note:

This function was retained only for compatibility with PlanMaker 97. Use of the following Excel-compatible function is recommended instead:

B(n, p, k1) equals BINOMDIST(k1, n, p, FALSE)

B(n, p, k1, k2) equals BINOMDIST(k2, n, p, TRUE) - BINOMDIST(k1-1, n, p, TRUE)

#### Note:

This function is *not* supported by Microsoft Excel. If you save a document in Excel format, all calculations using this function will be replaced by their last result as a *fixed* value.

### See also:

BINOMDIST

# **BESSELI** (modified Bessel function In(x))

### Syntax:

BESSELI(x, n)

### **Description:**

Returns the modified Bessel function  $I_n(x)$ .

**x** is the value to be evaluated.

**n** is the order of the Bessel function. Must be > 0.

#### See also:

BESSELJ, BESSELK, BESSELY

# **BESSELJ** (Bessel function Jn(x))

## Syntax:

BESSELJ(x, n)

## **Description:**

Returns the Bessel function  $J_n(x)$ .

**x** is the value to be evaluated.

**n** is the order of the Bessel function. Must be > 0.

## See also:

BESSELI, BESSELK, BESSELY

# **BESSELK** (modified Bessel function Kn(x))

## Syntax:

BESSELK(x, n)

## **Description:**

Returns the modified Bessel function  $K_n(x)$ .

**x** is the value to be evaluated.

**n** is the order of the Bessel function. Must be > 0.

#### See also:

BESSELI, BESSELJ, BESSELY

# **BESSELY** (Bessel function Yn(x))

### Syntax:

BESSELY(x, n)

## **Description:**

Returns the Bessel function  $Y_n(x)$  (also known as the Weber function or the Neumann function).

**x** is the value to be evaluated.

**n** is the order of the Bessel function. Must be > 0.

#### See also:

BESSELI, BESSELJ, BESSELK

# **BETADIST** (beta distribution)

### Syntax:

BETADIST(X, Alpha, Beta [, A, B])

## **Description:**

Returns the beta cumulative distribution function.

**X** is the value to be evaluated. Must be in the range A to B.

**Alpha** and **Beta** are shape parameters of the function. They both have to be > 0.

 $\bf A$  and  $\bf B$  (optional) are the lower and upper bound to the interval of  $\bf X$ . If they are omitted,  $\bf A$  is set to 0 and  $\bf B$  is set to 1 (thus leading to a standard cumulative beta distribution).

**X** must be in the range **A** to **B**.

#### See also:

**BETAINV** 

# **BETAINV** (percentiles of the beta distribution)

## Syntax:

BETAINV(Probability, Alpha, Beta [, A, B])

## **Description:**

Returns the inverse of the beta cumulative distribution function (i.e., percentiles of this distribution).

**Probability** is the probability to be evaluated. Must be > 0 and  $\le 1$ .

**Alpha** and **Beta** are shape parameters of the function. They both have to be greater than zero.

 $\bf A$  and  $\bf B$  (optional) are the lower and upper bound to the interval of  $\bf X$ . If they are omitted,  $\bf A$  is set to 0 and  $\bf B$  is set to 1 (thus leading to a standard cumulative beta distribution).

#### Note:

The result of this function is calculated using an iterative search technique. If the search does not converge after 100 iterations, a #N/A error value is returned.

### See also:

**BETADIST** 

# **BIN2DEC** (binary number to decimal number)

### Syntax:

BIN2DEC(Number)

## **Description:**

Converts the given binary number (base 2) to a decimal number (base 10).

**Number** is the number to be converted. It must not contain more than 32 places. Negative numbers have to be transformed to two's complement notation (see last example).

## **Example:**

BIN2DEC("101010") returns 42

BIN2DEC("00101010") returns 42 as well

BIN2DEC("111111111111111111111111111010110") returns -42

#### See also:

DEC2BIN, BIN2HEX, BIN2OCT

# **BIN2HEX** (binary number to hexadecimal number)

### Syntax:

BIN2HEX(Number [, Digits])

## **Description:**

Converts the given binary number (base 2) to a hexadecimal number (base 16).

**Number** is the number to be converted. It must not contain more than 32 places. Negative numbers have to be transformed to two's complement notation (see last example).

The optional argument **Digits** lets you specify the number of places to be displayed. If omitted, PlanMaker determines the number of required places automatically.

**Digits** has to be greater than zero. If **Digits** is smaller than the minimum number of places required to display the number, the function returns a #NUM error value.

**Digits** will be ignored if **Number** is negative.

## **Example:**

BIN2HEX("101010") returns 2A

BIN2HEX("00101010") returns 2A as well

BIN2HEX("111111111111111111111111111010110") returns FFFFFD6 (negative value)

#### See also:

HEX2BIN, BIN2DEC, BIN2OCT

# **BIN20CT** (binary number to octal number)

### Syntax:

BIN2OCT(Number [, Digits])

### **Description:**

Converts the given binary number (base 2) to an octal number (base 8).

**Number** is the number to be converted. It must not contain more than 32 places. Negative numbers have to be transformed to two's complement notation (see last example).

The optional argument **Digits** lets you specify the number of places to be displayed. If omitted, PlanMaker determines the number of required places automatically.

**Digits** has to be greater than zero. If **Digits** is smaller than the minimum number of places required to display the number, the function returns a #NUM error value.

**Digits** will be ignored if **Number** is negative.

### **Example:**

BIN2OCT("101010") returns 52

BIN2OCT("00101010") returns 52 as well

#### See also:

OCT2BIN, BIN2DEC, BIN2HEX

# **BINOMDIST** (binomial distribution)

### Syntax:

BINOMDIST(k, n, p, Cumulative)

### **Description:**

Returns the binomial distribution function.

The binomial distribution can be used to determine the probability to get  $\mathbf{k}$  successes in an experiment with  $\mathbf{n}$  independent trials with only two possible outcomes (success or failure) with a fixed probability of  $\mathbf{p}$  for each trial.

For example, a coin toss experiment is a binomial experiment (see example below).

**k** is the number of successes. Must be in the range 0 to **n**.

**n** is the number of independent trial runs.

**p** is the probability of a success for each trial run. Must be in the range 0 to 1.

The logical value **Cumulative** lets you specify which type of function will be used:

FALSE: BINOMDIST uses the probability density function, which returns the probability that there are *exactly*  $\mathbf{k}$  successes.

TRUE: BINOMDIST uses the cumulative distribution function, which returns the probability that there are  $at most \mathbf{k}$  successes.

### **Example:**

When you toss a coin 10 times ( $\mathbf{n}$ =10), what is the probability that it lands on its tail ( $\mathbf{p}$ =50%) exactly 4 times ( $\mathbf{k}$ =4)?

BINOMDIST(4, 10, 50%, FALSE) returns 0.20508.

What is the probability that it lands on its tail at most 4 times?

BINOMDIST(4, 10, 50%, TRUE) returns 0.37695.

#### See also:

COMBIN, CRITBINOM, NEGBINOMDIST

# **CEILING** (round up to a multiple of base)

### Syntax:

CEILING(Number, Base)

#### Description:

Rounds **Number** up (away from zero) to the nearest multiple of **Base**.

Positive numbers are rounded to the nearest multiple of **Base** that is *larger* than **Number**.

Negative numbers are rounded to the nearest multiple of **Base** that is *smaller* than **Number**.

**Number** and **Base** must have the same sign, otherwise the function returns a #NUM! error value.

### **Example:**

CEILING(42.5, 1) returns 43

CEILING(-42.5, -1) returns -43

CEILING(21, 5) returns 25

CEILING(12.3456, 0.01) returns 12.35

## See also:

FLOOR, MROUND, ROUND, TRUNC

# **CELL** (information about a cell)

## Syntax:

CELL(Type [; Reference])

## **Description:**

Returns various types of information about a cell.

**Type** specifies the type of information to return. **Type** can be one of the following text strings:

| Type          | Description                                                                                           |
|---------------|----------------------------------------------------------------------------------------------------|
| "address"     | Returns the address of the cell (as a text string).                                                   |
| "col"         | Returns the column number of the cell (as a number).                                                  |
| "color"       | Returns 1 if the cell uses the number format option $\bf Negative$ $\bf numbers~in~red,$ or 0 if not. |
| "contents"    | Returns the value stored in the cell.                                                                 |
| "filename"    | Returns the full path and filename of the document that contains the cell.                            |
| "format"      | (Not supported. Returns a #N/A error value.)                                                          |
| "parentheses" | (Not supported. Returns a #N/A error value.)                                                          |

"prefix" Returns one of the following text strings:

'if the cell contains left-aligned text
"if the cell contains right-aligned text
'if the cell contains centered text
\if the cell contains fill-aligned text
"" if the cell contains anything else

"protect" Returns 1 if the cell is protected, or 0 if not.

"row" Returns the row number of the cell.

"type" Returns one of the following text strings:

b (for <u>b</u>lank) if the cell is empty l (for label) if the cell contains text

v (for value) if the cell contains anything else

"width" (*Not* supported. Returns a #N/A error value.)

**Reference** (optional) is the address of the cell to be evaluated.

If **Reference** is a range of cells, only the top left cell will be evaluated.

If **Reference** is omitted, the current cell will be evaluated. (Excel behaves differently; see the note below.)

#### Note:

This function is not fully identical to Microsoft Excel's CELL function. The following restrictions apply:

- 1. Some types of information are not supported by PlanMaker (see the table above).
- 2. When the parameter **Reference** is omitted, PlanMaker evaluates the current cell, whereas Excel evaluates the cell that was *last changed*.

## Example:

=CELL("row"; B5) returns the row number of the cell B5, i.e. 5.

#### See also:

FILENAME, COLUMN, ROW

# **CHAR** (character from ANSI code)

## Syntax:

CHAR(Number)

## **Description:**

Returns a single character with the specified ANSI code.

Number must be at least 10.

## **Example:**

CHAR(65) returns A

CHAR(32) returns a blank

CHAR(CODE("X") returns X

## See also:

**CODE** 

# **CHIDIST (chi-square distribution)**

### Syntax:

CHIDIST(X, DegreesFreedom)

## **Description:**

Returns the one-tailed probability of the chi-square distribution.

**X** is the value to be evaluated. Must be  $\geq 0$ .

**DegreesFreedom** is the number of degrees of freedom. Must be  $\geq 1$  and  $< 10^{4}0$ .

### See also:

CHIINV, CHITEST

# **CHIINV** (percentiles of the chi-square distribution)

## Syntax:

CHIINV(Probability, DegreesFreedom)

### **Description:**

Returns the inverse of the chi-square distribution function (i.e., percentiles of this distribution).

**Probability** is the one-tailed probability to be evaluated. Must be in the range 0 to 1.

**DegreesFreedom** is the number of degrees of freedom. Must be  $\geq 1$  and  $< 10^{\circ}10$ .

#### Note:

The result of this function is calculated using an iterative search technique. If the search does not converge after 100 iterations, a #N/A error value is returned.

#### See also:

CHITEST, CHIDIST

# **CHITEST (chi-square test for independence)**

### Syntax:

CHITEST(ObservedValues, ExpectedValues)

## **Description:**

Returns the chi-square test for independence.

**ObservedValues** are the observed values to be tested against the expected values.

**Expected Values** are the expected values.

#### See also:

CHIINV, CHIDIST

# CHOICE (x>0, x=0, x<0?)

### Syntax:

CHOICE(Number, IfGreater [, IfZero, IfLess])

## **Description:**

Returns one of the following values:

**IfGreater**, if **Number** is greater than zero.

**IfZero**, if **Number** equals zero.

**IfLess.** if **Number** is less than zero.

The last two arguments are optional.

### Note:

This function is *not* supported by Microsoft Excel. If you save a document in Excel format, all calculations using this function will be replaced by their last result as a *fixed* value.

## **Example:**

 $CHOICE (42, "Greater", "Zero", "Smaller") \ returns \ Greater$ 

CHOICE(0, "Greater", "Zero", "Smaller") returns Zero

CHOICE(-42, "Greater", "Zero", "Smaller") returns Smaller

#### See also:

IF

# **CHOOSE** (choose value from list)

## Syntax:

CHOOSE(Index, Value1, Value2 [, Value3 ...])

### **Description:**

Returns the value with the specified index from a list of values.

**Index** specifies the value to be returned. If **Index** is 1, the first value will be returned, if **Index** is 2, the second value will be returned, and so on.

If **Index** is smaller than 1 or greater than the total number of values, the function returns a #VALUE! error value.

### **Example:**

CHOOSE(2, "One", "Two", "Three") returns Two

#### See also:

INDEX, VLOOKUP, HLOOKUP

# **CLEAN (remove unprintable characters)**

### Syntax:

CLEAN(Text)

### **Description:**

Removes all unprintable characters (characters with an ANSI code below 32) from the specified text string.

# **CODE (ANSI code of a character)**

## Syntax:

CODE(Text)

## **Description:**

Returns the ANSI code of the first character in the specified text string.

#### **Example:**

CODE("A") returns 65

CODE("Arthur") returns 65 as well

CODE(CHAR(123)) returns 123

CODE("") returns 0

#### See also:

**CHAR** 

# **COLUMN** (column number of a reference)

### Syntax:

COLUMN([Reference])

### **Description:**

Returns the column number(s) of a cell reference:

If **Reference** is a single cell, the column number of this cell is returned.

If **Reference** is a range of cells, their column numbers are returned as a horizontal array. Note: In this case, the formula has to be entered as an *array formula* (see section "Working with arrays", page 379).

If **Reference** is omitted, the column number of the cell that invokes this function is returned.

## **Example:**

COLUMN(D2) returns 4

COLUMN(D2:F4) returns {4,5,6}

COLUMN() returns 3 when you use this calculation in cell C5

## See also:

ROW, COLUMNS

# **COLUMNS** (number of columns in a range)

## Syntax:

COLUMNS(Range)

## **Description:**

Returns the number of columns in the specified cell range.

## **Example:**

COLUMNS(A1:D5) returns 4

### See also:

ROWS, COLUMN

# **COMBIN (combinations)**

### Syntax:

COMBIN(n, k)

## **Description:**

Returns the number of combinations of size k in a population of size n.

**n** is the total number of items. Must be > k.

**k** is the number of items in each combination. Must be > 0 and < **n**.

**n** and **k** should be integers; digits right of the decimal point are ignored.

## **Example:**

In a lottery called "6 out of 49", 6 balls are picked out of 49 numbered balls. How many combinations are possible?

COMBIN(49, 6) returns 13983816

### See also:

**PERMUT** 

# **COMPLEX** (create complex number)

### Syntax:

COMPLEX(Real, Imag [, Suffix])

### **Description:**

Creates a complex number x + yi or x + yj out of the given real and imaginary coefficients.

**Real** is the real coefficient.

Imag is the imaginary coefficient.

**Suffix** (optional) is the suffix used for the imaginary component:

i or omitted: A complex number of the form x + yi is returned.

j: A complex number of the form x + yj is returned.

#### Hint:

To enter complex numbers in cells, you can either make use of the COMPLEX function or simply type them in. For example, the complex number 2+4i can be entered either as =COMPLEX(2, 4) or simply as 2+4i.

The same applies for formulas – *except* for the fact that complex numbers have to be surrounded by double quotation marks ("). For example, instead of typing =IMPOWER(COMPLEX(2, 4)), you could also type =IMPOWER("2+4i").

## **Example:**

COMPLEX(2, 4) returns 2+4i

COMPLEX(2, 4, "i") returns 2+4i as well

COMPLEX(2, 4, "j") returns 2+4j

#### See also:

IMAGINARY, IMREAL

# **CONCATENATE** (concatenate text strings)

### Syntax:

CONCATENATE(Text1, Text2 [, Text3 ...])

## **Description:**

Combines two or more text strings into one text string.

#### **Annotation:**

The & operator does exactly the same: CONCATENATE("Text1", "Text2") is equivalent to "Text1" & "Text2".

### **Example:**

CONCATENATE("Good", "Morning") returns Good Morning

CONCATENATE(2, " slices", " of ", "bread") returns 2 slices of bread

## **CONFIDENCE** (confidence interval)

### Syntax:

CONFIDENCE(Alpha, Sigma, n)

## **Description:**

Returns a value that allows you to determine the 1-alpha confidence interval for the population mean of a distribution.

The 1-alpha confidence interval is a range of values around the sample mean x covering the interval from (x - CONFIDENCE) to (x + CONFIDENCE). The probability that this interval contains the population mean is 1-**Alpha**.

**Alpha** is the significance level to compute the confidence level. Must be in the range 0 to 1.

For example, if **Alpha** is 5%, the probability that the population mean is *outside* the confidence interval is 5%. The probability that it is *inside* is 1-**Alpha**, i.e., 95%. Therefore, 1-alpha is also called the "confidence level".

**Sigma** is the population standard deviation. Must be > 0.

**n** is the size of the sample. Must be > 0.

## **Example:**

CONFIDENCE(0.05, 1.6, 65) returns 0.38897

# **CONVERT (unit conversion)**

## Syntax:

CONVERT(Number, From, To)

## **Description:**

Converts a number between different measurement systems.

**Number** is the number to be converted.

**From** is the unit of **Number** (see table below).

**To** is the target unit (see table below).

Both units have to be in the same category. For example, you can convert meters to miles, but of course not to minutes.

A #N/A error value is displayed if a) **From** and **To** are not from the same category, or b) invalid unit codes.

## Note: Unit codes are case-sensitive!

The following unit codes are available:

| Mass                      | Code   |
|---------------------------|--------|
| Gram                      | g      |
| Slug                      | sg     |
| Pound (avoirdupois)       | lbm    |
| u (atom mass)             | u      |
| Ounce (avoirdupois)       | ozm    |
| Distance                  | Code   |
| Distance                  | Code   |
| Meter                     | m      |
| Statute mile              | mi     |
| Nautical mile             | Nmi    |
| Inch                      | in     |
| Foot                      | ft     |
| Yard                      | yd     |
| Ångström                  | ang    |
| Pica                      | Pica   |
| Light year*               | ly     |
| Parsec (parallax second)* | parsec |

<sup>\*</sup> These units are not supported by Microsoft Excel.

| Time          | Code |
|---------------|------|
| Second        | sec  |
| Minute        | mn   |
| Hour          | hr   |
| Day<br>Year** | day  |
| Year**        | yr   |
| Fortnight*    | ftn  |

<sup>\*</sup> This unit is not supported by Microsoft Excel.

<sup>\*\*</sup> Based on a year with 365.25 days

| Liquid measure             | Code               |  |
|----------------------------|--------------------|--|
| Liter                      | l (lower case "L") |  |
| Teaspoon                   | tsp                |  |
| Tablespoon                 | tbs                |  |
| Fluid Ounce                | OZ                 |  |
| Cup                        | cup                |  |
| Pint (U.S.)                | pt                 |  |
| Pint (U.K.)                | uk_pt              |  |
| Quart                      | qt                 |  |
| Gallon                     | gal                |  |
| Force                      | Code               |  |
| Newton                     | N                  |  |
| Dyne                       | dyn                |  |
| Pound-force                | lbf                |  |
| Power                      | Code               |  |
| Watt                       | W                  |  |
| HP (Horsepower)            | HP                 |  |
| Magnetism                  | Code               |  |
| Tesla                      | Т                  |  |
| Gauss                      | ga                 |  |
| Energy                     | Code               |  |
| Joule                      | J                  |  |
| Erg                        | e                  |  |
| Thermodynamic calorie      | c                  |  |
| IT calorie                 | cal                |  |
| Electron volt              | eV                 |  |
| Horsepower-hour            | HPh                |  |
| Watt-hour                  | Wh                 |  |
| Foot-pound force           | flb                |  |
| BTU (British Thermal Unit) | BTU                |  |
|                            |                    |  |

| Pressure                       | Code      |
|--------------------------------|-----------|
| Pascal                         | Pa        |
| Atmosphere                     | atm       |
| mm of Mercury                  | mmHg      |
|                                |           |
| Temperature                    | Code      |
| Temperature  Degree Fahrenheit | Code<br>F |
|                                |           |

Additionally, prefixes can be added to metric units; "mg", for instance, stands for milligrams.

The following prefixes are available:

| Prefix (and factor) | Code |
|---------------------|------|
| Exa (10^18)         | Е    |
| Peta (10^15)        | P    |
| Tera (10^12)        | T    |
| Giga (10^9)         | G    |
| Mega (10^6)         | M    |
| Kilo (1000)         | k    |
| Hecto (100)         | h    |
| Deka (10)           | e    |
| Deci (0.1)          | d    |
| Centi (0.01)        | c    |
| Milli (0.001)       | m    |
| Micro (10^-6)       | u    |
| Nano (10^-9)        | n    |
| Pico (10^-12)       | p    |
| Femto (10^-15)      | f    |
| Atto (10^-18)       | a    |

## **Example:**

 $CONVERT(1,\,"day",\,"sec")\;returns\;86400\;(days\;\text{--}> seconds)$ 

CONVERT(1, "mi", "km") returns 1.60934 (miles -> kilometers)

CONVERT(100, "kW", "HP") returns 134.10201 (100 kW -> HP)

CONVERT(1, "aparsec", "cm") returns 3.08568 (Attoparsec -> cm)

# **CORREL** (correlation coefficient)

### Syntax:

CORREL(Range1, Range2)

## **Description:**

Returns the correlation coefficient of two data sets.

The correlation coefficient is a measure of the relationship between two data sets.

**Range1** and **Range2** are references to the two cell ranges containing the two data sets. Empty cells and logical values are ignored.

**Range1** and **Range2** must have the same number of values, otherwise the function returns a #N/A error value.

## **Example:**

If A1:A3 contains the values 2, 5, 3 and B1:B3 contains 2, 7, 4:

CORREL(A1:A3, B1:B3) returns 0.99718

#### See also:

FISHER, COVAR

# COS (cosine)

## Syntax:

COS(Number)

## **Description:**

Returns the cosine of **Number**.

| Example:                                         |
|--------------------------------------------------|
| COS(PI()) returns -1                             |
| COS(RADIANS(180)) returns -1                     |
| See also:                                        |
| ACOS                                             |
| COSH (hyperbolic cosine)                         |
| Syntax:                                          |
| COSH(Number)                                     |
| Description:                                     |
| Returns the hyperbolic cosine of <b>Number</b> . |
| Example:                                         |
| COSH(0.1) returns 1.005                          |
| See also:                                        |
| ACOSH                                            |
| COT (cotangent)                                  |
| Syntax:                                          |
| COT(Number)                                      |
| Description:                                     |
| Returns the cotangent of <b>Number</b> .         |

| N  | α | • | е |  |
|----|---|---|---|--|
| 14 | v |   | c |  |

This function is *not* supported by Microsoft Excel. If you save a document in Excel format, all calculations using this function will be replaced by their last result as a *fixed* value.

### **Example:**

COT(PI()/4) returns 1

COT(RADIANS(45)) returns 1

### See also:

**ACOT** 

# **COTH** (hyperbolic cotangent)

## Syntax:

COTH(Number)

## **Description:**

Returns the hyperbolic cotangent of Number.

### Note:

This function is *not* supported by Microsoft Excel. If you save a document in Excel format, all calculations using this function will be replaced by their last result as a *fixed* value.

## **Example:**

COTH(0.45) returns 2.37024

#### See also:

**ACOTH** 

# **COUNT (number of cells filled with numbers)**

### Syntax:

COUNT(Range1 [, Range2 ...])

## **Description:**

Counts the number of cells containing numbers.

This functions counts only cells with numbers (including dates) and text representing a number. To count cells with *any* content, use the COUNTA function instead.

## **Example:**

If the cells A1:A3 contain 42, "Test", and TRUE and cell A4 is empty:

COUNT(A1:A4) returns 1

#### See also:

COUNTA, ISNUMBER

# **COUNTA** (number of cells filled)

#### Syntax:

COUNTA(Range1 [, Range2 ...])

## **Description:**

Counts the number of cells containing any kind of value (i.e., cells that are not empty).

### **Example:**

If the cells A1:A3 contain 42, "Test", and TRUE and cell A4 is empty:

COUNTA(A1:A4) returns 3

### See also:

COUNT, ISBLANK

# **COUNTBLANK** (number of empty cells)

### Syntax:

COUNTBLANK(Range1 [, Range2 ...])

### **Description:**

Counts the number of cells that are empty.

## **Example:**

If the cells A1:A3 contain 42, "Test", and TRUE and cell A4 is empty:

COUNTBLANK(A1:A4) returns 1

### See also:

ISBLANK, COUNT

# **COUNTIF** (count if condition is true)

## Syntax:

COUNTIF(Range, Criterion)

## **Description:**

Counts those cells in **Range** that fulfill the specified criterion.

Range is the cell range to be evaluated.

**Criterion** is the criterion that the values in **Range** have to fulfill to be included.

Use numbers or text (like "42" or "January") to count all cells that contain that value.

Hint: To count all non-empty cells, use "\*" as criterion. For example COUNTIF(D2:D4, "\*") counts all cells in the specified area that are not empty.

Use conditions (like ">10" or "<=5") to count all cells that match the specified condition (see examples below).

*Note:* The criterion has to be surrounded by double quotation marks (").

### **Example:**

If the cells A1:A5 contain 1, 2, 3, 2, 1:

COUNTIF(A1:A5, "2") returns 2

COUNTIF(A1:A5, ">=2") returns 3

#### See also:

COUNT, SUMIF

# **COUNTP (PlanMaker 97 compatibility function)**

### Syntax:

COUNTP(Range1 [, Range2 ...])

#### **Description:**

Counts the number of cells containing numbers or logical values.

#### Note:

This function was retained only for compatibility with PlanMaker 97. Using the Excel-compatible functions COUNT or COUNTA is recommended instead.

The difference between these three functions is:

COUNTA counts all cells that are not empty.

COUNT counts only cells that contain *numbers*.

COUNTP counts only cells that contain *numbers* or *logical values*.

#### Note:

This function is *not* supported by Microsoft Excel. If you save a document in Excel format, all calculations using this function will be replaced by their last result as a *fixed* value.

## **Example:**

If the cells A1:A3 contain 42, "Test", and TRUE and cell A4 is empty:

COUNTA(A1:A4) returns 3

COUNT(A1:A4) returns 1

COUNTP(A1:A4) returns 2

#### See also:

COUNT, COUNTA

# **COVAR (Covariance)**

### Syntax:

COVAR(Range1, Range2)

## Description:

Returns the covariance of two data sets.

The covariance is the average of the products of the deviations for each pair of values. It can be used to determine the extent to which two data sets vary ("covary").

**Range1** and **Range2** are references to the two cell ranges containing the two data sets. Empty cells, text, and logical values are ignored.

**Range1** and **Range2** must have the same number of values, otherwise the function returns a #N/A error value.

## **Example:**

If A1:A3 contains the values 2, 5, 3 and B1:B3 contains 2, 7, 4:

COVAR(A1:A3, B1:B3) returns 2.55556

### See also:

FISHER, CORREL

# **CREATEDATE** (date the document was created)

## Syntax:

CREATEDATE()

### Description:

Returns the date/time the current document was created.

#### Note:

This function is *not* supported by Microsoft Excel. If you save a document in Excel format, all calculations using this function will be replaced by their last result as a *fixed* value.

### **Example:**

In a document created on the 24th of August, 2010 at 9:03 AM:

CREATEDATE() returns 08/24/10 9:03 AM

Note: To change the format of the resulting date, choose the **Format > Cell** command and select the desired date format (e.g., date only, date and time, or time only).

#### See also:

**NOW** 

## **CRITRINOM**

## Syntax:

CRITBINOM(n, p, Alpha)

## **Description:**

Returns the smallest value for which the cumulative binomial distribution is greater than or equal to the criterion value **Alpha**.

This function is applicable to binomial distributions only (i.e., experiments with only two possible outcomes: "success" or "failure").

**n** is the number of independent trial runs.

 ${\bf p}$  is the probability of a success for each trial run. Must be in the range 0 to 1.

**Alpha** is the criterion value. Must be in the range 0 to 1.

### **Example:**

CRITBINOM(100, 7%, 1%) returns 2

#### See also:

BINOMDIST

# **CUMIPMT (cumulative interest)**

### Syntax:

CUMIPMT(Rate, NPer, PV, P1, P2, Type)

## **Description:**

Returns the cumulative interest payments between period P1 and period P2. This function is applicable to loans with periodic constant payments, and a constant interest rate.

Rate is the interest rate (per payment period).

**NPer** is the total number of payment periods.

**PV** is the present value (the loan amount).

**P1** and **P2** define the time interval to be evaluated. P1 is the first period, and P2 is the last.

**Type** is the timing of the payments:

0 or omitted: Payment at the end of each period.

1: Payment at the beginning of each period.

## **Example:**

Loan terms: \$100,000 at 10% per year, to be repaid over 72 months with monthly payments at the end of each month.

How much interest has to be paid in the periods (= months) 24 through 36?

CUMIPMT(10%/12, 6\*12, 100000, 24, 36, 0) returns -7219.88.

Note that all values have to use the same time unit, *months* in this case, since the payments are made *monthly*. Therefore, in the above formula, the yearly interest rate had to be divided by 12 to get the *monthly* interest rate.

#### See also:

CUMPRINC, PPMT, IPMT, PMT

# **CUMPRINC** (cumulative principal)

#### Syntax:

CUMPRINC(Rate, NPer, PV, P1, P2, Type)

## **Description:**

Returns the cumulative principal payments between period **P1** and period **P2**. This function is applicable to loans with periodic constant payments, and a constant interest rate.

Rate is the interest rate (per payment period).

**NPer** is the total number of payment periods.

**PV** is the present value (the loan amount).

**P1** and **P2** define the time interval to be evaluated. P1 is the first period, and P2 is the last.

**Type** is the timing of the payments:

0 or omitted: Payment at the end of each period.

1: Payment at the beginning of each period.

## **Example:**

Loan terms: \$100,000 at 10% per year, to be repaid over 72 months with monthly payments at the end of each month.

How much principal has to be paid in the periods (= months) 24 through 36?

CUMPRINC(10%/12, 6\*12, 100000, 24, 36, 0) returns -16863.71.

Note that all values have to use the same time unit, *months* in this case, since the payments are made *monthly*. Therefore, in the above formula, the yearly interest rate had to be divided by 12 to get the *monthly* interest rate.

#### See also:

CUMIPMT, PPMT, IPMT, PMT

# **CURRENCY** (format number as currency)

#### Syntax:

CURRENCY(Number [, n])

### **Description:**

Returns a text string containing **Number** formatted in currency format and rounded to **n** decimal places.

The currency symbol applied depends on your computer's language settings. For example, in the U.S. a dollar sign \$ is applied, in Germany, a Euro sign \$ is applied, etc.

**Number** is the number to be converted.

 ${\bf n}$  (optional) is the number of decimal places. If  ${\bf n}$  is omitted, Number is rounded to two places.

If **n** is a negative value, **Number** is rounded to the left of the decimal point. For example, if **n** is -2, **Number** is rounded to the nearest multiple of hundred (see last example).

### **Annotation:**

Please keep in mind that the result of this function is a **text string**. To round a number *without* converting it to a text string, use one of the round functions (e.g., ROUND) instead.

Alternatively, you can let PlanMaker display a number rounded and formatted as a currency by applying one of the currency formats to the number (using the **Format** > **Cell** command).

#### Note:

This function is *not* supported by Microsoft Excel. If you save a document in Excel format, all calculations using this function will be replaced by their last result as a *fixed* value.

## **Example:**

CURRENCY(123.456) returns the text string \$123.46

CURRENCY(123.456, 2) returns the text string \$123.46

CURRENCY(123.456, -2) returns the text string \$100

# **DATE** (create a date value)

## Syntax:

DATE(Year, Month, Day)

## **Description:**

Returns a date created out of the specified **Year**, **Month**, and **Day**.

## **Example:**

DATE(2010, 9, 25) returns the date 09/25/2010

### See also:

DATEVALUE, TIME, TIMEVALUE

# **DATEDIF** (date difference)

### Syntax:

DATEDIF(StartDate, EndDate, Mode)

## **Description:**

Returns the number of days, months, or years between two dates.

**StartDate** and **EndDate** are the two dates to be evaluated. **StartDate** must be less (i.e., earlier) than **EndDate**.

**Mode** lets you specify the kind of value to be returned:

"v" Number of years between StartDate and EndDate

"m" Number of months between StartDate and EndDate

"d" Number of days between StartDate and EndDate

"ym" Number of months, excluding years (as if StartDate and EndDate were in the

same year)

"yd" Number of days, excluding years (as if StartDate and EndDate were in the same

year)

"md" Number of months, excluding month and years (as if StartDate and EndDate

were in the same month and year)

#### Note:

This function is an *undocumented* Excel function. It still exists in Microsoft Excel, but has been removed from Excel's help file and therefore seems to be no longer officially supported.

## **Example:**

To calculate the age of a person, enter his/her date of birth in cell A1 (e.g., 4/3/1970). In A2, enter the current date (e.g., 6/8/2004). Then use one of the following calculations:

Years:

DATEDIF(A1, A2, "y") returns 30 (years)

Months:

DATEDIF(A1, A2, "m") returns 371 (months)

Davs:

DATEDIF(A1, A2, "d") returns 11297 (days)

Years, months and days:

DATEDIF(A1, A2, "y") returns 30 (years)

DATEDIF(A1, A2, "ym") returns 11 (months)

DATEDIF(A1, A2, "md") returns 5 (days)

#### See also:

NOW, NETWORKDAYS, DAYS

# **DATEVALUE** (convert text into date value)

### Syntax:

DATEVALUE(Text)

## **Description:**

Converts text representing a date to a serial date value.

#### Note:

This function was retained only for compatibility with older spreadsheet applications. It is no longer commonly used, as current spreadsheet applications (including PlanMaker) automatically convert text representing a date to a serial date value, where necessary.

### **Example:**

DATEVALUE("09/25/2008") returns 39716.

#### See also:

TIMEVALUE, DATE, TIME

# **DAVERAGE (database function)**

### Syntax:

DAVERAGE(DatabaseArea, Column, CriteriaArea)

## **Description:**

Returns the average of those values in a column of a database area that match the conditions specified in the criteria area.

Detailed instructions on the use of database related functions are available in section "Working with database functions", page 382.

**DatabaseArea** is a cell range containing the database to be evaluated. The first row of **DatabaseArea** must contain labels for the database columns (e.g., Amount, Price, etc.).

**Column** is the desired column of the database area. You can specify **Column** by its relative column number or by its column label in double quotation marks (e.g., "Amount", "Price", etc.).

**CriteriaArea** is a cell range containing one or more conditions that have to be fulfilled. The first row of **CriteriaArea** has to contain column labels (e.g., Amount, Price, etc.).

#### See also:

**AVERAGE** 

## DAY (day of a date)

### Syntax:

DAY(Date)

### **Description:**

Returns the day of a date.

### **Example:**

DAY("09/25/2010") returns 25

#### See also:

YEAR, ISOWEEK, WEEKNUM, MONTH, WEEKDAY

## **DAYS (days between two dates)**

## Syntax:

DAYS(Date1, Date2)

## **Description:**

Returns the number of days between two dates.

#### Note:

This function is *not* supported by Microsoft Excel. If you save a document in Excel format, all calculations using this function will be replaced by their last result as a *fixed* value.

## **Example:**

DAYS("01/01/2010", "01/14/2010") returns 13

DAYS("01/14/2010", "01/01/2010") returns -13

#### See also:

DATEDIF, NETWORKDAYS, DAYS360, TIMEDIFF

## **DAYS360** (days between two dates)

#### Syntax:

DAYS360(StartDate, EndDate [, Mode])

## **Description:**

Returns the number of days between two dates, based on a year with 360 days (12 months with 30 days each).

**StartDate** and **EndDate** are the two dates to be evaluated.

**Mode** (optional) is a logical value that lets you specify how dates occurring on the 31st of a month should be evaluated:

FALSE or omitted: The **U.S.** (**NASD**) **method** is used: If **StartDate** is the 31st of a month, the 30th of the same month will be used instead. If **EndDate** is the 31st of a month, the 1st of the following month will be used instead. Exception: If **StartDate** and **EndDate** are the 31st of a month, the 30th of the same month will be used instead (for both dates).

TRUE: The **European method** is used: If **StartDate** or **EndDate** is the 31st of a month, the 30th of the same month will be used instead.

#### **Example:**

DAYS360("01/01/2010", "02/01/2010") returns 30

DAYS360("02/01/2010", "03/01/2010") returns 30

DAYS360("01/01/2008", "01/01/2009") returns 360

#### See also:

DATEDIF, DAYS, NETWORKDAYS, TIMEDIFF

## **DAYSPERMONTH** (days per month)

#### Syntax:

DAYSPERMONTH(Date)

#### **Description:**

Returns the number of days in the specified month.

#### Note:

This function is *not* supported by Microsoft Excel. If you save a document in Excel format, all calculations using this function will be replaced by their last result as a *fixed* value.

#### **Example:**

DAYSPERMONTH("09/25/2010") returns 30

DAYSPERMONTH("10/25/2010") returns 31

## **DAYSPERYEAR** (days per year)

### Syntax:

DAYSPERYEAR(Date)

## **Description:**

Returns the number of days in the specified year.

#### Note:

This function is *not* supported by Microsoft Excel. If you save a document in Excel format, all calculations using this function will be replaced by their last result as a *fixed* value.

### **Example:**

DAYSPERYEAR("01/01/2008") returns 366 (2008 is a leap year)

DAYSPERYEAR("01/01/2009") returns 365 (2009 is not a leap year)

### See also:

YEAR, DAYS, DAYS360

## **DB** (fixed-declining balance depreciation)

#### Syntax:

DB(Cost, Salvage, Life, Per [, Months])

### **Description:**

Returns the depreciation of an asset for the specified period, using the fixed-declining balance method.

**Cost** = Initial cost of asset

**Salvage** = Salvage value (value at the end of the depreciation)

**Life** = Life of asset (in number of periods)

**Per** = Period to evaluate (in the same time unit as **Life**)

**Months** (optional) = Number of Months in the first year (12 if omitted)

### **Example:**

Asset parameters: initial cost = 100000, salvage value = 20000, life = 10 years

DB(100000, 20000, 10, 1) returns 14900.00 (depreciation in year 1)

DB(100000, 20000, 10, 2) returns 12679.90 (depreciation in year 2)

etc.

#### See also:

DDB, SYD, SLN

## **DCOUNT (database function)**

### Syntax:

DCOUNT(DatabaseArea, Column, CriteriaArea)

## **Description:**

Returns the number of those values in a column of a database area that match the conditions specified in the criteria area.

Only cells containing numbers (including dates) are counted; cells with text or logical values are ignored.

Detailed instructions on the use of database related functions are available in section "Working with database functions", page 382.

**DatabaseArea** is a cell range containing the database to be evaluated. The first row of **DatabaseArea** must contain labels for the database columns (e.g., Amount, Price, etc.).

**Column** is the desired column of the database area. You can specify **Column** by its relative column number or by its column label in double quotation marks (e.g., "Amount", "Price", etc.).

**CriteriaArea** is a cell range containing one or more conditions that have to be fulfilled. The first row of **CriteriaArea** has to contain column labels (e.g., Amount, Price, etc.).

#### See also:

**DCOUNTA** 

## **DCOUNTA (database function)**

#### Syntax:

DCOUNTA(DatabaseArea, Column, CriteriaArea)

### **Description:**

Returns the number of those values in a column of a database area that match the conditions specified in the criteria area.

Unlike the DCOUNT function, DCOUNTA not only counts cells containing numbers but also counts cells with text or logical values.

Detailed instructions on the use of database-related functions are available in section "Working with database functions", page 382.

**DatabaseArea** is a cell range containing the database to be evaluated. The first row of **DatabaseArea** must contain labels for the database columns (e.g., Amount, Price, etc.).

**Column** is the desired column of the database area. You can specify **Column** by its relative column number or by its column label in double quotation marks (e.g., "Amount", "Price", etc.).

**CriteriaArea** is a cell range containing one or more conditions that have to be fulfilled. The first row of **CriteriaArea** has to contain column labels (e.g., Amount, Price, etc.).

#### See also:

**DCOUNT** 

## **DDB** (double-declining balance depreciation)

#### Syntax:

DDB(Cost, Salvage, Life, Per [, Factor])

## **Description:**

Returns the depreciation of an asset for the specified period, using the double-declining balance method (or a variable-declining balance method, if **Factor** is specified).

**Cost** = Initial cost of asset

**Salvage** = Salvage value (value at the end of the depreciation)

**Life** = Life of asset (in number of periods)

**Per** = Period to evaluate (in the same time unit as **Life**)

**Factor** (optional) = Rate at which the balance declines (2 if omitted)

## **Example:**

Asset parameters: initial cost = 100000, salvage value = 20000, life = 10 years

DDB(100000, 20000, 10, 1) returns 20000 (depreciation in year 1)

DDB(100000, 20000, 10, 2) returns 16000 (depreciation in year 2)

etc.

#### See also:

DB, SYD, SLN

## **DEC2BIN** (decimal number to binary number)

#### Syntax:

DEC2BIN(Number [, Digits])

### **Description:**

Converts the given decimal number (base 10) to a binary number (base 2).

**Number** is the number to be converted. It must be in the range -(2^31) to (2^31)-1. Negative numbers have to be transformed to two's complement notation (see last example).

The optional argument **Digits** lets you specify the number of places to be displayed. If omitted, PlanMaker determines the number of required places automatically.

**Digits** has to be greater than zero. If **Digits** is smaller than the minimum number of places required to display the number, the function returns a #NUM error value.

**Digits** will be ignored if **Number** is negative.

#### **Example:**

DEC2BIN(42) returns 101010

DEC2BIN(42, 8) returns 00101010

DEC2BIN(42, 4) returns the error value #NUM! because the number 42 cannot be represented with fewer than 6 binary digits

DEC2BIN(-42) returns 11111111111111111111111111111010110

#### See also:

BIN2DEC, DEC2HEX, DEC2OCT

## **DEC2HEX** (decimal number to hexadecimal number)

#### Syntax:

DEC2HEX(Number [, Digits])

### **Description:**

Converts the given decimal number (base 10) to a hexadecimal number (base 16).

**Number** is the number to be converted. It must be in the range -(2^31) to (2^31)-1. Negative numbers have to be transformed to two's complement notation (see last example).

The optional argument **Digits** lets you specify the number of places to be displayed. If omitted, PlanMaker determines the number of required places automatically.

**Digits** has to be greater than zero. If **Digits** is smaller than the minimum number of places required to display the number, the function returns a #NUM error value.

**Digits** will be ignored if **Number** is negative.

## **Example:**

DEC2HEX(42) returns 2A

DEC2HEX(42, 8) returns 0000002A

DEC2HEX(42, 1) returns the error value #NUM! because the number 42 cannot be represented with fewer than 2 hexadecimal digits

DEC2HEX(-42) returns FFFFFD6

#### See also:

HEX2DEC, DEC2BIN, DEC2OCT

## **DEC20CT** (decimal number to octal number)

### Syntax:

DEC2OCT(Number [, Digits])

## **Description:**

Converts the given decimal number (base 10) to an octal number (base 8).

**Number** is the number to be converted. It must be in the range -(2^31) to (2^31)-1. Negative numbers have to be transformed to two's complement notation (see last example).

The optional argument **Digits** lets you specify the number of places to be displayed. If omitted, PlanMaker determines the number of required places automatically.

**Digits** has to be greater than zero. If **Digits** is smaller than the minimum number of places required to display the number, the function returns a #NUM error value.

**Digits** will be ignored if **Number** is negative.

#### **Example:**

DEC2OCT(42) returns 52

DEC2OCT(42, 8) returns 00000052

DEC2OCT(42, 1) returns the error value #NUM! because the number 42 cannot be represented with fewer than 2 octal digits

DEC2OCT(-42) returns 3777777726

#### See also:

OCT2DEC, DEC2BIN, DEC2HEX

## **DECIBEL** (decibel value of two quantities)

### Syntax:

DECIBEL(P2 [, P1])

## **Description:**

Returns the decibel value (dB) for the ratio of two quantities.

The calculation is based on the following formula:

$$DECIBEL(P2, P1) = 10 * LOG10(P2/P1)$$

Note the order of the two parameters: The dividend **P2** of the quotient has to be specified first, the divisor **P1** second – not vice versa.

P2 and P1 have to be numbers. Their quotient has to be greater than zero.

The parameter **P1** is optional. If it is not specified, PlanMaker sets it to 1 (one) automatically.

#### Note:

This function is *not* supported by Microsoft Excel. If you save a document in Excel format, all calculations using this function will be replaced by their last result as a *fixed* value.

#### **Example:**

DECIBEL(1000, 10) returns 20

## **DECIMALS** (fractional part of a number)

## Syntax:

DECIMALS(Number)

## **Description:**

Returns the fractional part of the given number (i.e., the digits to the right of the decimal point).

#### Note:

This function is *not* supported by Microsoft Excel. If you save a document in Excel format, all calculations using this function will be replaced by their last result as a *fixed* value.

## **Example:**

DECIMALS(5.779) returns 0.779

## See also:

TRUNC

## **DEGREES** (convert radians to degrees)

## Syntax:

DEGREES(Number)

## **Description:**

Converts radians into degrees.

The following conversion formula is used:

DEGREES(x) = x \* 180 / PI()

### **Example:**

DEGREES(PI()) returns 180

| See also:                                                                                                    |
|----------------------------------------------------------------------------------------------------|
| RADIANS                                                                                                    |
|                                                                                                    |
| DELTA (test for equality)                                                                                                    |
|                                                                                                    |
| Syntax:                                                                                                    |
| DELTA(Number1, Number2)                                                                                                    |
| Description:                                                                                                    |
| Tests if two values are equal. If they are, 1 is returned, otherwise 0 is returned.                                                     |
| <b>Number1</b> and <b>Number2</b> have to be numbers or text strings representing numbers, otherwise a #VALUE! error value is returned. |
| Example:                                                                                                    |
| DELTA(1, 2) returns 0                                                                                                    |
| DELTA(2, 2) returns 1                                                                                                    |

DELTA(2, "2") returns 1

DELTA("Text", "Text") returns a #VALUE! error value

## See also:

**EXACT** 

# **DEVSQ** (average square deviation)

## Syntax:

DEVSQ(Number1, Number2 [, Number3 ...])

## **Description:**

Returns the sum of squares of deviations of the specified numbers from their sample mean.

Empty cells, text strings, and logical values are ignored.

### **Example:**

DEVSQ(2, 2, 2, 3) returns 0.75

#### See also:

AVEDEV, STDEV, SUM, VAR

## **DGET (database function)**

### Syntax:

DGET(DatabaseArea, Column, CriteriaArea)

### **Description:**

Returns the value in a column of a database area that matches the given criteria.

Detailed instructions on the use of database related functions are available in section "Working with database functions", page 382.

**DatabaseArea** is a cell range containing the database to be evaluated. The first row of **DatabaseArea** must contain labels for the database columns (e.g., Amount, Price, etc.).

**Column** is the desired column of the database area. You can specify **Column** by its relative column number or by its column label in double quotation marks (e.g., "Amount", "Price", etc.).

**CriteriaArea** is a cell range containing one or more conditions that have to be fulfilled. The first row of **CriteriaArea** has to contain column labels (e.g., Amount, Price, etc.).

#### Note:

If more than one value matches the specified criteria, the function returns a #NUM! error value.

## **DMAX** (database function)

#### Syntax:

DMAX(DatabaseArea, Column, CriteriaArea)

### **Description:**

Returns the largest of those values in a column of a database area that match the conditions specified in the criteria area.

Detailed instructions on the use of database related functions are available in section "Working with database functions", page 382.

**DatabaseArea** is a cell range containing the database to be evaluated. The first row of **DatabaseArea** must contain labels for the database columns (e.g., Amount, Price, etc.).

**Column** is the desired column of the database area. You can specify **Column** by its relative column number or by its column label in double quotation marks (e.g., "Amount", "Price", etc.).

**CriteriaArea** is a cell range containing one or more conditions that have to be fulfilled. The first row of **CriteriaArea** has to contain column labels (e.g., Amount, Price, etc.).

#### See also:

MAX, DMIN

## **DMIN** (database function)

#### Syntax:

DMIN(DatabaseArea, Column, CriteriaArea)

### **Description:**

Returns the smallest of those values in a column of a database area that match the conditions specified in the criteria area.

Detailed instructions on the use of database related functions are available in section "Working with database functions", page 382.

**DatabaseArea** is a cell range containing the database to be evaluated. The first row of **DatabaseArea** must contain labels for the database columns (e.g., Amount, Price, etc.).

**Column** is the desired column of the database area. You can specify **Column** by its relative column number or by its column label in double quotation marks (e.g., "Amount", "Price", etc.).

**CriteriaArea** is a cell range containing one or more conditions that have to be fulfilled. The first row of **CriteriaArea** has to contain column labels (e.g., Amount, Price, etc.).

#### See also:

MIN. DMAX

## **DOLLARDE** (dollar price, decimal)

### Syntax:

DOLLARDE(Value, Divisor)

#### **Description:**

Converts a dollar price, expressed as a fraction, into a decimal dollar price.

**Value** is the number to be converted.

**Divisor** is the denominator of the fraction. It must be greater than or equal to 1. **Divisor** should be an integer; digits right of the decimal point are ignored.

#### Example:

DOLLARDE(27.4; 8) converts the fraction 27 4/8 into the decimal value 27.5.

| See also:                                                                                                    |
|----------------------------------------------------------------------------------------------------|
| DOLLARFR                                                                                                    |
|                                                                                                    |
| DOLLARFR (dollar price, fraction)                                                                                                    |
| Syntax:                                                                                                    |
| DOLLARFR(Value, Divisor)                                                                                                    |
| Description:                                                                                                    |
| Converts a decimal dollar price into a dollar price expressed as a fraction.                                                                                                  |
| Value is the number to be converted.                                                                                                    |
| <b>Divisor</b> is the denominator of the fraction. It must be greater than or equal to 1. <b>Divisor</b> should be an integer; digits right of the decimal point are ignored. |
| Example:                                                                                                    |
| DOLLARFR(27.5; 8) returns 27.4 (since 27.5 equals the fraction 27 4/8)                                                                                                    |
| See also:                                                                                                    |
| DOLLARDE                                                                                                    |
| DPRODUCT (database function)                                                                                                    |
| Syntax:                                                                                                    |
| DPRODUCT(DatabaseArea, Column, CriteriaArea)                                                                                                    |
| Description:                                                                                                    |

Returns the product of those values in a column of a database area that match the

conditions specified in the criteria area.

Detailed instructions on the use of database related functions are available in section "Working with database functions", page 382.

**DatabaseArea** is a cell range containing the database to be evaluated. The first row of **DatabaseArea** must contain labels for the database columns (e.g., Amount, Price, etc.).

**Column** is the desired column of the database area. You can specify **Column** by its relative column number or by its column label in double quotation marks (e.g., "Amount", "Price", etc.).

**CriteriaArea** is a cell range containing one or more conditions that have to be fulfilled. The first row of **CriteriaArea** has to contain column labels (e.g., Amount, Price, etc.).

#### See also:

**PRODUCT** 

## **DSTDEV** (database function)

### Syntax:

DSTDEV(DatabaseArea, Column, CriteriaArea)

### **Description:**

Estimates the standard deviation of a population based on a sample, using those values in a column of a database area that match the conditions specified in the criteria area.

Detailed instructions on the use of database related functions are available in section "Working with database functions", page 382.

**DatabaseArea** is a cell range containing the database to be evaluated. The first row of **DatabaseArea** must contain labels for the database columns (e.g., Amount, Price, etc.).

**Column** is the desired column of the database area. You can specify **Column** by its relative column number or by its column label in double quotation marks (e.g., "Amount", "Price", etc.).

**CriteriaArea** is a cell range containing one or more conditions that have to be fulfilled. The first row of **CriteriaArea** has to contain column labels (e.g., Amount, Price, etc.).

#### See also:

STDEV, DSTDEVP

## **DSTDEVP** (database function)

#### Syntax:

DSTDEVP(DatabaseArea, Column, CriteriaArea)

## **Description:**

Calculates the standard deviation of a population based on the entire population, using those values in a column of a database area that match the conditions specified in the criteria area.

Detailed instructions on the use of database related functions are available in section "Working with database functions", page 382.

**DatabaseArea** is a cell range containing the database to be evaluated. The first row of **DatabaseArea** must contain labels for the database columns (e.g., Amount, Price, etc.).

**Column** is the desired column of the database area. You can specify **Column** by its relative column number or by its column label in double quotation marks (e.g., "Amount", "Price", etc.).

**CriteriaArea** is a cell range containing one or more conditions that have to be fulfilled. The first row of **CriteriaArea** has to contain column labels (e.g., Amount, Price, etc.).

#### See also:

STDEVP, DSTDEV

## **DSUM (database function)**

#### Syntax:

DSUM(DatabaseArea, Column, CriteriaArea)

## **Description:**

Returns the sum of those values in a column of a database area that match the conditions specified in the criteria area.

Detailed instructions on the use of database related functions are available in section "Working with database functions", page 382.

**DatabaseArea** is a cell range containing the database to be evaluated. The first row of **DatabaseArea** must contain labels for the database columns (e.g., Amount, Price, etc.).

**Column** is the desired column of the database area. You can specify **Column** by its relative column number or by its column label in double quotation marks (e.g., "Amount", "Price", etc.).

**CriteriaArea** is a cell range containing one or more conditions that have to be fulfilled. The first row of **CriteriaArea** has to contain column labels (Amount, Price, etc.).

### See also:

SUM

## **DVAR (database function)**

#### Syntax:

DVAR(DatabaseArea, Column, CriteriaArea)

#### **Description:**

Estimates the variance of a population based on a sample, using those values in a column of a database area that match the conditions specified in the criteria area.

Detailed instructions on the use of database related functions are available in section "Working with database functions", page 382.

**DatabaseArea** is a cell range containing the database to be evaluated. The first row of **DatabaseArea** must contain labels for the database columns (e.g., Amount, Price, etc.).

**Column** is the desired column of the database area. You can specify **Column** by its relative column number or by its column label in double quotation marks (e.g., "Amount", "Price", etc.).

**CriteriaArea** is a cell range containing one or more conditions that have to be fulfilled. The first row of **CriteriaArea** has to contain column labels (e.g., Amount, Price, etc.).

#### See also:

VAR. DVARP

## **DVARP** (database function)

#### Syntax:

DVARP(DatabaseArea, Column, CriteriaArea)

## **Description:**

Calculates the variance of a population based on the entire population, using those values in a column of a database area that match the conditions specified in the criteria area.

Detailed instructions on the use of database related functions are available in section "Working with database functions", page 382.

**DatabaseArea** is a cell range containing the database to be evaluated. The first row of **DatabaseArea** must contain labels for the database columns (e.g., Amount, Price, etc.).

**Column** is the desired column of the database area. You can specify **Column** by its relative column number or by its column label in double quotation marks (e.g., "Amount", "Price", etc.).

**CriteriaArea** is a cell range containing one or more conditions that have to be fulfilled. The first row of **CriteriaArea** has to contain column labels (Amount, Price, etc.).

#### See also:

VARP, DVAR

## **EDATE** (date before/after n months)

## Syntax:

EDATE(StartDate, m)

## **Description:**

Returns the date that is **m** months before/after **StartDate**.

StartDate is the start date.

**m** is the number of months.

If **m** is positive, a date in the *future* will be returned.

If **m** is negative, a date in the *past* will be returned.

#### **Example:**

EDATE("03/30/2010", 1) returns 04/30/2010

EDATE("03/31/2010", 1) returns 04/30/2010 as well, because April has just 30 days.

#### See also:

**EOMONTH** 

## **EFFECT** (effective interest rate)

### Syntax:

EFFECT(NomRate, NPerYear)

## **Description:**

Returns the effective annual interest rate, given the nominal annual interest rate and the number of compounding periods per year.

**NomRate** is the nominal annual interest rate.

**NPerYear** is the number of compounding periods per year.

## **Example:**

To calculate the effective annual interest rate of an investment with a nominal annual interest rate of 5%, compounded quarterly:

EFFECT(5%, 4) returns approx. 5.09%

## See also:

**NOMINAL** 

## **EOMONTH (end of month in n months)**

#### Syntax:

EOMONTH(StartDate, m)

## **Description:**

Returns the last day of the month that is **m** months before/after **StartDate**.

**StartDate** is the start date.

**m** is the number of months.

If **m** is positive, a date in the *future* will be returned.

If **m** is negative, a date in the *past* will be returned.

If **m** is zero, the last day of the *current* month will be returned.

## **Example:**

EOMONTH("09/25/2010", 0) returns 09/30/2010

EOMONTH("09/25/2010", 1) returns 10/31/2010

EOMONTH("09/25/2010", -1) returns 08/31/2010

#### See also:

EDATE

## **ERF (Gaussian error function)**

## Syntax:

ERF(LowerLimit [, UpperLimit])

## **Description:**

Return the Gaussian error function.

**LowerLimit** is the lower bound for the integral.

**UpperLimit** (optional) is the upper bound for the integral. If omitted, the integral between zero and **LowerLimit** will be returned.

### See also:

**ERFC** 

## **ERFC** (complement of Gaussian error function)

ERFC(LowerLimit)

## **Description:**

Return the complement to the Gaussian error function.

**LowerLimit** is the lower bound of the integral. Must be  $\geq 0$ .

#### See also:

**ERF** 

## **ERROR.TYPE** (error type)

## Syntax:

ERROR.TYPE(Reference)

## **Description:**

Returns a number representing the type of error value in a cell.

Reference is a reference to a single cell.

Possible results of this function:

| Error value in cell | Result |  |
|---------------------|--------|--|
| No error value      | #N/A   |  |
| #NULL!              | 1      |  |
| #DIV/0!             | 2      |  |
| #VALUE!             | 3      |  |
| #REF!               | 4      |  |

#NAME? 5 #NUM! 6 #N/A 7

For more details about error values, see section "Error values", page 378.

## **Example:**

If A1 contains 1/0 and A2 contains 1/1:

ERROR.TYPE(A1) returns 2 (i.e., #DIV/0!)

ERROR.TYPE(A2) returns #N/A (i.e., no error)

The calculation below returns "Error!" if any kind of error occurs in cell A1, otherwise it returns the contents of A1:

IF(ISNA(ERROR.TYPE(A1)), A1, "Error!")

### See also:

ISERR, ISERROR, ISNA, section "Error values" on page 378

## **EUROCONVERT (convert EU currencies)**

## Syntax:

EUROCONVERT(Number, From, To)

### **Description:**

Converts a number from one EU currency to another. Applicable only to currencies of countries that are members of the EU (European Union) and have adopted the European currency *Euro*.

This function can perform three types of conversions:

a) Convert a number from one of these currencies **to Euros**, e.g., French Francs to Euros.

- b) Convert a number **from Euros** to one of these currencies, e.g. Euros to French Francs.
- c) Convert a number from **one of these currencies to another** by first converting it to Euros and then to the other currency (a method called "triangulation"), e.g., French Francs -> Euros -> Spanish Pesetas. **Note:** This method can lead to rounding errors of  $\pm 0.01$ .

**Number** is the number to be converted.

**From** and **To** are codes representing the source and target currency (see table below). Use either PM codes or ISO codes.

*Note:* Microsoft Excel only supports ISO codes. If you want to keep your calculations Excel-compatible, use only ISO codes (right column).

| Country                   | PM code | ISO code |
|---------------------------|---------|----------|
| All Euro countries (Euro) | €       | EUR      |
| Austria (Schilling)       | öS      | ATS      |
| Belgium (Franc)           | BF      | BEF      |
| Finland (Markka)          | mk      | FIM      |
| France (Franc)            | F       | FRF      |
| Germany (Mark)            | DM      | DEM      |
| Greece (Drachma)          | Dr      | GRD      |
| Ireland (Pound)           | IR£     | IEP      |
| Italy (Lira)              | L       | ITL      |
| Luxembourg (Franc)        | LF      | LUF      |
| Malta (Lira)              | Lm      | MTL      |
| Netherlands (Guilder)     | fl      | NLG      |
| Portugal (Escudo)         | esc     | PTE      |
| Slovakia (Koruna)         | Sk      | SKK      |
| Slovenia (Tolar)          | SIT     | SIT      |
| Spain (Peseta)            | pts     | ESP      |

### Example:

EUROCONVERT (100, "DM", " $\in$ ") converts 100 German Marks to Euros. The result is 51.13 (Euro).

EUROCONVERT (100, "DEM", "EUR") does the same, but uses ISO codes. The result is of course the same: 51.13 (Euro).

EUROCONVERT (100, "DEM", "ATS") returns 703.55 (Austrian Schillings).

## **EVEN** (round up to next even number)

## Syntax:

EVEN(Number)

## **Description:**

Rounds Number up (away from zero) to the nearest even integer.

#### **Example:**

EVEN(42) returns 42

EVEN(43) returns 44

EVEN(-43) returns -44

#### See also:

ODD, MROUND, ROUND, ISEVEN

## **EXACT** (compare texts)

## Syntax:

EXACT(Text1, Text2)

### **Description:**

Returns TRUE if Text1 and Text2 are exactly the same. This function is case-sensitive.

## **Example:**

EXACT("aaa", "aaa") returns TRUE

EXACT("aaa", "Aaa") returns FALSE

| EXACT(UPPER( aaa ), UPPER( Aaa )) returns TRUE                        |
|-----------------------------------------------------------------------|
| See also:                                                             |
| FIND, SEARCH                                                          |
|                                                                       |
| EXP (power of e)                                                      |
| Syntax:                                                               |
| EXP(Number)                                                           |
| Description:                                                          |
| Returns $e$ raised to the power of <b>Number</b> .                    |
| The constant $e$ (2.71828) is the base of the natural logarithm (LN). |
| <b>Number</b> is the exponent.                                        |

## **Example:**

EXP(5) returns 148.4132

EXP(LN(0.1234)) returns 0.1234

### See also:

LN, POWER

# **EXPONDIST (exponential distribution)**

## Syntax:

EXPONDIST(x, Lambda, Cumulative)

## **Description:**

Returns the exponential distribution function.

An exponential distribution can be used to model time intervals like the time between phone calls or the time customers have to wait at a counter.

**x** is the value to be evaluated. Must be  $\geq 0$ .

**Lambda** ( $\lambda$ ) is the average number of successes per time interval. Must be > 0.

The logical value **Cumulative** lets you specify which type of function will be returned:

FALSE: The probability density function is returned.

TRUE: The cumulative distribution function is returned.

### See also:

**POISSON** 

## **FACT** (factorial)

#### Syntax:

FACT(Number)

## **Description:**

Returns the factorial of the specified number.

The factorial of a number is the product of all positive integers in the range from 1 to **Number**, i.e., 1\*2\*3\*...\***Number**.

**Number** must be  $\geq 0$ .

#### **Example:**

FACT(9) equals 1\*2\*3\*4\*5\*6\*7\*8\*9, which is 362880.

| See also:                                                                 |
|---------------------------------------------------------------------------|
| FACTDOUBLE                                                                |
|                                                                           |
| FACTDOUBLE (double factorial)                                             |
|                                                                           |
| Syntax:                                                                   |
| FACTDOUBLE(Number)                                                        |
| Description:                                                              |
| Returns the double factorial of the specified number.                     |
| The double factorial is calculated as follows:                            |
| If <b>Number</b> is even, its double factorial is 2*4*6** <b>Number</b> . |
| If <b>Number</b> is odd, its double factorial is 1*3*5** <b>Number</b> .  |
| <b>Number</b> must be $\geq 0$ .                                          |
|                                                                           |
| Example:                                                                  |
| FACTDOUBLE(10) equals 2*4*6*8*10, which equals 3840.                      |
| FACTDOUBLE(11) equals 1*3*5*7*9*11, which equals 10395.                   |
|                                                                           |
| See also:                                                                 |
| FACT                                                                      |
|                                                                           |
| FALSE (logical value FALSE)                                               |
|                                                                           |
| Syntax:                                                                   |
| FALSE()                                                                   |
|                                                                           |

| Description:                                               |
|------------------------------------------------------------|
| Returns the logical value FALSE.                           |
| See also:                                                  |
| TRUE                                                       |
|                                                            |
| FDIST (F distribution)                                     |
| Syntax:                                                    |
| FDIST(X, DegreesFreedom1, DegreesFreedom2)                 |
|                                                            |
| Description:                                               |
| Returns the F probability distribution function.           |
| $X$ is the value to be evaluated. Must be $\geq 0$ .       |
| DegreesFreedom1 is the numerator degrees of freedom.       |
| DegreesFreedom2 is the denominator degrees of freedom.     |
| Both degrees of freedom must be $\geq 1$ and $< 10^{10}$ . |
|                                                            |
| See also:                                                  |
| FINV, FTEST                                                |
|                                                            |
| FILENAME (file name of the document)                       |
| Syntax:                                                    |
| FILENAME([IncludePath])                                    |

## **Description:**

Returns the file name of the current document.

**IncludePath** (optional) determines if the path (drive and folder) should be included:

FALSE or omitted: don't include path

TRUE: include path

#### Note:

This function is *not* supported by Microsoft Excel. If you save a document in Excel format, all calculations using this function will be replaced by their last result as a *fixed* value.

## **Example:**

If you save a document as *Balance.pmd* in folder *c:\Documents*:

FILENAME() returns Balance.pmd

FILENAME(TRUE) returns c:\Documents\Balance.pmd

#### See also:

USERFIELD, SHEETNAME

## **FIND** (search for text)

#### Syntax:

FIND(SearchedText, Text [, StartPos])

#### **Description:**

Returns the position of the text string **SearchedText** within the text string **Text**.

**StartPos** (optional) lets you specify the position (= character) at which to start the search. If omitted, the search starts at the first character.

The FIND function is case-sensitive. To perform a non case-sensitive search, use the SEARCH function instead.

### **Example:**

FIND("a", "Banana") returns 2

FIND("A", "Banana") returns the error value #VALUE!, since the text string does not contain an upper case "A".

FIND("a", "Banana", 3) returns 4

### See also:

SEARCH, REPLACE, SUBSTITUTE

## **FINV** (percentiles of the F distribution)

### Syntax:

FINV(Probability, DegreesFreedom1, DegreesFreedom2)

### **Description:**

Returns the inverse of the F probability distribution function (i.e., percentiles of this distribution).

**Probability** is the probability to be evaluated. Must be in the range 0 to 1.

**DegreesFreedom1** is the numerator degrees of freedom.

**DegreesFreedom2** is the denominator degrees of freedom.

Both degrees of freedom must be  $\geq 1$  and  $< 10^{\circ}10$ .

## Note:

The result of this function is calculated using an iterative search technique. If the search does not converge after 100 iterations, a #N/A error value is returned.

| See also:                                         |
|---------------------------------------------------|
|                                                   |
| FTEST, FDIST                                      |
|                                                   |
| FISHER (Fisher transformation)                    |
| Syntax:                                           |
| FISHER(Number)                                    |
| Description:                                      |
| Returns the Fisher transformation.                |
| <b>Number</b> must be $> -1$ and $< 1$ .          |
|                                                   |
| See also:                                         |
| FISHERINV, CORREL, COVAR                          |
|                                                   |
| FISHERINV (inverse of the Fisher transformation)  |
| Syntax:                                           |
| FISHERINV(Number)                                 |
|                                                   |
| Description:                                      |
| Returns the inverse of the Fisher transformation. |
|                                                   |
| See also:                                         |
| FISHER                                            |
|                                                   |
|                                                   |

## **FIXED** (format number as text with fixed decimals)

### Syntax:

FIXED(Number [, n] [, NoThousandsSep])

## Description:

Returns a text string containing **Number** rounded to **n** decimal places.

**Number** is the number to be converted.

 $\mathbf{n}$  (optional) is the number of decimal places. If  $\mathbf{n}$  is omitted, **Number** is rounded to two places.

If **n** is a negative value, **Number** is rounded to the left of the decimal point. For example, if **n** is -2, **Number** is rounded to the nearest multiple of hundred (see last example).

**NoThousandsSep** (optional) is a logical value that lets you specify if the resulting text string should contain thousands separators:

FALSE or omitted: Add thousands separators

TRUE: Do not add thousands separators

#### Annotation:

Please keep in mind that the result of this function is a **text string**. To round a number *without* converting it to a text string, use one of the round functions (e.g., ROUND) instead.

Alternatively, you can let PlanMaker display a number rounded by applying one of the number formats to the number (using the **Format > Cell** command).

## **Example:**

FIXED(1234.5678, 2) returns the text string 1,234.57

FIXED(1234.5678, 2, TRUE) returns the text string 1234.57 (without thousands separators)

FIXED(1234.5678, -2) returns the text string 1,200

#### See also:

ROUND, ROUNDDOWN, ROUNDUP, TRUNC

### **FLOOR** (round down to a multiple of base)

### Syntax:

FLOOR(Number, Base)

### **Description:**

Rounds Number down (towards zero) to the nearest multiple of Base.

Positive numbers are rounded to the nearest multiple of **Base** that is *smaller* than **Number**.

Negative numbers are rounded to the nearest multiple of **Base** that is *larger* than **Number**.

**Number** and **Base** must have the same sign, otherwise the function returns a #NUM! error value.

### **Example:**

FLOOR(42.5, 1) returns 42

FLOOR(-42.5, -1) returns -42

FLOOR(21, 5) returns 20

FLOOR(12.3456, 0.01) returns 12.34

#### See also:

CEILING, MROUND, ROUND, TRUNC

# **FORECAST** (forecast using linear regression)

### Syntax:

FORECAST(x, y\_values, x\_values)

### **Description:**

Returns the y coordinate for the given x coordinate on a best-fit line based on the given values.

A *best-fit line* is the result of a *linear regression*, a statistical technique that adapts a line to a set of data points (for example, the results of a series of measurements).

This function can be used, for example, to predict the resistance of a temperaturesensitive resistor at a specific temperature after having measured the resistance at several other temperatures.

**x** is the x value for which a prediction is desired.

**y\_values** are the known y values (e.g., the resistance).

 $x_values$  are the known x values (e.g., the temperature).

### **Example:**

The resistance of a temperature-sensitive resistor has been measured at several temperatures.

Cells A1:A4 contain the temperatures measured: 8, 20, 25, 28

Cells B1:B4 contain the resistances measured: 261, 508, 608, 680

The following calculation returns an estimate for the resistance at 15 degrees:

FORECAST(15, B1:B4, A1:A4) returns 405.21805 (Ohm)

### See also:

INTERCEPT, SLOPE

# FREQUENCY (frequency)

### Syntax:

FREQUENCY(Values, Bounds)

### **Description:**

Returns a frequency distribution for the given set of values. Use this function to count how many values are part of the specified intervals.

The result of this function is a vertical array (see notes below).

**Values** is a cell range or an array containing the values to be evaluated. Blank cells and text strings are ignored.

**Bounds** is a cell range or an array containing the bounds for the intervals. For example, if **Bounds** is the array {10; 15; 42}, the function returns an array with the following values:

- 1. The number of values that are <=10.
- 2. The number of values that are >10 and <=15.
- 3. The number of values that are >15 and <=42.
- 4. The number of values that are >42.

Both **Values** and **Bounds** have to be vertical arrays (i.e., must not consist of more than one column).

#### Note:

Formulas using this function have to be entered as an *array formula* (see section "Working with arrays", page 379).

Please note that the array returned by this function contains *one element more* than the number of values in **Bounds**.

#### See also:

**COUNT** 

# FTEST (F-test)

### Syntax:

FTEST(Array1, Array2)

### **Description:**

Returns the result of an F-test, i.e., the one-tailed probability that the variances in the two given data sets are not significantly different.

**Array1** and **Array2** are the two arrays to be evaluated.

They both have to consist of at least 2 values.

If the variance of **Array1** or **Array2** is zero, the function returns a #DIV/0! error value.

### See also:

FINV, FDIST

# **FV** (future value)

#### Syntax:

FV(Rate, NPer, Pmt [, PV] [, Type])

### **Description:**

Returns the future value of an investment based on periodic constant payments, and a constant interest rate.

**Rate** is the interest rate (per payment period).

**NPer** is the total number of payment periods.

Pmt is the payment made for each period.

**PV** (optional) is the present value. If omitted, it will be set to zero.

**Type** (optional) is the timing of the payments:

0 or omitted: Payment at the end of each period.

1: Payment at the beginning of each period.

### See also:

FVSCHEDULE, IPMT, NPER, PMT, PV, RATE

# **FVSCHEDULE** (future value)

### Syntax:

FVSCHEDULE(PV, Rates)

### **Description:**

Returns the future value of an initial principal after applying a series of *variable* compound interest rates.

The function expects the following arguments:

**PV** is the present value (the initial principal).

**Rates** is a cell range or an array containing the different interest rates (in their actual order, namely, rate for the first period, rate for the second period, etc.)

### **Example:**

To calculate the future value of an investment of \$10,000 that pays 5% interest in the first, 5.2% in the second, 5.5% in the third, and 5.9% in the fourth year, you enter the four interest rates (in the correct order) in cells A1 to A4 and then employ the following formula:

FVSCHEDULE(10000, A1:A4) returns 12341.09

The different interest rates can also be entered directly using the following form:

FVSCHEDULE(10000, {5%, 5.2%, 5.5%, 5.9%})

# See also: FV

# **GAMMADIST (gamma distribution)**

### Syntax:

GAMMADIST(X, Alpha, Beta, Cumulative)

### **Description:**

Returns the gamma distribution.

**X** is the value to be evaluated. Must be  $\geq 0$ .

**Alpha** and **Beta** are shape parameters of the function. They both have to be greater than zero.

The logical value **Cumulative** lets you specify which type of function will be returned:

FALSE: The probability density function is returned.

TRUE: The cumulative distribution function is returned.

### See also:

**GAMMAINV** 

### **GAMMAINV** (percentiles of the gamma distribution)

### Syntax:

GAMMAINV(Probability, Alpha, Beta)

### **Description:**

Returns the inverse of the gamma cumulative distribution function (i.e., percentiles of this distribution).

**Probability** is the probability to be evaluated. Must be in the range 0 to 1.

**Alpha** and **Beta** are shape parameters of the function. They both have to be greater than zero.

### Note:

The result of this function is calculated using an iterative search technique. If the search does not converge after 100 iterations, a #N/A error value is returned.

### See also:

**GAMMADIST** 

### **GAMMALN** (logarithm of the gamma function)

### Syntax:

GAMMALN(x)

### **Description:**

Returns the natural logarithm of the gamma function.

 $\mathbf{x}$  is the value to be evaluated. Must be > 0.

#### See also:

**FACT** 

# **GAUSS (PlanMaker 97 compatibility function)**

### Syntax:

GAUSS(x)

### **Description:**

Returns the integral of the PHI function (standard normal cumulative distribution function) minus 0.5.

#### Note:

This function was retained only for compatibility with PlanMaker 97. Use of the following Excel-compatible function is recommended instead:

GAUSS(x) equals NORMSDIST(x) - 0.5

#### See also:

PHI, NORMDIST, NORMSDIST

# **GCD** (greatest common divisor)

### Syntax:

GCD(Number1, Number2 [, Number3 ...])

### **Description:**

Returns the GCD (greatest common divisor) of the specified integers. The GCD is the largest integer that will divide all of the given integers without a remainder.

**Number1**, **Number2**, etc., are the numbers to be evaluated. All of them should be integers; digits right of the decimal point are ignored.

GCD(25, 100, 250) returns 25

GCD(25, 105, 250) returns 5

If cells A1 to A3 contain the values 4, 8, and 6, respectively:

GCD(A1:A3) returns 2

### See also:

**LCM** 

### **GEOMEAN** (geometric mean)

### Syntax:

GEOMEAN(Number1, Number2 [, Number3...])

### **Description:**

Returns the geometric mean of the specified numbers.

The geometric mean is the n-th root of the product of the given values (n is the total number of values).

**Number1**, **Number2**, etc., are the numbers to be evaluated. All of them have to be greater than zero. Empty cells, text strings, and logical values are ignored.

### **Example:**

GEOMEAN(1, 2, 6) returns 2.28943

### See also:

HARMEAN, AVERAGE

# **GESTEP** (greater or equal to threshold value?)

### Syntax:

GESTEP(Number, Step)

### **Description:**

Returns 1 if **Number**  $\geq$  **Step**, else returns 0.

### **Example:**

GESTEP(41, 42) returns 0

GESTEP(42, 42) returns 1

GESTEP(42.1, 42) returns 1

### See also:

**DELTA** 

### **GROWTH (values of an exponential regression)**

### Syntax:

GROWTH(y\_values [, x\_values] [, New\_x\_values] [, Constant])

### **Description:**

Returns the values of an exponential regression.

*Exponential regression* is a statistical technique that adapts an exponential curve to a set of data points (for example, the results of a series of measurements).

The GROWTH function returns an array with the y values of a best-fit exponential curve based on the given y values and x values.

**y\_values** are the known y values. All of them must be positive, otherwise a #NUM! error value is returned.

 $x_values$  (optional) are the known x values. If omitted, the values 1, 2, 3, ... will be used.

**New\_x\_values** (optional) are the x values for which you want to determine the corresponding y values on the curve. If omitted, the values in **x\_values** will be used.

**Constant** (optional) is a logical value that lets you specify if the constant b should be calculated automatically or forced to equal one:

TRUE or omitted: b will be calculated from the given data.

FALSE: b is forced to equal 1 (one); the m values are adjusted accordingly.

#### Note:

Formulas using this function have to be entered as an *array formula* (see section "Working with arrays", page 379).

### See also:

LINEST, LOGEST, TREND

### **HARMEAN** (harmonic mean)

### Syntax:

HARMEAN(Number1, Number2 [, Number3 ...])

### **Description:**

Returns the harmonic mean of the specified numbers.

The harmonic mean is obtained by dividing n by the sum of reciprocals of the given values (n is the total number of values).

**Number1**, **Number2**, etc., are the numbers to be evaluated. All of them must be > 0. Empty cells, text strings, and logical values are ignored.

HARMEAN(1, 2, 6) returns 1.8

### See also:

GEOMEAN, AVERAGE

### **HEX2BIN** (hexadecimal number to binary number)

### Syntax:

HEX2BIN(Number [, Digits])

### **Description:**

Converts the given hexadecimal number (base 16) to a binary number (base 2).

**Number** is the number to be converted. It must be in the range 80000000 to 7FFFFFF. Negative numbers have to be transformed to two's complement notation (see last example).

The optional argument **Digits** lets you specify the number of places to be displayed. If omitted, PlanMaker determines the number of required places automatically.

**Digits** has to be greater than zero. If **Digits** is smaller than the minimum number of places required to display the number, the function returns a #NUM error value.

**Digits** will be ignored if **Number** is negative.

### **Example:**

HEX2BIN("2A") returns 101010

HEX2BIN("2A", 8) returns 00101010

HEX2BIN("2A", 2) returns the error value #NUM!, because this number cannot be represented with fewer than 5 binary digits

#### See also:

BIN2HEX, HEX2DEC, HEX2OCT

### **HEX2DEC** (hexadecimal number to decimal number)

### Syntax:

HEX2DEC(Number)

### **Description:**

Converts the given hexadecimal number (base 16) to a decimal number (base 10).

**Number** is the number to be converted. It must be in the range 80000000 to 7FFFFFFF. Negative numbers have to be transformed to two's complement notation (see last example).

### **Example:**

HEX2DEC("2A") returns 42

HEX2DEC("FFFFFD6") returns -42

#### See also:

DEC2HEX, HEX2BIN, HEX2OCT

# **HEX20CT** (hexadecimal number to octal number)

### Syntax:

HEX2OCT(Number [, Digits])

### **Description:**

Converts the given hexadecimal number (base 16) to an octal number (base 8).

**Number** is the number to be converted. It must be in the range 80000000 to 7FFFFFF. Negative numbers have to be transformed to two's complement notation (see last example).

The optional argument **Digits** lets you specify the number of places to be displayed. If omitted, PlanMaker determines the number of required places automatically.

**Digits** has to be greater than zero. If **Digits** is smaller than the minimum number of places required to display the number, the function returns a #NUM error value.

**Digits** will be ignored if **Number** is negative.

### **Example:**

HEX2OCT("2A") returns 52

HEX2OCT("2A", 4) returns 0052

HEX2OCT("2A", 1) returns the error value #NUM!, because this number cannot be represented with fewer than 2 octal digits

HEX2OCT("FFFFFD6") returns 3777777726 (negative value)

### See also:

OCT2HEX, HEX2BIN, HEX2DEC

# **HLOOKUP** (look up row-wise)

### Syntax:

HLOOKUP(Crit, Range, n [, Sorted])

### **Description:**

Scans the first row of **Range** for a value. If found, the function returns the content of the cell located in the same column and **n**-th row of **Range**.

If no exact match is found, the next smallest value will be taken. If no smaller value exists, a #N/A error value is returned.

Note: HLOOKUP can search horizontally only. To search vertically, use VLOOKUP instead.

**Crit** is the value to be searched for (case insensitive).

**Range** is the cell range or array to be evaluated. Its first row should contain the values to be scanned.

**n** is the relative row number in **Range** from which a value will be returned.

If **n** is less than 1, a #VALUE! error value is returned. If **n** is greater than the total number of rows in **Range**, a #REF! error value is returned.

**Sorted** is a logical value determining whether the values in the first row of **Range** are in sorted order:

TRUE or omitted: Values have to be sorted in ascending order.

FALSE: Values do not have to be sorted.

### See also:

VLOOKUP, INDEX, MATCH

# **HOLIDAY** (dates of movable Christian holidays)

### Syntax:

HOLIDAY(Year; Type)

### **Description:**

Returns the date of the specified movable Christian holiday in the given year.

**Year** is an integer number that specifies the year to evaluate.

**Type** is an integer number that specifies which holiday to calculate, as follows:

0: Good Friday

1: Easter Sunday

2: Easter Monday

- 3: Ascension Day
- 4: Whitsunday (Pentecost)
- 5: Whitmonday
- 6: (Feast of) Corpus Christi
- 7: Ash Wednesday
- 8: Repentance Day (Germany)
- 9: 1st Sunday of Advent

#### Note:

This function is *not* supported by Microsoft Excel. If you save a document in Excel format, all calculations using this function will be replaced by their last result as a *fixed* value.

### **Example:**

HOLIDAY(2008; 1) returns 03/23/2008 (Easter Sunday in 2008)

HOLIDAY(YEAR(TODAY(); 1) returns the date of Easter Sunday in the current year

### See also:

WORKDAY, NETWORKDAYS

### **HOUR** (hour)

### Syntax:

HOUR(Time)

### **Description:**

Returns the hour of a time value.

HOUR("12:34:56 AM") returns 12

### See also:

MINUTE, SECOND, MILLISECONDS

### **HYPERLINK** (hyperlink)

#### Syntax:

HYPERLINK(TargetAddress [, Text])

### **Description:**

Displays a hyperlink to the specified **target address** in the cell. The text displayed is either the target address or the text specified in the optional parameter **Text**.

For example, you can place a link to a web page in a cell. When the user clicks on it, the web browser starts and presents the page.

Links to other PlanMaker documents are possible as well. When clicked, PlanMaker opens the specified document.

**TargetAddress** is the address you want the link to point to. You can use a fixed text string, a calculation, or a reference to a cell that contains the target address. See the examples below.

**Text** (optional) is the text to be displayed in the cell. If it is not specified, the target address will be displayed instead.

### **Example:**

=HYPERLINK("http://www.softmaker.com")

The above hyperlink opens the web page www.softmaker.com in the web browser.

=HYPERLINK("http://www.softmaker.com", "Our Homepage")

Ditto, but instead of the target address, the text "Our Homepage" is displayed as link text.

=HYPERLINK("c:\My Folder\Filename.pmd")

The above link opens the file c:\My Folder\Filename.pmd in PlanMaker.

Note: You can not only open PlanMaker files with this function, but practically any kind of document (provided that it is associated with an application that opens it).

=HYPERLINK("[c:\My Folder\Filename.pmd]Sheet1!A5")

The above link opens the file c:\My Folder\Filename.pmd in PlanMaker and jumps to the cell A5 on the worksheet "Sheet1". Note: The entire file path and name has to be enclosed in brackets. Behind the file name, add the name of the worksheet, an exclamation mark, and the address of the target cell.

=HYPERLINK("[c:\My Folder\Filename.pmd]Sheet1!MyRange")

The above link opens the file c:\My Folder\Filename.pmd in PlanMaker and jumps to the top left corner of the named range "MyRange" on the worksheet "Sheet1".

=HYPERLINK("http://www.softmaker.com#MyAnchor")

The above link opens the web page www.softmaker.com in the browser and jumps to the anchor named "MyAnchor". Alternatively, you could also use the syntax =HYPERLINK("[http://www.softmaker.com]MyAnchor") for this.

=HYPERLINK(E1; E2)

The above link opens the target address given in the cell E1. As a link text, the text given in cell E2 is displayed.

### See also:

Links can also be created using the procedure described in section "Working with links" (page 283). However, the HYPERLINK function is more flexible.

### **HYPGEOMDIST** (hypergeometric distribution)

### Syntax:

HYPGEOMDIST(k, n, K, N)

### **Description:**

Returns the hypergeometric distribution.

The hypergeometric distribution can be used to calculate the probability to, for example, obtain  $\mathbf{k}$  red balls when randomly drawing  $\mathbf{n}$  balls (*without* replacement) from an urn containing  $\mathbf{N}$  balls, with  $\mathbf{K}$  of them red balls.

 $\mathbf{k}$  is the number of successes in the sample (success = drawing a red ball).

**n** is the size of the sample (the number of balls to be drawn)

**K** is the total number of successes in the population (the total number of *red* balls).

**N** is the size of the population (the total number of balls).

All of these values should be integers; digits right of the decimal point are ignored.

### **Example:**

An urn contains 10 balls (N=10) with 2 of them red (K=2). To determine the probability to obtain exactly 1 red ball (k=1) when drawing 5 balls (n=5), use the following calculation:

HYPGEOMDIST(1, 5, 2, 10) returns 0.55556

#### See also:

**NEGBINOMDIST** 

### **IF (if-then-else condition)**

#### Syntax:

IF(Condition, IfTrue [, IfFalse])

### **Description:**

Returns **IfTrue**, if the specified condition is TRUE, else returns **IfFalse** (if given).

**Condition** can be any kind of value or expression that returns TRUE or FALSE.

**IfTrue** and **IfFalse** can be any kind of value or expression (including formulas).

| Example:                                                                      |
|-------------------------------------------------------------------------------|
| IF(A1<5, "Order!", "ok") returns "Order!" if A1<5, otherwise it returns "ok". |
| See also:                                                                     |
| CHOICE                                                                        |
| IMABS (absolute value of a complex number)                                    |
| Syntax:                                                                       |
| IMABS(ComplexNumber)                                                          |
| Description:                                                                  |
| Returns the absolute value (modulus) of a complex number.                     |
| <b>ComplexNumber</b> must be a complex number in x+yi or x+yj format.         |
| Annotation: Complex numbers can be created with the COMPLEX function.         |
| Example:                                                                      |
| IMABS("2+4i") returns 4.47214                                                 |
| See also:                                                                     |
| COMPLEX, IMARGUMENT, IMEXP, IMCONJUGATE                                       |

# **IMAGINARY** (imaginary coefficient of a complex number)

### Syntax:

IMAGINARY (Complex Number)

### **Description:**

Returns the imaginary coefficient of a complex number.

**ComplexNumber** must be a complex number in x+yi or x+yj format.

Annotation: Complex numbers can be created with the COMPLEX function.

### **Example:**

IMAGINARY("2+4i") returns 4

### See also:

COMPLEX, IMREAL

### **IMARGUMENT** (angle of a complex number)

### Syntax:

IMARGUMENT(ComplexNumber)

### **Description:**

Returns the angle (in radians) from the real axis to the representation of a complex number in polar coordinates.

**ComplexNumber** must be a complex number in x+yi or x+yj format.

Annotation: Complex numbers can be created with the COMPLEX function.

### **Example:**

IMARGUMENT("2+4i") returns 1.10715

#### See also:

COMPLEX, IMABS, IMEXP, IMCONJUGATE

# **IMCONJUGATE** (conjugate complex number)

### Syntax:

IMCONJUGATE(ComplexNumber)

### **Description:**

Returns the complex conjugate of a complex number.

**ComplexNumber** must be a complex number in x+yi or x+yj format.

Annotation: Complex numbers can be created with the COMPLEX function.

### **Example:**

IMCONJUGATE("2+4i") returns 2-4i

### See also:

COMPLEX, IMABS, IMARGUMENT, IMEXP

### **IMCOS** (cosine of a complex number)

### Syntax:

IMCOS(ComplexNumber)

### **Description:**

Returns the cosine of a complex number.

ComplexNumber must be a complex number in x+yi or x+yj format.

Annotation: Complex numbers can be created with the COMPLEX function.

IMCOS("2+4i") returns -11.3642347064011 - 24.8146514856342i

### See also:

COMPLEX, IMSIN

# **IMDIV** (division of complex numbers)

### Syntax:

IMDIV(ComplexNumber1, ComplexNumber2)

### **Description:**

Returns the quotient of two complex numbers, i.e., divides **ComplexNumber1** by **ComplexNumber2**.

**ComplexNumber1** and **ComplexNumber2** must be complex numbers in x+yi or x+yj format.

Annotation: Complex numbers can be created with the COMPLEX function.

### **Example:**

IMDIV("4+12i", "2+4i") returns 2.8+0.4i

### See also:

COMPLEX, IMPRODUCT, IMSUB, IMSUM

# **IMEXP** (exponential of a complex number)

### Syntax:

IMEXP(ComplexNumber)

### **Description:**

Returns the exponential of a complex number.

**ComplexNumber** must be a complex number in x+yi or x+yj format.

Annotation: Complex numbers can be created with the COMPLEX function.

### **Example:**

IMEXP("2+4i") returns -4.82980938326939 - 5.59205609364098i

### See also:

COMPLEX, IMABS, IMARGUMENT, IMCONJUGATE

### **IMLN** (natural logarithm of a complex number)

### Syntax:

IMLN(ComplexNumber)

### **Description:**

Returns the natural logarithm (base e) of a complex number.

**ComplexNumber** must be a complex number in x+yi or x+yj format.

Annotation: Complex numbers can be created with the COMPLEX function.

### **Example:**

 $IMLN("2+4i")\ returns\ 1.497866136777 + 1.10714871779409i$ 

### See also:

COMPLEX, IMLOG10, IMLOG2

# **IMLOG10** (base-10 logarithm of a complex number)

### Syntax:

IMLOG10(ComplexNumber)

### **Description:**

Returns the base-10 logarithm of a complex number.

**ComplexNumber** must be a complex number in x+yi or x+yj format.

Annotation: Complex numbers can be created with the COMPLEX function.

### **Example:**

IMLOG10("2+4i") returns 0.650514997831991 + 0.480828578784234i

### See also:

COMPLEX, IMLN, IMLOG2

### **IMLOG2** (base-2 logarithm of a complex number)

### Syntax:

IMLOG2(ComplexNumber)

### **Description:**

Returns the base-2 logarithm of a complex number.

ComplexNumber must be a complex number in x+yi or x+yj format.

Annotation: Complex numbers can be created with the COMPLEX function.

IMLOG2("2+4i") returns 2.16096404744368 + 1.59727796468811i

### See also:

COMPLEX, IMLN, IMLOG10

### **IMNEG** (negative value of a complex number)

### Syntax:

IMNEG(ComplexNumber)

### **Description:**

Returns the negative of a complex number.

**ComplexNumber** must be a complex number in x+yi or x+yj format.

Annotation: Complex numbers can be created with the COMPLEX function.

#### Note:

This function is *not* supported by Microsoft Excel. If you save a document in Excel format, all calculations using this function will be replaced by their last result as a *fixed* value.

Hint: As an alternative to IMNEG(A1) the following calculation can be used:

COMPLEX(-IMREAL(A1), -IMAGINARY(A1))

### **Example:**

IMNEG("2+4i") returns -2-4i

#### See also:

COMPLEX

# **IMPOWER** (power of a complex number)

### Syntax:

IMPOWER(ComplexNumber, Exponent)

### **Description:**

Returns a complex number raised to a power.

**ComplexNumber** must be a complex number in x+yi or x+yj format.

**Exponent** is the power the complex number will be raised to.

Annotation: Complex numbers can be created with the COMPLEX function.

### **Example:**

IMPOWER("2+4i", 2) returns -12+16i

### See also:

COMPLEX, IMSQRT

### **IMPRODUCT** (product of complex numbers)

### Syntax:

IMPRODUCT(ComplexNum1, ComplexNum2 [, ComplexNum3 ...])

### **Description:**

Returns the product of the given complex numbers.

**ComplexNum1**, **ComplexNum2**, etc., must be complex numbers in x+yi or x+yj format.

Annotation: Complex numbers can be created with the COMPLEX function.

IMPRODUCT("2+4i", "1+2i") returns -6+8i

### See also:

COMPLEX, IMDIV, IMSUB, IMSUM

### **IMREAL** (real coefficient of a complex number)

### Syntax:

IMREAL(ComplexNumber)

### **Description:**

Returns the real coefficient of a complex number.

**ComplexNumber** must be a complex number in x+yi or x+yj format.

Annotation: Complex numbers can be created with the COMPLEX function.

### **Example:**

IMREAL("2+4i") returns 2

### See also:

COMPLEX, IMAGINARY

# **IMSIN** (sine of a complex number)

### Syntax:

IMSIN (Complex Number)

### **Description:**

Returns the sine of a complex number.

**ComplexNumber** must be a complex number in x+yi or x+yj format.

Annotation: Complex numbers can be created with the COMPLEX function.

### **Example:**

IMSIN("2+4i") returns 24.8313058489464 - 11.3566127112182i

### See also:

COMPLEX, IMCOS

### **IMSQRT** (square root of a complex number)

### Syntax:

IMSQRT(ComplexNumber)

### **Description:**

Returns the square root of a complex number.

**ComplexNumber** must be a complex number in x+yi or x+yj format.

Annotation: Complex numbers can be created with the COMPLEX function.

### **Example:**

 $IMSQRT("2+4i")\ returns\ 1.79890743994787 + 1.11178594050284i$ 

### See also:

COMPLEX, IMPOWER

# **IMSUB** (difference of complex numbers)

### Syntax:

IMSUB(ComplexNumber1, ComplexNumber2)

### **Description:**

Returns the difference of two complex numbers, i.e., subtracts **ComplexNumber2** from **ComplexNumber1**.

**ComplexNumber1** and **ComplexNumber2** must be complex numbers in x+yi or x+yj format.

Annotation: Complex numbers can be created with the COMPLEX function.

### **Example:**

IMSUB("2+4i", "1+2i") returns 1+2i

### See also:

COMPLEX, IMDIV, IMPRODUCT, IMSUM

# **IMSUM (sum of complex numbers)**

### Syntax:

IMSUM(ComplexNum1, ComplexNum2 [, ComplexNum3 ...])

### **Description:**

Returns the sum of the given complex numbers.

**ComplexNum1**, **ComplexNum2**, etc., must be complex numbers in x+yi or x+yj format.

Annotation: Complex numbers can be created with the COMPLEX function.

IMSUM("2+4i", "1+2i") returns 3+6i

### See also:

COMPLEX, IMDIV, IMPRODUCT, IMSUB

### **INDEX** (cell in a particular row/column of a range)

### Syntax:

INDEX(Range, Row, Column [, PartRange])

### **Description:**

Returns a reference to the cell at the intersection of the specified row and column in **Range**.

**Range** is the cell range from which to return a reference.

**Row** is the relative number of the row in **Range**.

**Column** is the relative number of the column in **Range**.

If **Row** or **Column** refers to a cell outside **Range**, a #REF! error value is returned.

The optional argument **PartRange** is just a placeholder (for compatibility with Microsoft Excel). It will not be evaluated.

#### Note:

This function is not fully identical to Microsoft Excel's INDEX function. The following restrictions apply:

- 1. The argument **Range** must consist of exactly one contiguous cell range. Nonadjacent ranges are not supported.
- 2. The optional argument **PartRange** is ignored.

INDEX(B2:D4, 2, 2) returns a reference to cell C3

### See also:

MATCH, VLOOKUP, HLOOKUP

### **INDIRECT** (create reference from text)

### Syntax:

INDIRECT(Text [, Mode])

### **Description:**

Returns a cell reference from the specified text string.

**Text** is a text string containing a cell address like "A1", "\$A\$1", etc., or a named range.

The optional argument **Mode** is just a placeholder (for compatibility with Microsoft Excel). It will not be evaluated.

### **Example:**

INDIRECT("A1") returns a reference to cell A1.

If cell D2 contains the text string "E5", INDIRECT(D2) returns a reference to cell E5.

### See also:

ADDRESS, OFFSET, COLUMN, ROW

# **INT** (round down to nearest integer)

### Syntax:

INT(Number)

### **Description:**

Rounds Number down to the nearest integer.

### **Example:**

INT(5.9) returns 5

INT(-5.1) returns -6

#### See also:

TRUNC, ROUNDDOWN, ROUNDUP, ROUND

# **INTERCEPT** (intercept point of a linear trend)

### Syntax:

INTERCEPT(y\_values, x\_values)

### **Description:**

Returns the y coordinate of the point where a best-fit line based on the given values intersects the y axis.

A *best-fit line* is the result of a *linear regression*, a statistical technique that adapts a line to a set of data points (for example, the results of a series of measurements).

This function can be used to predict, for example, the resistance of a temperature-sensitive resistor at  $0^{\circ}$  after having measured the resistance at several other temperatures.

**y\_values** are the known y values (e.g., the resistance).

**x\_values** are the known x values (e.g., the temperature).

### **Example:**

The resistance of a temperature-sensitive resistor has been measured at several temperatures.

Cells A1:A4 contain the temperatures measured: 8, 20, 25, 28

Cells B1:B4 contain the resistances measured: 261, 508, 608, 680

The following calculation returns an estimate for the resistance at 0 degrees:

INTERCEPT(B1:B4, A1:A4) returns 93.69817 (Ohm)

### See also:

FORECAST, SLOPE

#### **Annotation:**

INTERCEPT(y\_values, x\_values) equals FORECAST(0, y\_values, x\_values).

# **INTERSECTION** (intersection of two ranges)

#### Syntax:

INTERSECTION(Range1, Range2)

### **Description:**

Returns a reference to the intersection of **Range1** and **Range2**.

### **Annotation:**

Alternatively, use the  $\setminus$  operator to obtain the intersection of two ranges. For example, SUM(INTERSECTION(A1:D4, C3:E6)) equals SUM(A1:D4\C3:E6).

### Note:

When working with intersections, please note that there are the following differences between PlanMaker and Microsoft Excel:

1. The INTERSECTION function is *not* supported by Excel.

However, if you save a document making use of this function in Excel format, all of its occurrences will automatically be replaced by corresponding operators.

2. In Excel, the intersection operator is a blank, not a backslash (\).

However, this will not affect any Excel files you open or save with PlanMaker, as PlanMaker automatically "translates" \ operators to Excel-compatible blank operators, and vice versa.

### **Example:**

INTERSECTION(A1:D4, C3:E6) returns a reference to the range C3:D4

### **IPMT** (interest payment)

### Syntax:

IPMT(Rate, Per, NPer, CV [, FV] [, Type])

### **Description:**

Returns the interest due in the specified period of an investment based on periodic constant payments, and a constant interest rate.

**Rate** is the interest rate (per payment period).

**Per** is the payment period to be evaluated.

**NPer** is the total number of payment periods.

**PV** is the present value.

 ${f FV}$  (optional) is the future value. If omitted, it will be set to zero.

**Type** (optional) is the timing of the payments:

0 or omitted: Payment at the end of each period.

1: Payment at the beginning of each period.

### **Example:**

Loan terms: \$100,000 at 10% per year, to be repaid over 72 months with monthly payments at the end of each month.

How much interest has to be paid in the 32nd period (i.e., the 32nd month)?

IPMT(10%/12, 32, 72, 100000) returns -534

Note that all values have to use the same time unit, *months* in this case, since the payments are made *monthly*. Therefore, in the above formula, the yearly interest rate had to be divided by 12 to get the *monthly* interest rate.

#### See also:

CUMPRINC, CUMIPMT, FV, ISPMT, NPER, PMT, PV, RATE

### **IRR** (internal rate of return)

#### Syntax:

IRR(Values [, Guess])

### **Description:**

Returns an estimate for the internal rate of return for a series of cash flows.

The calculation is based on the cash flows specified in the **Values** argument. Payments have to be entered as negative values, incomes as positive values. The cash flows do not have to be even but they must occur in regular intervals (e.g., monthly).

**Values** is a cell range or array containing the cash flows (in their actual order, namely cash flow for the first period, cash flow for the second period, etc.). At least one payment and one income have to be given.

Guess (optional) lets you specify an estimate for the result (see note below).

### Note:

The result of this function is calculated using an iterative search technique. If the search does not converge after 20 iterations, a #NUM error value is returned. If this occurs, try altering the **Guess** parameter.

### See also:

NPV, MIRR, RATE, XIRR

# **ISBLANK** (is empty?)

### Syntax:

ISBLANK(Reference)

# **Description:**

Returns TRUE if the specified cell is empty.

# **Example:**

If A1 contains any kind of value, C7 is empty:

ISBLANK(A1) returns FALSE

ISBLANK(C7) returns TRUE

### See also:

ISNA, COUNT, COUNTA

# **ISERR** (is an error value except #N/A?)

### Syntax:

ISERR(Reference)

# **Description:**

Returns TRUE if the specified cell contains any kind of error value except #N/A.

# **Example:**

ISERR(A1) returns TRUE if A1 contains an error; e.g., a division by zero.

ISERR(A1) returns FALSE if A1 contains the error value #N/A or any kind of value that is not leading to an error value.

### See also:

ISERROR, ISNA, ERROR. TYPE, section "Error values" (page 378)

# **ISERROR** (is an error value?)

### Syntax:

ISERROR(Reference)

### **Description:**

Returns TRUE if the specified cell contains any kind of error value.

# **Example:**

ISERROR(A1) returns TRUE if A1 contains an error; e.g., a division by zero.

### See also:

ISERR, ISNA, ERROR. TYPE, section "Error values" (page 378)

# **ISEVEN** (is an even number?)

## Syntax:

ISEVEN(Number)

# **Description:**

Returns TRUE if the specified value is even, FALSE if it is odd.

Number should be an integer; digits right of the decimal point are ignored.

# **Example:**

ISEVEN(2) returns TRUE

ISEVEN(2.75) returns TRUE

ISEVEN(3) returns FALSE

ISEVEN(3.75) returns FALSE

## See also:

**ISODD** 

# **ISFORMULA** (is a formula?)

### Syntax:

ISFORMULA(Reference)

# **Description:**

Returns TRUE if the specified cell contains a formula.

### Note:

This function is *not* supported by Microsoft Excel. If you save a document in Excel format, all calculations using this function will be replaced by their last result as a *fixed* value.

## **Example:**

If A1 contains a formula, and C7 contains a fixed number or text string, then:

ISFORMULA(A1) returns TRUE

ISFORMULA(C7) returns FALSE

### See also:

**ISREF** 

# **ISLOGICAL** (is a logical value?)

### Syntax:

ISLOGICAL(Reference)

### **Description:**

Returns TRUE if the specified cell contains a logical value (i.e., TRUE or FALSE).

### **Example:**

If A1 contains TRUE, and C7 contains a text string, then:

ISLOGICAL(A1) returns TRUE

ISLOGICAL(C7) returns FALSE

### See also:

ISTEXT, ISNUMBER

# ISNA (is not available?)

### Syntax:

ISNA(Reference)

### **Description:**

Returns TRUE if the specified cell contains a #N/A error value.

Cells contain a #N/A error value if they contain a) the formula =NA(), or b) a calculation resulting in a #N/A error. More details about the usage of #N/A error values can be found in section "NA (error value #N/A)", page 549.

# **Example:**

If A1 contains a #N/A error value, then:

ISNA(A1) returns TRUE

#### See also:

NA(), ERROR. TYPE, ISERR, ISERROR, section "Error values" (page 378)

# **ISNONTEXT** (is no text?)

### Syntax:

ISNONTEXT(Value)

# **Description:**

Returns TRUE if the specified value is <u>not</u> text.

## **Example:**

If A1 contains a text string, C7 contains a number, then:

ISNONTEXT(A1) returns FALSE

ISNONTEXT(C7) returns TRUE

### See also:

ISTEXT, ISLOGICAL, ISNUMBER

# **ISNUMBER** (is numeric?)

### Syntax:

ISNUMBER(Value)

# **Description:**

Returns TRUE if the specified value is a number.

Dates are considered as numbers as well, whereas logical values are not.

# **Example:**

If the cells A1 to A4 contain the values:

"Text", 42, 09/25/2010, and TRUE, respectively, then:

ISNUMBER(A1) returns FALSE

ISNUMBER(A2) returns TRUE

ISNUMBER(A3) returns TRUE

ISNUMBER(A4) returns FALSE

### See also:

ISNUMBERP, ISLOGICAL, ISTEXT, ISNONTEXT

# **ISNUMBERP (PlanMaker 97 compatibility function)**

### Syntax:

ISNUMBERP(Value)

### **Description:**

Returns TRUE if the specified value is a number or a logical value.

Dates are considered as numbers as well.

### Note:

This function was retained only for compatibility with PlanMaker 97. Using the Excel-compatible function ISNUMBER is recommended instead.

The difference between these two functions is that ISNUMBERP treats logical values as numbers, whereas ISNUMBER does not.

#### Note:

This function is *not* supported by Microsoft Excel. If you save a document in Excel format, all calculations using this function will be replaced by their last result as a *fixed* value.

## **Example:**

If the cells A1 to A4 contain the following values:

"Text", 42, 09/25/2010, and TRUE, respectively, then:

ISNUMBERP(A1) returns FALSE

ISNUMBERP(A2) returns TRUE

ISNUMBERP(A3) returns TRUE

ISNUMBERP(A4) returns TRUE (!)

| See also:                                                                          |
|------------------------------------------------------------------------------------|
| ISNUMBER                                                                           |
|                                                                                    |
| ISODD (is an odd number?)                                                          |
| Syntax:                                                                            |
| ISODD(Number)                                                                      |
|                                                                                    |
| Description:                                                                       |
| Returns TRUE if the specified number is odd, FALSE if it is even.                  |
| <b>Number</b> should be an integer; digits right of the decimal point are ignored. |
| Example:                                                                           |
| ISODD(1) returns TRUE                                                              |
| ISODD(1.75) returns TRUE                                                           |
| ISODD(2) returns FALSE                                                             |
| ISODD(2.75) returns FALSE                                                          |
| See also:                                                                          |
|                                                                                    |
| ISEVEN                                                                             |
| ISOWEEK (number of week, ISO standard)                                             |
| Syntax:                                                                            |
| ISOWEEK(Date [, ReturnYear])                                                       |

# **Description:**

Returns the week number of a date (following ISO 8601 standard).

Unlike the Excel compatible WEEKNUM function, ISOWEEK follows the rules defined in the ISO 8601 standard, including:

- 1. Weeks always begin on Monday (not Sunday).
- 2. The first week of a year is defined as the week that contains January 4th.

## **Annotation:**

This may lead to situations where December 29, 30, and 31 are considered part of the first week of the next year (or where January 1, 2, and 3 are considered part of the last week of the previous year).

For this reason, ISOWEEK can be invoked with an additional parameter called **ReturnYear** which leads to the following results:

If set to 0 or omitted, the function returns the week number.

If set to 1, the function returns the *year* to which this week belongs to (according to ISO 8601 standard). See examples below.

#### Note:

This function is *not* supported by Microsoft Excel. If you save a document in Excel format, all calculations using this function will be replaced by their last result as a *fixed* value.

### **Example:**

ISOWEEK("01/01/2004") returns 1

ISOWEEK("01/01/2005") returns 53

ISOWEEK("01/01/2005"; 1) returns 2004

## See also:

WEEKNUM, YEAR, MONTH, DAY, WEEKDAY

# **ISPMT** (interest payment)

# Syntax:

ISPMT(Rate, Per, NPer, CV)

# **Description:**

Returns the interest due in the specified period of an investment.

**Rate** is the interest rate (per payment period).

**Per** is the payment period to be evaluated.

**NPer** is the total number of payment periods.

**PV** is the present value.

### See also:

IPMT, PMT, PPMT

# **ISREF** (is a valid reference?)

### Syntax:

ISREF(Reference)

# **Description:**

Returns TRUE if the specified value is a valid reference.

# **Example:**

ISREF(A1) returns TRUE

ISREF(\$A\$1) returns TRUE

ISREF(A1:C7) returns TRUE

ISREF("some text") returns FALSE

ISREF(FirstQuarter) returns FALSE, as long as the name "FirstQuarter" does not exist. As soon as you assign the name "FirstQuarter" to a range of cells, the calculation will return TRUE.

### See also:

**ISFORMULA** 

# **ISTEXT** (is text?)

## Syntax:

ISTEXT(Value)

# **Description:**

Returns TRUE if the specified value is text.

# **Example:**

If A1 contains a text string, and C7 contains a number, then:

ISTEXT(A1) returns TRUE

ISTEXT(C7) returns FALSE

### See also:

ISNONTEXT, ISLOGICAL, ISNUMBER

# **KURT** (kurtosis)

### Syntax:

KURT(Number1, Number2, Number3, Number4 [, Number5 ...])

or

KURT(Range1, Range2 [, Range3 ...])

### **Description:**

Returns the Kurtosis of a probability distribution.

The Kurtosis is a measure of the "peakedness" of a distribution compared to a normal distribution (see NORMDIST function).

A normal distribution has a kurtosis of zero. A more peaked distribution has a positive kurtosis, a more flat distribution has a negative kurtosis.

**Number1**, **Number2**, etc., are the values to be evaluated. Empty cells, text strings, and logical values are ignored.

At least four values have to be given; otherwise, the function returns a #DIV/0! error value.

### Note:

This function does not accept value pairs (x value and y value) as arguments, but *only* the values of the distribution. If the same values appear multiple times, they must be repeated in the argument list accordingly (see example).

# **Example:**

Measuring the height of several test persons led to the following results:  $1 \times 1.60 \text{m}$ ,  $2 \times 1.65 \text{m}$ ,  $4 \times 1.70 \text{m}$ ,  $2 \times 1.75 \text{m}$ , and  $1 \times 1.80 \text{m}$ .

To calculate the kurtosis of this distribution, the following formula can be used:

KURT(1.60, 1.65, 1.65, 1.70, 1.70, 1.70, 1.70, 1.75, 1.75, 1.80) returns 0.08036.

### See also:

SKEW, NORMDIST

# **LARGE (k-th largest number)**

### Syntax:

LARGE(Range, k)

### **Description:**

Returns the k-th largest value in a data set.

**Range** is the cell range or array to be evaluated.

 $\mathbf{k}$  determines which number to return. If k=1, the largest value will be returned; if k=2, the second largest value will be returned, etc.

**k** must not be smaller than 1 or greater than the total number of values in **Range**. Otherwise, the function returns a #NUM! error value.

### **Example:**

If the cells A1:A5 are filled with the numbers 4, 2, 6, 5, and 9:

LARGE(A1:A5, 1) returns 9

LARGE(A1:A5, 2) returns 6

LARGE(A1:A5, 3) returns 5

etc.

### See also:

SMALL, MAX, PERCENTILE, PERCENTRANK, RANK

# **LASTPRINTED** (date last printed)

# Syntax:

LASTPRINTED()

# **Description:**

Returns the date the current document was last printed.

### Note:

This function is *not* supported by Microsoft Excel. If you save a document in Excel format, all calculations using this function will be replaced by their last result as a *fixed* value.

### See also:

LASTSAVED

# LASTSAVED (date last saved)

### Syntax:

LASTSAVED()

### **Description:**

Returns the date the current document was last saved.

### Note:

This function is *not* supported by Microsoft Excel. If you save a document in Excel format, all calculations using this function will be replaced by their last result as a *fixed* value.

| See also:                                                                                       |
|-------------------------------------------------------------------------------------------------|
|                                                                                                 |
| LASTPRINTED                                                                                     |
|                                                                                                 |
| LCM (least common multiple)                                                                     |
|                                                                                                 |
| Syntax:                                                                                         |
| LCM(Number1, Number2 [, Number3])                                                               |
|                                                                                                 |
| Description:                                                                                    |
| Returns the LCM (least common multiple) of the specified integers. The LCM is                   |
| the smallest positive integer that is a multiple of the given integers.                         |
| Number1, Number2, etc., are the numbers to be evaluated. All of them must be $\geq$             |
| 1. Additionally, all of them should be integers; digits right of the decimal point are ignored. |
|                                                                                                 |
| Example:                                                                                        |
| LCM(5, 10, 15) returns 30                                                                       |
| If cells A1 to A3 contain the values 4, 8, and 6:                                               |
|                                                                                                 |
| LCM(A1:A3) returns 24                                                                           |
|                                                                                                 |
| See also:                                                                                       |
| GCD                                                                                             |
|                                                                                                 |
| LEET (left next of a toyt atring)                                                               |

# **LEFT** (left part of a text string)

# Syntax:

LEFT(Text [, n])

## **Description:**

Returns the first **n** characters of **Text**.

If **n** is omitted, only the first character is returned.

# **Example:**

LEFT("peanut", 3) returns pea

LEFT("peanut") returns p

### See also:

RIGHT, MID, REPLACE

# LEN (length)

### Syntax:

LEN(Value)

# **Description:**

Returns the number of characters in a text string.

**Value** is the value to be evaluated, usually a text string. If **Value** is a number, a date, or a logical value, it will be converted to a text string automatically.

# **Example:**

LEN("Text") returns 4

LEN(42) returns 2

LEN(-42) returns 3

LEN(42.5) returns 4

LEN(TRUE) returns 4

### See also:

LEFT, RIGHT, MID

# **LINEST (statistics of a linear regression)**

### Syntax:

LINEST(y\_values [, x\_values] [, Constant] [, Stats])

### **Description:**

Returns statistics of a linear regression.

*Linear regression* is a statistical technique that adapts a line (called "trend line" or "best-fit line") to a set of data points (for example, the results of a series of measurements).

The LINEST function calculates a trend line from the given y values and x values, and then returns an array in the form  $\{m,b\}$ . The coefficient m is the slope of the trend line, the constant b is the y-intercept point (the point where the trend line intersects the y axis).

The equation for trend lines is:

$$y = m*x + b$$

If more than one range of x-values is given, the equation is:

$$y = (m_1 * x_1) + (m_2 * x_2) + ... + (m_n * x_n) + b$$

In this case, LINEST returns an array in the form  $\{m_n, m_{n-1}, ..., m_2, m_1, b\}$ .

Additionally, if the optional argument **Stats** is used, several statistics of the regression (standard error, coefficient of determination, etc.) are appended to the resulting array.

**y\_values** are the known y values.

 $x_values$  (optional) are the known x values. If omitted, the values 1, 2, 3, ... will be used.

**Constant** (optional) is a logical value that lets you specify if the constant b (the y-intercept point) should be calculated automatically or forced to equal zero:

TRUE or omitted: b will be calculated from the given data.

FALSE: b is forced to equal 0 (zero); the m coefficient(s) are adjusted accordingly.

**Stats** (optional) is a logical value that lets you specify if additional regression statistics should be returned:

FALSE or omitted: Do not return additional statistics.

TRUE: Return additional regression statistics. In this case, a matrix in the following form will be returned:

 $\{m_n, m_{n-1}, ..., m_2, m_1, b; sm_n, sm_{n-1}, ..., sm_2, sm_1, sb; R^2, sey; F, df; ssreg, ssresid\}$ 

A graphical representation of this array would look like this:

| m <sub>n</sub>  | m <sub>n-1</sub>  | <br>m <sub>2</sub>  | m <sub>1</sub>  | ь  |
|-----------------|-------------------|---------------------|-----------------|----|
| sm <sub>n</sub> | sm <sub>n-1</sub> | <br>sm <sub>2</sub> | sm <sub>1</sub> | sb |
| R <sup>2</sup>  | sey               |                     |                 |    |
| F               | df                |                     |                 |    |
| ssreg           | ssresid           |                     |                 |    |

The abbreviations used in this illustration represent the following values:

| Abbreviation           | Description                                                                |  |  |  |
|------------------------|----------------------------------------------------------------------------|--|--|--|
| $sm_1$ , $sm_2$ , etc. | Standard error for the coefficients m <sub>1</sub> , m <sub>2</sub> , etc. |  |  |  |
| sb                     | Standard error for constant b                                              |  |  |  |
| $\mathbb{R}^2$         | Square of the Pearson product moment correlation coefficient               |  |  |  |
| sey                    | Standard error for y                                                       |  |  |  |
| F                      | F statistic                                                                |  |  |  |
| df                     | Degrees of freedom                                                         |  |  |  |
| ssreg                  | Regression sum of squares                                                  |  |  |  |
| ssresid                | Residual sum of squares                                                    |  |  |  |

### Note:

Formulas using this function have to be entered as an *array formula* (see section "Working with arrays", page 379).

# **Example:**

LINEST( $\{4;5;6\}$ ) returns the matrix  $\{1,3\}$ , which indicates that the coefficient m equals 1 and the constant b equals 3.

### See also:

LOGEST, TREND, GROWTH

# **LN (natural logarithm)**

## Syntax:

LN(Number)

# **Description:**

Returns the natural logarithm (base e) of **Number**.

**Number** must be > 0.

### **Example:**

LN(0.7) returns -0.3567

LN(EXP(1.234)) returns 1.234

### See also:

LOG, LOG10, EXP

# LOG (logarithm)

## Syntax:

LOG(Number [, Base])

# **Description:**

Returns the logarithm of **Number** to the specified base.

**Number** must be > 0.

If **Base** is omitted, base 10 is used.

# **Example:**

LOG(100) equals  $log_{10}$  (100), and returns 2

LOG(10 ^ 0.1234) returns 0.1234

LOG(8, 2) equals  $log_2(8)$ , and returns 3

### See also:

LOG10, LN

# LOG10 (base-10 logarithm)

# Syntax:

LOG10(Number)

# **Description:**

Returns the base-10 logarithm of **Number**.

**Number** must be > 0.

### **Example:**

LOG10(100) returns 2

LOG10(10 ^ 0.1234) returns 0.1234

### See also:

LOG, LN

# **LOGEST (statistics of an exponential regression)**

### Syntax:

LOGEST(y\_values [, x\_values] [, Constant] [, Stats])

### **Description:**

Returns statistics of an exponential regression.

*Exponential regression* is a statistical technique that adapts an exponential curve to a set of data points (for example, the results of a series of measurements).

The equation for this exponential curve is:

$$y = b*m^x$$

If more than one range of x-values is given, the equation is:

$$y = b * (m_1^x_1) * (m_2^x_2) * ... * (m_n^x_n)$$

The LOGEST function calculates this exponential line from the given y values and x values, and then returns an array in the form  $\{m_n, m_{n-1}, ..., m_2, m_1, b\}$ .

y\_values are the known y values.

 $\mathbf{x}$ \_values (optional) are the known x values. If omitted, the values 1, 2, 3, ... will be used.

**Constant** (optional) is a logical value that lets you specify if the constant b should be calculated automatically or forced to equal one:

TRUE or omitted: b will be calculated from the given data.

FALSE: b is forced to equal 1 (one); the m values are adjusted accordingly.

**Statistics** (optional) is a logical value that lets you specify if additional regression statistics should be returned:

FALSE or omitted: Do not return additional statistics.

TRUE: Return additional regression statistics. In this case, a matrix in the following form will be returned:

 $\{m_n,\ m_{n\text{-}1},\ ...,\ m_2,\ m_1,\ b;\ sm_n,\ sm_{n\text{-}1},\ ...,\ sm_2,\ sm_1,\ sb;\ R^2,\ sey;\ F,\ df;\ ssreg,\ ssresid\}$ 

A graphical representation of this array would look like this:

| m <sub>n</sub>  | m <sub>n-1</sub>  | <br>m <sub>2</sub>  | m <sub>1</sub>  | ь  |
|-----------------|-------------------|---------------------|-----------------|----|
| sm <sub>n</sub> | sm <sub>n-1</sub> | <br>sm <sub>2</sub> | sm <sub>1</sub> | sb |
| R <sup>2</sup>  | sey               |                     |                 |    |
| F               | df                |                     |                 |    |
| ssreg           | ssresid           |                     |                 |    |

The abbreviations used in this illustration represent the following values:

| Abbreviation           | Description                                                  |  |
|------------------------|--------------------------------------------------------------|--|
| $sm_1$ , $sm_2$ , etc. | Standard error for the coefficients $m_1$ , $m_2$ , etc.     |  |
| sb                     | Standard error for constant b                                |  |
| $\mathbb{R}^2$         | Square of the Pearson product moment correlation coefficient |  |
| sey                    | Standard error for y                                         |  |
| F                      | F statistic                                                  |  |
| df                     | Degrees of freedom                                           |  |
| ssreg                  | Regression sum of squares                                    |  |
| ssresid                | Residual sum of squares                                      |  |

### Note:

Formulas using this function have to be entered as an *array formula* (see section "Working with arrays", page 379).

### See also:

LINEST, TREND, GROWTH

# **LOGINV** (percentiles of the gamma distribution)

### Syntax:

LOGINV(Probability, Mean, StdDev)

### **Description:**

Returns the inverse of the lognormal cumulative distribution function (i.e., percentiles of this distribution)

**Probability** is the probability to be evaluated. Must be in the range 0 to 1.

**Mean** is the mean of LN(x).

**StdDev** is the standard deviation of LN(x). Must be > 0.

### See also:

LN, LOGNORMDIST

# **LOGNORMDIST (lognormal distribution)**

### Syntax:

LOGNORMDIST(x, Mean, StdDev)

### **Description:**

Returns the lognormal cumulative distribution.

 $\mathbf{x}$  is the value to be evaluated. Must be > 0.

**Mean** is the mean of LN(x).

**StdDev** is the standard deviation of LN(x). Must be > 0.

### See also:

LN, LOGINV, NORMDIST, NORMSDIST

# **LOOKUP** (search cell range)

#### Annotation:

The LOOKUP function scans a cell range for the specified value and then returns another cell located at a matching position (e.g., in the same row, but a different column). **Important:** The data to be searched in has to be sorted in ascending order

*Hint:* There are two alternatives to this function that can also search unsorted data and are more flexible in general: VLOOKUP and HLOOKUP.

The LOOKUP function can be used in two different ways:

**Usage with two one-dimensional ranges:** Scans a vector (i.e., a one-dimensional cell range) for the specified value and returns the corresponding cell in another vector.

**Usage with one two-dimensional range:** Scans the first row (or column) of a range for the specified value and returns the corresponding cell in another column (or row, respectively) of the same range.

# Usage with two one-dimensional ranges

### Syntax:

LOOKUP(Crit, LookupVector, ResultVector)

### **Description:**

This variant of LOOKUP scans **LookupVector** for the specified value. If found, the function returns the content of the cell located in the same row (or column) of the **ResultVector**.

If no exact match is found, the next smallest value will be taken. If no smaller value exists, a #N/A error value is returned.

**Crit** is the value to search for (case insensitive).

**LookupVector** is the cell range or array to search in. It must be a vector, which is a range of either just *one* row or *one* column.

*Important:* The data in **LookupVector** must be sorted in ascending order, otherwise this function might return wrong results. If the values are not sorted, use VLOOKUP or HLOOKUP instead of LOOKUP.

**ResultVector** is the cell range or array with the values to pick the result from. It also has to be a vector. Additionally, its size and its orientation (horizontal or vertical) must be identical to **LookupVector**.

### **Example:**

In the following table ...

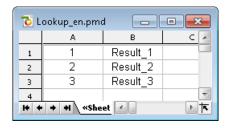

... LOOKUP returns the following results:

LOOKUP(1, A1:A3, B1:B3) returns Result\_1

LOOKUP(2, A1:A3, B1:B3) returns Result\_2

LOOKUP(3, A1:A3, B1:B3) returns Result\_3

LOOKUP(2.5, A1:A3, B1:B3) returns Result\_2 (because it is the next smallest value)

LOOKUP(10, A1:A3, B1:B3) returns Result\_3 (because it is the next smallest value)

### See also:

VLOOKUP, HLOOKUP, INDEX, MATCH

# **Usage with one two-dimensional range**

### Syntax:

LOOKUP(Crit, Range)

## **Description:**

This variant of LOOKUP scans the *first* column (or row) of **Range** for the specified value. If found, the function returns the content of the cell located at the same position in the *last* column (or row, respectively) of **Range**.

If no exact match is found, the next smallest value will be taken. If no smaller value exists, a #N/A error value is returned.

**Crit** is the value to search for (case insensitive).

Range is the cell range or array to search in.

The dimensions of **Range** determine in which direction it will be scanned:

If **Range** has more columns than rows, the first *row* is scanned.

If **Range** has more rows than columns, the first *column* is scanned.

*Important:* The scanned data in the first row (or column) of **Range** must be sorted in ascending order, otherwise this function might return wrong results. If the values are not sorted, use VLOOKUP or HLOOKUP instead of LOOKUP.

# **Example:**

In the following table ...

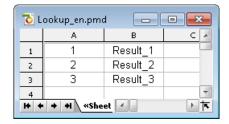

... LOOKUP returns the following results:

LOOKUP(1, A1:B3) returns Result 1

LOOKUP(2, A1:B3) returns Result\_2

LOOKUP(3, A1:B3) returns Result\_3

LOOKUP(2.5, A1:B3) returns Result\_2 (because it is the next smallest value)

LOOKUP(10, A1:B3) returns Result\_3 (because it is the next smallest value)

LOOKUP(0, A1:B3) returns #N/A

### See also:

VLOOKUP, HLOOKUP, INDEX, MATCH

# **LOWER** (convert text to lower case)

## Syntax:

LOWER(Text)

## **Description:**

Converts all characters in a text string to lower case letters.

## **Example:**

LOWER("PlanMaker") returns planmaker

### See also:

UPPER, PROPER

# **MATCH** (relative position in a range)

### Syntax:

MATCH(Crit, Vector [, Mode])

### **Description:**

Returns the relative position of **Crit** in **Vector**. For example, if **Crit** is the third element of **Vector**, the function returns 3.

**Crit** is the value to be searched for. **Crit** can be any kind of value or a cell reference.

**Vector** is the cell range or array to be evaluated. **Vector** must be a vector, which is an array or a cell range of either just *one* row or *one* column.

**Mode** specifies the type of search to be performed:

1 or omitted: Find the largest value that is equal to or *smaller* than **Crit**. *Important*: In this mode, the elements in **Vector** have to be sorted in *ascending* order. Otherwise, erroneous results might be returned.

- 0: Find the first value that is equal to **Crit**. In this mode, the elements in **Vector** do *not* have to be in sorted order.
- -1: Find the smallest value that is equal to or *larger* than **Crit**. *Important*: In this mode, the elements in **Vector** have to be sorted in *descending* order. Otherwise, erroneous results might be returned.

Annotation: If you use mode 0 and **Crit** is a text string, wildcard characters can be used in **Crit**: A question mark (?) stands for any single character, an asterisk (\*) stands for any sequence of characters.

## **Example:**

MATCH("b", {"a";"b";"c";"d"}, 0) returns 2, because "b" is the second element of the given vector.

### See also:

INDEX, VLOOKUP, LOOKUP, HLOOKUP

# MAX (maximum)

### Syntax:

MAX(Number1, Number2 [, Number3 ...])

### **Description:**

Returns the largest value in the given numbers.

**Number1**, **Number2**, etc., are the numbers to be evaluated. Empty cells, text strings, and logical values are ignored.

# **Example:**

MAX(5, 7, 4, 9) returns 9

If the cells A1:A3 contain -1, -2, and TRUE:

MAX(A1:A3) returns -1 (the logical value TRUE is ignored)

### See also:

MAXA, MIN, LARGE

# **MAXA** (maximum)

### Syntax:

MAXA(Value1, Value2 [, Value3 ...])

## **Description:**

Returns the largest value in the given values.

Value1, Value2, etc., are the values to be evaluated. Empty cells are ignored.

### Note:

Unlike MAX, MAXA also evaluates logical values and text:

FALSE evaluates as 0.

TRUE evaluates as 1.

Text evaluates as 0.

# **Example:**

MAXA(5, 7, 4, 9) returns 9

If the cells A1:A3 contain -1, -2, and TRUE:

MAXA(A1:A3) returns 1 (since TRUE evaluates as 1)

### See also:

MAX

# **MDETERM (matrix determinant)**

### Syntax:

MDETERM(Array)

# **Description:**

Returns the determinant of a matrix.

**Array** is a cell range or array containing the matrix to be evaluated. It must contain numeric values only. Its number of rows has to equal its number of columns.

## **Example:**

MDETERM({9,8,8; 2,4,6; 1,2,1}) returns -40

### See also:

Section "Working with arrays" (page 379), MINVERSE, MMULT, MSOLVE, TRANSPOSE

# **MEDIAN**

### Syntax:

MEDIAN(Number1, Number2 [, Number3 ...])

### **Description:**

Returns the median of the given set of numbers.

The median is the number in the middle of a set of numbers – half of the numbers are smaller than the median, half of them are greater.

**Number1**, **Number2**, etc., are the numbers to be evaluated. Empty cells, text strings, and logical values are ignored.

### Note:

If the total number of values is *odd*, MEDIAN returns the number in the middle of the set of numbers

If the total number of values is *even*, MEDIAN returns the average of the two numbers in the middle (see second example).

### **Example:**

MEDIAN(1, 2, 3, 4, 5) returns 3

MEDIAN(1, 2, 3, 4, 5, 1000) returns 3.5

#### See also:

AVERAGE, MODE, PERCENTILE

# MID (part of a text string)

## Syntax:

MID(Text, Start, Count)

# **Description:**

Returns the section of a text string that starts at character **Start** and is **Count** characters long.

### **Example:**

MID("peanut", 2, 3) returns ean

MID("peanut", 2, 5) returns eanut

MID("peanut", 2, 100) returns eanut as well

MID("peanut", 100, 100) returns an empty text string

### See also:

LEFT, RIGHT, REPLACE, FIND, SEARCH

# **MILLISECONDS** (milliseconds)

## Syntax:

MILLISECONDS(Time)

# **Description:**

Returns the milliseconds of a time value.

### Note:

This function is *not* supported by Microsoft Excel. If you save a document in Excel format, all calculations using this function will be replaced by their last result as a *fixed* value.

## **Example:**

MILLISECONDS("12:34:56.555") returns 555

### See also:

HOUR, MINUTE, SECOND

# MIN (minimum)

### Syntax:

MIN(Number1, Number2 [, Number3 ...])

### **Description:**

Returns the smallest value in the given numbers.

**Number1**, **Number2**, etc., are the numbers to be evaluated. Empty cells, text strings, and logical values are ignored.

### **Example:**

MIN(5, 7, 4, 9) returns 4

If the cells A1:A3 contain 5, 2, and TRUE:

MIN(A1:A3) returns 2 (the logical value TRUE is ignored)

### See also:

MINA, MAX, SMALL

# MINA (minimum)

### Syntax:

MINA(Value1, Value2 [, Value3 ...])

# **Description:**

Returns the smallest value in the given values.

Value1, Value2, etc., are the values to be evaluated. Empty cells are ignored.

### Note:

Unlike MIN, MINA also evaluates logical values and text:

FALSE evaluates as 0.

TRUE evaluates as 1.

Text evaluates as 0.

## **Example:**

MINA(5, 7, 4, 9) returns 4

If the cells A1:A3 contain 5, 2, and TRUE:

MINA(A1:A3) returns 1 (since TRUE evaluates as 1)

### See also:

MIN

# **MINUTE** (minute)

### Syntax:

MINUTE(Time)

### **Description:**

Returns the minutes of a time value.

### **Example:**

MINUTE("12:34:56 AM") returns 34

MINUTE("09/25/2010 10:30:56 AM") returns 30

### See also:

HOUR, SECOND, MILLISECONDS

# **MINVERSE** (inverse matrix)

# Syntax:

MINVERSE(Array)

### **Description:**

Return the inverse of a matrix.

The inverse  $A^{-1}$  of a matrix A is the matrix that A has to be multiplied by to receive the identity matrix 1.

**Array** is a cell range or array containing the matrix to be evaluated. It must contain numeric values only. Its number of rows has to equal its number of columns.

Matrices whose determinant is zero cannot be inverted. In this case, the function returns a #NUM! error value.

### Note:

Formulas using this function have to be entered as an *array formula* (see section "Working with arrays", page 379).

### **Example:**

MINVERSE({9,8,8;2,4,6;1,2,1}) returns:

 $\{0.2, -0.2, -0.4, -0.1, -0.025, 0.95, 0, 0.25, -0.5\}$ 

### See also:

Section "Working with arrays" (page 379), MDETERM, MMULT, MSOLVE, TRANSPOSE

# **MIRR** (modified internal rate of return)

### Syntax:

MIRR(Values, FinanceRate, ReinvestRate)

# **Description:**

Returns the modified internal rate of return for a series of cash flows. Unlike the IRR function, MIRR considers the finance rate (for investments) and the reinvest rate (for reinvestments).

The calculation is based on the cash flows specified in the **Values** argument. Payments have to be entered as negative values, incomes as positive values. The cash flows do not have to be even but they must occur in regular intervals (e.g., monthly).

**Values** is a cell range or an array containing the cash flows (in their actual order, namely, cash flow for the first period, cash flow for the second period, etc.). At least one payment and one income have to be given.

**FinanceRate** is the interest rate paid for investments.

**ReinvestRate** is the interest rate received for reinvestments.

### See also:

IRR, NPV, RATE, XIRR

# **MMULT (product of matrices)**

### Syntax:

MMULT(Array1, Array2)

## **Description:**

Returns the product of two matrices.

**Array1** and **Array2** are cell ranges or arrays containing the matrices to be evaluated. They must contain numeric values only.

**Please note:** The number of *columns* in **Array1** must equal the number of *rows* in **Array2**; otherwise, multiplication is not possible.

### Note:

Formulas using this function have to be entered as an *array formula* (see section "Working with arrays", page 379).

### **Example:**

MMULT({1,2;3,4}, {5,6;7,8}) returns {19,22;43,50}

### See also:

Section "Working with arrays" (page 379), MDETERM, MINVERSE, MSOLVE, TRANSPOSE

# **MOD** (remainder of a division, Excel method)

### Syntax:

MOD(x, y)

Returns the remainder of the division of x by y, using the erroneous "Excel method".

*Important:* This function returns wrong results in some cases (see annotation below)!

## **Example:**

MOD(5, 3) returns 2

MOD(5, 0) returns a #DIV/0! error value

MOD(5, -3) returns -1 (which is wrong – see below!)

### See also:

MODP, QUOTIENT

### **Annotation:**

Microsoft Excel returns **wrong results** when you use the MOD function with a negative numerator or denominator.

PlanMaker also returns wrong results in this case (for compatibility reasons), but additionally offers a function named MODP that returns correct results.

The following table shows the differences between MOD and MODP (the highlighted results are wrong):

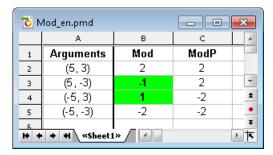

**Note:** The MODP function is *not* supported by Microsoft Excel. If you save a document in Excel format, all calculations using this function will be replaced by their last result as a *fixed* value.

# **MODE** (most frequently occurring value)

### Syntax:

MODE(Number1, Number2 [, Number3 ...])

## **Description:**

Returns the mode of a data set.

The *mode* is the value occurring most frequently in a set of numbers.

Number1, Number2, etc., are the numbers to be evaluated.

If the given numbers contain more than one mode, their smallest mode will be returned.

If the given numbers do not contain any value occurring more than once, a #N/A error value will be returned.

### **Example:**

MODE(1, 2, 4, 4, 4, 2, 1) returns 4

MODE(1, 2, 4, 4, 2, 1) returns 1 (if there are multiple modes, the smallest one is returned)

MODE(1, 4, 2) returns #N/A because no value occurs more than once.

### See also:

MEDIAN, NORMDIST

# **MODP** (remainder of a division, PlanMaker method)

### Syntax:

MODP(x, y)

Returns the remainder of the division of  $\mathbf{x}$  by  $\mathbf{y}$ , using the "PlanMaker method" (see annotation below).

### **Example:**

MODP(5, 3) returns 2

MODP(5, 0) returns a #DIV/0! error value

MODP(5, -3) returns 2 (see below)

### See also:

MOD, QUOTIENT

### **Annotation:**

Microsoft Excel returns **wrong results** when you use the MOD function with a negative numerator or denominator.

PlanMaker also returns wrong results in this case (for compatibility reasons), but additionally offers the MODP function described here that returns correct results.

The following table shows the differences between MOD and MODP (the highlighted results are wrong):

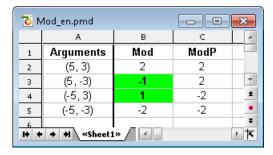

**Note:** The MODP function is *not* supported by Microsoft Excel. If you save a document in Excel format, all calculations using this function will be replaced by their last result as a *fixed* value.

# **MONTH** (month of a date)

### Syntax:

MONTH(Date)

## **Description:**

Returns the month of a date.

## Example:

MONTH("09/25/2010") returns 9

### See also:

YEAR, ISOWEEK, WEEKNUM, DAY, WEEKDAY

# **MROUND** (round to a multiple of base)

### Syntax:

MROUND(Number, Base)

## Description:

Rounds Number to the nearest multiple of Base.

**Base** must be > 0.

If the remainder of the division of **Number** by **Base** is smaller than half the value of **Base**, MROUND rounds *down*. If it is greater than or equal to half the value of **Base**, MROUND rounds *up* (see examples below).

### **Example:**

MROUND(1234.5678, 1) returns 1235

MROUND(1234.5678, 0.01) returns 1234.57

MROUND(22, 5) returns 20

MROUND(23, 5) returns 25

MROUND(22.5, 5) returns 25

### See also:

FLOOR, CEILING, ROUNDDOWN, ROUNDUP, ROUND, TRUNC

# **MSOLVE** (solution of matrix equation Ax=B)

### Syntax:

MSOLVE(ArrayA, VectorB)

### **Description:**

Returns the solution to a linear system of equations by solving the matrix equation Ax=B.

**ArrayA** is the cell range or array containing matrix **A**. It must contain numeric values only. Its number of rows has to equal its number of columns.

The determinant of this matrix must not be zero; otherwise, the equation cannot be solved.

**VectorB** is the cell range or array containing vector **B**. **VectorB** must be a vector, which is an array or a cell range of either just *one* row or *one* column.

The result of this function is a vector with the solutions.

### Note:

This function is *not* supported by Microsoft Excel. If you save a document in Excel format, all calculations using this function will be replaced by their last result as a *fixed* value.

### **Annotation:**

The result of this function is calculated using singular value decomposition. When applied to large matrices (more than 10, 20 rows), significant rounding errors can occur.

### Note:

Formulas using this function have to be entered as an *array formula* (see section "Working with arrays", page 379).

## **Example:**

To solve the following linear system of equations...

$$2x + 3y = 4$$

$$2x + 2y = 8$$

... use the following formula:

The result is the vector  $\{8,-4\}$ , which means that x=8 and y=-4.

### See also:

Section "Working with arrays" (page 379), MDETERM, MINVERSE, MMULT, TRANSPOSE

# **MULTINOMIAL** (multinomial coefficient)

### Syntax:

MULTINOMIAL(Number1, Number2 [, Number3 ...])

# **Description:**

Returns the multinomial coefficient of a set of numbers.

**Number1**, **Number2**, etc., are the numbers to be evaluated. All of them have to be  $\geq 1$ .

| Example:                                                                                                    |
|----------------------------------------------------------------------------------------------------|
| MULTINOMIAL(1, 2, 3, 4, 5) returns 37837800                                                                                                    |
| See also:                                                                                                    |
| FACT                                                                                                    |
| N (convert value into number)                                                                                                    |
| Syntax:                                                                                                    |
| N(Value)                                                                                                    |
| Description:                                                                                                    |
| Converts a value to a number.                                                                                                    |
| Note:                                                                                                    |
| This function was retained only for compatibility with older spreadsheet applications. It is no longer commonly used, as current spreadsheet applications (including PlanMaker) automatically convert values into numbers, where necessary. |
| Example:                                                                                                    |
| N("Text") returns 0                                                                                                    |
| N("42") returns 0                                                                                                    |
| N(42) returns 42                                                                                                    |
| N(TRUE) returns 1                                                                                                    |
| If A1 contains the date 09/25/2008:                                                                                                    |

N(A1) returns 39716 (the serial number of that date)

### See also:

T, VALUE, TEXT

# NA (error value #N/A)

## Syntax:

NA()

### **Description:**

Returns the error value #N/A ("not available"). Entering =NA() in a cell indicates that the value in this cell is currently not available.

Use this function in a cell that is empty, but definitely *has* to be filled out later in order to receive correct results in calculations made with this cell. As a result, all calculations referring to this cell will *also* return a #N/A error value (instead of an incorrect result).

If, for example, you calculate the sum of your assets in a balance sheet, but some of the required values are still missing, enter =NA() in these empty cells. As a result, the sum will be a #N/A error value instead of an incomplete value.

#### Annotation:

Instead of entering =NA() into a cell you can also type #N/A, which will lead to the same result.

#### See also:

ISNA, ISERR, ISERROR, ERROR. TYPE, section "Error values" (page 378)

# **NEG** (negative value)

### Syntax:

NEG(Number)

Return the negative value of Number.

### Note:

This function is *not* supported by Microsoft Excel. If you save a document in Excel format, all calculations using this function will be replaced by their last result as a *fixed* value.

Instead of using NEG, you can simply multiply the value by -1: NEG(x) equals (-1) \* x.

### **Example:**

NEG(42) returns -42

NEG(-42) returns 42

NEG(0) returns 0

### See also:

ABS, SIGN

# **NEGBINOMDIST (negative binomial distribution)**

### Syntax:

NEGBINOMDIST(k, r, p)

### **Description:**

Returns the negative binomial distribution (also known as Pascal distribution).

The negative binomial distribution can be used to calculate the probability to receive  $\mathbf{k}$  failures before the  $\mathbf{r}$ -th success in an experiment with independent trials and only two possible outcomes (success or failure) with a fixed probability of  $\mathbf{p}$  for each trial.

**k** is the number of failures. Must be  $\geq 0$ .

**r** is the number of successes. Must be  $\geq 0$ .

**p** is the probability of a success for each trial run. Must be in the range 0 to 1.

### **Example:**

NEGBINOMDIST(10, 2, 1/6) returns 0.04935.

## See also:

BINOMDIST

# **NETWORKDAYS** (number of workdays)

### Syntax:

NETWORKDAYS(StartDate, EndDate [, Holidays])

# Description:

Returns the number of workdays between **StartDate** and **EndDate**.

The function counts workdays only, Saturdays and Sundays are skipped. Optionally, you can specify a list of holidays to be skipped as well (see **Holidays** parameter).

**StartDate** and **EndDate** are the first and the last day of the time interval to be evaluated.

**Holidays** (optional) is a cell range or an array containing a list of dates to be skipped (e.g., holidays).

### **Example:**

NETWORKDAYS("01/01/2004", "01/31/2004") returns 22.

### See also:

WORKDAY, DAYS

# **NOMINAL** (nominal interest rate)

### Syntax:

NOMINAL(EffRate, NPerYear)

## **Description:**

Returns the nominal annual interest rate, given the effective annual interest rate and the number of compounding periods per year.

**EffRate** is the effective annual interest rate.

**NPerYear** is the number of compounding periods per year.

# **Example:**

To calculate the nominal annual interest rate of an investment with an effective annual interest rate of 5%, compounded quarterly:

NOMINAL(5%, 4) returns approx. 4.91%

## See also:

**EFFECT** 

# **NORMDIST (normal distribution)**

### Syntax:

NORMDIST(x, Mean, StdDev, Cumulative)

# **Description:**

Returns the normal distribution (also known as Gaussian distribution).

The normal distribution is one of the most important distributions in statistics, since many distributions follow it.

**X** is the value to be evaluated.

**Mean** is the arithmetic mean of the distribution.

**StdDev** is the standard deviation of the distribution. Must be > 0.

The logical value **Cumulative** lets you specify which type of function will be returned:

FALSE: The probability density function is returned.

TRUE: The cumulative distribution function is returned.

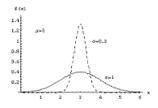

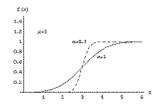

Density function ("bell curve") and distribution function

### See also:

NORMINV, NORMSDIST

# **NORMINV** (percentiles of the normal distribution)

### Syntax:

NORMINV(Probability, Mean, StdDev)

# **Description:**

Returns the inverse of the normal cumulative distribution function (i.e., percentiles of this distribution).

**Probability** is the probability to be evaluated. Must be in the range 0 to 1.

**Mean** is the arithmetic mean of the distribution.

**StdDev** is the standard deviation of the distribution. Must be > 0.

| N | ^ | ٠ | _ |  |
|---|---|---|---|--|
|   |   |   |   |  |

The result of this function is calculated using an iterative search technique. If the search does not converge after 100 iterations, a #N/A error value is returned.

### See also:

**NORMDIST** 

# **NORMSDIST** (standard normal distribution)

### Syntax:

NORMSDIST(x)

### **Description:**

Returns the standard normal cumulative distribution function.

The standard normal distribution is a normal distribution (see NORMDIST function) with a mean of zero and a standard deviation of one.

**x** is the value to be evaluated.

### See also:

**NORMDIST** 

# **NORMSINV** (percentiles of the standard distribution)

### Syntax:

NORMSINV(Probability)

### **Description:**

Returns the inverse of the standard normal cumulative distribution function (i.e., percentiles of this distribution).

**Probability** is the probability to be evaluated. Must be in the range 0 to 1.

### Note:

The result of this function is calculated using an iterative search technique. If the search does not converge after 100 iterations, a #N/A error value is returned.

### See also:

NORMINV, NORMSDIST

# **NOT (logical NOT function)**

## Syntax:

NOT(Value)

# **Description:**

Performs a logical negation.

Value must be a logical value or a calculation returning a logical value.

### **Example:**

NOT(TRUE) returns FALSE

NOT(FALSE) returns TRUE

NOT(A1=0) returns TRUE, if A1 contains a value different from zero.

### See also:

OR, AND, XOR

# **NOW (current date and time)**

### Syntax:

NOW()

## **Description:**

Returns the current date and time.

### Note:

The result is a serial date number. PlanMaker automatically formats it in time format so that it will be displayed as a *time*. To select a different date/time format (e.g., to have date *and* time displayed), use the **Format > Cell** command.

### See also:

**TODAY** 

# **NPER (number of periods)**

### Syntax:

NPER(Rate, Pmt, PV [, FV] [, Type])

# Description:

Returns the number of payment periods of an investment based on periodic constant payments, and a constant interest rate.

Rate is the interest rate (per payment period).

**Pmt** is the payment made for each period.

PV is the present value.

FV (optional) is the future value. If omitted, it will be set to zero.

**Type** (optional) is the timing of the payments:

0 or omitted: Payment at the end of each period.

1: Payment at the beginning of each period.

### See also:

FV, IPMT, PMT, PV, RATE

# **NPV** (net present value)

## Syntax:

NPV(Rate, Value1, Value2 [, Value3 ...])

### **Description:**

Returns the net present value of an investment based on regular cash flows and a fixed discount rate.

**Rate** is the discount rate (per payment period).

**Value1**, **Value2** are the cash flows. You can specify either single values or a cell range. *Important:* All cash flows have to occur at the *end* of each period.

Payments have to be entered as negative values, incomes as positive values. The cash flows do not have to be even but they must occur in regular intervals (at the *end* of each period) and be entered in their actual order, namely, cash flow for the first period, cash flow for the second period, etc.

A zero has to be entered for periods where no cash flow occurred.

## Differences to the PV function:

- 1. Cash flows do not have to be even.
- 2. Cash flows must occur at the end of each period.

### **Example:**

NPV(6.5%, 4000, 5000) returns 8164.16

### See also:

PV. XNPV

# **OCT2BIN** (octal number to binary number)

### Syntax:

OCT2BIN(Number [, Digits])

### **Description:**

Converts the given octal number (base 8) to a binary number (base 2).

**Number** is the number to be converted. It must be in the range 20000000000 to 1777777777. Negative numbers have to be transformed to two's complement notation (see last example).

The optional argument **Digits** lets you specify the number of places to be displayed. If omitted, PlanMaker determines the number of required places automatically.

**Digits** has to be greater than zero. If **Digits** is smaller than the minimum number of places required to display the number, the function returns a #NUM error value.

**Digits** will be ignored if **Number** is negative.

## **Example:**

OCT2BIN("52") returns 101010

OCT2BIN("52", 8) returns 00101010

OCT2BIN("52", 2) returns the error value #NUM!, because this number cannot be represented with fewer than 6 binary digits

## See also:

BIN2OCT, OCT2DEC, OCT2HEX

# **OCT2DEC** (octal number to decimal number)

### Syntax:

OCT2DEC(Number)

# **Description:**

Converts the given octal number (base 8) to a decimal number (base 10).

**Number** is the number to be converted. It must be in the range 20000000000 to 1777777777. Negative numbers have to be transformed to two's complement notation (see last example).

### **Example:**

OCT2DEC("52") returns 42

OCT2DEC("0052") returns 42 as well

OCT2DEC("3777777726") returns -42

#### See also:

DEC2OCT, OCT2BIN, OCT2HEX

# **OCT2HEX** (octal number to hexadecimal number)

### Syntax:

OCT2HEX(Number [, Digits])

# **Description:**

Converts the given octal number (base 8) to a hexadecimal number (base 16).

**Number** is the number to be converted. It must be in the range 20000000000 to 1777777777. Negative numbers have to be transformed to two's complement notation (see last example).

The optional argument **Digits** lets you specify the number of places to be displayed. If omitted, PlanMaker determines the number of required places automatically.

**Digits** has to be greater than zero. If **Digits** is smaller than the minimum number of places required to display the number, the function returns a #NUM error value.

**Digits** will be ignored if **Number** is negative.

### **Example:**

OCT2HEX("52") returns 2A

OCT2HEX("0052") returns 2A as well

OCT2HEX("52", 1) returns the error value #NUM!, because this number cannot be represented with fewer than 2 hexadecimal digits

OCT2HEX("3777777726") returns FFFFFD6 (negative value)

### See also:

HEX2OCT, OCT2BIN, OCT2DEC

# **ODD** (round up to next odd number)

### Syntax:

ODD(Number)

# **Description:**

Rounds Number up (away from zero) to the nearest odd integer.

### Example:

ODD(41) returns 41

ODD(42) returns 43

ODD(-42) returns -43

### See also:

EVEN, MROUND, ROUND, ISODD

# **OFFSET** (shifted reference)

### Syntax:

OFFSET(Reference, Rows, Columns [, Height] [, Width])

### **Description:**

Returns a cell reference shifted by the specified number of rows and columns. Additionally, the size of the reference can be modified.

**Reference** is the cell reference to be evaluated.

**Rows** is the number of rows **Reference** will be shifted. Positive values shift downwards; negative values shift upwards.

**Columns** is the number of columns **Reference** will be shifted. Positive values shift to the right; negative values shift to the left.

**Height** (optional) changes the height of **Reference** to the specified number of rows. **Height** must be a positive value.

**Width** (optional) changes the width of **Reference** to the specified number of columns. **Width** must be a positive value.

### **Example:**

OFFSET(A1, 2, 0) returns a reference to A3

OFFSET(A1:C3, 1, 1) returns a reference to B2:D4

OFFSET(A1:C3, 1, 1, 5, 3) returns a reference to B2:D6

SUM(OFFSET(A1:C3, 1, 1, 5, 3)) returns the sum of the values in B2:D6

### See also:

ADDRESS, INDIRECT, COLUMN, ROW

# **OR (logical OR function)**

### Syntax:

OR(Value1, Value2 [, Value3 ...])

### **Description:**

**OR** returns the logical value TRUE if at least one of the given arguments is TRUE, otherwise it returns FALSE.

You can use this function to verify that at least one of multiple conditions is fulfilled.

### **Example:**

OR(TRUE, TRUE) returns TRUE

OR(TRUE, FALSE) returns TRUE

OR(FALSE, FALSE) returns FALSE

OR(A1=0, A1>10) returns TRUE, if A1 is either zero *or* greater than ten.

### See also:

XOR, AND, NOT

# **PCF** (interest for fixed-interest investments)

### Syntax:

PCF(Per, CV, FV)

# **Description:**

Returns the interest rate required to obtain a specific future value after a specific period. This function is applicable to investments with just one payment (made at the beginning) and a fixed interest rate.

**Per** is the number of periods.

**PV** is the present value.

**FV** is the future value.

#### Note:

This function is *not* supported by Microsoft Excel. If you save a document in Excel format, all calculations using this function will be replaced by their last result as a *fixed* value.

### **Example:**

To obtain \$5000 with a fixed-interest investment of \$3000 after 10 years, the yearly interest rate has to be:

PCF(10, 3000, 5000) returns 0.05241 (i.e., about 5.24%)

### See also:

PERIOD, RATE

# **PEARSON (Pearson correlation coefficient)**

### Syntax:

PEARSON(Range1, Range2)

### **Description:**

Returns the Pearson product-moment correlation coefficient r.

This coefficient is a measure of the strength of the linear relationship between two data sets.

The result of the PEARSON function is in the range -1 to 1:

1 indicates a perfect linear relationship.

-1 indicates a perfect inverse linear relationship (the values in **Range2** decrease as the values in **Range1** increase).

0 indicates that there is no linear relationship at all.

**Range1** is the cell range or array containing the independent values. Empty cells, text and logical values are ignored.

**Range2** is the cell range or array containing the dependent values. Empty cells, text and logical values are ignored.

**Range1** and **Range2** must have the same number of values, otherwise the function returns a #N/A error value.

### **Example:**

If A1:A3 contains the values 1, 2, 3 and B1:B3 contains 2, 3, 4:

PEARSON(A1:A3, B1:B3) returns 1

If A1:A3 contains the values 1, 2, 3 and B1:B3 contains 4, 3, 2:

PEARSON(A1:A3, B1:B3) returns -1

### See also:

RSQ, SLOPE, INTERCEPT

# **PERCENTILE** (percentiles of a data set)

## Syntax:

PERCENTILE(Range, k)

### **Description:**

Returns the **k**-th percentile of a data set.

For example, if  ${\bf k}$  is 0.5, the 0.5 percentile (i.e., the median) will be returned.

**Range** is the cell range containing the values to be evaluated.

 $\mathbf{k}$  is the percentile to be returned. Must be in the range 0 to 1.

## **Example:**

If A1:A9 contain the values 1, 2, 3, 4, 5, 6, 7, 8, 9:

PERCENTILE(A1:A9, 0.75) returns 7

### See also:

QUARTILE, PERCENTRANK, MEDIAN, MODE

# **PERCENTRANK** (percent rank in a data set)

### Syntax:

PERCENTRANK(Range, Number [, Digits])

# **Description:**

Returns the percentile rank of a value in a data set.

**Range** is a cell range containing the values to be evaluated.

**Number** is the value whose rank you want to determine. If **Number** is not included in the given values, interpolation will be used.

**Digits** (optional) is the number of significant digits for the returned value. Must be  $\geq 1$ . If omitted, 3 digits will be used.

### **Example:**

If A1:A9 contain the values 1, 2, 3, 4, 5, 6, 7, 8, 9:

PERCENTRANK(A1:A9, 5) returns 0.5 (indicating that 5 is the median of the given values)

### See also:

PERCENTILE, OUARTILE

# **PERIOD** (duration of fixed-interest investments)

| _   |    |    |     |
|-----|----|----|-----|
| Sv  | nt | -  | ~ . |
| 3 V |    | а. | ж.  |

PERIOD(Rate, CV, FV)

# **Description:**

Returns the duration (i.e., the number of periods) required to obtain a specific future value in a fixed-interest investment. This function is applicable to investments with just one payment (made at the beginning) and a fixed interest rate.

Rate is the interest rate (per period).

**PV** is the present value.

**FV** is the future value.

### Note:

This function is *not* supported by Microsoft Excel. If you save a document in Excel format, all calculations using this function will be replaced by their last result as a *fixed* value.

# **Example:**

To obtain \$5000 with a fixed-interest investment of \$3000 and a yearly interest rate of 6%:

PERIOD(6%, 3000, 5000) returns 8.76669 periods (i.e., years)

| See | а | เรษ | ٠ |
|-----|---|-----|---|
|     |   |     |   |

**PCF** 

# **PERMUT (permutations)**

### Syntax:

PERMUT(n, k)

## **Description:**

Returns the number of permutations of size  $\mathbf{k}$  in a population of size  $\mathbf{n}$ .

Use this function to find out in how many ways  $\mathbf{n}$  distinct objects can be arranged in groups of  $\mathbf{k}$  elements, without repetition, and with the order being important.

Permutations are similar to combinations (see COMBIN function), except that the *order* of the objects is important.

**n** is the total number of items. Must be > k.

**k** is the number of items in each permutation. Must be > 0 and < **n**.

**n** and **k** should be integers; digits right of the decimal point are ignored.

# Example:

To calculate how many different three-letter words can be built out of an alphabet with 26 letters:

PERMUT(26, 3) returns 15600

## See also:

**COMBIN** 

# PHI (PlanMaker 97 compatibility function)

### Syntax:

PHI(x)

Returns the standard normal cumulative distribution function.

### Note:

This function was retained only for compatibility with PlanMaker 97. Use of the following Excel-compatible function is recommended instead:

PHI(x) equals NORMDIST(x, 0, 1, FALSE)

### See also:

NORMDIST, GAUSS

# PI (pi)

## Syntax:

PI()

# **Description:**

Returns the mathematical constant  $\pi$  (pi), which expresses the ratio of a circle's circumference  $(2r\pi)$  to its diameter (2r).

## **Example:**

PI() returns 3.14159265...

# **PMT (payment)**

## Syntax:

PMT(Rate, NPer, PV [, FV] [, Type])

Returns the payment (principal plus interest) in the given period. This function is applicable to loans with periodic constant payments, and a constant interest rate.

**Rate** is the interest rate (per payment period).

**NPer** is the total number of payment periods.

**PV** is the present value.

**FV** (optional) is the future value. If omitted, it will be set to zero.

**Type** (optional) is the timing of the payments:

0 or omitted: Payment at the end of each period.

1: Payment at the beginning of each period.

## **Example:**

PMT(6.5%, 10, 1000) returns -139.10

### See also:

FV, IPMT, ISPMT, NPER, PV, RATE

# **POISSON (Poisson distribution)**

### Syntax:

POISSON(x, Lambda, Cumulative)

### **Description:**

Returns the Poisson distribution.

The Poisson distribution describes the occurrence of rare events in a large number of independent trials. It can simulate the binomial distribution for small values of p (probability) and large values of n (number of trials).

**X** is the value to be evaluated. Must be  $\geq 0$ .

**Lambda** is the expected (average) value. Must be  $\geq 0$ .

## **Example:**

In a multi-story building, an average of 4 light bulbs become defective per week.

To determine the probability that just 3 light bulbs become defective in one week:

POISSON(3, 4, FALSE) returns 0.195366815 (i.e., about 19.5%)

To determine the probability that *at most* 3 light bulbs become defective in one week:

POISSON(3, 4, TRUE) returns 0.43347 (i.e., about 43.3%)

### See also:

**BINOMDIST** 

# **POWER (power)**

### Syntax:

POWER(x, y)

### **Description:**

Returns  $\mathbf{x}$  raised to the  $\mathbf{y}$ -th power.

**x** is the base.

y is the exponent.

### **Annotation:**

The  $\ ^{\circ}$  operator does exactly the same: POWER(x, y) is equivalent to  $x^{\circ}y$ .

### **Example:**

POWER(2, 4) equals 2<sup>4</sup>, which equals 16

### See also:

LOG, SQRTN, section "Arithmetic operators in formulas" (page 370)

# **PPMT** (payment on the principal)

### Syntax:

PPMT(Rate, Per, NPer, CV [, FV] [, Type])

### **Description:**

Returns the principal due in the given period of an investment based on periodic constant payments, and a constant interest rate.

**Rate** is the interest rate (per payment period).

**Per** is the payment period to be evaluated.

**NPer** is the total number of payment periods.

**PV** is the present value.

FV (optional) is the future value. If omitted, it will be set to zero.

**Type** (optional) is the timing of the payments:

0 or omitted: Payment at the end of each period.

1: Payment at the beginning of each period.

# **Example:**

Loan terms: \$100,000 at 10% per year, to be repaid over 72 months with monthly payments at the end of each month.

How much is the principal in the 32nd period (i.e., the 32nd month)?

PPMT(10%/12, 32, 72, 100000) returns -1.318.

Note that all values have to use the same time unit, *months* in this case, since the payments are made *monthly*. Therefore, in the above formula, the yearly interest rate had to be divided by 12 to get the *monthly* interest rate.

### See also:

IPMT, ISPMT, CUMPRINC, CUMIPMT, PMT

# **PROB** (probability)

### Syntax:

PROB(Values, Probabilities, k1 [, k2])

### **Description:**

Returns the probability that a value is inside the specified interval of values, when the individual probabilities for each value are given.

Values are the given values.

**Probabilities** are the probabilities associated with these values. All of them have to be in the range 0 to 1. Their sum has to be 1.

**Values** and **Probabilities** must have the same number of values, otherwise the function returns a #N/A error value.

k1 and k2 are the bounds of the interval whose cumulated probabilities you want to calculate. If k2 is omitted, just the probability of k1 will be returned.

### **Example:**

Cells A1:A3 contain the values 1, 2, 3. Cells B1:B3 contain the probabilities associated with these values: 17%, 33%, 50%.

To calculate the probability that a value is between 2 and 3:

PROB(A1:A3, B1:B3, 2, 3) returns 33% + 50%, which equals 83%

# **PRODUCT (product)**

### Syntax:

PRODUCT(Number1, Number2 [, Number3 ...])

Returns the product of the given numbers.

Number1, Number2, etc., are the numbers to be multiplied.

### Annotation:

When you use this function with cell references or arrays, text strings and logical values are ignored.

*But* when you use this function with *fixed* values, both text strings that represent a number and logical values (TRUE=1, FALSE=0) are counted.

## **Example:**

PRODUCT(2, 3, 4) equals 2\*3\*4, which equals 24

### See also:

SUM

# PROPER (convert text to upper/lower case)

### Syntax:

PROPER(Text)

### **Description:**

Converts all characters in a text string as follows: The first letter of each word is converted to an uppercase letter, all other letters are converted to lowercase letters.

## **Example:**

PROPER("good morning") returns Good Morning

PROPER("Good Morning") returns Good Morning

PROPER("GoOd MoRnInG") returns Good Morning

### See also:

UPPER, LOWER

# **PV** (present value)

### Syntax:

PV(Rate, NPer, Pmt [, FV] [, Type])

### **Description:**

Returns the present value of an investment based on periodic constant payments, and a constant interest rate.

**Rate** is the interest rate (per payment period).

**NPer** is the total number of payment periods.

Pmt is the payment made for each period.

**FV** (optional) is the future value.

**Type** (optional) is the timing of the payments:

0 or omitted: Payment at the end of each period.

1: Payment at the beginning of each period.

### See also:

FV, IPMT, NPER, NPV, PMT, RATE

# **QUARTILE (quartiles of a data set)**

### Syntax:

QUARTILE(Range, n)

Returns one of the quartiles of a data set.

**Range** is the cell range or array to be evaluated.

**n** determines which quartile to return:

0: The minimum

1: The 1st quartile (25th percentile)

2: The 2nd quartile (50th percentile or median)

3: The 3rd quartile (75th percentile)

4: The maximum

If n is < 0 or > 4, a #NUM! error value will be returned.

# **Example:**

If cells A1:A9 contain the values 1, 2, 3, 4, 5, 6, 7, 8, 9:

QUARTILE(A1:A9, 3) is equivalent to PERCENTILE(A1:A9, 0.75), which returns 7

## See also:

PERCENTILE, PERCENTRANK, MEDIAN, MODE

# **QUOTIENT (quotient of a division)**

### Syntax:

QUOTIENT(x, y)

# **Description:**

Returns the integer part of the division of x by y.

| Example:                                                                       |
|--------------------------------------------------------------------------------|
| QUOTIENT(6, 4) returns 1                                                       |
| See also:                                                                      |
| MOD, MODP                                                                      |
| RADIANS (convert degrees to radians)                                           |
| Syntax:                                                                        |
| RADIANS(Number)                                                                |
| Description:                                                                   |
| Converts degrees to radians.                                                   |
| Example:                                                                       |
| RADIANS(180) returns 3.14159                                                   |
| See also:                                                                      |
| DEGREES                                                                        |
| RAND (random value)                                                            |
| Syntax:                                                                        |
| RAND()                                                                         |
| Description:                                                                   |
| Returns a random number $\geq 0$ and $< 1$ .                                   |
| A new random number will be generated every time the document is recalculated. |

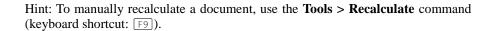

### **Example:**

RAND() returns a random number.

#### See also:

RANDBETWEEN

# **RANDBETWEEN (random value)**

# Syntax:

RANDBETWEEN(LowerLimit, UpperLimit)

# **Description:**

Returns an integer random number  $\geq$  **LowerLimit** and  $\leq$  **UpperLimit**.

A new random number will be generated every time the document is recalculated.

Hint: To manually recalculate a document, use the **Tools > Recalculate** command (keyboard shortcut: F9).

# **Example:**

RANDBETWEEN(1, 6) returns a random integer number in the range of 1 through 6, thereby simulating a dice roll.

#### See also:

RAND

# RANK (rank in a data set)

#### Syntax:

RANK(Number, Range [, Ascending])

# **Description:**

Returns the rank of a number in a data set. The largest number's rank is 1, the 2nd largest number's rank is 2, etc.

**Number** is the number whose rank you want to determine. If number does not occur in **Range**, a #N/A error value is returned.

**Range** is a cell range or array containing the given numbers.

**Ascending** (optional) is a logical value that lets you specify whether to use ascending or descending order:

FALSE or omitted: Use descending order (the *largest* number's rank is 1).

TRUE: Use ascending order (the *smallest* number's rank is 1).

#### Note:

If **Number** occurs in **Range** more than once, the rank of subsequent numbers is affected as follows: If, for example, 42 occurs twice and has a rank of 10, the next smallest number's rank will be 12 - not 11.

#### **Example:**

If the cells A1:A5 contain 4, 2, 6, 5, 9:

RANK(9, A1:A5) returns 1

RANK(2, A1:A5) returns 5

RANK(2, A1:A5, TRUE) returns 1

#### See also:

SMALL, LARGE, PERCENTILE, PERCENTRANK

# **RATE** (rate per period)

# Syntax:

RATE(NPer, Pmt, PV [, FV] [, Type] [, Guess])

# **Description:**

Returns an estimate for the interest rate per period of an annuity.

**NPer** is the total number of payment periods.

**Pmt** is the payment made for each period.

**PV** is the present value.

**FV** (optional) is the future value (the total value after the last payment). If omitted, it will be set to zero.

**Type** (optional) is the timing of the payments:

0 or omitted: Payment at the end of each period.

1: Payment at the beginning of each period.

Guess (optional) lets you specify an estimate for the result (see note below).

#### Note:

The result of this function is calculated using an iterative search technique. If the search does not converge after 20 iterations, a #NUM error value is returned. If this occurs, try altering the **Guess** parameter.

#### See also:

FV, IPMT, NPER, PMT, PV

# **REPLACE** (replace text in a text string)

### Syntax:

REPLACE(Text, Start, Count, NewText)

# **Description:**

Replaces the specified part of a text string with other text.

**Text** is the given text string.

**Start** is the position of the first character to be replaced.

**Count** is the number of characters to be replaced.

**NewText** is the replacement text.

# **Example:**

REPLACE("aaaaaa", 3, 2, "bb") returns aabbaa

REPLACE("aaaaaa", 3, 4, "bb") returns aabb

REPLACE("ccccc", 3, 2, "dddddddd") returns ccddcc

REPLACE("ccccc", 3, 4, "dddddddd") returns ccdddd

REPLACE("ccccc", 3, 6, "dddddddd") returns ccdddddd

# See also:

FIND, SEARCH, MID, SUBSTITUTE

# **REPT** (repeat text string)

#### Syntax:

REPT(Text, n)

# **Description:**

Repeats the specified text string **n** times.

**n** should be an integer; digits right of the decimal point are ignored.

# **Example:**

REPT("Text", 3) returns TextTextText

#### See also:

REPLACE, SUBSTITUTE

# RIGHT (right part of a text string)

# Syntax:

RIGHT(Text [, n])

# **Description:**

Returns the last **n** characters of **Text**.

If **n** is omitted, only the last character is returned.

# **Example:**

RIGHT("peanut", 3) returns nut

RIGHT("peanut") returns t

#### See also:

LEFT, MID, REPLACE

# **ROMAN (Roman numeral)**

### Syntax:

ROMAN(Number [, Format])

# **Description:**

Converts an Arabic numeral into a Roman numeral (as a text string).

**Number** is the number to be converted. Must be  $\geq 0$  and < 4000. **Number** should be an integer; digits right of the decimal point are ignored.

If **Number** equals zero, an empty text string will be returned.

If the optional argument **Format** is used, PlanMaker tries to create a shorter form of the Roman numeral. **Format** can be any integer from 0 (do not shorten) through 4 (shorten as much as possible).

# **Example:**

ROMAN(1999) returns MCMXCIX

ROMAN(1999, 0) returns MCMXCIX as well

ROMAN(1999, 1) returns MLMIL

ROMAN(1999, 2) returns MXMIX

ROMAN(1999, 3) returns MVMIV

ROMAN(1999, 4) returns MIM

# **ROUND** (round)

### Syntax:

ROUND(Number, n)

### **Description:**

Rounds **Number** to **n** decimal places.

**n** is the number of decimal places.

If **n** is omitted, **Number** is rounded to the nearest integer.

If **n** is a negative value, **Number** is rounded to the left of the decimal point. For example, if **n** is -2, **Number** is rounded to the nearest multiple of hundred (see last example).

# **Example:**

ROUND(1.234, 2) returns 1.23

ROUND(1.235, 2) returns 1.24

ROUND(444.222, 0) returns 444

ROUND(444.222, -2) returns 400

# See also:

ROUNDDOWN, ROUNDUP, TRUNC, MROUND

# **ROUNDDOWN** (round down)

#### Syntax:

ROUNDDOWN(Number, n)

# **Description:**

Rounds Number down (towards zero) to n decimal places.

**n** is the number of decimal places.

If **n** is omitted, **Number** is rounded to the nearest integer.

If **n** is a negative value, **Number** is rounded to the left of the decimal point. For example, if **n** is -2, **Number** is rounded to the nearest multiple of hundred (see last example).

### **Example:**

ROUNDDOWN(1.234, 2) returns 1.23

ROUNDDOWN(1.235, 2) returns 1.23

ROUNDDOWN(888.999, 0) returns 888

ROUNDDOWN(888.999, -2) returns 800

#### See also:

ROUNDUP, ROUND, TRUNC

# **ROUNDUP** (round up)

### Syntax:

ROUNDUP(Number, n)

# **Description:**

Rounds Number up (away from zero) to  $\mathbf{n}$  decimal places.

**n** is the number of decimal places.

If **n** is omitted, **Number** is rounded to the nearest integer.

If **n** is a negative value, **Number** is rounded to the left of the decimal point. For example, if **n** is -2, **Number** is rounded to the nearest multiple of hundred (see last example).

# **Example:**

ROUNDUP(1.234, 2) returns 1.24

ROUNDUP(1.235, 2) returns 1.24

ROUNDUP(444.222, 0) returns 445

ROUNDUP(444.222, -2) returns 500

#### See also:

ROUNDDOWN, ROUND, TRUNC

# **ROW** (row number of a reference)

#### Syntax:

ROW([Reference])

### **Description:**

Returns the row number(s) of a cell reference:

If **Reference** is a single cell, the row number of this cell is returned.

If **Reference** is a range of cells, their row numbers are returned as a vertical array. Note: In this case, the formula has to be entered as an *array formula* (see section "Working with arrays", page 379).

If **Reference** is omitted, the row number of the cell that invokes this function is returned.

### **Example:**

ROW(D2) returns 2

ROW(D2:F4) returns {2;3;4}

ROW() returns 5 when you use this calculation in cell A5

#### See also:

COLUMN, ROWS

# **ROWS** (number of rows in a range)

#### Syntax:

ROWS(Range)

# **Description:**

Returns the number of rows in the specified cell range.

#### **Example:**

ROWS(A1:D5) returns 5

#### See also:

ROW, COLUMNS

# **RSQ** (square of Pearson)

#### Syntax:

RSQ(Range1, Range2)

#### **Description:**

Returns the square of Pearson's product moment correlation coefficient r.

This coefficient is a measure of the strength of the linear relationship between two data sets. For more information, see PEARSON function.

**Range1** is the cell range or array containing the independent values. Empty cells, text and logical values are ignored.

**Range2** is the cell range or array containing the dependent values. Empty cells, text and logical values are ignored.

**Range1** and **Range2** must have the same number of values, otherwise the function returns a #N/A error value.

#### **Example:**

If A1:A3 contains the values 2, 5, 3 and B1:B3 contains 2, 7, 4:

RSQ(A1:A3, B1:B3) returns 0.99436

#### See also:

**PEARSON** 

# **SEARCH** (search for text)

### Syntax:

SEARCH(Text, SearchedText [, StartPos])

# **Description:**

Returns the position of the text string SearchedText within the text string Text.

**StartPos** (optional) lets you specify the position (= character) at which to start the search. If omitted, the search starts at the first character.

The SEARCH function is not case-sensitive, i.e., it will *not* distinguish between uppercase and lowercase letters. To perform a case-sensitive search, use the FIND function instead.

#### **Example:**

SEARCH("a", "Banana") returns 2

SEARCH("A", "Banana") returns 2

SEARCH("a", "Banana", 3) returns 4

SEARCH("x", "Banana") returns a #VALUE! error value, since "x" does not occur in "Banana".

#### See also:

FIND, EXACT, SUBSTITUTE

# **SECOND** (second)

# Syntax:

SECOND(Time)

# **Description:**

Returns the seconds of a time value.

#### **Example:**

SECOND("12:34:56 AM") returns 56

#### See also:

HOUR, MINUTE, MILLISECONDS

# **SERIESSUM** (sum of a power series)

#### Syntax:

SERIESSUM(x, n, m, Coefficients)

### **Description:**

Returns a power series based on the following formula:

SERIESSUM(x,n,m,a) =

$$a1*x^n + a2*x^n(n+m) + a3*x^n(n+2m) + a4*x^n(n+3m) + ...$$

**x** is the base.

**n** is the exponent for the first element in the series.

**m** is the increment for **n**.

**Coefficients** is a one-dimensional cell range or array containing the coefficients that the series elements will be multiplied by.

The number of coefficients also determines the number of elements the power series will consist of. For example, if 10 coefficients are given, the series will consist of 10 elements.

# **Example:**

SERIESSUM(2, 2, 1, {1; 2; 3; 4; 5}) returns 516

#### See also:

**POWER** 

# **SHEETNAME** (name of a worksheet)

### Syntax:

SHEETNAME([n])

# **Description:**

Returns the name of a worksheet.

 $\mathbf{n}$  is the number of the worksheet whose name you want to determine. The first worksheet in the workbook is number 1, the second is number 2, etc. If  $\mathbf{n}$  is omitted, the current worksheet is used.

#### Note:

This function is *not* supported by Microsoft Excel. If you save a document in Excel format, all calculations using this function will be replaced by their last result as a *fixed* value.

### **Example:**

If a document contains four worksheets named "Spring", "Summer", "Autumn", and "Winter" (in this order), and "Autumn" is the current worksheet:

SHEETNAME() returns Autumn

SHEETNAME(1) returns Spring

#### See also:

FILENAME, SHEETNUMBER

# **SHEETNUMBER (index of a worksheet)**

#### Syntax:

SHEETNUMBER([SheetName])

# **Description:**

Returns the index of a worksheet in the current document. The first worksheet in a document returns 1, the second sheet returns 2, etc.

If the optional argument **SheetName** is given, the index of the worksheet with the specified name is returned. Otherwise, the index of the current worksheet is returned.

#### Note:

This function is *not* supported by Microsoft Excel. If you save a document in Excel format, all calculations using this function will be replaced by their last result as a *fixed* value.

### **Example:**

SHEETNUMBER() returns 3 for the third worksheet in a document.

### See also:

FILENAME, SHEETNAME

# **SIGN** (sign of a number) Syntax: SIGN(Number) **Description:** Returns a value representing the sign of a number: 1, if **Number** is positive, -1, if **Number** is negative, 0, if **Number** is zero. **Example:** SIGN(-5) returns -1 See also: ABS, NEG SIN (sine) Syntax: SIN(Number) **Description:** Returns the sine of Number. **Example:**

SIN(PI()/2) returns 1

| SIN(RADIANS(90)) returns 1                     |
|------------------------------------------------|
| See also:                                      |
| ASIN                                           |
| SINH (hyperbolic sine)                         |
| Syntax:                                        |
| SINH(Number)                                   |
| Description:                                   |
| Returns the hyperbolic sine of <b>Number</b> . |
| Example:                                       |
| SINH(0.45) returns 0.4653                      |
| See also:                                      |
| ASINH                                          |
| SKEW (skewness of a distribution)              |
| Syntax:                                        |
| SKEW(Number1, Number2, Number3 [, Number4])    |

# or

SKEW(Range1, Range2 [, Range3 ...])

# **Description:**

Returns the skewness of a probability distribution.

The skewness is a measure of the asymmetry of a distribution.

If the skewness is zero, the distribution is symmetric. If it is positive, the positive tail is larger; if negative, the negative tail is larger.

**Number1**, **Number2**, etc., are the values to be evaluated. Empty cells, text strings, and logical values are ignored.

At least three values have to be given, otherwise the function returns a #DIV/0! error value.

# **Example:**

Measuring the height of several test persons led to the following results: 1 x 1.60m, 2 x 1.65m, 4 x 1.70m, 2 x 1.75m, and 1x1.80m.

To calculate the skewness of this distribution, use the following formula:

SKEW(1.60, 1.65, 1.65, 1.70, 1.70, 1.70, 1.70, 1.75, 1.75, 1.80) returns 4.66562E-15.

#### See also:

INTERCEPT, FORECAST, KURT, NORMDIST

# **SLN** (straight-line depreciation)

#### Syntax:

SLN(Cost, Salvage, Life)

#### **Description:**

Returns the depreciation per period of an asset, using the straight-line depreciation method.

**Cost** = Initial cost of asset

**Salvage** = Salvage value (value at the end of the depreciation)

**Life** = Life of asset (in number of periods)

### **Example:**

Asset parameters: initial cost = 6000, salvage value = 3000, life = 5 years

SLN(6000, 3000, 5) returns 600 (per year)

#### See also:

SYD, DDB

# **SLOPE** (slope of a linear trend)

#### Syntax:

SLOPE(y\_values, x\_values)

### **Description:**

Returns the slope of a best-fit line for the given values. The slope of a line is the value the y value grows when the x value is raised by 1.

A *best-fit line* is the result of a *linear regression*, a statistical technique that adapts a line to a set of data points (for example, the results of a series of measurements).

**y\_values** are the known y values.

**x values** are the known x values.

### **Example:**

The resistance of a temperature-sensitive resistor has been measured at several temperatures.

Cells A1:A4 contain the temperatures measured: 8, 20, 25, 28

Cells B1:B4 contain the resistances measured: 261, 508, 608, 680

The following calculation returns the slope of a best-fit line based on these values:

SLOPE(B1:B4, A1:A4) returns 20.76799

#### See also:

INTERCEPT, FORECAST

# **SMALL (k-th smallest number)**

#### Syntax:

SMALL(Range, k)

#### **Description:**

Returns the k-th smallest value in a data set.

**Range** is the range of data to be evaluated.

 $\mathbf{k}$  determines which number to return. If k=1, the smallest value will be returned; if k=2, the second smallest value will be returned, etc.

**k** must not be smaller than 1 or greater than the total number of values in **Range**. Otherwise, the function returns a #NUM! error value.

#### **Example:**

If the cells A1:A5 are filled with the numbers 4, 2, 6, 5, and 9:

SMALL(A1:A5, 1) returns 2

SMALL(A1:A5, 2) returns 4

SMALL(A1:A5, 3) returns 5

etc.

#### See also:

LARGE, MIN, PERCENTILE, PERCENTRANK, RANK

# **SORTM** (sort)

### Syntax:

SORTM(Range, Key [, Mode] [, Columnwise] [, Column])

# Description:

Returns an array containing the values of the given cell range, sorted by one or more sort keys.

**Range** is the cell range or array containing the data to be sorted.

**Key** is a two-row cell range or array containing the sort key(s):

Its first row must contain the relative row numbers of the rows to be sorted by. If, for example, you enter {1,3}, the cell range is sorted by the first and by the third row of **Range**.

Its second row (optional) can contain logical values that specify the sort order:

FALSE or omitted: Ascending order

TRUE: Descending order

For example, if you use {1,3; true,false} as the sort key, the cell range is sorted by the first row in *descending* order and by the third row in *ascending* order.

**Mode** (optional) is a logical value that lets you specify if PlanMaker should distinguish between uppercase and lowercase letters:

FALSE or omitted: Ignore case of letters

TRUE: Distinguish between uppercase and lowercase letters, i.e., place text strings starting with a lowercase letter above text strings starting with an uppercase letter.

**Columnwise** (optional) is a logical value that lets you specify if the data should be sorted row-wise or column-wise:

FALSE or omitted: Sort row-wise

TRUE: Sort column-wise

**Column** (optional) is the number of the column to be returned:

If omitted, *all* columns are returned.

If set to n, only the n-th column is returned.

#### Note:

Formulas using this function have to be entered as an *array formula* (see section "Working with arrays", page 379).

#### Note:

This function is *not* supported by Microsoft Excel. If you save a document in Excel format, all calculations using this function will be replaced by their last result as a *fixed* value.

### **Example:**

SORTM({4;2;3}, {1}) returns {2;3;4}

SORTM({4;2;3}, {1;TRUE}) returns {4;3;2} (descending order)

#### See also:

SORTV, section "Sorting cells" (page 83)

# **SORTV** (sort)

#### Syntax:

SORTV(Range [, Descending] [, Mode] [, Data])

# **Description:**

Returns a vector containing the values of the given one-dimensional cell range, in sorted order.

#### Note:

Unlike the SORTM function, SORTV is applicable to *one*-dimensional cell ranges (vectors) only.

**Range** is the cell range or array containing the data to be sorted. It must be a vector (a range of either just *one* row or *one* column).

**Descending** (optional) lets you specify the sort order:

FALSE or omitted: Ascending order

TRUE: Descending order

**Mode** (optional) is a logical value that lets you specify if PlanMaker should distinguish between uppercase and lowercase letters:

FALSE or omitted: Ignore case of letters

TRUE: Distinguish between uppercase and lowercase letters, i.e., place text strings starting with a lowercase letter above text strings starting with an uppercase letter.

**Data** (optional) is the cell range or array containing the values to be returned. **Data** must be of exactly the same size as **Range**.

If it is omitted, the data in **Range** is returned.

If it set to another cell range, the data from this cell range will be returned – in the same order as **Range** (after it was sorted).

Example: If you have created a table with the names and grades of students, you can set **Range** to the cell range with their grades, but set **Data** to the cell range with their names. The result will be a list of their names, sorted by grade.

#### Note:

Formulas using this function have to be entered as an *array formula* (see section "Working with arrays", page 379).

#### Note:

This function is *not* supported by Microsoft Excel. If you save a document in Excel format, all calculations using this function will be replaced by their last result as a *fixed* value.

### **Example:**

 $SORTV({4;2;3})$  returns {2;3;4}

SORTV({4;2;3}, TRUE) returns {4;3;2}

 $SORTV({4,2,3})$  returns {2,3,4} See also: SORTM, section "Sorting cells" (page 83) **SQRT** (square root) Syntax: SQRT(Number) **Description:** Returns the square root of a number. Number must be > 0. **Example:** SQRT(25) returns 5 SQRT(-25) returns a #NUM! error value See also: SQRTN, POWER

# **SQRTN** (n-th root)

# Syntax:

SQRTN(Number [, n])

# Description:

Returns the **n**-th root of **Number**. If **n** is omitted, the square root is returned.

If **n** is even, **Number** must be  $\geq 0$ .

 $\bf n$  should be an integer; digits right of the decimal point are ignored. If  $\bf n$  is omitted, the square root is returned.

#### Note:

This function is *not* supported by Microsoft Excel. If you save a document in Excel format, all calculations using this function will be replaced by their last result as a *fixed* value.

#### **Example:**

SQRTN(25) returns 5

SQRTN(-25) returns a #NUM! error value

SQRTN(125, 3) returns 5

SQRTN(-125, 3) returns -5

# See also:

SQRT, POWER

# **SQRTPI** (square root of x\*Pi)

### Syntax:

SQRTPI(Number)

# **Description:**

Returns the square root of (**Number** \* pi).

**Number** must be  $\geq 0$ .

#### **Example:**

SQRTPI(42) equals SQRT(42\*PI()), which is 11.48681381

#### See also:

PI, SQRT, SQRTN

# **STANDARDIZE** (standardized value)

#### Syntax:

STANDARDIZE(x, Mean, StdDev)

### **Description:**

Returns the normalized value of  ${\bf x}$  for a distribution given by mean and standard deviation.

**x** is the value to be normalized.

**Mean** is the arithmetic mean of the distribution.

**StdDev** is the standard deviation of the distribution.

### **Example:**

STANDARDIZE(5, 4, 1.25) returns 0.8

#### See also:

AVERAGE, STDEV, NORMDIST, NORMSDIST

# **STDEV** (standard deviation of a sample)

#### Syntax:

STDEV(Number1, Number2 [, Number3 ...])

#### **Description:**

Estimates the standard deviation of a population based on a sample.

Number1, Number2, etc., are single values, cell ranges, or arrays containing the values to be evaluated.

Empty cells, text strings, and logical values are ignored.

#### Annotation:

The standard deviation is calculated using the "unbiased" or "n-1" method.

### **Example:**

STDEV(2, 2, 3, 4, 1) returns 1.14018

#### See also:

STDEVP, VAR

# **STDEVA** (standard deviation of a sample)

#### Syntax:

STDEVA(Value1, Value2 [, Value3 ...])

#### **Description:**

Estimates the standard deviation of a population based on a sample, including logical values and text.

Value1, Value2, etc., are single values, cell ranges, or arrays containing the values to be evaluated.

Empty cells are ignored.

#### Note:

Unlike the STDEV function, STDEVA also evaluates logical values and text:

FALSE evaluates as 0.

TRUE evaluates as 1.

Text evaluates as 0.

#### **Annotation:**

The standard deviation is calculated using the "unbiased" or "n-1" method.

#### **Example:**

STDEVA(2, 2, 3, 4, 1) returns 1.14018

#### See also:

**STDEV** 

# **STDEVP** (standard deviation of entire population)

### Syntax:

STDEVP(Number1, Number2 [, Number3 ...])

# **Description:**

Returns the standard deviation of an entire population.

**Number1**, **Number2**, etc., are single values, cell ranges, or arrays containing the values to be evaluated. Please note that *all* values of the *entire* population have to be given. To calculate the standard deviation of a sample, use the STDEV function instead.

Empty cells, text strings, and logical values are ignored.

#### **Annotation:**

The standard deviation is calculated using the "biased" or "n" method.

#### **Example:**

STDEVP(2, 2, 3, 4, 1) returns 1.0198

#### See also:

STDEV, VARP

# **STDEVPA** (standard deviation of entire population)

# Syntax:

STDEVPA(Value1, Value2 [, Value3 ...])

### **Description:**

Returns the standard deviation of an entire population, including logical values and text.

**Value1**, **Value2**, etc., are single values, cell ranges, or arrays containing the values to be evaluated. Please note that *all* values of the *entire* population have to be given. To calculate the standard deviation of a sample, use the STDEVA function instead.

Empty cells are ignored.

### Note:

Unlike the STDEVP function, STDEVPA also evaluates logical values and text:

FALSE evaluates as 0.

TRUE evaluates as 1.

Text evaluates as 0.

#### Annotation:

The standard deviation is calculated using the "biased" or "n" method.

#### **Example:**

STDEVPA(2, 2, 3, 4, 1) returns 1.0198

#### See also:

**STDEVP** 

# **STEYX (standard error of a linear regression)**

# Syntax:

STEYX(y\_values, x\_values)

### **Description:**

Returns the standard error of a linear regression.

**y\_values** are the known y values.

**x\_values** are the known x values.

# **Example:**

The resistance of a temperature-sensitive resistor has been measured at several temperatures.

Cells A1:A4 contain the temperatures measured: 8, 20, 25, 28

Cells B1:B4 contain the resistances measured: 261, 508, 608, 680

The following calculation returns the standard error of the resistances predicted by linear regression:

STEYX(B1:B4, A1:A4) returns 4.97351

# See also:

INTERCEPT, SLOPE, FORECAST

# **SUBSTITUTE** (replace text in a text string)

# Syntax:

SUBSTITUTE(Text, OldText, NewText [, n])

# **Description:**

Searches for **OldText** in a text string. If found, **OldText** will be replaced by **New-Text**.

**Text** is the text string in which you want to replace text.

**OldText** is the text to be replaced. Note: This function is case-sensitive, i.e. it distinguishes between uppercase and lowercase letters.

**NewText** is the replacement text.

**n** (optional) lets you specify which occurrence of **OldText** to replace. If omitted, all occurrences will be replaced.

### **Example:**

SUBSTITUTE("aabbaabb", "aa", "xx") returns xxbbxxbb

SUBSTITUTE("aabbaabb", "aa", "xx", 2) returns aabbxxbb

SUBSTITUTE("aabbaabb", "AA", "xx") returns aabbaabb

# See also:

FIND, SEARCH, REPLACE

# **SUBTOTAL** (subtotal, ignoring filters)

#### Syntax:

SUBTOTAL(Function, Range1 [, Range2 ...])

# **Description:**

Applies one of the arithmetic functions listed below to the specified cell range(s), *ignoring* all cells that are *filtered*.

Annotation: When you apply arithmetic functions to cells that are filtered by the **Table > Filter** command, filtered cells are included in the calculation as well, unless the SUBTOTAL function is used, in which case filtered cells are ignored.

Range1, Range2, etc., are the cell ranges you want to evaluate.

**Function** is a number that specifies which arithmetic function will be applied:

1: AVERAGE (arithmetic mean)

2: COUNT (number of cells filled with numbers)

3: COUNTA (number of cells not empty)

4: MAX (maximum) 5: MIN (minimum) 6: PRODUCT (product)

7: STDEV (standard deviation of a sample)

8: STDEVP (standard deviation of entire population)

9: SUM (sum)

10: VAR (variance of a sample)

11: VARP (variance of entire population)

If **Function** is, for example, set to 9, SUBTOTAL returns the sum of the specified cells.

#### **Example:**

SUBTOTAL(9, A1:E6) returns the sum of A1:E6, ignoring all cells filtered by the **Table > Filter** command.

#### See also:

Section "Filtering cells by their contents" (page 85)

# SUM (Sum)

#### Syntax:

SUM(Number1, Number2 [, Number3 ...])

# **Description:**

Returns the sum of the given numbers.

Number1, Number2, etc., are single values, cell ranges, or arrays containing the values to be summed.

If you use this function with *cell references*, text strings and logical values occurring in the referenced cells are ignored.

If you use this function with *fixed values* that you typed in directly, text strings and logical values evaluate as follows:

FALSE evaluates as 0.

TRUE evaluates as 1.

Text representations of numbers (for example, "42") evaluate like numbers.

See examples below.

# **Example:**

SUM(1, 2, 3, 4) equals 10

If the cells A1:A4 contains the values 1, 2, 3, and 4:

SUM(A1:A4) equals 10

Please note:

If the cells A1:A3 contain 1, "2", and TRUE:

SUM(A1:A3) returns 1, since the text string and the logical value are ignored. They are counted only if they were typed in *directly*:

SUM(1, "2", TRUE) returns 1+2+1, which is 4

#### Hint 1:

The SUM function can also be inserted using the Sum symbol in the Edit toolbar.

### Hint 2:

Another practical helper is the **AutoSum** icon in the standard toolbar:

If you click it in a cell directly below a group of cells containing numbers, it will insert the SUM function for this cell range there.

If you first select a range of cells containing numbers, it will insert sum of this cell range directly below the selected cells.

You can use this icon with several other functions as well. When you click on the arrow to the right of this icon, a dropdown list containing all available functions will open (for example, Count, Product, Average, etc.). Select the desired function and proceed as described above.

#### See also:

PRODUCT, SUMPRODUCT

# **SUMIF** (sum if condition is true)

#### Syntax:

SUMIF(Range, Criterion [, SumRange])

# Description:

Returns the sum of those values in **Range** that fulfill the specified criterion.

**Range** is the cell range to be evaluated.

Criterion is the criterion that the values in Range have to fulfill to be included.

Use numbers or text (like "42" or "January") to sum all cells that contain that value.

Use conditions (like ">10" or "<=5") to sum all cells that match the specified condition (see examples below).

Note: The criterion has to be surrounded by double quotation marks (").

**SumRange** (optional) lets you specify the cell range containing the values to be summed. If omitted, the values in **Range** will be summed.

#### **Example:**

If the cells A1:A5 contain the values 1, 2, 3, 2, 1:

SUMIF(A1:A5, "2") returns 2+2, which is 4

SUMIF(A1:A5, ">=2") returns 2+3+2, which is 7

#### See also:

COUNTIF, SUM

# **SUMPRODUCT** (sum of products)

# Syntax:

SUMPRODUCT(Range1, Range2 [, Range3 ...])

# **Description:**

Multiplies the corresponding elements of two or more arrays, and returns the sum of these products.

Range1, Range2, etc., are cell ranges or arrays containing the values to be evaluated.

All ranges must have the same dimensions (height and width). If not, the function returns a #N/A error value.

Empty cells, text strings, and logical values evaluate as zero.

#### **Example:**

If A1:A3 contains the values 1, 2, 3, and B1:B3 contains 20, 30, 40:

 $SUMPRODUCT(A1:A3, B1:B3) \ equals \ 1*20 + 2*30 + 3*40, \ which \ is \ 200.$ 

#### See also:

**SUM** 

# **SUMSQ** (sum of squares)

# Syntax:

SUMSQ(Number1, Number2 [, Number3 ...])

# **Description:**

Returns the sum of the squares of the given numbers.

# **Example:**

SUMSQ(1, 2, 3) equal  $1^2 + 2^2 + 3^2$ , which is 14.

#### See also:

**SUM** 

# **SUMX2MY2** (sum of x^2 - y^2)

#### Syntax:

SUMX2MY2(Range1, Range2)

# **Description:**

Returns the sum of the difference of squares of corresponding values in two arrays.

The equation for this function is:

$$SUMX2MY2 = \sum (x^2 - y^2)$$

Range1 and Range2 are cell ranges or arrays containing the values to be evaluated.

Both ranges must have the same dimensions (height and width). If not, the function returns a #N/A error value.

Pairs of values where at least one value is an empty cell or a non-numerical value (text string or logical value) are ignored.

### **Example:**

If A1:A3 contains the values 9, 4, 7, and B1:B3 contains 1, 0, 5:

SUMX2MY2(A1:A3, B1:B3) equals  $(9^2) - (1^2) + (4^2) - (0^2) + (7^2) - (5^2)$ , which is 120.

#### See also:

SUM, SUMPRODUCT, SUMX2PY2, SUMXMY2, SUMSQ

# SUMX2PY2 (sum of $x^2 + y^2$ )

### Syntax:

SUMX2PY2(Range1, Range2)

### **Description:**

Returns the sum of the sum of squares of corresponding values in two arrays.

The equation for this function is:

$$SUMX2PY2 = \sum (x^2 + y^2)$$

Range1 and Range2 are cell ranges or arrays containing the values to be evaluated.

Both ranges must have the same dimensions (height and width). If not, the function returns a #N/A error value.

Pairs of values where at least one value is an empty cell or a non-numerical value (text string or logical value) are ignored.

#### **Example:**

If A1:A3 contains the values 9, 4, 7, and B1:B3 contains 1, 0, 5:

SUMX2PY2(A1:A3, B1:B3) equals  $(9^2) + (1^2) + (4^2) + (0^2) + (7^2) + (5^2)$ , which is 172.

#### See also:

SUM, SUMPRODUCT, SUMX2MY2, SUMXMY2, SUMSQ

# SUMXMY2 (sum of $(x - y)^2$ )

# Syntax:

SUMXMY2(Range1, Range2)

# **Description:**

Returns the sum of squares of differences of corresponding values in two arrays.

The equation for this function is:

$$SUMXMY2 = \sum (x - y)^2$$

Range1 and Range2 are cell ranges or arrays containing the values to be evaluated.

Both ranges must have the same dimensions (height and width). If not, the function returns a #N/A error value.

Pairs of values where at least one value is an empty cell or a non-numerical value (text string or logical value) are ignored.

# **Example:**

If A1:A3 contains the values 9, 4, 7, and B1:B3 contains 1, 0, 5:

SUMXMY2(A1:A3, B1:B3) equals  $(9-1)^2 + (4-0)^2 + (7-5)^2$ , which is 84.

#### See also:

SUM, SUMPRODUCT, SUMX2MY2, SUMX2PY2, SUMSQ

# **SYD** (sum-of-years' digits depreciation)

### Syntax:

SYD(Cost, Salvage, Life, Per)

# **Description:**

Returns the depreciation of an asset for the specified period, using the sum-ofyears' digits method.

**Cost** = Initial cost of asset

**Salvage** = Salvage value (value at the end of the depreciation)

**Life** = Life of asset (in number of periods)

**Per** = Period to evaluate (in the same time unit as **Life**)

### **Example:**

Asset parameters: initial cost = 200000, salvage value = 10000, life = 10 years SYD(200000, 10000, 10, 1) returns 34545.45 (depreciation in year 1)

#### See also:

DDB, SLN

# T (convert value into text string)

### Syntax:

T(Value)

### **Description:**

Converts a value to a text string.

**Value** is the value to be converted. If **Value** is not a text string, an empty text string is returned.

#### Note:

This function was retained only for compatibility with older spreadsheet applications. It is no longer commonly used, as current spreadsheet applications (including PlanMaker) automatically convert values into text strings, where necessary.

# **Example:**

T("Text") returns Text

T("42") returns 42

T(42) returns an empty text string

T(TRUE) returns an empty text string

### See also:

N, VALUE, TEXT

# **TAN (tangent)**

#### Syntax:

TAN(Number)

## **Description:**

Returns the tangent of Number.

### **Example:**

TAN(PI()/4) returns 1

TAN(RADIANS(45)) returns 1

| See also:                                                 |
|-----------------------------------------------------------|
| ATAN                                                      |
|                                                           |
| TANH (hyperbolic tangent)                                 |
| Syntax:                                                   |
| TANH(Number)                                              |
| Description:                                              |
| Returns the hyperbolic tangent of <b>Number</b> .         |
| Example:                                                  |
| TANH(0.45) returns 0.4219                                 |
| See also:                                                 |
| ATANH                                                     |
| TDIST (t-distribution)                                    |
| Syntax:                                                   |
| TDIST(X, DegreesFreedom, Tails)                           |
| Description:                                              |
| Returns the probability of the Student's t-distribution.  |
| <b>X</b> is the value to be evaluated. Must be $\geq 0$ . |

**DegreesFreedom** is the number of degrees of freedom. Must be  $\geq 1$ .

**Tails** is the number of distribution tails:

- 1: One-tailed distribution
- 2: Two-tailed distribution

#### See also:

TINV. TTEST

# **TEXT (convert number into text string)**

### Syntax:

TEXT(Number, Format)

### **Description:**

Converts a number to a text string in the specified number format.

**Number** is the number to convert.

**Format** is a text string specifying the desired format. It has to be built like a format string for user-defined number formats (see section "Structure of a user-defined format", page 121).

#### Annotation:

To change the format of numbers *without* having to convert them to a text string, choose the **Format > Cell** command and select the desired number format.

### **Example:**

TEXT(2.715, "0.00 ""USD""") returns 2.72 USD (as a text string)

#### See also:

VALUE, T, N

# TIME (create time)

# Syntax:

TIME(Hour, Minute, Second)

# **Description:**

Returns a serial date value based on the specified Hour, Minute, and Second.

# **Example:**

TIME(0, 20, 0) returns 0.01389, the serial date value for the corresponding time. PlanMaker automatically applies the number format "Date/Time" to it (e.g., 00:20:00 is displayed).

#### See also:

TIMEVALUE, DATE, DATEVALUE

# **TIMEDIFF** (time difference)

#### Syntax:

TIMEDIFF(StartTime, EndTime)

### **Description:**

Returns the time elapsed between two time values.

**StartTime** is the start time.

**EndTime** is the end time.

Both can be either time values or date values including a time. Please note that in the latter case, both **StartTime** and **EndTime** have to include a date, otherwise a #VALUE! error value is returned.

#### Note:

Compared to simply subtracting time values, this function has the following advantage when **EndTime** is *smaller* than **StartTime**: An employee starts his/her shift, for example, at 10:00 pm and leaves at 6:00 am. If calculating his/her hours of work by subtracting 10:00 pm from 6:00 am, the result would be -16 hours. If the TIMEDIFF function is used, the correct result (8 hours) will be returned.

#### Note:

This function is *not* supported by Microsoft Excel. If you save a document in Excel format, all calculations using this function will be replaced by their last result as a *fixed* value.

# **Example:**

TIMEDIFF("8:00 AM", "4:00 PM") returns 8:00

TIMEDIFF("10:00 PM", "6:00 AM") returns 8:00

TIMEDIFF("10/01/2010 10:00 PM", "10/02/2010 6:00 AM") returns 8:00

#### See also:

TIME, TIMEVALUE

# **TIMEVALUE** (convert text into time)

# Syntax:

TIMEVALUE(Text)

# **Description:**

Converts text representing a date to a serial time value.

#### Note:

This function was retained only for compatibility with older spreadsheet applications. It is no longer commonly used, as current spreadsheet applications (including PlanMaker) automatically convert values into date/time values, where necessary.

## **Example:**

TIMEVALUE("10:30:00 am") returns 0.4375.

#### See also:

DATEVALUE, DATE, TIME

# **TINV** (percentiles of the t-distribution)

#### Syntax:

TINV(Probability, DegreesFreedom)

# Description:

Returns the inverse of the Student's t-distribution function (i.e., percentiles of this distribution).

**Probability** is the two-tailed probability to be evaluated. Must be in the range 0 to 1.

**DegreesFreedom** is the number of degrees of freedom. Must be  $\geq 1$ .

#### Note:

The result of this function is calculated using an iterative search technique. If the search does not converge after 100 iterations, a #N/A error value is returned.

### See also:

TTEST, TDIST

# **TODAY** (current date)

# Syntax:

TODAY()

# **Description:**

Returns the current date (without time).

#### Note:

The result is a serial date number. PlanMaker automatically formats it in date format so that it will be displayed as a date. To select a different date format, use the **Format > Cell** command.

#### See also:

**NOW** 

# **TRANSPOSE** (transposed matrix)

#### Syntax:

TRANSPOSE(Array)

## **Description:**

Returns the transpose of a matrix, i.e., swaps its columns with its rows. When you transpose, for example, a 2x4 matrix, the result is a 4x2 matrix.

**Array** is the cell range or array containing the matrix to be evaluated. The matrix must contain numeric values only.

#### Note:

Formulas using this function have to be entered as an *array formula* (see section "Working with arrays", page 379).

**Important:** Please note that the range you have to select before entering the formula must have the correct *dimensions*. If the matrix consists of **x** rows and **y** columns, the resulting range must have **y** rows and **x** columns.

### **Example:**

TRANSPOSE({1,2,3;4,5,6}) returns {1,4;2,5;3,6}

#### See also:

Section "Working with arrays" (page 379), MDETERM, MINVERSE, MMULT, MSOLVE

# **TREND** (values of a linear regression)

### Syntax:

TREND(y\_values [, x\_values] [, New\_x\_values] [, Constant])

# **Description:**

Returns the values of a linear regression.

*Linear regression* is a statistical technique that adapts a line (called "trend line" or "best-fit line") to a set of data points (for example, the results of a series of measurements).

The TREND function returns an array with the y values of a trend line calculated from the given y values and x values.

**y\_values** are the known y values.

 $\mathbf{x}$ \_values (optional) are the known x values. If omitted, the values 1, 2, 3, ... will be used.

**New\_x\_values** (optional) are the x values for which you want to determine the corresponding y values on the curve. If omitted, the values in **x\_values** will be used.

**Constant** (optional) is a logical value that lets you specify if the constant b (the y-intercept point) should be calculated automatically or forced to equal zero:

TRUE or omitted: b will be calculated from the given data.

FALSE: b is forced to equal 0 (zero); the m values are adjusted accordingly.

#### Note:

Formulas using this function have to be entered as an *array formula* (see section "Working with arrays", page 379).

### **Example:**

The resistance of a temperature-sensitive resistor has been measured at several temperatures.

Cells A1:A4 contain the temperatures measured: 8, 20, 25, 28

Cells B1:B4 contain the resistances measured: 261, 508, 608, 680

The following calculation returns an array with the y coordinates of a best-fit line calculated from these values:

TREND(B1:B4, A1:A4)

#### See also:

LINEST, LOGEST, GROWTH

# TRIM (remove spaces from text)

#### Syntax:

TRIM(Text)

### **Description:**

Removes all spaces from the beginning and the end of the specified text string.

#### **Example:**

TRIM(" Text ") returns Text

#### See also:

**CLEAN** 

# **TRIMMEAN (mean ignoring marginal values)**

#### Syntax:

TRIMMEAN(Area, Percentage)

# Description:

Returns the mean of the values in the *middle* of a data set (by excluding the specified percentage of top and bottom values).

For example, TRIMMEAN(A1:A42, 10%) averages the middle 90% of the data points in A1:A42.

Area is the cell range or array to evaluate.

**Percentage** is the percentage of values to be excluded.

If, for example, 100 values are given and **Percentage** is set to 10%, 10 values will be excluded: 5 from the bottom and 5 from the top.

Note: For symmetry, the number of excluded values will automatically be rounded down to a multiple of 2. For example, if 30 values are given and **Percentage** is set to 10%, only 2 values will be excluded instead of 3.

#### **Example:**

Cells A1:A10 contain the following values:

43, 45, 42, **0**, 44, 45, 42, **1234**, 40, 41

As you can see, two values are exceptionally low/high (e.g., because of a measuring error): 0 and 1234. Thus, using the AVERAGE function would return an unusable result:

AVERAGE(A1:A10) returns 159.2

If using TRIMMEAN instead, the top and bottom values are ignored:

TRIMMEAN(A1:A10, 20%) returns 42.75

In this case, 20% of the values (i.e., 2 values) were excluded: 0 at the bottom and 1234 at the top.

#### See also:

AVERAGE, GEOMEAN, HARMEAN

# **TRUE (logical value TRUE)**

# Syntax:

TRUE()

#### **Description:**

Returns the logical value TRUE.

#### See also:

**FALSE** 

# **TRUNC** (truncate a number)

#### Syntax:

TRUNC(Number [, n])

# **Description:**

Returns the given number truncated to **n** digits after the decimal point.

**n** (optional) is the number of decimal places.

If **n** is omitted, **Number** is truncated to an integer.

If **n** is a negative value, **Number** is truncated to the left of the decimal point. For example, if **n** is -2, **Number** is truncated to the nearest multiple of hundred (see last example).

# **Example:**

TRUNC(5.779) returns 5

TRUNC(5.779, 2) returns 5.77

TRUNC(1234, -2) returns 1200

### See also:

ROUNDDOWN, ROUNDUP, DECIMALS, ROUND

# TTEST (t-test)

#### Syntax:

TTEST(Array1, Array2, Tails, Type)

## **Description:**

Returns the result of a Student's t-test.

The t-Test is typically used to test the difference of the means of two samples.

**Array1** and **Array2** are the two arrays to be evaluated.

**Tails** is the number of distribution tails:

- 1: One-tailed distribution
- 2: Two-tailed distribution

# **Type** is the type of t-test:

- 1: dependent samples ("paired")
- 2: independent samples, equal variances ("homoscedastic")
- 3: independent samples, different variances ("heteroscedastic")

#### See also:

TINV, TDIST

# TYPE (type of a value)

## Syntax:

TYPE(Value)

# **Description:**

Returns the type of the specified value.

The result is one the following numbers:

| Value is a           | Result |  |
|----------------------|--------|--|
| Number or empty cell | 1      |  |
| Text string          | 2      |  |
| Logical value        | 4      |  |
| Error value          | 16     |  |
| Array                | 64     |  |

## **Example:**

TYPE(42) returns 1

If A1 contains the text string "Text":

TYPE(A1) returns 2

| See also:                                                                             |
|---------------------------------------------------------------------------------------|
| ERROR.TYPE                                                                            |
|                                                                                       |
| UPPER (convert text to upper case)                                                    |
|                                                                                       |
| Syntax:                                                                               |
| UPPER(Text)                                                                           |
| Description:                                                                          |
| Converts all characters in a text string to upper case letters.                       |
| Converts an enaracters in a text string to upper case letters.                        |
| Example:                                                                              |
| UPPER("PlanMaker") returns PLANMAKER                                                  |
| See also:                                                                             |
| PROPER, LOWER                                                                         |
|                                                                                       |
| USERFIELD (user field)                                                                |
|                                                                                       |
| Syntax:                                                                               |
| USERFIELD(FieldName)                                                                  |
| Description:                                                                          |
| Returns the content of one of the fields with user data (name, address, etc.) entered |

Returns the content of one of the fields with user data (name, address, etc.) entered in PlanMaker's preferences dialog.

Note: To change the content of these fields, choose **Tools > Options**, switch to the **General** property sheet, then click on **User (Home)** or **User (Business)** (see also section "Preferences, General property sheet", page 326).

**FieldName** is the name of the field to be returned (see table below).

Uppercase and lowercase letters can be mixed. Please note that, if entered directly, **FieldName** has to be surrounded by double quotation marks (").

**FieldName** can be one of the following text strings:

| User (Home)     | Field name          |
|-----------------|---------------------|
| First name      | Home.First name     |
| Last name       | Home.Last name      |
| Initials        | Home.Initials       |
| Address         | Home.Street         |
| State, ZIP      | Home.ZIP            |
| City            | Home.City           |
| Phone 1         | Home.Phone1         |
| Phone 2         | Home.Phone2         |
| Fax             | Home.Fax            |
| E-mail          | Home.E-mail         |
| Web site        | Home.Website        |
| User (Business) | Field name          |
| First name      | Business.First name |
| Last Name       | Business.Last name  |
| Initials        | Business.Initials   |
| Company         | Business.Company    |
| Department      | Business.Department |
| Address         | Business.Street     |
| State, ZIP      | Business.ZIP        |
| City            | Business.City       |
| Phone 1         | Business.Phone1     |
| Phone 2         | Business.Phone2     |
| Fax             | Business.Fax        |
| E-mail          | Business.E-mail     |
| Web site        | Business.Website    |

#### Note:

This function is *not* supported by Microsoft Excel. If you save a document in Excel format, all calculations using this function will be replaced by their last result as a *fixed* value.

# **Example:**

USERFIELD("Business.Website") returns www.softmaker.com

#### See also:

FILENAME, SHEETNAME

# **VALUE** (convert text into a number)

#### Syntax:

VALUE(Text)

### **Description:**

Converts a text string representing a number into a number.

**Text** is the text string to convert. It must contain the text representation of a number, otherwise a #VALUE! error value is returned.

## Note:

This function was retained only for compatibility with older spreadsheet applications. It is no longer commonly used, as current spreadsheet applications (including PlanMaker) automatically convert text strings into numbers, where necessary.

# **Example:**

VALUE("42") returns 42

VALUE("42 DM") returns 42, since "DM" is a valid currency unit.

VALUE("42 bolts") returns a #VALUE! error value.

VALUE("TRUE") returns 1

VALUE("09/25/2008") returns 39716, the serial date value for the date 09/25/2008.

#### See also:

TEXT, T, N

# **VAR** (variance of a sample)

# Syntax:

VAR(Number1, Number2 [, Number3 ...])

# **Description:**

Estimates the variance of a population based on a sample.

Number1, Number2, etc., are single values, cell ranges, or arrays containing the values to be evaluated.

Empty cells, text strings, and logical values are ignored.

# **Example:**

VAR(2, 2, 3, 4, 1) returns 1.3

#### See also:

VARA, VARP, STDEV, STDEVP

# **VARA** (variance of a sample)

#### Syntax:

VARA(Value1, Value2 [, Value3 ...])

# **Description:**

Estimates the variance of a population based on a sample, including logical values and text.

Value1, Value2, etc., are single values, cell ranges, or arrays containing the values to be evaluated.

Empty cells are ignored.

#### Note:

Unlike the VAR function, VARA also evaluates logical values and text:

FALSE evaluates as 0.

TRUE evaluates as 1.

Text evaluates as 0.

# **Example:**

VARA(2, 2, 3, 4, 1) returns 1.3

### See also:

VAR

# **VARP** (variance of entire population)

#### Syntax:

VARP(Number1, Number2 [, Number3 ...])

# **Description:**

Returns the variance of an entire population.

**Number1**, **Number2**, etc., are single values, cell ranges, or arrays containing the values to be evaluated. Please note that *all* values of the *entire* population have to be given. To calculate the variance of a sample, use the VAR function instead.

Empty cells, text strings, and logical values are ignored.

#### **Example:**

VARP(2, 2, 3, 4, 1) returns 1.04

#### See also:

VAR, STDEV, STDEVP

# **VARPA** (variance of entire population)

# Syntax:

VARPA(Value1, Value2 [, Value3 ...])

### **Description:**

Returns the variance of an entire population, including logical values and text.

**Value1**, **Value2**, etc., are single values, cell ranges, or arrays containing the values to be evaluated. Please note that *all* values of the *entire* population have to be given. To calculate the variance of a sample, use the VARA function instead.

Empty cells are ignored.

#### Note:

Unlike the VARP function, VARPA also evaluates logical values and text:

FALSE evaluates as 0.

TRUE evaluates as 1.

Text evaluates as 0.

#### **Example:**

VARPA(2, 2, 3, 4, 1) returns 1.04

#### See also:

VARP

# **VLOOKUP** (look up column-wise)

#### Syntax:

VLOOKUP(Crit, Range, n [, Sorted])

# **Description:**

Scans the first column of **Range** for the given value. If found, the function returns the content of the cell located in the same row and **n**-th column of **Range**.

If no exact match is found, the next smallest value will be taken. If no smaller value exists, a #N/A error value is returned.

Note: VLOOKUP can search vertically only. To search horizontally, use HLOOKUP instead.

**Crit** is the value to be searched for (case insensitive).

**Range** is the cell range or array to be evaluated. Its first column should contain the values to be scanned.

**n** is the relative column number in **Range** from which a value will be returned.

If **n** is less than 1, a #VALUE! error value is returned. If **n** is greater than the total number of columns in **Range**, a #REF! error value is returned.

**Sorted** is a logical value determining whether the values in the first column of **Range** are in sorted order:

TRUE or omitted: Values have to be sorted in ascending order.

FALSE: Values do not have to be sorted.

### See also:

HLOOKUP, INDEX, MATCH

# WEEKDAY (weekday)

### Syntax:

WEEKDAY(Date [, Mode])

# **Description:**

Returns the day of the week of a date as a number.

**Date** is the date to be evaluated.

**Mode** (optional) lets you change the type of values to be returned:

1 or omitted: Numbers from 1 (Sunday) to 7 (Saturday) are returned.

2: Numbers from 1 (Monday) to 7 (Sunday) are returned.

3: Numbers from 0 (Monday) to 6 (Sunday) are returned.

# **Example:**

WEEKDAY("09/25/1966") returns 1 (i.e., Sunday)

WEEKDAY("09/25/1966", 2) returns 7 (i.e., Sunday)

#### See also:

YEAR, ISOWEEK, WEEKNUM, MONTH, DAY

# **WEEKNUM** (number of week)

#### Syntax:

WEEKNUM(Date [, WeekStartsOn])

#### **Description:**

Returns the week number of a date.

**Date** is the date to be evaluated.

**WeekStartsOn** (optional) lets you specify on which day a week begins:

1 or omitted: Week begins on Sunday.

2: Week begins on Monday.

# Example:

On Sunday, the 4th of January, 2004:

WEEKNUM("01/04/2004", 1) returns 2

WEEKNUM("01/04/2004", 2) returns 1

#### See also:

ISOWEEK, YEAR, MONTH, DAY, WEEKDAY

# **WEIBULL (Weibull distribution)**

#### Syntax:

WEIBULL(x, Alpha, Beta, Cumulative)

#### **Description:**

Returns the Weibull distribution function.

**x** is the value to be evaluated. Must be  $\geq 0$ .

**Alpha** is a shape parameter of the function. It has to be greater than zero. Note: If Alpha = 1, the Weibull distribution equals an exponential distribution with Lambda = 1/Beta.

Beta is the scale parameter of the function. It has to be greater than zero.

The logical value **Cumulative** lets you specify which type of function will be returned:

FALSE: The probability density function is returned.

TRUE: The cumulative distribution function is returned.

### **Example:**

WEIBULL(42, 2, 100, TRUE) returns 0.16172

WEIBULL(42, 2, 100, FALSE) returns 0.00704

#### See also:

**EXPONDIST, POISSON** 

# **WORKDAY** (date after x workdays)

#### Syntax:

WORKDAY(StartDate, Days [, Holidays])

# **Description:**

Returns the date that is the specified number of workdays before/after **StartDate**.

This function counts workdays only, Saturdays and Sundays are skipped. Optionally, you can specify a list of holidays to be skipped as well (see **Holidays** parameter).

**StartDate** is the start date.

**Days** is the number of workdays. A positive value will return a date in the future, a negative value will return a date in the past.

**Holidays** (optional) is a cell range or an array containing a list of dates to be skipped (e.g., holidays).

#### **Example:**

WORKDAY("6/7/2004", 10) returns 6/21/2004.

#### See also:

HOLIDAY, NETWORKDAYS

# XIRR (internal rate of return)

#### Syntax:

XIRR(Values, Dates [, Guess])

### **Description:**

Returns an estimate for the internal rate of return of an investment with *irregular* cash flows.

The calculation is based on the cash flows specified in the **Values** argument. Payments have to be entered as negative values, incomes as positive values. The date of each cash flow has to be specified using the **Dates** argument.

**Values** is a cell range or array containing the cash flows. At least one payment and one income have to be given.

**Dates** is a cell range or array containing the dates for each cash flow specified in **Values**.

Guess (optional) lets you specify an estimate for the result (see note below).

# Note:

The result of this function is calculated using an iterative search technique. If the search does not converge after 20 iterations, a #NUM error value is returned. If this occurs, try altering the **Guess** parameter.

# See also:

IRR, NPV, MIRR, RATE, XNPV

# XNPV (net present value)

### Syntax:

XNPV(Rate, Values, Dates)

### **Description:**

Returns the net present value of an investment with *irregular* cash flows.

The calculation is based on the cash flows specified in the **Values** argument. Payments have to be entered as negative values, incomes as positive values. The date of each cash flow has to be specified using the **Dates** argument.

**Rate** is the discount rate to apply to the cash flows.

**Values** is a cell range or array containing the cash flows. At least one payment and one income have to be given.

**Dates** is a cell range or array containing the dates for each cash flow specified in **Values**.

### See also:

NPV, XIRR

# **XOR (logical XOR function)**

#### Syntax:

XOR(Value1, Value2 [, Value3 ...])

#### **Description:**

**XOR** ("exclusive or") returns the logical value TRUE if an *odd* number of the arguments is TRUE, otherwise it returns FALSE.

#### Note:

This function is *not* supported by Microsoft Excel. If you save a document in Excel format, all calculations using this function will be replaced by their last result as a *fixed* value.

## **Example:**

XOR(TRUE, TRUE) returns FALSE

XOR(TRUE, FALSE) returns TRUE

XOR(FALSE, TRUE) returns TRUE

XOR(FALSE, FALSE) returns FALSE

### See also:

OR, AND, NOT

# YEAR (year of a date)

#### Syntax:

YEAR(Date)

# **Description:**

Returns the year of a date.

### **Example:**

YEAR("09/25/2010") returns 2010

#### See also:

ISOWEEK, WEEKNUM, MONTH, DAY, WEEKDAY

# ZTEST (z-test)

## Syntax:

ZTEST(Area, x [, Sigma])

# **Description:**

Returns the one-tailed probability of a z-test.

**Area** is the cell range or array containing the values **x** will be tested against.

**x** is the value to be tested.

**Sigma** (optional) is the standard deviation of the entire population (if known). If omitted, the standard deviation of the given sample (i.e., the values in **Area**) is used.

### See also:

STANDARDIZE, NORMDIST, NORMSDIST

# **Keyboard shortcuts**

The following pages provide a list of the most frequently used keyboard shortcuts available in PlanMaker's standard keyboard mapping.

*Hint:* If you want to customize PlanMaker's keyboard shortcuts, use the **Tools** > **Customize** > **Keyboard Mappings** command (see section "Customizing keyboard shortcuts", page 360).

# **Keyboard shortcuts for editing spreadsheets**

| Command                                         | Reypoard Shortcut                         |
|-------------------------------------------------|-------------------------------------------|
| Move to the next cell                           | <b>←</b> / <b>→</b> / <b>↑</b> / <b>↓</b> |
| Move to the next <i>filled</i> cell             | <pre>Ctrl + ←/→/↑/↓</pre>                 |
| Move to the previous page                       | Page 1                                    |
| Move to the next page                           | Page ↓                                    |
| Move to the first cell in the current column    | Ctrl Page 1                               |
| Move to the last cell in the current column     | Ctrl Page ↓                               |
| Move to the first cell in the current row       | Home                                      |
| Move to the last filled cell in the current row | End                                       |
| Move to the first cell in the worksheet (A1)    | Ctrl Home                                 |
| Move to the last filled cell in the worksheet   | Ctrl End                                  |
| Move to the previous worksheet                  | Ctrl 🗗 Tab                                |
| Move to the next worksheet                      | Ctrl Tab                                  |
| Move to the next circular reference             | <b>♠</b> F5                               |
| Move to the next error                          | Ctrl F3                                   |
| Copy cell above                                 | Ctrl , (comma)                            |
| Copy value from cell above                      | Ctrl & , (comma)                          |

Command

**Keyboard shortcut** 

| Command                                                                     | Keyboard shortcut |
|-----------------------------------------------------------------------------|-------------------|
| Enter an array formula                                                      | Ctrl ♠ ←          |
| Select current array formula                                                | Ctrl 7            |
| Select current conditional formatting                                       | Ctrl 6            |
| Open a selection list with the cell contents directly above or below a cell | Alt • I           |
| Switch between AUTO and TEXT input mode (see section "Status bar", page 29) | Ctrl Shift F4     |

# **Keyboard shortcuts for menu commands**

| Command              | Keyboard shortcut |
|----------------------|-------------------|
| File > New           | Ctrl N            |
| File > Open          | Ctrl 0            |
| File > Close         | Ctrl W or Ctrl F4 |
| File > Save          | Ctrl S            |
| File > File Manager  | F12               |
| File > Print         | Ctrl P            |
| File > Exit          | Ctrl Q or Alt F4  |
|                      |                   |
| Edit > Undo          | Ctrl Z            |
| Edit > Redo          | Ctrl Y            |
| Edit > Repeat        | Ctrl Shift Y      |
| Edit > Cut           | Ctrl X            |
| Edit > Copy          | Ctrl C            |
| Edit > Paste         | Ctrl V            |
| Edit > Paste Special | Ctrl 🗗 V          |

| Command                                 | Keyboard shortcut  |
|-----------------------------------------|--------------------|
| Edit > Select All                       | Ctrl A             |
| Edit > Search                           | Ctrl F             |
| Edit > Replace                          | Ctrl H             |
| Edit > Search again                     | F3                 |
| Edit > Go to                            | Ctrl G or F5       |
| View > Full Screen                      | F6                 |
| Format > Cell                           | Ctrl 1             |
| Number format: Number                   | Ctrl 4 1           |
| Number format: Scientific               | Ctrl 4 2           |
| Number format: Currency                 | Ctrl 4             |
| Number format: Percentage               | Ctrl 4 5           |
| Format > Character                      | Ctrl 2             |
| Format > Standard                       | Ctrl Space         |
| Select font (in the Formatting toolbar) | Ctrl D             |
| Boldface on/off                         | Ctrl B or Ctrl & F |
| Italics on/off                          | Ctrl I or Ctrl & K |
| Underlining on/off                      | Ctrl 4 U           |
| Superscript                             | Ctrl 🗗 Num+        |
| Subscript                               | Ctrl 🗗 Num-        |
| Remove super- or subscript              | Ctrl 🗗 Num*        |
| Alignment: default                      | Ctrl T             |
| Alignment: left                         | Ctrl L             |
| Alignment: right                        | Ctrl R             |
| Alignment: centered                     | Ctrl E             |

| Command                                | Keyboard shortcut |
|----------------------------------------|-------------------|
| Alignment: justified                   | [Ctrl][J]         |
|                                        |                   |
| Insert > Function                      | F7                |
| Insert > Comment                       | <b>△</b> F2       |
| Insert current date                    | Ctrl .            |
| Insert current time                    | Ctrl &.           |
|                                        |                   |
| Hide current row                       | Ctrl 9            |
| Show current row                       | Ctrl 春 9          |
| Hide current column                    | Ctrl 0            |
| Show current column                    | Ctrl 春 0          |
|                                        |                   |
| Table > Insert Cells                   | Ctrl +            |
| Table > Delete Cells                   | Ctrl -            |
|                                        |                   |
| Tools > Recalculate                    | F9                |
| Recalculate the current worksheet only | Shifta F9         |

F8

**Tools > Update Charts** 

# Inday

| Indov                                       | Anti-aliasing 332                                                                                    |
|---------------------------------------------|----------------------------------------------------------------------------------------------------|
| Index                                       | Apply character formatting to entire words 330                                                       |
| ш                                           | Arabic script 313, 327                                                                               |
| #                                           | Arccosine (ACOS) 385                                                                                 |
| #DIV/0! 378                                 | Arccotangent (ACOT) 387                                                                              |
| #N/A 378, 379, 457, 458, 505, 506, 509, 549 | Arcsine (ASIN) 390                                                                                   |
| #NAME? 378, 379                             | Arctangent                                                                                           |
| #NULL! 378                                  | ATAN 391                                                                                             |
| #NUM! 378, 379                              | ATAN2 392                                                                                            |
| #REF! 378                                   | Area chart 217, 218                                                                                  |
| #VALUE! 378, 379                            | AREAS (number of areas) 390                                                                          |
|                                             | Array functions 379, 380                                                                             |
| \$                                          | Arrays 379                                                                                           |
| \$ sign 373, 374                            | MDETERM (Matrix Determinant) 534<br>MINVERSE (Inverse Matrix) 539<br>MMULT (product of matrices) 541 |
| %                                           | MSOLVE (solution) 546                                                                                |
| % sign 370                                  | TRANSPOSE (transposed matrix) 621                                                                    |
| 70 digit 2 70                               | working with array formulas 379                                                                      |
| 3                                           | Arrows                                                                                               |
|                                             | drawing 206, 207                                                                                     |
| 3D effect<br>for chart frames 242           | Asian scripts 327                                                                                    |
| for objects 189                             | ASIN (arcsine) 390                                                                                   |
|                                             | ASINH (inverse hyperbolic sine) 391                                                                  |
| A                                           | ATAN (arctangent) 391                                                                                |
| ••                                          | ATAN2 (arctangent) 392                                                                               |
| ABS (absolute value) 385                    | ATANH (inverse hyperbolic tangent) 393                                                               |
| Absolute cell references 373, 374           | Auto input mode 29, 30                                                                               |
| Absolute value (ABS) 385                    | Autocomplete cells 329                                                                               |
| Accounting (number format) 118              | AutoFilter 87                                                                                        |
| ACOS (arccosine) 385                        | AutoFormat (Format menu) 150                                                                         |
| ACOSH (inverse hyperbolic cosine) 386       | Automatic percent input 329                                                                          |
| ACOT (arccotangent) 387                     | Autosave 335                                                                                         |
| ACOTH (inverse arccotangent) 387            | AutoShapes                                                                                           |
| Acquire (File menu) 198                     | adding text 209                                                                                      |
| Actual Size (View menu) 352                 | drawing 206, 208                                                                                     |
| Addition 370                                | properties 210                                                                                       |
| ADDRESS (cell address as text) 388          | AVEDEV (average deviation) 393                                                                       |
| Align or Distribute (Object menu) 182       | Average arithmetic mean (AVERAGE) 394                                                                |
| Alignment                                   | arithmetic mean (AVERAGEA) 394                                                                       |
| of cells 129, 130                           | geometric mean (GEOMEAN) 477                                                                         |
| of text in AutoShapes 211, 212              | harmonic mean (HARMEAN) 479                                                                          |
| of text in text frames 195, 196             | trimmed mean (TRIMMEAN) 624                                                                          |
| Always show comments 345                    | AVERAGE (arithmetic mean) 394                                                                        |
| Analyzing tables 88                         | Average deviation (AVEDEV) 393                                                                       |

ANSI code of a character (CODE) 410

AND (logical AND function) 389

| Average square deviation (DEVSQ) 445        | С                                                                                |
|---------------------------------------------|----------------------------------------------------------------------------------|
| AVERAGEA (arithmetic mean) 394              | Calculation in status bar 330                                                    |
| Axes (in charts) 231, 233, 235              | Cascade (Window menu) 321                                                        |
|                                             | Category axis (in charts) 231                                                    |
| В                                           | CEILING (round up to a multiple of base)                                         |
| B (PlanMaker 97 compatibility function) 395 | 403                                                                              |
| Background color                            | Cell (Format menu) 147                                                           |
| of text 134                                 | Alignment property sheet 129                                                     |
| of the document 343                         | Borders property sheet 125<br>Number format property sheet 115, 117,             |
| Background image 343                        | 120                                                                              |
| Backup copy 335                             | Protection property sheet 298                                                    |
| Bar chart 217                               | Shading property sheet 127                                                       |
| BasicMaker 317                              | CELL (information about a cell) 404                                              |
| Basics 33                                   | Cell address as text (ADDRESS) 388                                               |
| Beep on errors 331, 334                     | Cell frame 35                                                                    |
| Bessel 396, 397, 398                        | Cell Style (Format menu) 145, 146, 147, 148                                      |
| BESSELI (modified Bessel function In(x))    | Cell styles 145                                                                  |
| 396                                         | Cells                                                                            |
| BESSELJ (Bessel function Jn(x)) 397         | deleting 60                                                                      |
| BESSELK (modified Bessel function $Kn(x)$ ) | entering data 53                                                                 |
| 397                                         | filling automatically 68<br>grouping (Outliner) 279                              |
| BESSELY (Bessel function Yn(x)) 398         | inserting 67                                                                     |
| Beta distribution<br>BETADIST 398           | joining 129, 131                                                                 |
| BETAINV 399                                 | rotating 129, 130                                                                |
| BETADIST (beta distribution) 398            | selecting 57, 59                                                                 |
| BETAINV (percentiles of the beta            | size 113                                                                         |
| distribution) 399                           | sorting 83                                                                       |
| BIN2DEC (binary to decimal) 400             | CHAR (character from ANSI code) 406                                              |
| BIN2HEX (binary to hexadecimal) 400         | Character (Format menu) 131, 133, 134, 135, 136                                  |
| BIN2OCT (binary to octal) 401               | Character from ANSI code (CHAR ) 406                                             |
| Binary to decimal (BIN2DEC) 400             | Character pitch 135                                                              |
| Binary to hexadecimal (BIN2HEX) 400         | Character Style (Format menu) 141, 142, 143,                                     |
| Binary to octal (BIN2OCT) 401               | 144                                                                              |
| BINOMDIST (binomial distribution) 402       | Character styles 141                                                             |
| Binomial distribution                       | Chart (Object menu)                                                              |
| BINOMDIST 402                               | Add Trendline 229, 230                                                           |
| CRITBINOM 426                               | Data in Columns 219, 220                                                         |
| NEGBINOMDIST 550                            | Data in Rows 219, 220                                                            |
| Bold 133                                    | Show Horizontal Grid Lines 236<br>Show Vertical Grid Lines 236                   |
| Boolean (number format) 120                 | Chart area (in charts) 222                                                       |
| Borders (Format menu) 125                   | Chart title 241                                                                  |
| Bring Forward One Level 192, 193            | Chart toolbar 216                                                                |
| Bring to Front 192                          |                                                                                  |
| Bubble chart 217, 218                       | Charts 215 arrangement of data series 219, 239 chart elements 220 chart type 217 |

| common properties 238<br>editing 216<br>inserting 215      | inserting 67<br>selecting 57, 58<br>width 113                      |
|------------------------------------------------------------|--------------------------------------------------------------------|
| updating 243                                               | COLUMNS (number of columns in a range)                             |
| Check Spelling (Tools Menu) 262                            | 411                                                                |
| Check spelling as you type 264, 333                        | COMBIN (combinations) 412                                          |
| Checkbox (forms object) 249                                | Combinations (COMBIN) 412                                          |
| CHIDIST (chi-square distribution) 406                      | Comment (Insert menu) 98                                           |
| CHIINV (percentiles of the chi-square                      | Compare texts (EXACT) 460                                          |
| distribution) 407                                          | Compatibility (document properties) 347                            |
| Chi-square distribution                                    | COMPLEX (create complex number) 412                                |
| CHIDIST 406<br>CHIINV 407                                  | Complex numbers 412                                                |
|                                                            | absolute value (IMABS) 488                                         |
| Chi-square test (CHITEST) 407                              | angle (IMARGUMENT) 489                                             |
| CHITEST (chi-square test) 407                              | COMPLEX (build complex number) 412 conjugate (IMCONJUGATE) 490     |
| CHOICE (x>0, x=0, x<0?) 408                                | cosine (IMCOS) 490                                                 |
| CHOOSE (choose value from list) 409                        | difference (IMSUB) 498                                             |
| Circles                                                    | division (IMDIV) 491                                               |
| drawing 206, 208<br>properties 210                         | exponential (IMEXP) 491                                            |
| Circular reference 29, 349                                 | imaginary coefficient (IMAGINARY) 488                              |
| CLEAN (remove unprintable characters) 409                  | logarithm, base 10 (IMLOG10) 493<br>logarithm, base 2 (IMLOG2) 493 |
| •                                                          | logarithm, natural (IMLN) 492                                      |
| Close (File menu) 319                                      | negative value (IMNEG) 494                                         |
| Close all (Window menu) 319, 320                           | power (IMPOWER) 495                                                |
| Close button behavior 338                                  | product (IMPRODUCT) 495                                            |
| CODE (ANSI code of a character) 410                        | real coefficient (IMREAL) 496                                      |
| Color                                                      | sine (IMSIN) 496<br>square root (IMSQRT) 497                       |
| of cells 127<br>of objects 184                             | sum (IMSUM) 498                                                    |
| of text 134                                                | Complex scripts 327                                                |
| Color gradient (for objects) 186                           | Compress pictures in memory 336                                    |
| Color palette, modifying 340                               | CONCATENATE (concatenate text strings)                             |
| COLUMN (column number of a reference)                      | 413                                                                |
| 410                                                        | Concatenation 370, 371                                             |
| Column (Table menu)                                        | Condition                                                          |
| Hide 114, 115                                              | CHOICE 408                                                         |
| Optimum Width 113, 114                                     | IF 487                                                             |
| Show 114, 115                                              | Conditional Formatting (Format menu) 151                           |
| Width 113                                                  | Cone chart 217, 219                                                |
| Column chart 217                                           | CONFIDENCE (confidence interval) 414                               |
| Column headers 57, 58<br>changing the width of columns 113 | Confidence interval (CONFIDENCE) 414                               |
| printing 163                                               | Connectors                                                         |
| showing/hiding 350                                         | drawing 206, 208                                                   |
| Column number of a reference (COLUMN)                      | properties 210                                                     |
| 410                                                        | CONVERT (unit conversion) 415                                      |
| Columns                                                    | Convert EU currencies (EUROCONVERT)                                |
| deleting 60                                                | 458                                                                |
| hiding 114                                                 | Copy (Edit menu) 62                                                |

| Copy to document's folder (pictures) 197        | D                                                                    |
|-------------------------------------------------|----------------------------------------------------------------------|
| Corners (in charts) 225                         | Data points (in charts) 226                                          |
| CORREL (correlation coefficient) 418            | Data series (in charts) 226, 239, 240                                |
| Correlation coefficient                         | Data source (of charts) 239, 240                                     |
| CORREL 418                                      | Database functions 382, 432, 437, 438, 446,                          |
| PEARSON 563<br>RSQ 586                          | 447, 449, 450, 451, 452, 453                                         |
| COS (cosine) 418                                | Date                                                                 |
| COSH (hyperbolic cosine) 419                    | create a date value (DATE) 430                                       |
| Cosine (COS) 418                                | current (NOW) 556                                                    |
| COT (cotangent) 419                             | current (TODAY) 621<br>entering 53, 54                               |
| Cotangent (COT) 419                             | DATE (create a date value) 430                                       |
| COTH (hyperbolic cotangent) 420                 | Date before/after n months (EDATE) 454                               |
| Count                                           | Date difference (DATEDIF) 430                                        |
| COUNT 421                                       | Date of last change 166                                              |
| COUNTA 421                                      | Date the document was created                                        |
| COUNTBLANK 422                                  | (CREATEDATE) 425                                                     |
| COUNTIF 422                                     | Date/Time (number format) 119                                        |
| COUNT (number of cells filled with numbers) 421 | DATEDIF (date difference) 430                                        |
| COUNTA (number of cells filled) 421             | DATEVALUE (convert text into date value)                             |
| COUNTBLANK (number of empty cells) 422          | 432                                                                  |
| COUNTIF (count if condition is true) 422        | DAVERAGE (database function) 432                                     |
| COUNTP (PlanMaker 97 compatibility              | DAY (day of a date) 433                                              |
| function) 423                                   | DAYS (days between two dates) 434                                    |
| COVAR (Covariance) 424                          | DAYS360 (days between two dates) 434                                 |
| Covariance (COVAR) 424                          | DAYSPERMONTH (days per month) 435                                    |
| Create backup files 335                         | DAYSPERYEAR (days per year) 436                                      |
| CREATEDATE (date the document was created) 425  | DB (fixed-declining balance depreciation) 436                        |
| Creation date 166                               | dBase file format 305, 307                                           |
| CRITBINOM 426                                   | DCOUNT (database function) 437                                       |
| Cropping (of pictures) 198, 199                 | DCOUNTA (database function) 438                                      |
| CUMIPMT (cumulative interest) 427               | DDB (double-declining balance depreciation) 439                      |
| CUMPRINC (cumulative principal) 428             | DEC2BIN (decimal to binary) 440                                      |
| CURRENCY (format number as currency)            | DEC2HEX (decimal to binary) 440 DEC2HEX (decimal to hexadecimal) 441 |
| 429                                             | DEC2OCT (decimal to octal) 442                                       |
| Currency (number format) 118                    | DECIBEL (decibel value of two quantities)                            |
| Curves                                          | 443                                                                  |
| drawing 206, 207<br>properties 210              | Decimal point after input 345                                        |
| Custom (number format) 120                      | Decimal to binary (DEC2BIN) 440                                      |
| Customize (Tools menu)                          | Decimal to hexadecimal (DEC2HEX) 441                                 |
| Keyboard Mappings 360                           | Decimal to octal (DEC2OCT) 442                                       |
| Toolbars 357                                    | DECIMALS (fractional part of a number) 443                           |
| Cut (Edit menu) 62                              | Default (number format) 117                                          |
| Cylinder chart 217, 219                         | Default currency 346                                                 |
|                                                 | Default file format 334                                              |

| DEGREES (convert radians to degrees) 444                                 | DPRODUCT (database function) 449        |
|--------------------------------------------------------------------------|-----------------------------------------|
| Degrees to radians (RADIANS) 576                                         | Drag and Drop 62, 63                    |
| Delete (Edit menu) 35, 36, 61                                            | Drawings 206                            |
| Delete cells (Table menu) 60                                             | inserting 206                           |
| Delete Special (Edit menu) 61                                            | properties 210                          |
| Deleting                                                                 | Dropdown (forms object) 252             |
| cell contents 61                                                         | DSTDEV (database function) 450          |
| cells 60                                                                 | DSTDEVP (database function) 451         |
| DELTA (test for equality) 445                                            | DSUM (database function) 452            |
| Depreciation                                                             | Duplicate (Edit menu) 183               |
| double-declining balance (DDB) 439                                       | DVAR (database function) 452            |
| fixed-declining balance (DB) 436<br>straight-line (SLN) 593              | DVARP (database function) 453           |
| sum-of-years' digits (SYD) 614                                           |                                         |
| Design Science 205                                                       | E                                       |
| DEVSQ (average square deviation) 445                                     | EDATE (date before/after n months) 454  |
| DGET (database function) 446                                             | Edit > Copy 62                          |
| Dialog language 331                                                      | Edit > Cut 62                           |
| Dialog style 330                                                         | Edit > Delete 35, 36, 61                |
| Disable Sheet Protection (Tools menu) 299                                | Edit > Delete Special 61                |
| Disable Workbook Protection (Tools menu)                                 | Edit > Duplicate 183                    |
| 300                                                                      | Edit > Fill 68, 69                      |
| Distance to edge 161                                                     | Edit > Go to 173                        |
| Division 370                                                             | Edit > Go to link 283, 284              |
| DMAX (database function) 447                                             | Edit > Link 202                         |
| DMIN (database function) 447                                             | Edit > Paste 62                         |
| Document properties 340                                                  | Edit > Paste Special 64                 |
| Calculate property sheet 347                                             | Edit > Redo 36, 56, 57                  |
| Colors property sheet 340<br>Internet property sheet 342                 | Edit > Repeat 57                        |
| Options property sheet 344                                               | Edit > Replace 170, 171                 |
| Protection property sheet 349                                            | Edit > Replace again 171                |
| Statistics property sheet 344                                            | Edit > Search 169, 171                  |
| Summary property sheet 340                                               | Edit > Search again 171                 |
| Document protection 301                                                  | Edit > Select All 57, 58                |
| Document statistics 344                                                  | Edit > Undo 36, 56                      |
| Document summary 271                                                     | Edit Lists (Tools menu) 365             |
| entering 271                                                             | Edit mode 178                           |
| Document Tabs (Window many) 221, 222                                     | Edit Script (Tools menu) 317            |
| Document Tabs (Window menu) 321, 322<br>Document templates 148, 149, 150 | Edit toolbar 27                         |
| •                                                                        | Edit User Dictionaries (Tools menu) 264 |
| Document window 28, 319                                                  | EFFECT (effective interest rate) 455    |
| DOLLARDE (dollar price, decimal) 448                                     | Effective interest rate (EFFECT) 455    |
| DOLLARFR (dollar price, fraction) 449 Double factorial (FACTDOUBLE) 463  | Effects (for objects) 190               |
| ` ,                                                                      | Ellipses                                |
| Double-declining balance depreciation (DDB) 439                          | drawing 206, 208                        |
| Doughnut chart 217, 219                                                  | properties 210                          |
|                                                                          | E-mail 296                              |

| E-mailing a document 296                  | FACT 462                                                             |
|-------------------------------------------|----------------------------------------------------------------------|
| Encryption 301, See Document protection   | FACTDOUBLE 463                                                       |
| Entering data in cells 53                 | FALSE (logical value FALSE) 463                                      |
| EOMONTH (end of month in n months) 455    | FDIST (F distribution) 464                                           |
| Equality (DELTA) 445                      | Fields (in headers/footers) 166                                      |
| Equation Editor 205                       | File > Acquire 198                                                   |
| ERF (Gaussian error function) 456         | File > Close 319                                                     |
| ERFC (complement of Gaussian error        | File > Exit 40                                                       |
| function) 457                             | File > Export as PDF 292                                             |
| Error bars (in charts) 226, 228           | File > File Manager 272                                              |
| Error function                            | File > New 36, 148, 149                                              |
| ERF 456                                   | File > Open 37, 150, 305, 306                                        |
| ERFC (complement) 457                     | File > Page Setup 159, 160, 161, 164                                 |
| Error type (ERROR.TYPE) 457               | File > Print 39, 289                                                 |
| Error values 96, 378, 505, 506            | File > Print Preview 287                                             |
| ERROR.TYPE (error type) 457               | File > Print Range                                                   |
| EUROCONVERT (convert EU currencies) 458   | Define Print Range 161, 162<br>Remove Print Range 161, 162           |
| EVEN (round up to next even number) 460   | File > Properties 340                                                |
| EXACT (compare texts) 460                 | Calculate property sheet 347                                         |
| Excel file format 248, 305, 306, 309, 311 | Colors property sheet 340                                            |
| Exclusive or 639                          | Internet property sheet 342 Options property sheet 344               |
| Exit (File menu) 40                       | Protection property sheet 301, 349                                   |
| EXP (power of e) 461                      | Statistics property sheet 344                                        |
| Expand SmartText entries 334              | Summary property sheet 271, 340                                      |
| EXPONDIST (exponential distribution) 461  | File > Save 39                                                       |
| Exponential distribution (EXPONDIST) 461  | File > Save all 39                                                   |
| Exponential regression                    | File > Save as 39, 305, 306                                          |
| statistics (LOGEST) 525                   | File > Select Source 198                                             |
| values (GROWTH) 478                       | File > Send                                                          |
| Exponentiation                            | E-Mail 296                                                           |
| operator 370 POWER function 570           | File format 305, 306                                                 |
| Export as PDF (File menu) 292             | File Manager (File menu) 272                                         |
| Exporting documents 305                   | FILENAME (file name of the document) 464                             |
|                                           | Fill (Edit menu) 68, 69                                              |
| Extended support for Asian fants 227      | Filling                                                              |
| Extended support for Asian fonts 327      | cells 127                                                            |
| External cell references 374              | objects 184                                                          |
| External References (Table menu) 376      | Filter 85, 606                                                       |
| F                                         | Filter (Table menu) 606, 607<br>AutoFilter 87<br>Show All 85, 87, 88 |
| F distribution                            | Special Filter 85                                                    |
| FDIST 464<br>FINV 466                     | FIND (search for text) 465                                           |
| FACT (factorial) 462                      | FINV (percentiles of the F distribution) 466                         |
| FACTDOUBLE (double factorial) 463         | FISHER (Fisher transformation) 467                                   |
| Easterial                                 | Fisher transformation                                                |

| FISHER 467                                                           | FTEST (F-test) 472                                           |
|----------------------------------------------------------------------|--------------------------------------------------------------|
| FISHERINV 467                                                        | Full Screen (View menu) 352                                  |
| FISHERINV (Inverse of the Fisher                                     | Full screen view 352                                         |
| transformation) 467                                                  | Function (Insert menu) 371, 372                              |
| FIXED (format number as text with fixed decimals) 468                | Function of hardware cursor keys 338 Functions               |
| Fixed-declining balance depreciation (DB) 436                        | functions<br>functions from A to Z 385<br>inserting 371, 372 |
| Flipping<br>objects 181                                              | Future value                                                 |
| Floor (in charts) 224                                                | FV 472<br>FVSCHEDULE 473                                     |
| FLOOR (round down to a multiple of base)                             | FV (future value) 472                                        |
| 469                                                                  | FVSCHEDULE (future value) 473                                |
| Font 131, 133                                                        | 1 VSCHEDOLL (luture value) 475                               |
| Font size 131, 133                                                   | G                                                            |
| Footers 164                                                          | <del></del>                                                  |
| FORECAST (forecast using linear regression) 470                      | Gamma distribution<br>GAMMADIST 474<br>GAMMAINV 474          |
| Format > AutoFormat 150                                              | Gamma function (GAMMALN) 475                                 |
| Format > Borders 125                                                 | GAMMADIST (gamma distribution) 474                           |
| Format > Cell                                                        | GAMMAINV (percentiles of the gamma                           |
| Alignment property sheet 129                                         | distribution) 474                                            |
| Borders property sheet 125<br>Number format property sheet 115, 117, | GAMMALN (logarithm of the gamma function) 475                |
| 120<br>Protection property sheet 298<br>Shading property sheet 127   | GAUSS (PlanMaker 97 compatibility function) 476              |
| Format > Cell Style 145, 146, 147, 148                               | Gaussian distribution (NORMDIST) 552                         |
| Format > Character 131, 133, 134, 135, 136                           | Gaussian error function                                      |
| Format > Character Style 141, 142, 143, 144                          | ERF 456                                                      |
| Format > Conditional Formatting 151                                  | ERFC (complement) 457                                        |
| Format > Input Validation 96, 153                                    | GCD (greatest common divisor) 476                            |
| Format > Link 283                                                    | GEOMEAN (geometric mean) 477                                 |
| Format > Paragraph 137, 138, 139, 141                                | Geometric mean (GEOMEAN) 477                                 |
| Format > Remove Link 283, 285                                        | GESTEP (greater or equal to threshold value?) 478            |
| Format > Shading 127                                                 | Glow effect (for objects) 190                                |
| Format > Standard 137                                                | Go to (Edit menu) 173                                        |
| Format > Transfer Formatting 159                                     | Go to link (Edit menu) 283, 284                              |
| Formatting toolbar 27, 133, 134                                      | Goal Seek (Tools menu) 99                                    |
| Forms 245                                                            | Gradient (color gradient) 186                                |
| Forms toolbar 246, 247                                               | Greatest common divisor (GCD) 476                            |
| Formula Auditing (Tools menu) 92, 94, 95, 96                         | Gridlines (between table cells) 350, 351                     |
| Formula Auditing toolbar 92, 93                                      | Gridlines (in charts) 236                                    |
| Formula tooltips 330                                                 | Group (Object menu) 193                                      |
| Fraction (number format) 120                                         | Groupbox (forms object) 259                                  |
| Freeze (View menu) 106                                               | Grouping                                                     |
| FREQUENCY (frequency) 471                                            | cells (Outliner) 279                                         |
| F-test (FTEST) 472                                                   | objects 193                                                  |

| GROWTH (values of an exponential regression) 478  | 1                                                   |
|---------------------------------------------------|-----------------------------------------------------|
| Guidelines for text frames 346                    | IF (if-then-else condition) 487                     |
|                                                   | IMABS (absolute value of a complex number)<br>488   |
| Н                                                 | IMAGINARY (imaginary coefficient of a               |
| HARMEAN (harmonic mean) 479                       | complex number) 488                                 |
| Harmonic mean (HARMEAN) 479                       | IMARGUMENT (angle of a complex                      |
| Header and Footer (Insert menu) 164               | number) 489                                         |
| Headers 164                                       | IMCONJUGATE (conjugate complex<br>number) 490       |
| Height of a row 113                               | ,                                                   |
| HEX2BIN (hexadecimal to binary) 480               | IMCOS (cosine of a complex number) 490              |
| HEX2DEC (hexadecimal to decimal) 481              | IMDIV (division of complex numbers) 491             |
| HEX2OCT (hexadecimal to octal) 481                | IMEXP (exponential of a complex number) 491         |
| Hexadecimal to binary (HEX2BIN) 480               | IMLN (natural logarithm of a complex                |
| Hexadecimal to decimal (HEX2DEC) 481              | number) 492                                         |
| Hexadecimal to octal (HEX2OCT) 481<br>Hiding      | IMLOG10 (base-10 logarithm of a complex number) 493 |
| cells 114                                         | IMLOG2 (base-2 logarithm of a complex               |
| cells, using sheet protection 298                 | number) 493                                         |
| cells, using the outliner 277 objects 192         | IMNEG (negative value of a complex number) 494      |
| HLOOKUP (look up row-wise) 482                    | Importing documents 305                             |
| HOLIDAY (dates of movable Christian holidays) 483 | IMPOWER (power of a complex number) 495             |
| Horizontal alignment                              | IMPRODUCT (product of complex numbers)              |
| of cells 129                                      | 495                                                 |
| Horizontal grid (in charts) 236                   | IMREAL (real coefficient of a complex               |
| HOUR (hour) 484                                   | number) 496                                         |
| HTML documents 285                                | IMSIN (sine of a complex number) 496                |
| Hyperbolic cosine (COSH) 419                      | IMSQRT (square root of a complex number)            |
| Hyperbolic cotangent (COTH) 420                   | 497                                                 |
| Hyperbolic sine (SINH) 592                        | IMSUB (difference of complex numbers) 498           |
| Hyperbolic tangent (TANH) 616                     | IMSUM (sum of complex numbers) 498                  |
| Hypergeometric distribution<br>(HYPGEOMDIST) 486  | In-cell editing 329                                 |
| HYPERLINK (hyperlink) 485                         | Indents 138                                         |
| Hyperlinks                                        | INDEX (cell in a particular row/column) 499         |
| applied to cells 283                              | INDIRECT (create reference from text) 500           |
| applied to objects 191                            | Information about a cell (CELL) 404                 |
| HYPERLINK function 485                            | Inner margins<br>of AutoShapes 211                  |
| HYPGEOMDIST (hypergeometric                       | of cells 129, 130                                   |
| distribution) 486                                 | of text frames 195, 196                             |
| Hyphenation in cells 345                          | Input validation 153                                |
| in text frames 140                                | Input Validation (Format menu) 96, 153              |
| language selection 261                            | Insert > Comment 98                                 |
|                                                   | Insert > Function 371, 372                          |
|                                                   | Insert > Header and Footer 164                      |

| Insert > Page Break 167, 168                         | ISNUMBER (is numeric?) 510                                  |
|------------------------------------------------------|-------------------------------------------------------------|
| Insert > SmartText 266, 267                          | ISNUMBERP (PlanMaker 97 compatibility                       |
| Insert > Symbol 108                                  | function) 511                                               |
| Insert Cells (Table menu) 67                         | ISODD (is an odd number?) 512                               |
| Inserting                                            | ISOWEEK (number of week) 512                                |
| cells 67                                             | ISPMT (interest payment) 514                                |
| Installation 23                                      | ISREF (is a valid reference?) 514                           |
| Linux 24                                             | ISTEXT (is text?) 515                                       |
| Windows 23                                           | Italic 133                                                  |
| Windows CE 24                                        | Iterations 349                                              |
| Windows Mobile 24                                    |                                                             |
| INT (round down to nearest integer) 501              | J                                                           |
| INTERCEPT (intercept point of a linear               | •                                                           |
| trend) 501                                           | Join cells 129, 131                                         |
| Interest for fixed-interest investments (PCF) 562    |                                                             |
|                                                      | K                                                           |
| Interest payment IPMT 503                            | Keep aspect ratio 184                                       |
| ISPMT 514                                            | Kerning 136                                                 |
| Interest, cumulative (CUMIPMT) 427                   | Keyboard shortcuts                                          |
| Internal rate of return                              | customizing 360                                             |
| IRR 504                                              | default keyboard shortcuts 643, 644                         |
| MIRR 540                                             | for cell styles 146, 147                                    |
| XIRR 638                                             | for character styles 142, 143<br>for special characters 108 |
| Internet                                             | •                                                           |
| HTML documents 285                                   | KURT (kurtosis) 516                                         |
| links 283                                            | Kurtosis (KURT) 516                                         |
| setting document colors 342                          |                                                             |
| Intersection INTERSECTION function 502               | L                                                           |
| intersection operator 311, 370                       | Label (forms object) 259                                    |
| INTERSECTION (intersection of two ranges)            | Language                                                    |
| 502                                                  | for spell checking and hyphenation 261,                     |
| Inverse arccotangent (ACOTH) 387                     | 333<br>user interface 331                                   |
| Inverse hyperbolic cosine (ACOSH) 386                |                                                             |
| Inverse hyperbolic sine (ASINH) 391                  | LARGE (k-th largest number) 517                             |
| Inverse hyperbolic tangent (ATANH) 393               | LASTPRINTED (date last printed) 518                         |
| Inverse matrix (MINVERSE) 539                        | LASTSAVED (date last saved) 518                             |
| IPMT (interest payment) 503                          | LCM (least common multiple) 519                             |
| IRR (internal rate of return) 504                    | Least common multiple (LCM) 519                             |
|                                                      | LEFT (left part of a text string) 519                       |
| ISBLANK (is empty?) 505                              | Left arrow key never exists cell editing 329                |
| ISERR (is an error value except #N/A?) 378, 379, 505 | Legend (in charts) 237                                      |
| ISERROR (is an error value?) 378, 379, 506           | LEN (length) 520                                            |
| ISEVEN (is an even number?) 507                      | Length (LEN) 520                                            |
| ISFORMULA (is a formula?) 507                        | Letter spacing 135                                          |
| ISLOGICAL (is a logical value?) 508                  | Limit internal picture cache 337                            |
| ISNA (is not available?) 509                         | Line chart 217, 218                                         |
| ISNONTEXT (is no taxt?) 500                          | Line spacing 138                                            |

| Linear regression FORECAST 470 intercept point (INTERCEPT) 501 statistics (LINEST) 521 trend lines in charts 229 values (TREND) 622 Lines | Matrix MDETERM (Determinant) 534 MINVERSE (Inverse) 539 MMULT (product of matrices) 541 MSOLVE (solution) 546 TRANSPOSE (transposed matrix) 621 working with array formulas 379 |
|----------------------------------------------------------------------------------------------------|----------------------------------------------------------------------------------------------------|
| drawing 206, 207                                                                                                    | MAX (maximum) 533                                                                                                    |
| of objects 187                                                                                                    | MAXA (maximum) 533                                                                                                    |
| properties 210                                                                                                    | Maximum                                                                                                    |
| LINEST (statistics of a linear regression) 521                                                                                            | MAX 533                                                                                                    |
| Link (Edit menu) 202                                                                                                    | MAXA 533                                                                                                    |
| Link (Format menu) 283                                                                                                    | Maximum number of undo steps 327                                                                                                    |
| Links                                                                                                    | MDETERM (matrix determinant) 534                                                                                                    |
| applied to cells 283                                                                                                    | Mean                                                                                                    |
| applied to objects 191                                                                                                    | arithmetic (AVERAGE) 394                                                                                                    |
| HYPERLINK function 485                                                                                                    | arithmetic (AVERAGEA) 394                                                                                                    |
| Listbox (forms object) 254                                                                                                    | geometric (GEOMEAN) 477                                                                                                    |
| LN (natural logarithm) 523                                                                                                    | harmonic (HARMEAN) 479                                                                                                    |
| LOG (logarithm) 524                                                                                                    | ignoring marginal values (TRIMMEAN)<br>624                                                                                                    |
| LOG10 (base-10 logarithm) 524                                                                                                    | Measurement 332                                                                                                    |
| Logarithm                                                                                                    | MEDIAN 535                                                                                                    |
| any base (LOG) 524                                                                                                    |                                                                                                    |
| base 10 (LOG10) 524                                                                                                    | Menu bar 26                                                                                                    |
| natural (LN) 523                                                                                                    | MID (part of a text string) 536                                                                                                    |
| LOGEST (statistics of an exponential                                                                                                    | MILLISECONDS (milliseconds) 536                                                                                                    |
| regression) 525                                                                                                    | MIN (minimum) 537                                                                                                    |
| LOGINV (percentiles of the gamma distribution) 527                                                                                        | MINA (minimum) 538                                                                                                    |
| <i>'</i>                                                                                                    | Minimum                                                                                                    |
| Lognormal distribution<br>LOGINV 527                                                                                                    | MIN 537                                                                                                    |
| LOGNORMDIST 527                                                                                                    | MINA 538                                                                                                    |
| LOGNORMDIST (lognormal distribution)                                                                                                    | MINUTE (minute) 538                                                                                                    |
| 527                                                                                                    | MINVERSE (inverse matrix) 539                                                                                                    |
| LOOKUP (search cell range) 528                                                                                                    | MIRR (modified internal rate of return) 540                                                                                                    |
| LOWER (convert text to lower case) 531                                                                                                    | Mirror effect (for objects) 190                                                                                                    |
| Lower case                                                                                                    | MMULT (product of matrices) 541                                                                                                    |
| LOWER 531                                                                                                    | MOD (remainder of a division, Excel method)                                                                                                    |
| PROPER 573                                                                                                    | 541                                                                                                    |
|                                                                                                    | MODE (most frequently occurring value) 543                                                                                                    |
| М                                                                                                    | MODP (remainder of a division, PlanMaker method) 543                                                                                                    |
| Macros 248, 311                                                                                                    | MONTH (month of a date) 545                                                                                                    |
| Manual 21                                                                                                    | Mouse wheel 338                                                                                                    |
| Margins                                                                                                    | Move by decimals 345                                                                                                    |
| inner margins of AutoShapes 211                                                                                                    | Move selection after input 329                                                                                                    |
| inner margins of cells 129, 130<br>inner margins of text frames 195, 196                                                                  | MROUND (round to a multiple of base) 545                                                                                                    |
| page margins 161                                                                                                    | MSOLVE (solution of matrix equation Ax=B)                                                                                                    |
| MATCH (relative position in a range) 532                                                                                                  | 546                                                                                                    |
| MathType 205                                                                                                    |                                                                                                    |
|                                                                                                    |                                                                                                    |

| MULTINOMIAL (multinomial coefficient) 547 | Normal distribution, logarithmic LOGINV 527     |
|-------------------------------------------|-------------------------------------------------|
| Multinomial coefficient (MULTINOMIAL)     | LOGNORMDIST 527                                 |
| 547                                       | Normal.pmv 150                                  |
| Multiplication 370                        | NORMDIST (normal distribution) 552              |
|                                           | NORMINV (percentiles of the normal              |
| N                                         | distribution) 553                               |
| N (convert value into number) 548         | NORMSDIST (standard normal distribution)<br>554 |
| NA (error value #N/A) 549                 | NORMSINV (percentiles of the standard           |
| Name of a worksheet (SHEETNAME) 589       | distribution) 554                               |
| Names (Table menu) 78, 81                 | NOT (logical NOT function) 555                  |
| Apply 82                                  | NOW (current date and time) 556                 |
| Edit 78, 79<br>Import 80                  | NPER (number of periods) 556                    |
| Insert List 81                            | NPV (net present value) 557, 639                |
| Naming cell ranges 78                     | Number (number format) 117                      |
| NEG (negative value) 549                  | Number format 115, 120, 121                     |
| Negation Negation                         | Number of pages 166                             |
| NEG function 549                          | Number of periods (NPER) 556                    |
| operator 370                              | Number of week                                  |
| Negative binomial distribution            | ISOWEEK 512                                     |
| (NEGBINOMDIST) 550                        | WEEKNUM 635                                     |
| NEGBINOMDIST (negative binomial           | Numbers                                         |
| distribution) 550                         | entering 53, 54                                 |
| Net present value<br>NPV 557, 639         | formatting 115                                  |
| NETWORKDAYS (number of workdays) 551      | 0                                               |
| Neumann function (BESSELY) 398            | Object > Align or Distribute 182                |
| New (File menu) 36, 148, 149              | Object > Chart                                  |
| New Chart Frame (Object menu) 215         | Add Trendline 229, 230                          |
| New Drawing (Object menu) 206             | Data in Columns 219, 220                        |
| New Forms Object (Object menu) 246        | Data in Rows 219, 220                           |
| Checkbox 249                              | Show Horizontal Grid Lines 236                  |
| Dropdown 252                              | Show Vertical Grid Lines 236                    |
| Groupbox 259<br>Label 259                 | Object > Group 193                              |
| Listbox 254                               | Object > New Chart Frame 215                    |
| Pushbutton 255                            | Object > New Drawing 206                        |
| Radio button 251                          | Object > New Forms Object 246                   |
| Scrollbar 257                             | Checkbox 249<br>Dropdown 252                    |
| Spinner 256                               | Groupbox 259                                    |
| New OLE Object Frame (Object menu) 200,   | Label 259                                       |
| 201                                       | Listbox 254                                     |
| New Text Frame (Object menu) 194          | Pushbutton 255                                  |
| NOMINAL (nominal interest rate) 552       | Radio button 251<br>Scrollbar 257               |
| Nominal interest rate (NOMINAL) 552       | Spinner 256                                     |
| Normal distribution<br>NORMDIST 552       | Object > New OLE Object Frame 200, 201          |
| NORMINV 553                               | Object > New Text Frame 194                     |
| 11010111111 000                           | Soject > 110 w Text I fame 174                  |

| Object > Order 192                           | Optimum Width 113, 114                        |
|----------------------------------------------|-----------------------------------------------|
| Object > Properties                          | Options (Tools menu) 326                      |
| for chart frames 238, 239                    | Appearance property sheet 330                 |
| for checkboxes 249                           | Edit property sheet 328                       |
| for drawings 210                             | Files property sheet 334                      |
| for dropdowns 253                            | General property sheet 326                    |
| for groupboxes 259                           | Language property sheet 333                   |
| for labels 259                               | System property sheet 336                     |
| for listboxes 254                            | View property sheet 326                       |
| for OLE object frames 203                    | OR (logical OR function) 562                  |
| for pushbuttons 255                          | Order (Object menu) 192                       |
| for pushbuttons 255<br>for radio buttons 251 | Order (of objects) 192                        |
| for scrollbars 258                           | Orientation 160                               |
| for spinners 256                             | Outline pane 277, 281                         |
| for text frames 195                          |                                               |
| general properties 183                       | Outline toolbar 277, 278                      |
| Object > Rotate or Flip 181, 182             | Outliner 277                                  |
| Object > Ungroup 193                         | grouping cells 279<br>options 281             |
|                                              | protecting outline 281                        |
| Object mode 178                              | showing/hiding grouped cells 280              |
| Object Mode (View menu) 178, 179             | Outliner (Table menu)                         |
| Object toolbar 178, 179                      | Automatically Show Outline Pane 280, 281      |
| Objects 177                                  | Clear Outline 279, 280                        |
| aligning and distributing 182                | Group 279                                     |
| duplicating 183                              | Options 281                                   |
| flipping 181                                 | Ungroup 279, 280                              |
| grouping 193                                 | Overlapping objects 195, 196, 211             |
| hiding 192                                   | TI & J. J.                                    |
| inserting 178<br>order 192                   | P                                             |
| position 181                                 | r                                             |
| properties 183                               | Page Break (Insert menu) 167, 168             |
| rotating 181, 184                            | Page breaks                                   |
| selecting 178                                | inserting and deleting 167                    |
| size 181                                     | showing/hiding 350                            |
| OCT2BIN (octal to binary) 558                | Page margins 161                              |
| OCT2DEC (octal to decimal ) 559              | Page number 161, 166                          |
| OCT2HEX (octal to hexadecimal) 559           | Page setup 159                                |
| Octal to binary (OCT2BIN) 558                | Page Setup (File menu) 159, 160, 161, 164     |
| Octal to decimal (OCT2DEC) 559               | Paper bins 161                                |
| Octal to hexadecimal (OCT2HEX) 559           | Paper size 161                                |
| ODD (round up to next odd number) 560        | Paragraph (Format menu) 137, 138, 139, 141    |
| OFFSET (shifted reference) 561               | Pascal distribution (NEGBINOMDIST) 550        |
| · · · · · · · · · · · · · · · · · · ·        | Paste (Edit menu) 62                          |
| OLE objects 200 editing 202                  | Paste Special (Edit menu) 64                  |
| inserting 201                                | •                                             |
| properties 203                               | Payment (PMT) 568                             |
| Open (File menu) 37, 150, 305, 306           | Payment on the principal (PPMT) 571           |
| Open documents in new windows 336            | PCF (interest for fixed-interest investments) |
| Operators 370                                | 562                                           |
| •                                            | PDF export 292                                |
| Optimum Height 113, 114                      |                                               |

| PEARSON (Pearson correlation coefficient) 563                                                                                                    | Prompt for summary information when saving 335                                                                                                    |
|----------------------------------------------------------------------------------------------------|----------------------------------------------------------------------------------------------------|
| Percent 370                                                                                                    | PROPER (convert text to upper/lower case)                                                                                                    |
| Percentage (number format) 118                                                                                                    | 573                                                                                                    |
| PERCENTILE (percentiles of a data set) 564 PERCENTRANK (percent rank in a data set) 565 PERIOD (duration of fixed-interest investments) 566 PERMUT (permutations) 567 | Properties (File menu) 340 Calculate property sheet 347 Colors property sheet 340 Internet property sheet 342 Options property sheet 344 Protection property sheet 301, 349 |
| Permutations (PERMUT) 567                                                                                                    | Statistics property sheet 344<br>Summary property sheet 271, 340                                                                                                    |
| PHI (PlanMaker 97 compatibility function) 567 PI (pi) 568 Pictures 197 inserting 197                                                                                  | Properties (Object menu)<br>for chart frames 238, 239<br>for checkboxes 249<br>for drawings 210<br>for dropdowns 253<br>for groupboxes 259                                  |
| properties 198<br>scanning 198                                                                                                    | for labels 259                                                                                                    |
| Pie chart 217, 219                                                                                                    | for listboxes 254                                                                                                    |
| PlanMaker 2006 305, 307                                                                                                    | for OLE object frames 203<br>for picture frames 198                                                                                                    |
| PlanMaker 2008 305, 306                                                                                                    | for pushbuttons 255                                                                                                    |
| PlanMaker Tour 41                                                                                                    | for radio buttons 251                                                                                                    |
| Plot area (in charts) 223                                                                                                    | for scrollbars 258                                                                                                    |
|                                                                                                    | for spinners 256                                                                                                    |
| PMT (payment) 568  POIS SON (Paisson distribution) 560                                                                                                    | for text frames 195<br>general properties 183                                                                                                    |
| POISSON (Poisson distribution) 569                                                                                                    | Properties (Table menu) 76, 77, 350                                                                                                    |
| Poisson distribution (POISSON) 569 Position                                                                                                    |                                                                                                    |
| of objects 181                                                                                                    | Protecting documents 301                                                                                                    |
| Position in a range (MATCH) 532                                                                                                    | outline 281                                                                                                    |
| POWER (power) 570                                                                                                    | workbooks 300<br>worksheets 297                                                                                                    |
| PPMT (payment on the principal) 571                                                                                                    |                                                                                                    |
| Present value (PV) 574                                                                                                    | Protection indicator 345                                                                                                    |
| Primary axes (in charts) 241                                                                                                    | Pushbutton (forms object) 255                                                                                                    |
| Principal, cumulative (CUMPRINC) 428                                                                                                    | PV (present value) 574                                                                                                    |
| Print (File menu) 39, 289                                                                                                    | Pyramid chart 217, 219                                                                                                    |
| Print date 166                                                                                                    | •                                                                                                    |
| Print order 162                                                                                                    | Q                                                                                                    |
| Print Preview (File menu) 287                                                                                                    | QUARTILE (quartiles of a data set) 574                                                                                                    |
| Print range 162                                                                                                    | Quick paths 269                                                                                                    |
| Print Range (File menu) Define Print Range 161, 162                                                                                                    | QUOTIENT (quotient of a division) 575                                                                                                    |
| Remove Print Range 161, 162                                                                                                    | R                                                                                                    |
| Print time 166                                                                                                    | Radar chart 217, 218, 242                                                                                                    |
| PROB (probability) 572                                                                                                    | RADIANS (convert degrees to radians) 576                                                                                                    |
| Probability (PROB) 572                                                                                                    | Radians to degrees (DEGREES) 444                                                                                                    |
| PRODUCT (product) 572                                                                                                    | Radio button (forms object) 251                                                                                                    |
| Product of matrices (MMULT) 541                                                                                                    | RAND (random value) 576                                                                                                    |

| RANDBETWEEN (random value) 577                | Rotate or Flip (Object menu) 181, 182                                           |
|-----------------------------------------------|---------------------------------------------------------------------------------|
| Random value<br>RAND 576<br>RANDBETWEEN 577   | Rotating<br>axis labels 231, 233, 234, 235, 236<br>cells 129, 130               |
| Rank<br>PERCENTRANK 565<br>RANK 578           | objects 181, 184<br>text in AutoShapes 211, 212<br>text in text frames 195, 196 |
| RANK (rank in a data set) 578                 | ROUND (round) 582                                                               |
| RATE (rate per period) 579                    | Round final result 348                                                          |
| Rate per period (RATE) 579                    | Round intermediate results 348                                                  |
| Recalc automatically 347                      | ROUNDDOWN (round down) 583                                                      |
| Recalc only before 347                        | Rounding                                                                        |
| Recalculate (Tools menu) 97, 98, 347          | CEILING 403                                                                     |
| Recent menu 336                               | displaying numbers rounded 117<br>EVEN 460                                      |
| Rectangles                                    | FIXED 468                                                                       |
| drawing 206, 208                              | FLOOR 469                                                                       |
| properties 210                                | INT 501                                                                         |
| Redo 56, 57                                   | MROUND 545                                                                      |
| Redo (Edit menu) 36, 56, 57                   | ODD 560                                                                         |
| Reflection effect (for objects) 190           | ROUND 582<br>ROUNDDOWN 583                                                      |
| Regression, exponential                       | ROUNDUP 584                                                                     |
| statistics (LOGEST) 525                       | TRUNC 625                                                                       |
| values (GROWTH) 478                           | ROUNDUP (round up) 584                                                          |
| Regression, linear                            | Row & Column Headers (View menu) 350                                            |
| statistics (LINEST) 521<br>values (TREND) 622 | ROW (row number of a reference) 585                                             |
| Relative cell references 373                  | Row (Table menu)                                                                |
| Remainder of a division                       | Height 113                                                                      |
| MOD (Excel method) 541                        | Hide 114, 115                                                                   |
| MODP (PlanMaker method) 543                   | Optimum Height 113, 114                                                         |
| Remove Link (Format menu) 283, 285            | Show 114, 115                                                                   |
| Repeat (Edit menu) 57                         | Row headers 57, 58<br>changing the height of rows 113                           |
| Repeat text string (REPT) 580                 | printing 163                                                                    |
| Repeated columns 162                          | showing/hiding 350                                                              |
| Repeated rows 162                             | Row number of a reference (ROW) 585                                             |
| Replace (Edit menu) 170, 171                  | Rows                                                                            |
| REPLACE (replace text in a text string) 580   | deleting 60                                                                     |
| Replace again (Edit menu) 171                 | height 113                                                                      |
| Replace text in a text string                 | hiding 114<br>inserting 67                                                      |
| REPLACE 580                                   | selecting 57, 58                                                                |
| SUBSTITUTE 606                                | ROWS (number of rows in a range) 586                                            |
| REPT (repeat text string) 580                 | RSQ (square of Pearson) 586                                                     |
| RIGHT (right part of a text string) 581       | Run Script (Tools menu) 317                                                     |
| ROMAN (Roman numeral) 582                     | rum beript (10015 menu) 517                                                     |
| Root                                          | S                                                                               |
| n-th root (SQRTN) 599                         | •                                                                               |
| square root (SQRT) 599                        | Save (File menu) 39                                                             |
| square root of x*Pi (SQRTPI) 600              | Save all (File menu) 39                                                         |

Save as (File menu) 39, 305, 306 Shorter tap and hold delay 339 Save within document (pictures) 197 Show fonts in font list 331 Scaling 163 Show Formulas (View menu) 89 Scanning pictures 198 Show hidden objects 346 Show indicators (for comments) 345 Scenarios (Tools menu) 101 Scientific (number format) 119 Show tooltips 331 Scribbles Show warning when loading OLE objects 328 drawing 206, 207 Show/hide keyboard automatically 339 properties 210 Sign 370 scripts 317 SIGN (sign of a number) 591 Scripts 248, 311, 317 SIN (sine) 591 Scrollbar (forms object) 257 Sine (SIN) 591 Scrollbars 346 SINH (hyperbolic sine) 592 Search (Edit menu) 169, 171 Size SEARCH (search for text) 587 of cells 113 Search again (Edit menu) 171 of objects 181 SKEW (skewness of a distribution) 592 Searching files 273 Skewness of a distribution (SKEW) 592 FIND function 465 SLN (straight-line depreciation) 593 **HLOOKUP** function 482 SLOPE (slope of a linear trend) 594 in cells 169 SMALL (k-th smallest number) 595 LOOKUP function 528 SEARCH function 587 SmartText 265 VLOOKUP function 634 SmartText (Insert menu) 266, 267 SECOND (second) 588 Smooth edges of pictures 337 Secondary axes (in charts) 240, 241, 242 Smooth edges of screen fonts 332 Select All (Edit menu) 57, 58 Soft edges effect (for objects) 190 Select Source (File menu) 198 SoftMaker 20 Selecting SoftMaker Basic 317 cells 57 SoftMaker Equation Editor 205 objects 178 Solution of matrix equation (MSOLVE) 546 Send (File menu) Sort E-Mail 296 cells 83 Send Backward One Level 192, 193 SORTM function 596 Send to Back 192 SORTV function 597 Series axis (in charts) 235 Sort (Table menu) 83 SERIESSUM (sum of a power series) 588 SORTM (sort) 596 Settings 325 SORTV (sort) 597 Shades 127 Special characters 108 Shading (Format menu) 127 Spell checking 261 Shadow (of objects) 188 as you type 264, 333 editing user dictionaries 264 Sheet protection 297 language selection 261, 333 Sheet Protection (Tools menu) 298, 299 manually 262 Sheet tabs See Worksheet register Spinner (forms object) 256 SHEETNAME (index of a worksheet) 590 SORT (square root) 599 SHEETNAME (name of a worksheet) 589 SORTN (n-th root) 599 SHM extensions 337 SQRTPI (square root of x\*Pi) 600

| Square root (SQRT) 599                                | SUMX2PY2 (sum of $x^2 + y^2$ ) 612          |
|-------------------------------------------------------|---------------------------------------------|
| Standard (Format menu) 137                            | SUMXMY2 (sum of $(x - y)^2$ ) 613           |
| Standard deviation                                    | Superscript 135                             |
| entire population (STDEVP) 603                        | Support 20                                  |
| entire population (STDEVPA) 604<br>sample (STDEV) 601 | Surface chart 217, 218                      |
| sample (STDEV) 602                                    | SYD (sum-of-years' digits depreciation) 614 |
| Standard error of a linear regression (STEYX)         | Symbol (Insert menu) 108                    |
| 605                                                   | Syntax Highlighting (View menu) 89, 90      |
| Standard normal distribution                          | System requirements 22                      |
| NORMSDIST 554                                         |                                             |
| NORMSINV 554                                          | T                                           |
| Standard toolbar 26                                   | T (convert value into text string) 614      |
| STANDARDIZE (standardized value) 601                  | Tab width (in text frames) 344              |
| Statistics 344                                        | Table > Column                              |
| Statistics of a regression                            | Hide 114, 115                               |
| LINEST (linear) 521<br>LOGEST (exponential) 525       | Optimum Width 113, 114                      |
| Status bar 29                                         | Show 114, 115<br>Width 113                  |
| STDEV (standard deviation of a sample) 601            | Table > Delete cells 60                     |
| STDEVA (standard deviation of a sample) 602           | Table > External References 376             |
| STDEVP (standard deviation of entire                  | Table > Filter 606, 607                     |
| population) 603                                       | AutoFilter 87                               |
| STDEVPA (standard deviation of entire                 | Show All 85, 87, 88                         |
| population) 604                                       | Special Filter 85                           |
| STEYX (standard error of a linear regression)         | Table > Insert Cells 67                     |
| 605                                                   | Table > Names 78, 81                        |
| Straight-line depreciation (SLN) 593                  | Apply 82<br>Edit 78, 79                     |
| Student's t-distribution                              | Import 80                                   |
| TDIST 616<br>TINV 620                                 | Insert List 81                              |
| Student's t-test (TTEST) 626                          | Table > Outliner                            |
| Subscript 135                                         | Automatically Show Outline Pane 280, 281    |
| SUBSTITUTE (replace text in a text string)            | Clear Outline 279, 280                      |
| 606                                                   | Group 279<br>Options 281                    |
| SUBTOTAL (subtotal, ignoring filters) 606             | Ungroup 279, 280                            |
| Subtraction 370                                       | Table > Properties 76, 77, 350              |
| SUM (Sum) 607                                         | Table > Row                                 |
| Sum if condition is true (SUMIF) 609                  | Height 113                                  |
| Sum of a power series (SERIESSUM) 588                 | Hide 114, 115                               |
| Sum of products (SUMPRODUCT) 610                      | Optimum Height 113, 114<br>Show 114, 115    |
| Sum of squares (SUMSQ) 611                            | Table > Sort 83                             |
| SUMIF (sum if condition is true) 609                  | Table > Transpose 84                        |
| Summary 271                                           | Table > Worksheet 74, 76                    |
| Sum-of-years' digits depreciation (SYD) 614           | TAN (tangent) 615                           |
| SUMPRODUCT (sum of products) 610                      | Tangent (TAN) 615                           |
| SUMSQ (sum of squares) 611                            | TANH (hyperbolic tangent) 616               |
| SUMX2MY2 (sum of x^2 - y^2) 611                       | TDIST (t-distribution) 616                  |
|                                                       | IDIDI (t distribution) 010                  |

t-distribution Files property sheet 334 TDIST 616 General property sheet 326 Language property sheet 333 **TINV 620** System property sheet 336 Technical support 20 View property sheet 326 Template folder 334 Tools > Recalculate 97, 98, 347 Text Tools > Run Script 317 entering 53, 55 Tools > Scenarios 101 TEXT (convert number into text string) 617 Tools > Sheet Protection 298, 299 Text color 134 Tools > Update Charts 243, 244, 347, 349 Text direction 314, 315 Tools > Workbook Protection 300 Text file format 305, 307 Transfer Formatting (Format menu) 159 Text frames 194 inserting 194 Transparency (of pictures) 198, 199 properties 195 Transpose (Table menu) 84 Text input mode 29, 30 TRANSPOSE (transposed matrix) 621 Text styles 133 Transposed matrix (TRANSPOSE) 621 TextArt objects Transposing cells 84 drawing 206, 209 TREND (values of a linear regression) 622 properties 210 Trend lines (in charts) 229 TextMaker file format 305, 306 TRIM (remove spaces from text) 623 Three-dimensional calculations 77 TRIMMEAN (mean ignoring marginal Threshold value (GESTEP) 478 values) 624 Tile Horizontally (Window menu) 321 TRUE (logical value TRUE) 625 Tile Vertically (Window menu) 321 TRUNC (Truncate a number) 625 TIME (create time) 618 t-test (TTEST) 626 Time difference (TIMEDIFF) 618 TTEST (t-test) 626 TIMEDIFF (time difference) 618 TYPE (type of a value) 627 TIMEVALUE (convert text into time) 619 TINV (percentiles of the t-distribution) 620 U Title bar 25 Underline 133 TODAY (current date) 621 Undo (Edit menu) 36, 56 Toolbars 26 Ungroup (Object menu) 193 Toolbars (View menu) 353 Unit conversion (CONVERT) 415 Tools > Check Spelling 262 Units of measure 332 Tools > Customize Update Charts (Tools menu) 243, 244, 347, Keyboard Mappings 360 349 Toolbars 357 Updating tables 51, 52, 97 Tools > Disable Sheet Protection 299 UPPER (convert text to upper case) 628 Tools > Disable Workbook Protection 300 Upper case Tools > Edit Lists 365 PROPER 573 Tools > Edit Script 317 UPPER 628 Tools > Edit User Dictionaries 264 Use large icons 331 Tools > Formula Auditing 92, 94, 95, 96 Use SHM extensions 337 Tools > Goal Seek 99 Use system file dialogs 331 Tools > Options 326 Use XIM 337 Appearance property sheet 330 User (Business) 327 Edit property sheet 328

| H (H ) 227                                                          | WEEKDAN ( 11 ) 625                   |
|---------------------------------------------------------------------|--------------------------------------|
| User (Home) 327                                                     | WEEKDAY (weekday) 635                |
| User field (USERFIELD) 628                                          | WEEKNUM (number of week) 635         |
| User-defined number formats 120, 121                                | WEIBULL (Weibull distribution) 636   |
| USERFIELD (user field) 628                                          | Width of a column 113                |
| ••                                                                  | Window > Cascade 321                 |
| V                                                                   | Window > Close all 319, 320          |
| VALUE (convert text into a number) 630                              | Window > Document Tabs 321, 322      |
| Value axis (in charts) 233                                          | Window > Tile Horizontally 321       |
| VAR (variance of a sample) 631                                      | Window > Tile Vertically 321         |
| VARA (variance of a sample) 631                                     | Window Manager dialogs 332           |
| Variance                                                            | Window Manager positioning 332       |
| of a sample (VAR) 631                                               | Windows Mobile toolbar 30            |
| of a sample (VARA) 631                                              | Workbook protection 300              |
| of entire population (VARP) 632<br>of entire population (VARPA) 633 | Workbook Protection (Tools menu) 300 |
| VARP (variance of entire population) 632                            | Workbooks 74                         |
| VARPA (variance of entire population) 633                           | WORKDAY (date after x workdays) 637  |
| VBA 317                                                             | Workdays                             |
| VBA scripts 248, 311                                                | count (NETWORKDAYS) 551              |
| Vertical alignment                                                  | date after x workdays (WORKDAY) 637  |
| of cells 129, 130                                                   | Worksheet (Table menu) 74, 76        |
| of text in AutoShapes 211, 212                                      | Worksheet register 75, 346           |
| of text in text frames 195, 196                                     | Worksheets 74<br>copying 76          |
| Vertical grid (in charts) 236                                       | deleting 76                          |
| Vertical text 129, 131                                              | editing 51                           |
| View > Actual Size 352                                              | formatting 111                       |
| View > Freeze 106                                                   | hiding 76                            |
| View > Full Screen 352                                              | inserting 74<br>moving 76            |
| View > Object Mode 178, 179                                         | properties 76, 77, 350               |
| View > Row & Column Headers 350                                     | renaming 76                          |
| View > Show Formulas 89                                             | selecting 57, 58                     |
| View > Syntax Highlighting 89, 90                                   | unhiding 76                          |
| View > Toolbars 353                                                 | Wrap text 129, 131                   |
| View > Watch Window 91, 92                                          |                                      |
| View > Zoom Level 352                                               | X                                    |
| Visual Basic 317                                                    | X axis (in charts) 231               |
| VLOOKUP (look up column-wise) 634                                   | XIM 337                              |
| ,                                                                   | XIRR (internal rate of return) 638   |
| W                                                                   | XOR (logical XOR function) 639       |
| Walls (in charts) 224                                               | XY Scatter chart 217, 218            |
| Warning if a formula contains errors 330                            |                                      |
| Watch Window (View menu) 91, 92                                     | Υ                                    |
| Weber function (BESSELY) 398                                        | Y axis (in charts) 233               |
| · /                                                                 | YEAR (year of a date) 640            |
| Week number<br>ISOWEEK 512                                          | 1 LAN (year of a date) 040           |

WEEKNUM 635

## Z

Z axis (in charts) 235 Zeros (showing/hiding) 117, 350 Zoom Level (View menu) 352 Z-test (ZTEST) 641 ZTEST (z-test) 641